# iPad POSレジ NEXPO (ネクスポ)

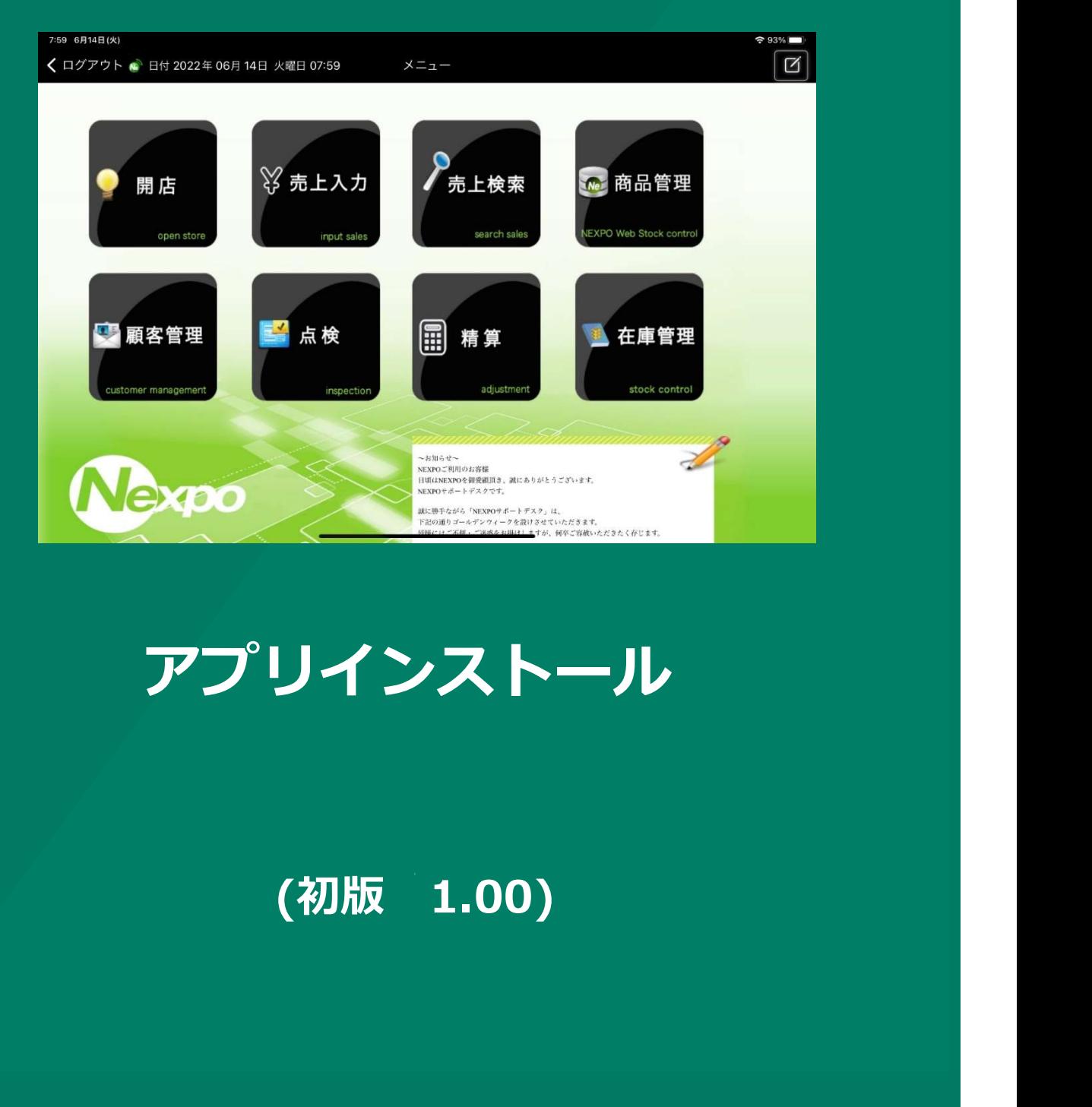

# アプリインストール

株式会社ユーエスエス(USS Co.Ltd) 東京都港区虎ノ門3-12-1 ニッセイ虎ノ門ビル13階 1

# NEXPO(ネクスポ) -はじめに-<br>アカウントを作成する<br><sub>別めて NEXPO (ネクスポ) を利用頂く際、必ず必要になるのは『Apple ID(会員番号)』です。</sub>

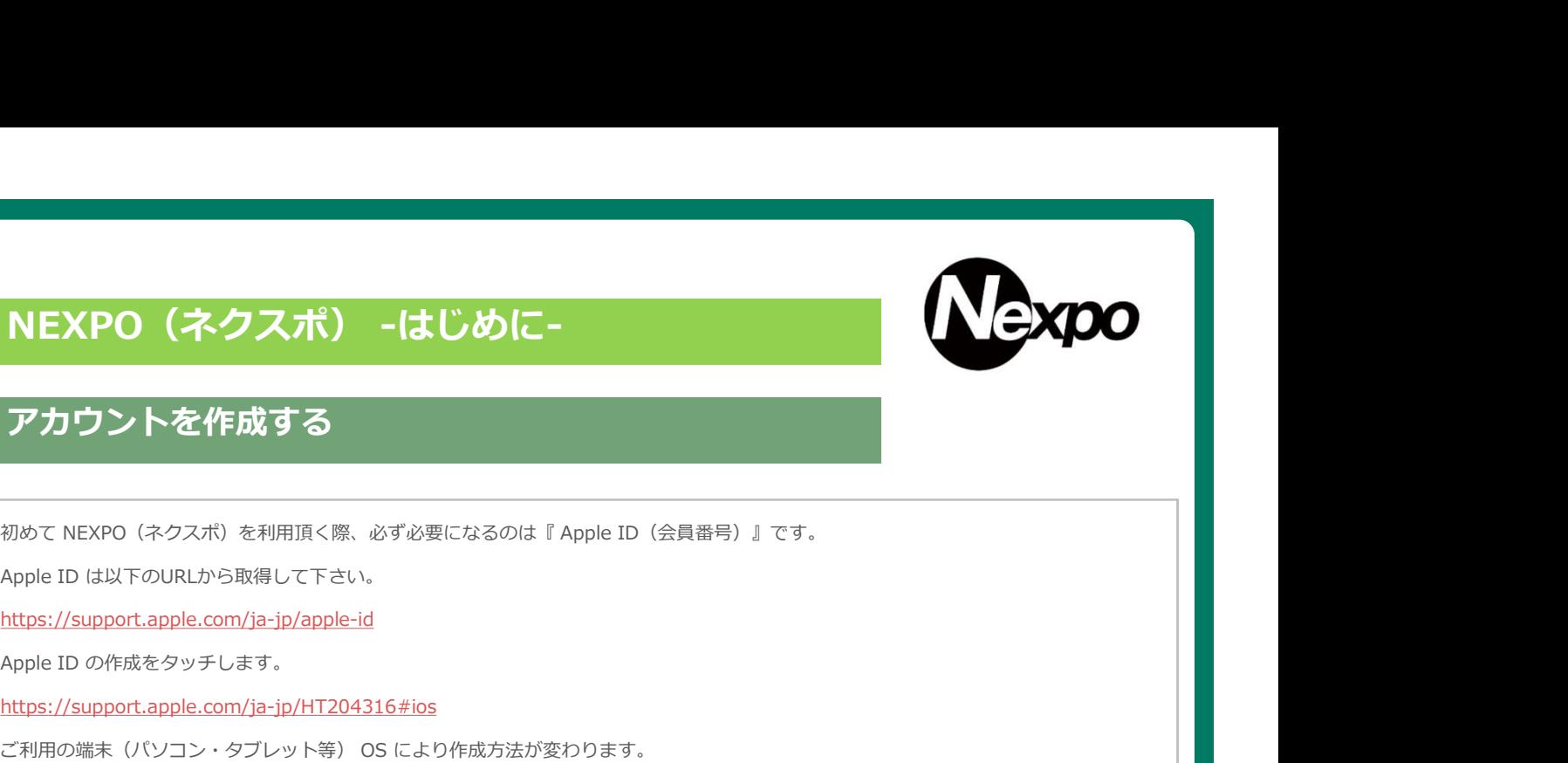

### アカウントを作成する

Apple ID は以下のURLから取得して下さい。

https://support.apple.com/ja-jp/apple-id

https://support.apple.com/ja-jp/HT204316#ios

ご利用の端末(パソコン・タブレット等) OS により作成方法が変わります。

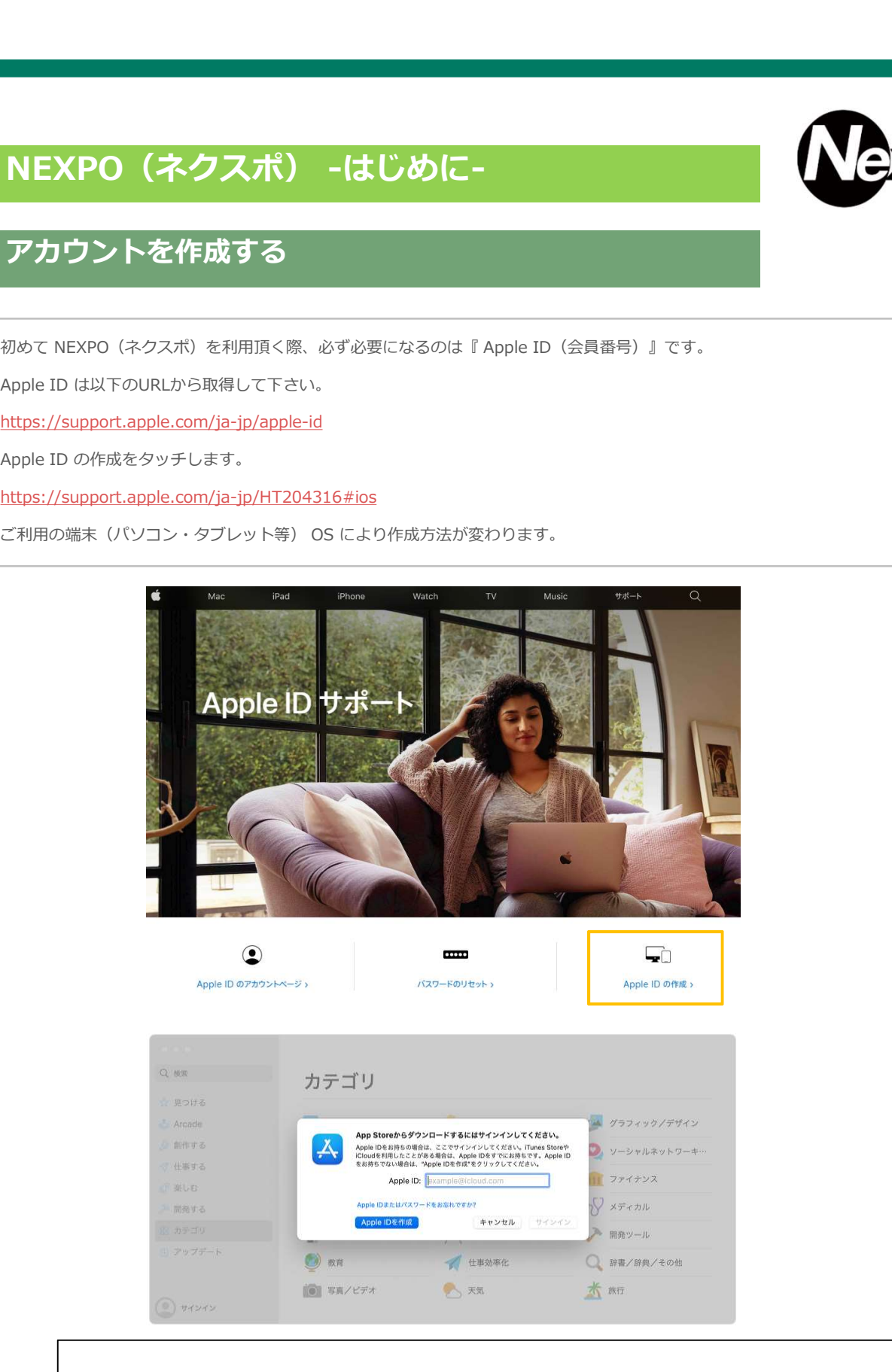

お客様の設定環境(Apple ID/パスワード)を保管しておいて下さい。

※ ID/パスワードのお問い合わせを頂いても対応できません。

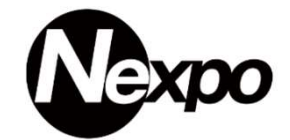

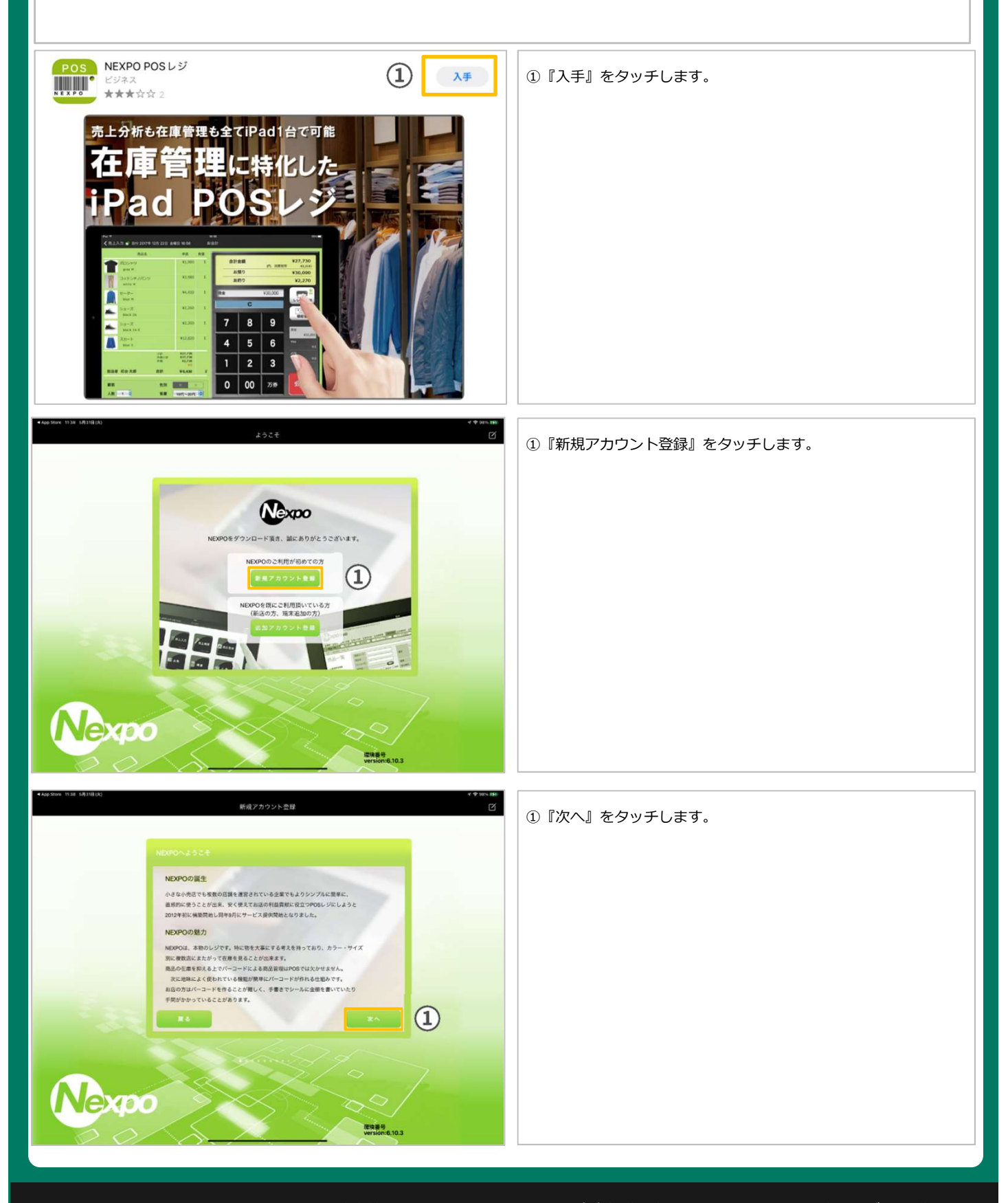

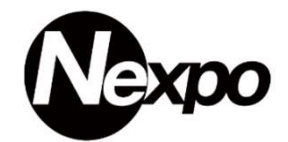

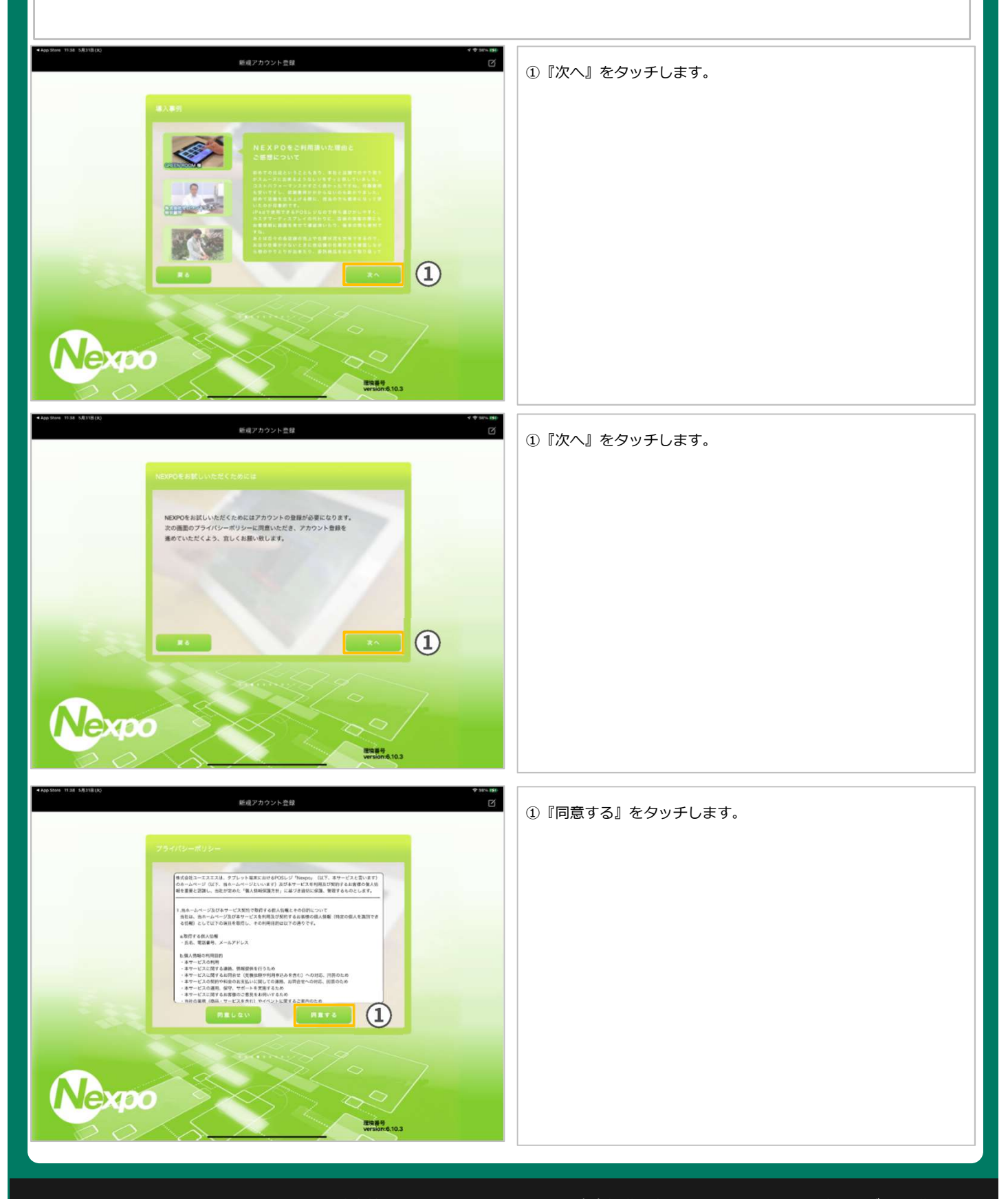

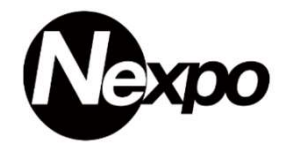

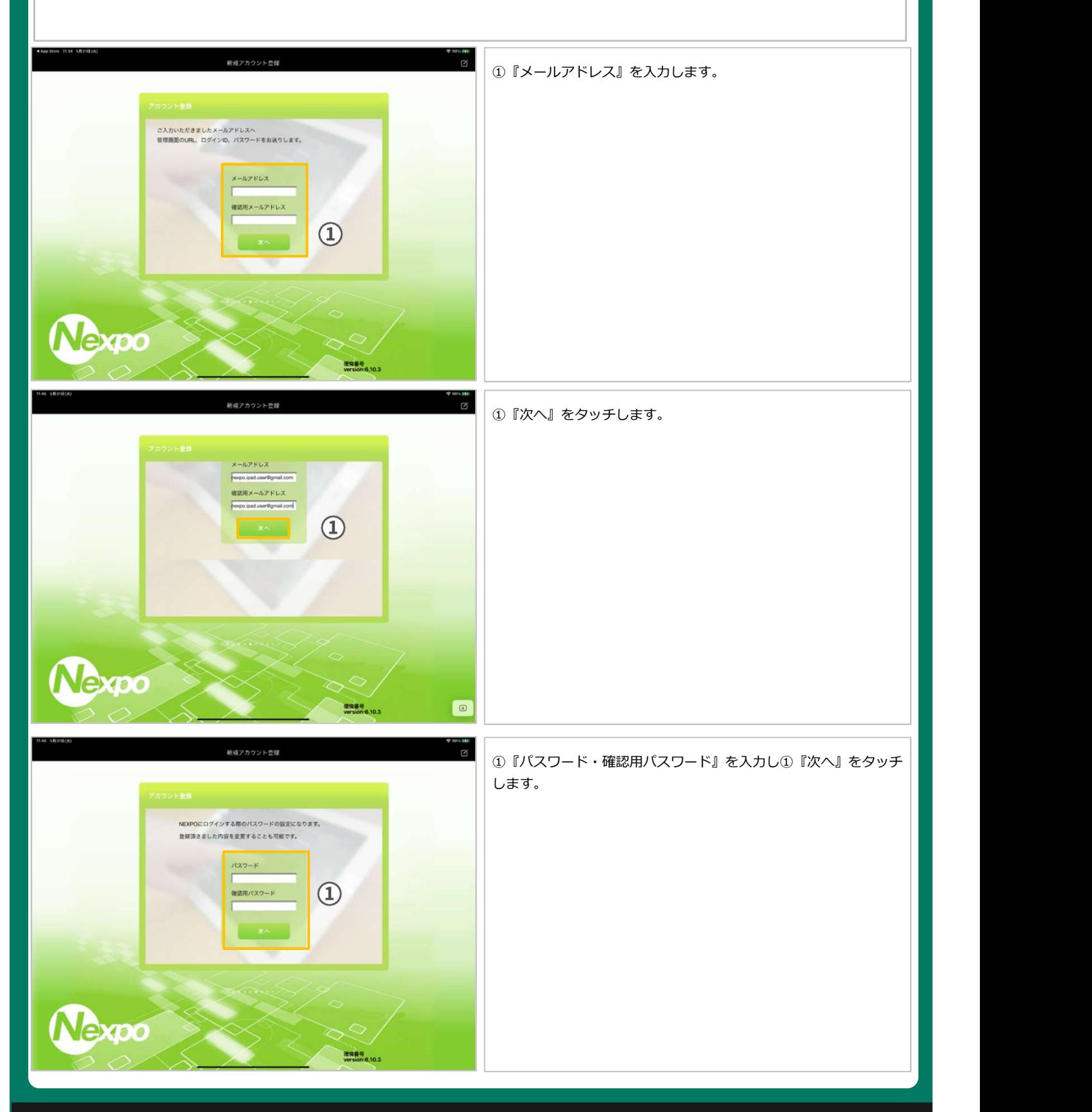

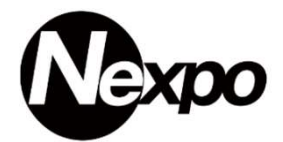

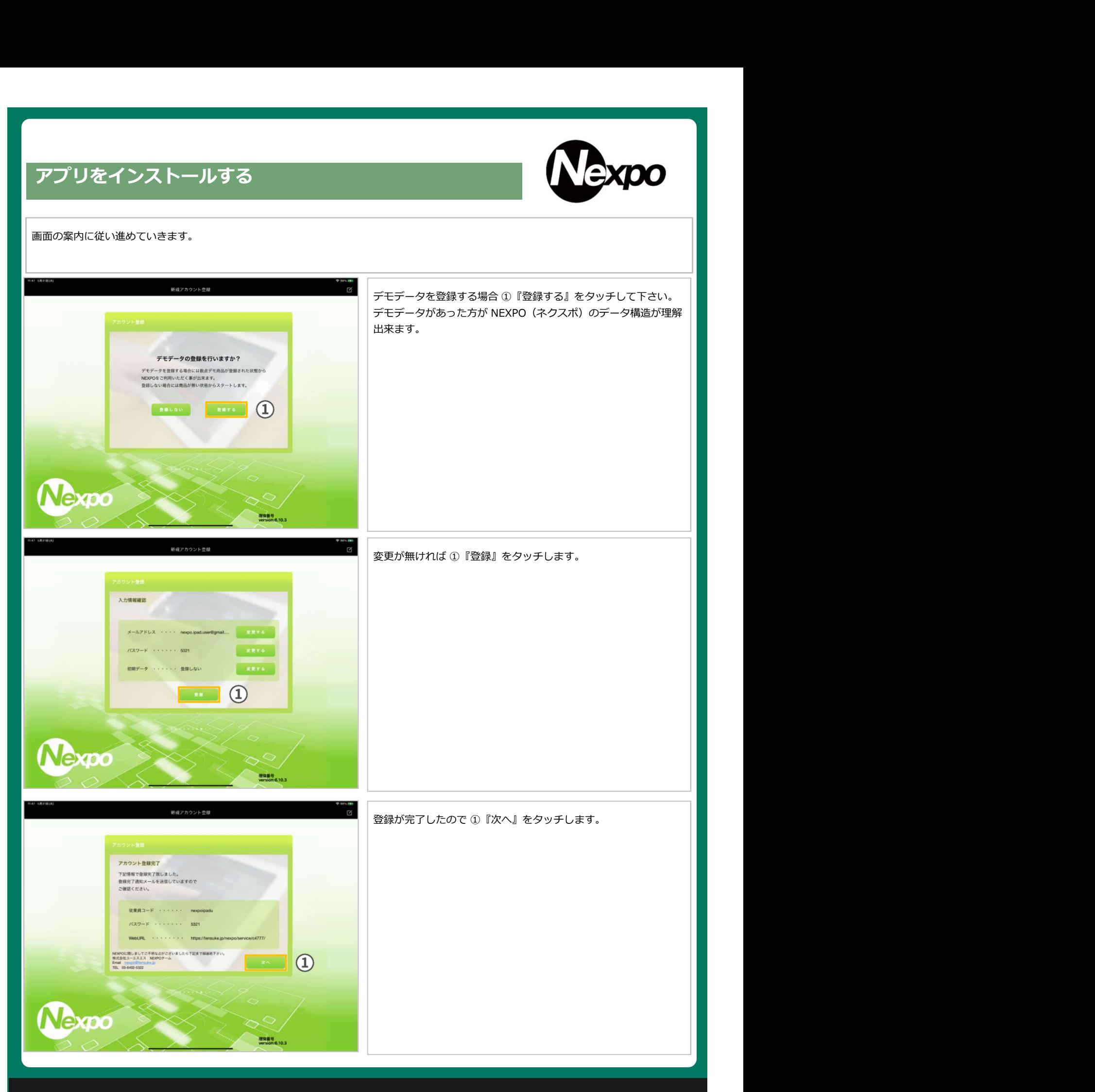

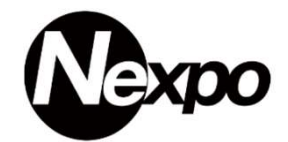

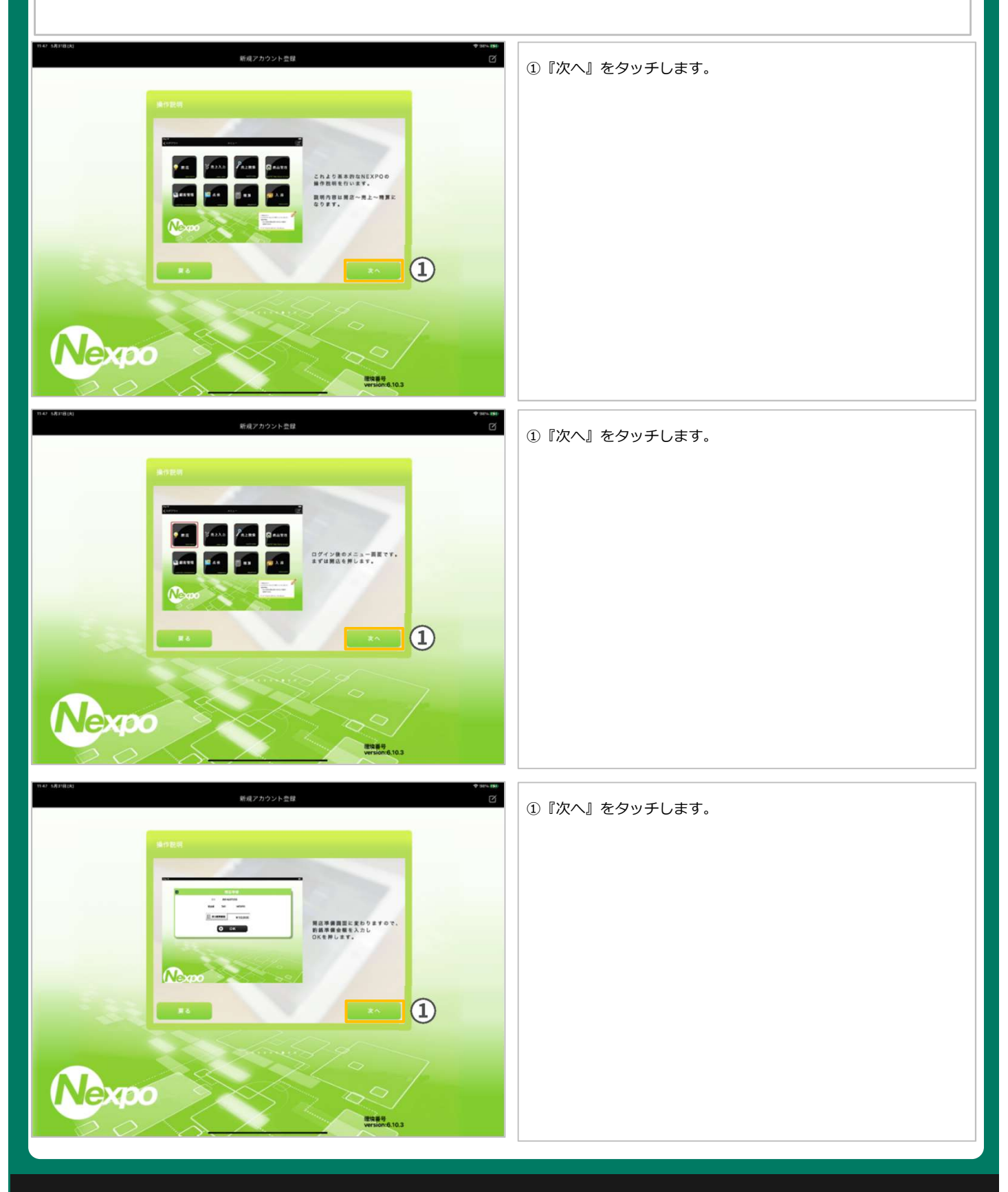

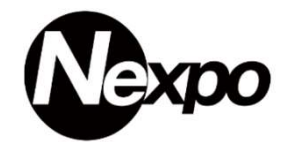

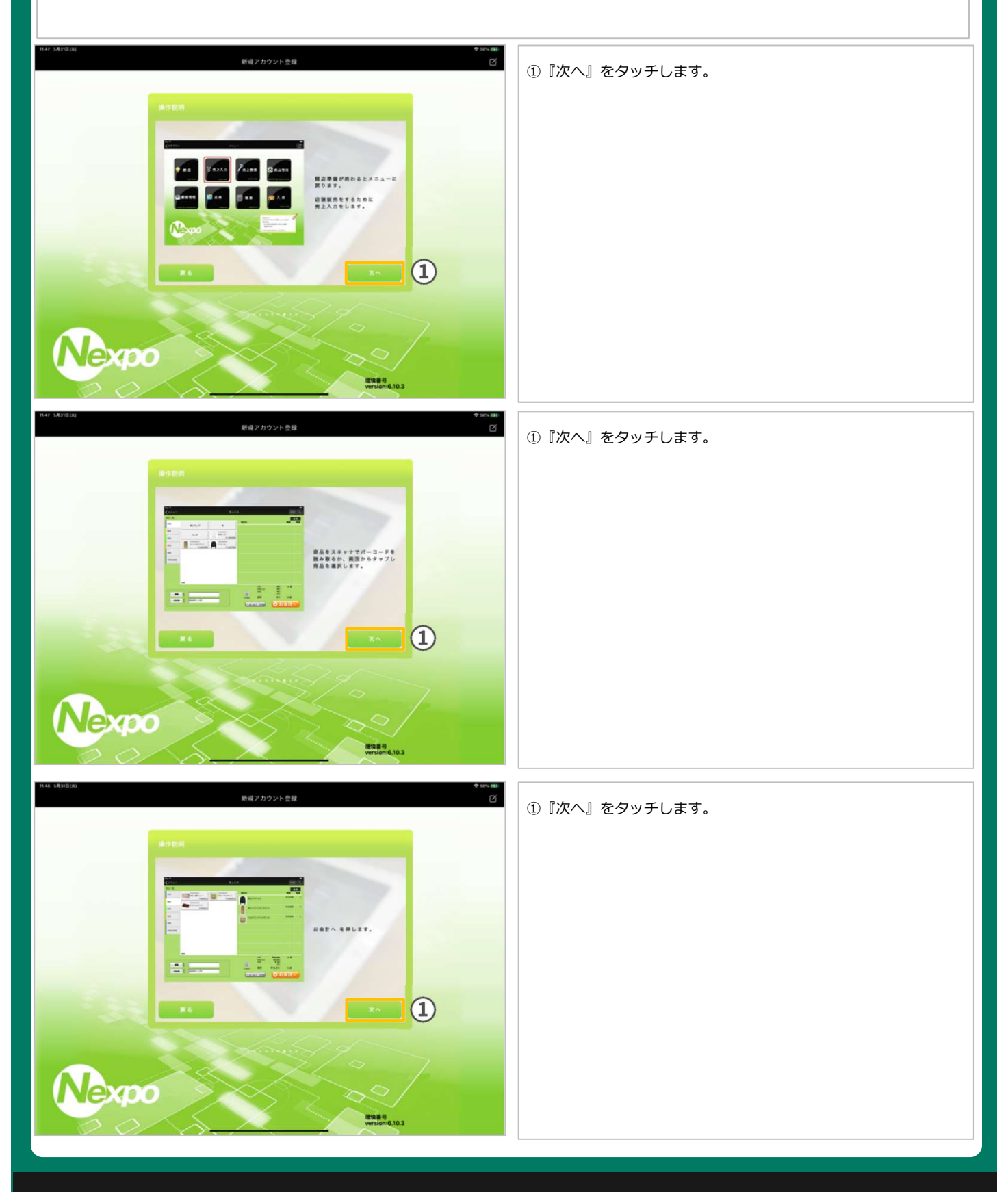

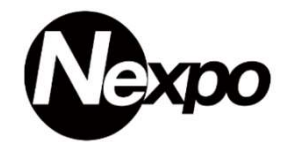

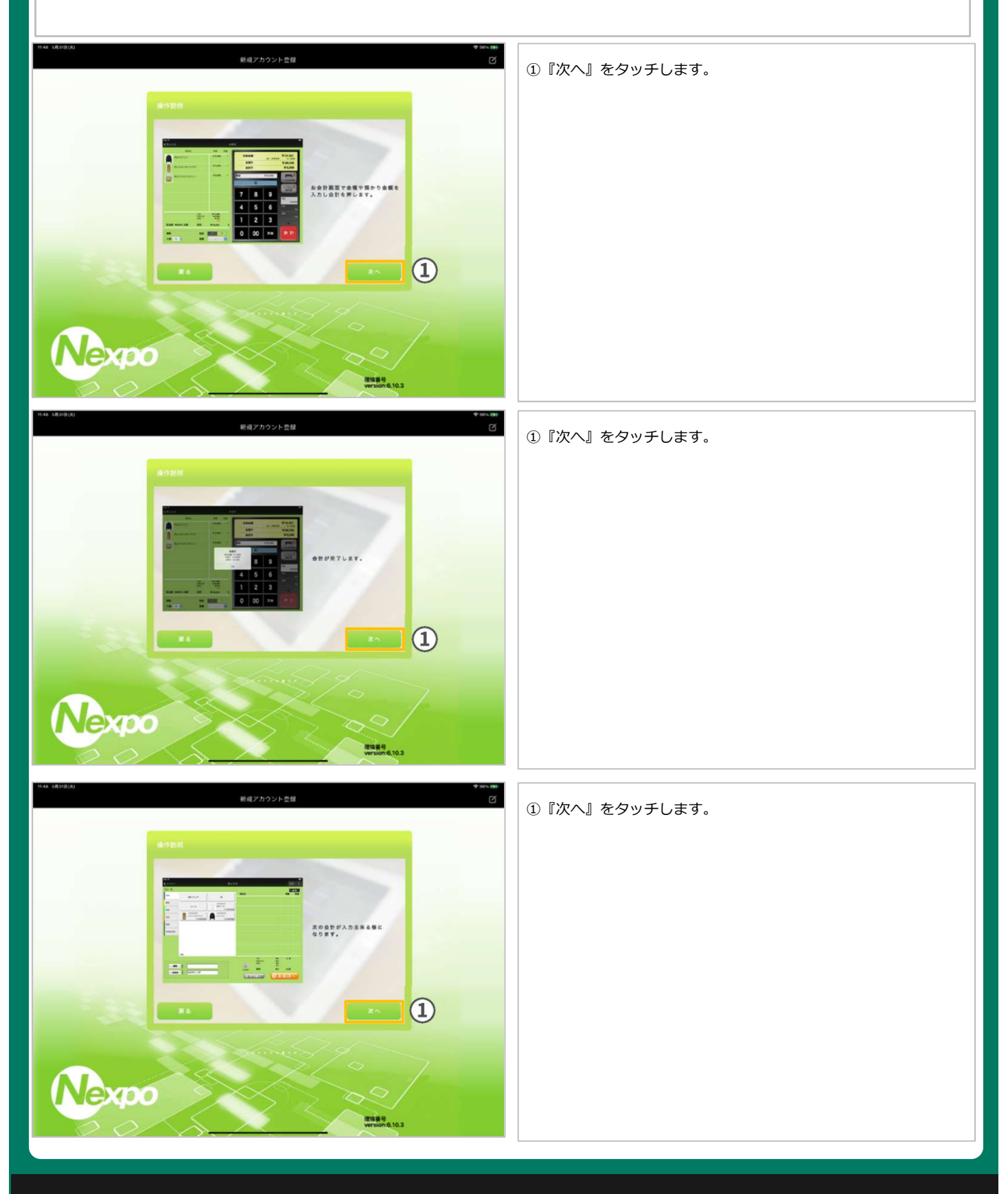

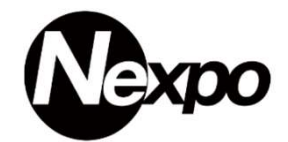

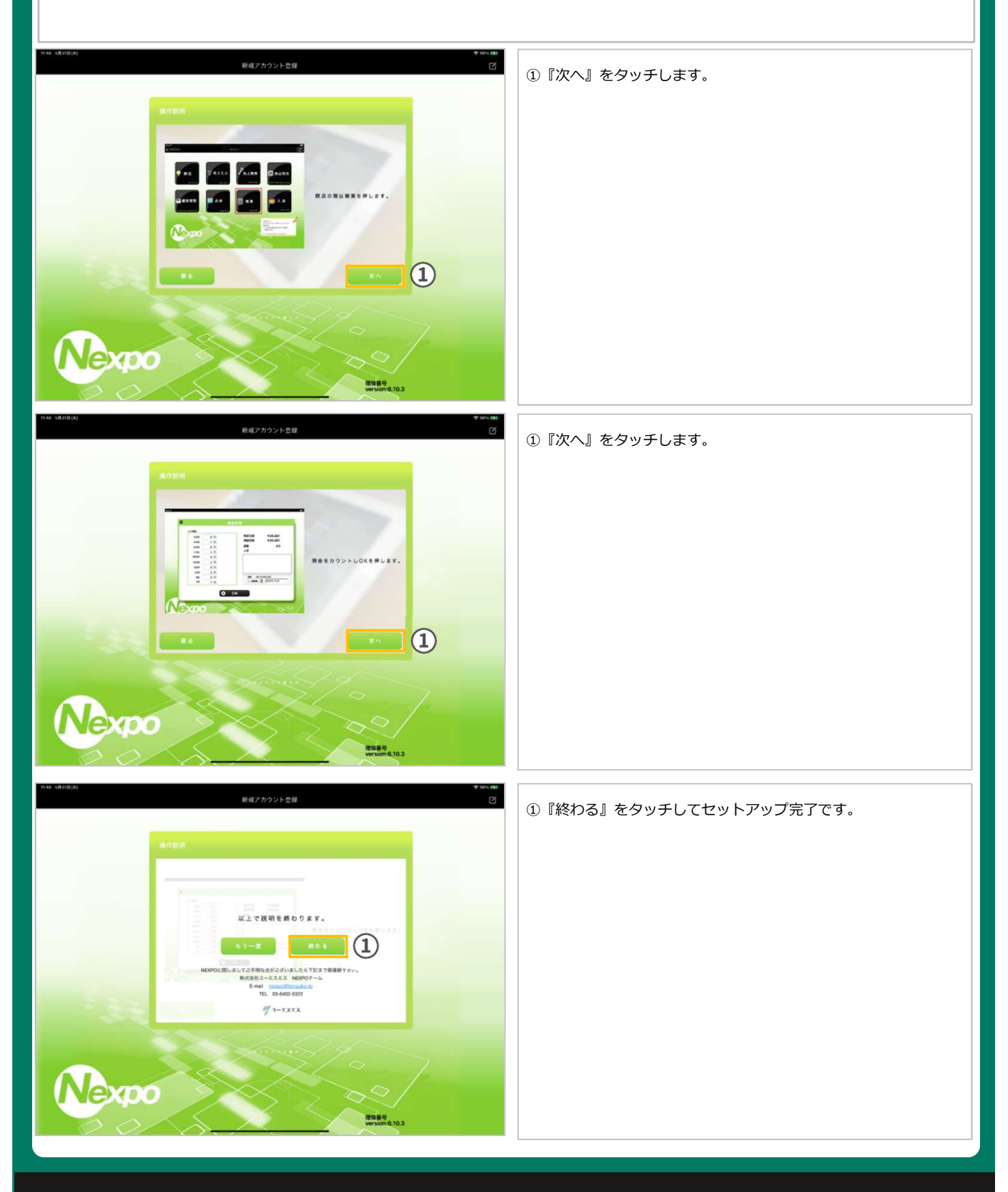

# d POSレジ<br>)(ネクスポ)<br>開 店<br> iPad POSレジ NEXPO (ネクスポ)

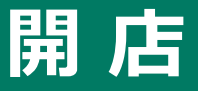

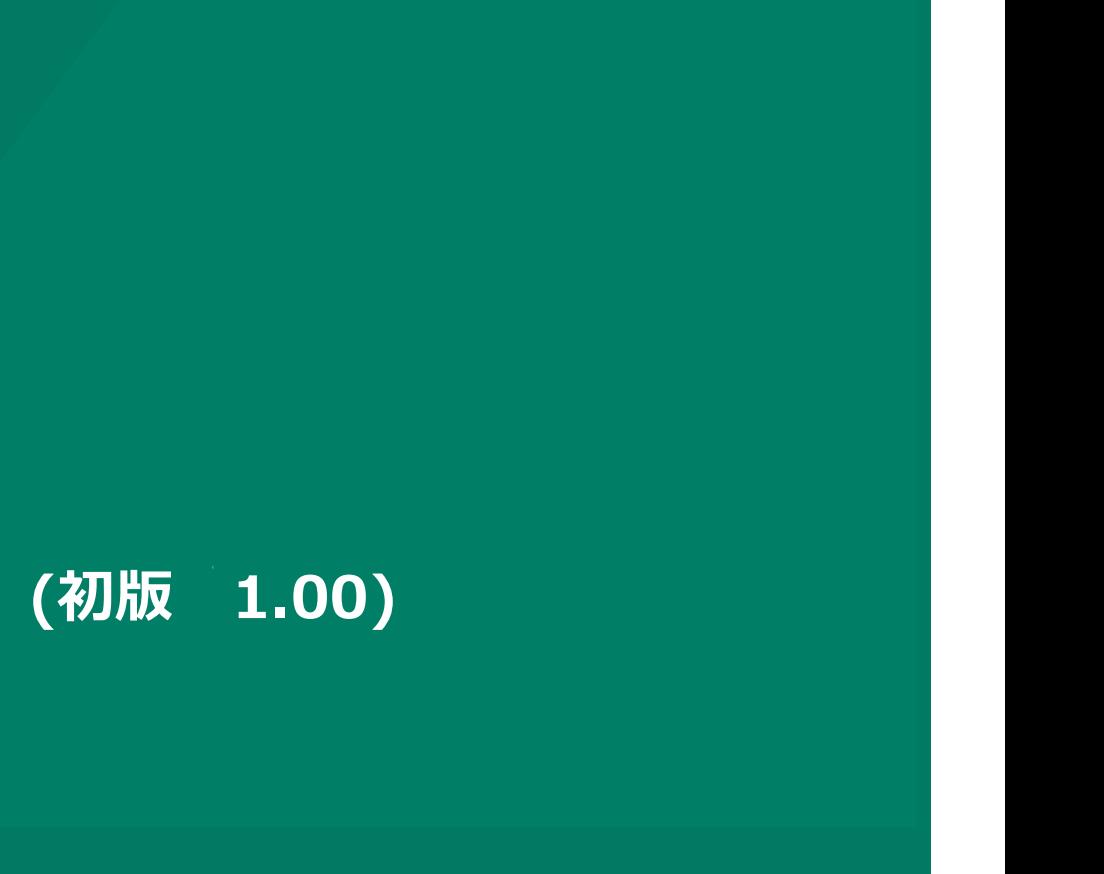

株式会社ユーエスエス(USS Co.Ltd) 東京都港区虎ノ門3-12-1 ニッセイ虎ノ門ビル13階 11

### 開店する

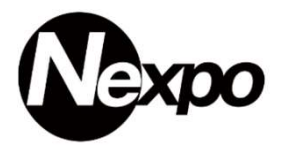

営業を開始する際、必ず開店処理を行って下さい。 開店処理を行わず、売上入力が出来た場合、当日以外が考えられます。

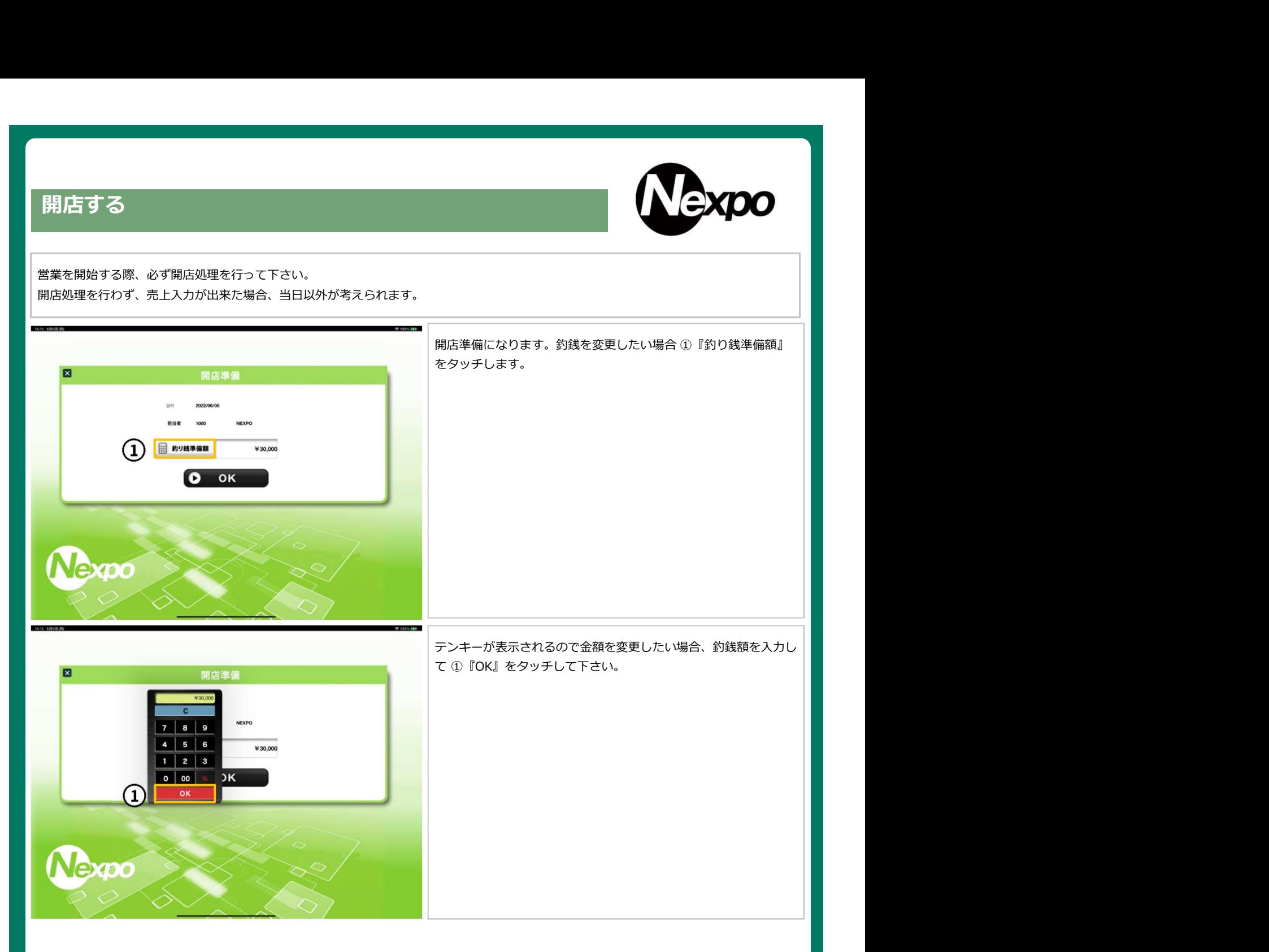

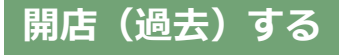

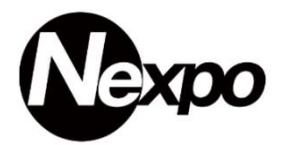

過去の売上を処理したい場合、日付を遡って売上処理を行えます。

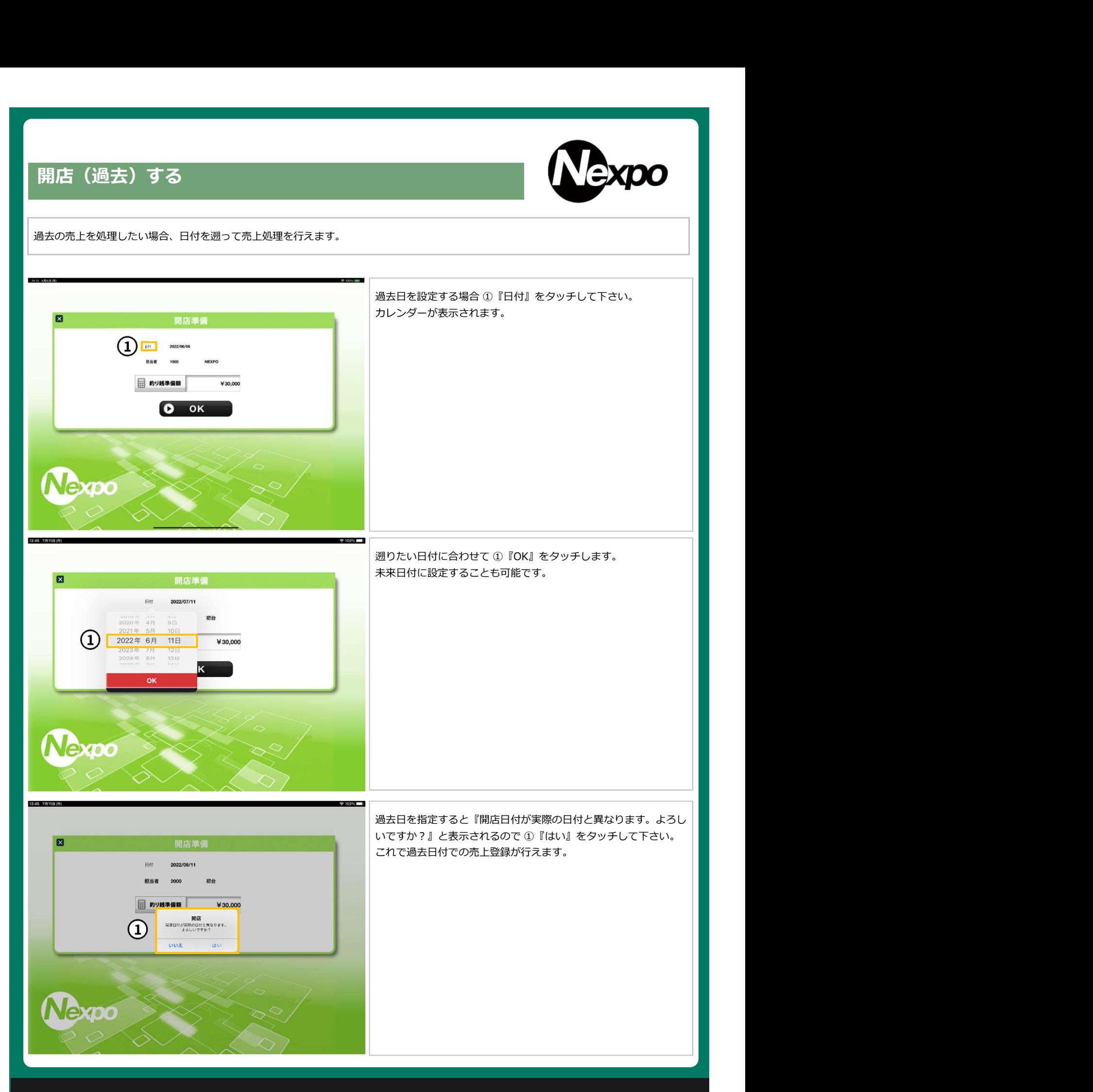

# iPad POSレジ NEXPO (ネクスポ)

# 売上入力(最新版)

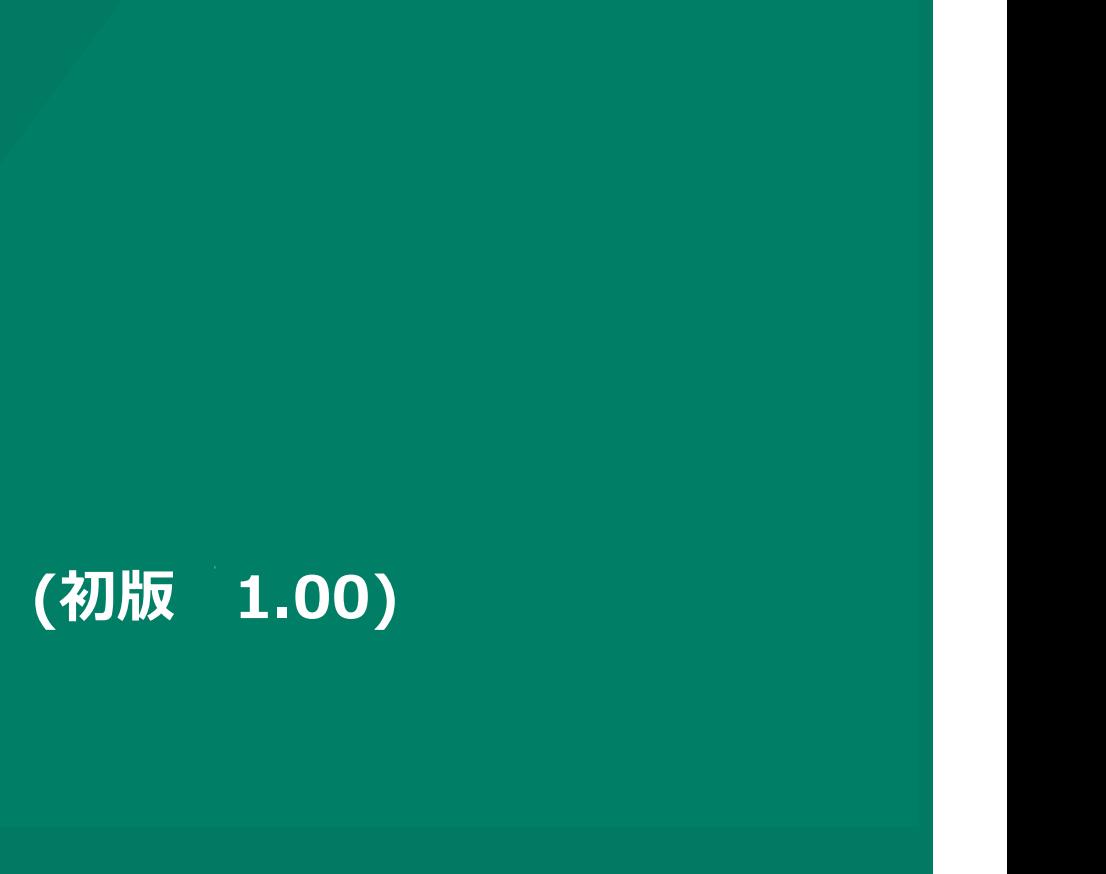

株式会社ユーエスエス(USS Co.Ltd) 東京都港区虎ノ門3-12-1 ニッセイ虎ノ門ビル13階 14

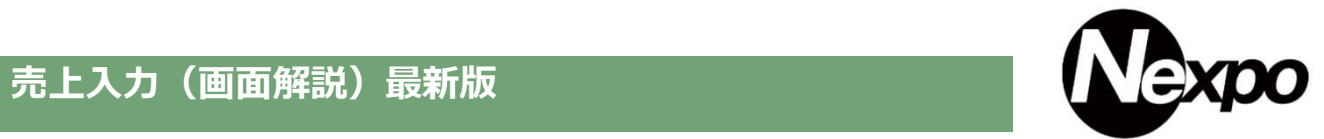

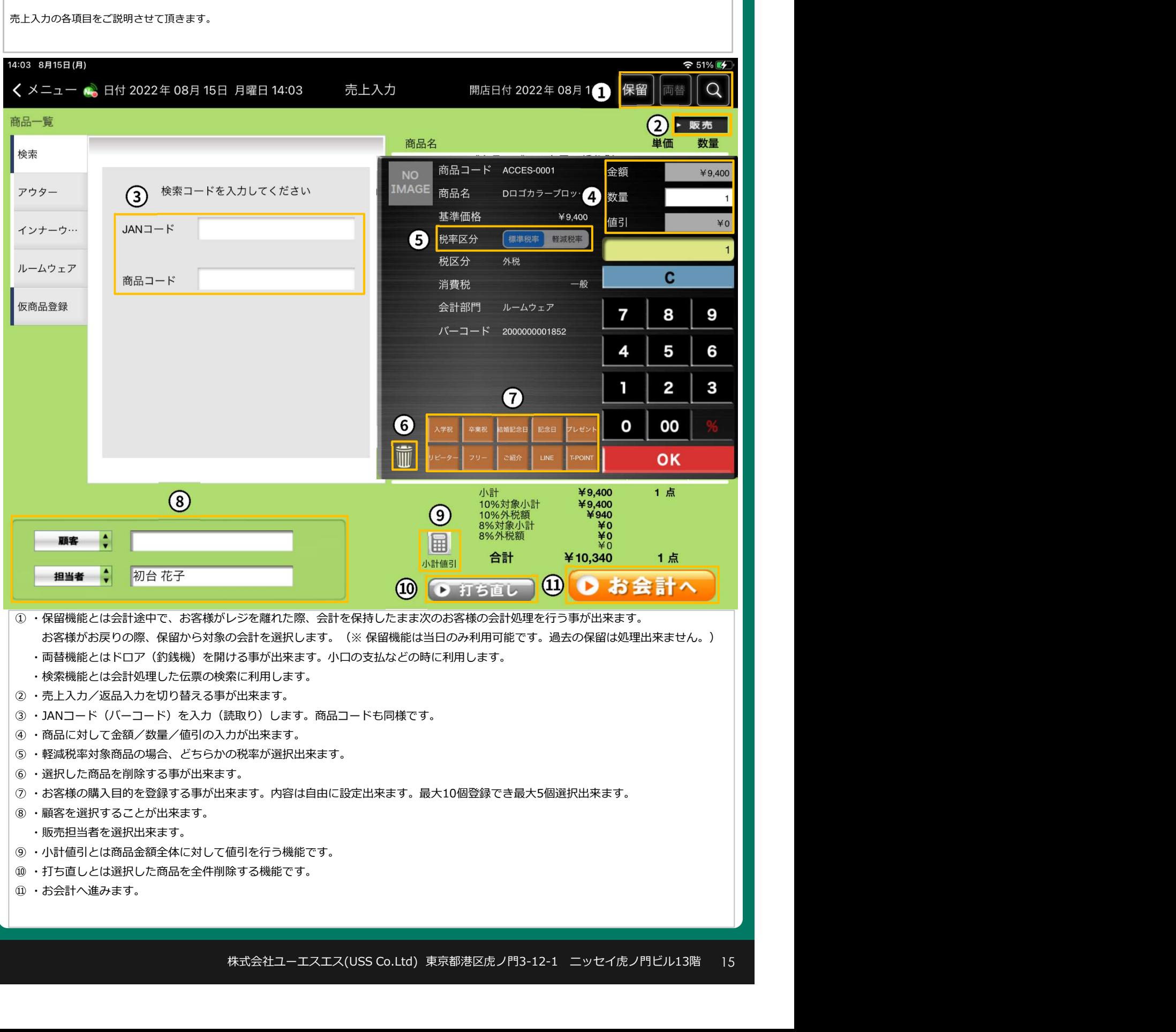

### 売上入力(税区分表示について)最新版

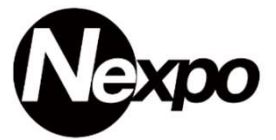

商品名称の先頭に税区分を表示することが出来ます。この機能を利用すると『内税・ 外税・非課税』の商品を確認出来ます。 売上入力 (税区分表示について)最新版<br>
商品名称の先頭に税区分を表示することが出来ます。この機能を利用すると 『内税・外税・非課税』の商品を確認出来ます。<br>店舗設定画面にて『税区分表示※』 ①『税区分表記なし/全て表示/内税以外 (外、非)表示 / 内税以外 (内、非) 表示 』いずれかを<br>選択すると『表示・非表示』が可能です。<br>レシートヘッグ(行行) <u>『<sup>85000</sup>』 』 』、『『日本語』、『日本語 』 』、『日本語 』 』、『</u> 選択すると『表示・非表示』が可能です。

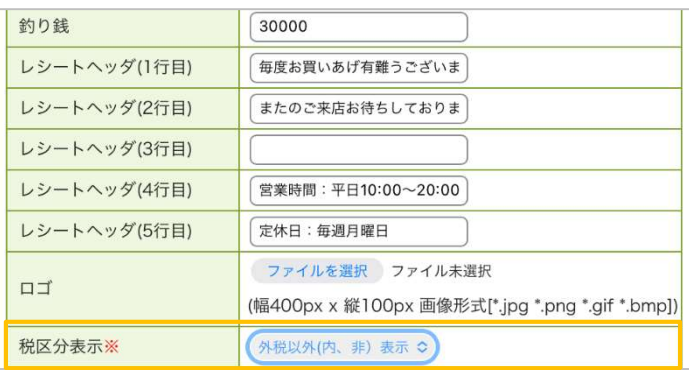

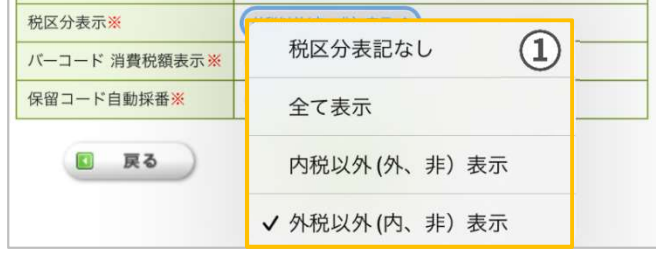

### 商品詳細

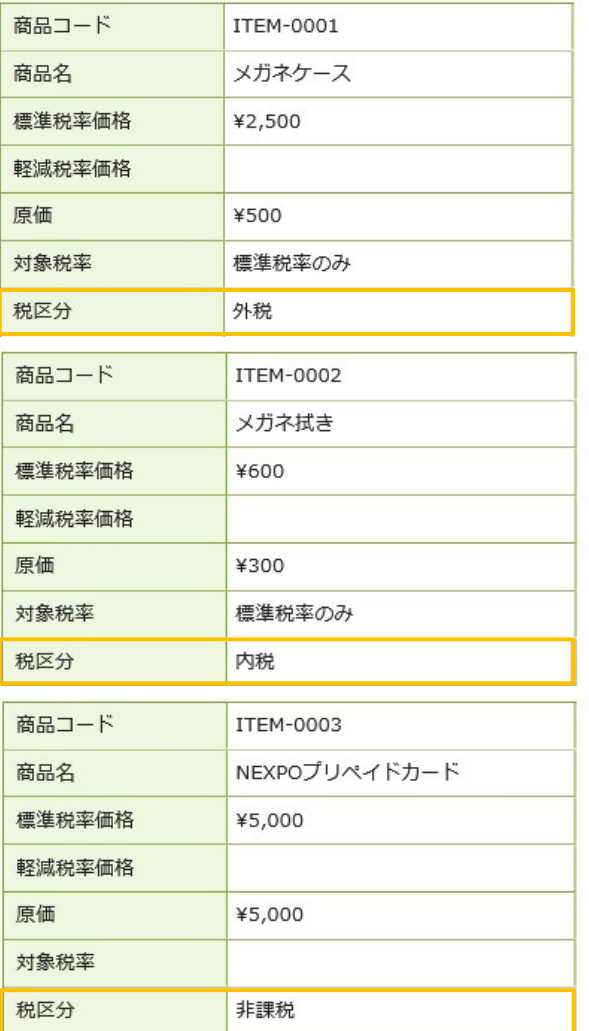

# 表記方法 しゅうしょう しゅうしょう しゅうしょく しゅうしょく しょうしょく 『全て表示・内税以外(外、非)表示・外税以外(内、非)表示』 3つの税区分がどの様に表示されるのかを次のページでご説明させ て頂きます。 ①『 ITEM-0001 メガネケース ¥2,500 (外 税)』 **マ 外税以外 (内、非) 表示**<br>-<br>-<br>『全て表示・内税以外(外、非)表示・外税以外(内、非)表示』<br>3つの税区分がどの様に表示されるのかを次のページでご説明させ<br>て頂きます。<br>-<br>-<br>© 『 ITEM-0002 メガネ拭き **キー ギ ギ マ キー ギ キ キのの** (内 税)』<br>-<br>-<br>- 『 ITEM-0002 メガネ拭き キ600 (内 税)』<br>- 『 ITEM-0002 メガネ拭き キ600 (内 税)』 ③『 ITEM-0003NEXPOプリペイドカード ¥5,000(非課税)』

### 売上入力(税区分表示について)最新版

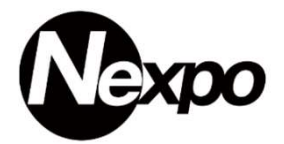

ことが出来ます。

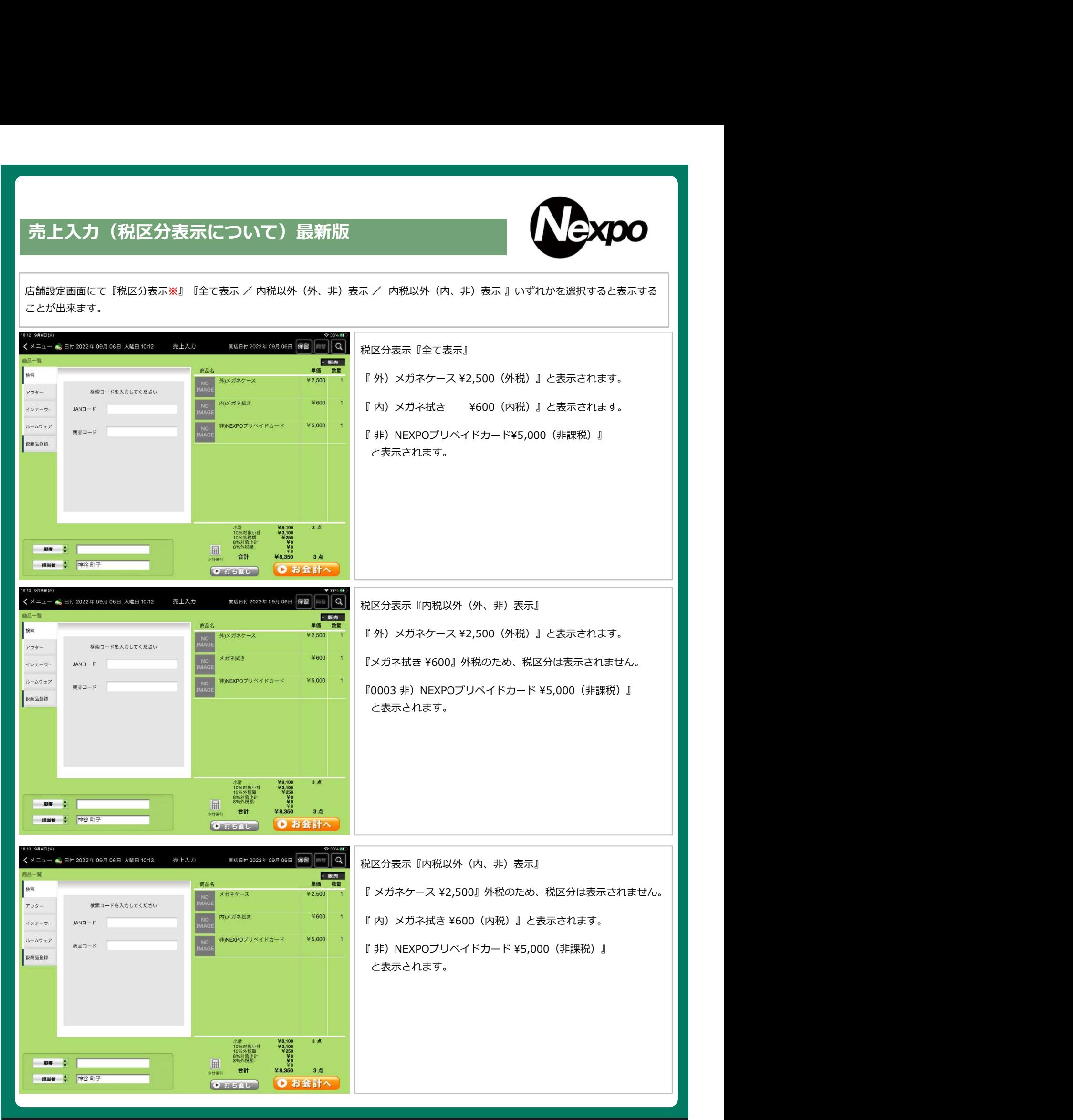

### 売上入力(最新版)

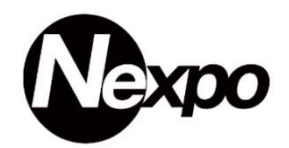

### POSレジの利用方法をご説明します。

登録画面は2種類あり、こちらは『最新版』になります。画面スタイルの変更はシステム設定から行います。

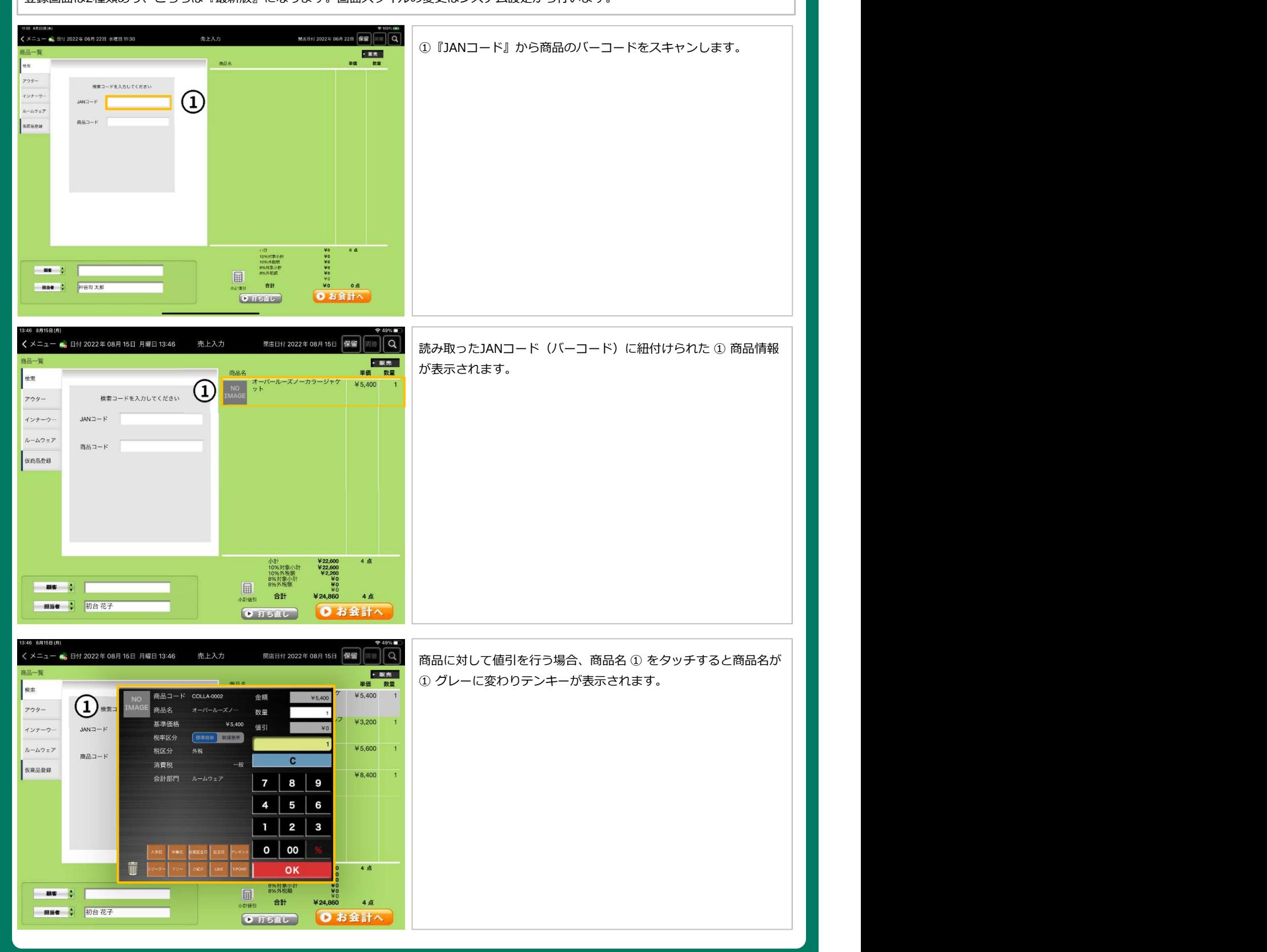

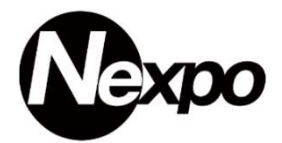

POSレジの利用方法をご説明します。

■■■■ ● 初台花子

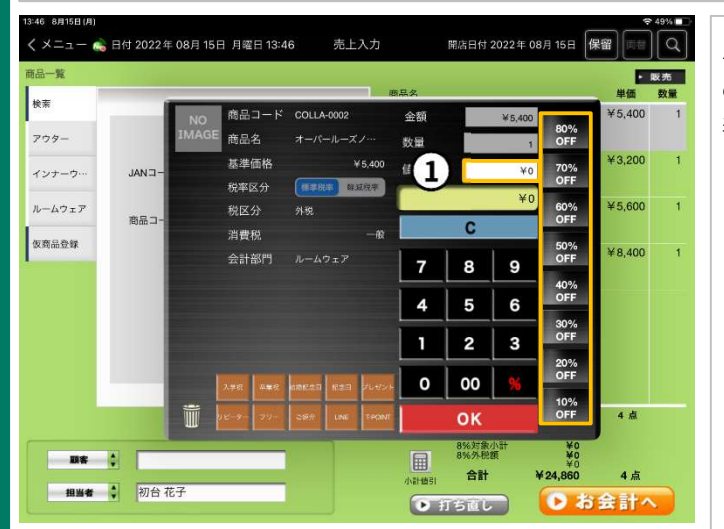

単品割引を行う場合、① 値引 をタッチすると割引率が表示される<br>ので、対象の割引率を選択して下さい。<br>ので、対象の割引率を選択して下さい。<br>表示に無い割引率を選用する場合、テンキーで入力後、%をタッチ<br>して下さい。割引率が適用されます。<br>して下さい。割引率が適用されます。<br>※固定の割引率の内容は変更できません。 ので、対象の割引率を選択して下さい。

表示に無い割引率を適用する場合、テンキーで入力後、%をタッチ して下さい。割引率が適用されます。

※固定の割引率の内容は変更できません。

開店日付 2022年 08月 15日 保留 回信 Q < メニュー ● 日付 2022年 08月 15日 月曜日 13:46 売上入力 ▶ 販売 │ **田価** 数量 検索  $¥ 5,400$ 商品コー COLLA-0002 金額 ¥5400 アウター 検索 商品名  $-\hbar - x$ 数量 ¥5,400 ¥3,200 其准価格 值引  $JAN = F$ ¥1,080 インナーヴ 税率区分  $\bf{T}$ 20%  $¥ 5,600$ ルームウェア 税区分 商品コード 消費税 仮商品登録  $¥ 8,400$ 会計部門  $\overline{9}$  $\mathbf{8}$  $\overline{4}$  $0$  00 iii CLOSE 4点 8%対象/  $\frac{1}{2}$  and  $\frac{1}{2}$ 合計 ¥23,672 4点

① 対象商品に割引率が適用されます。

|<br>|① 対象商品に割引率が適用されます。<br>|<br>|値引額を指定する場合 ① 対象の商品をタッチしテンキーを表示<br>させ ② 値引金額をタッチした後、テンキーを利用して値引額を指<br>定して『OK』をタッチします。 ① 対象商品に割引率が適用されます。<br>値引額を指定する場合 ① 対象の商品をタッチしテンキーを表示<br>させ ② 値引金額をタッチした後、テンキーを利用して値引額を指<br>定して『OK』をタッチします。 定して『OK』をタッチします。

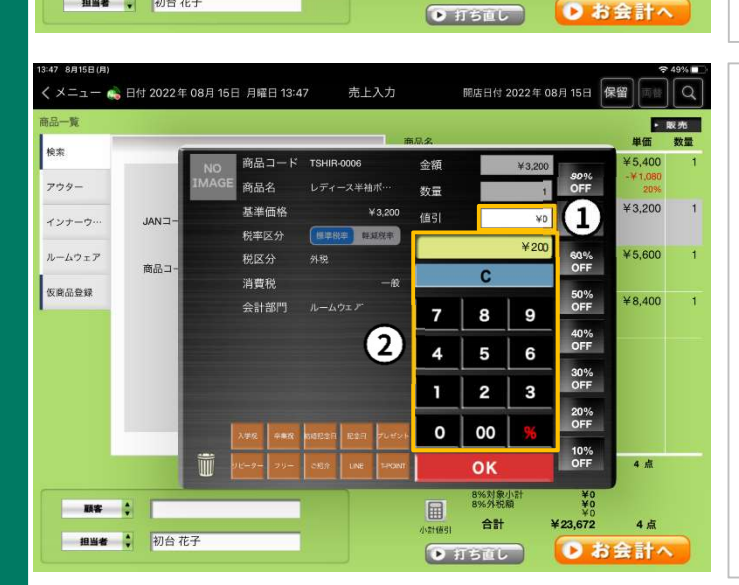

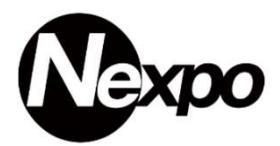

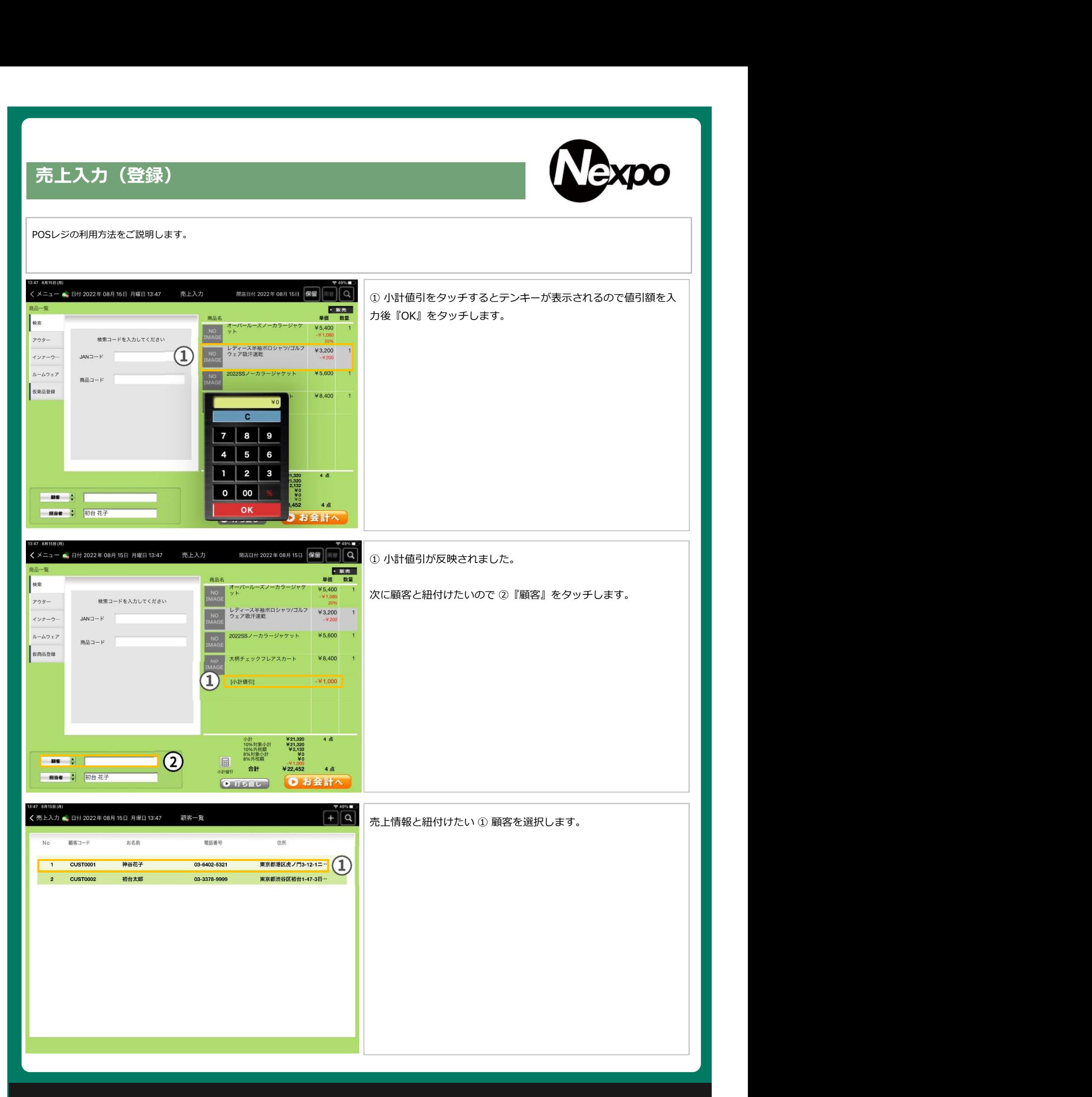

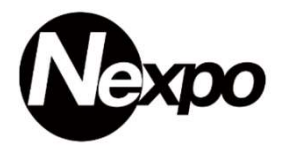

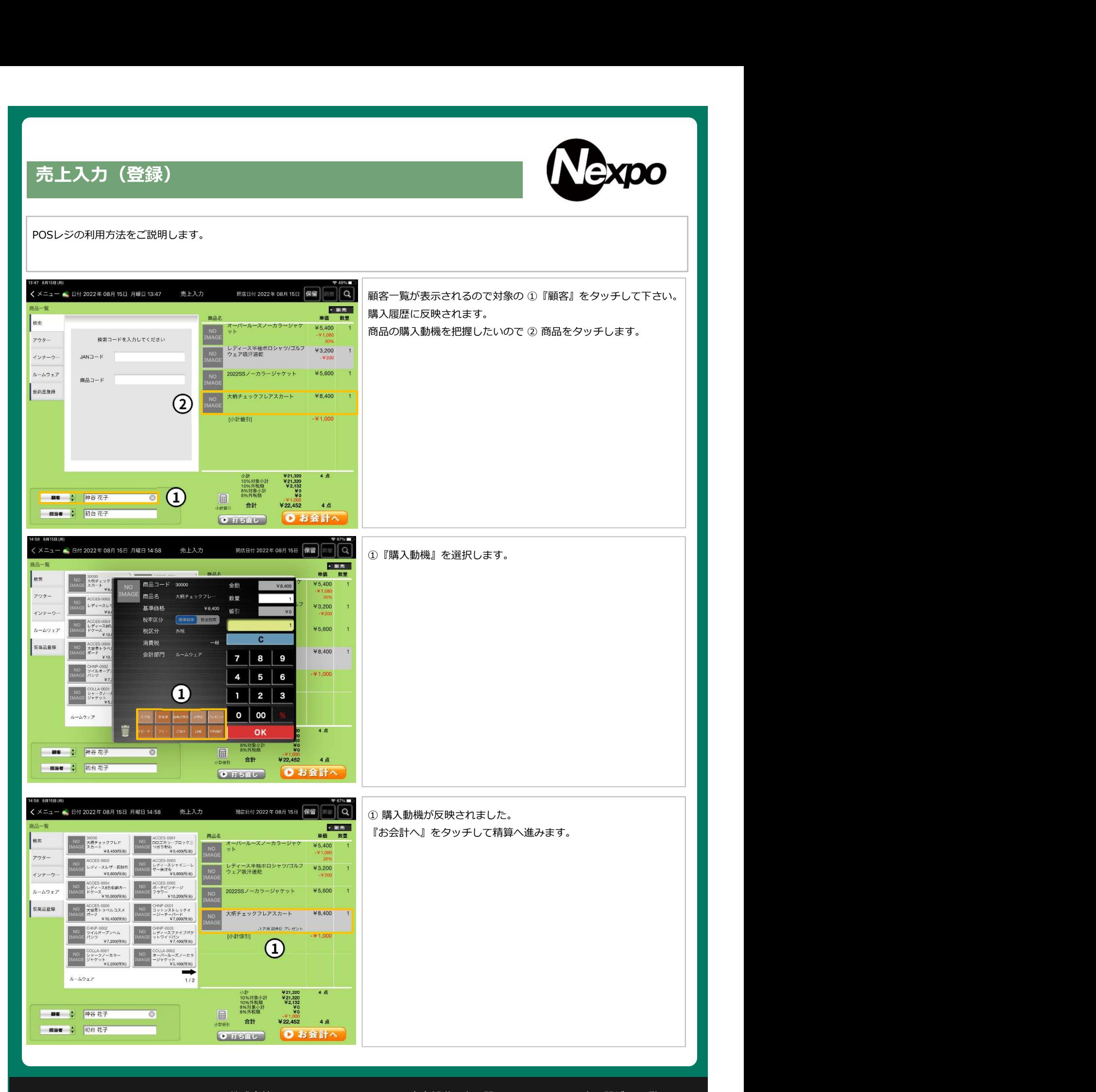

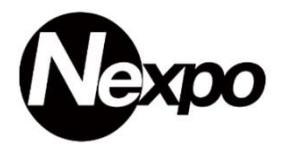

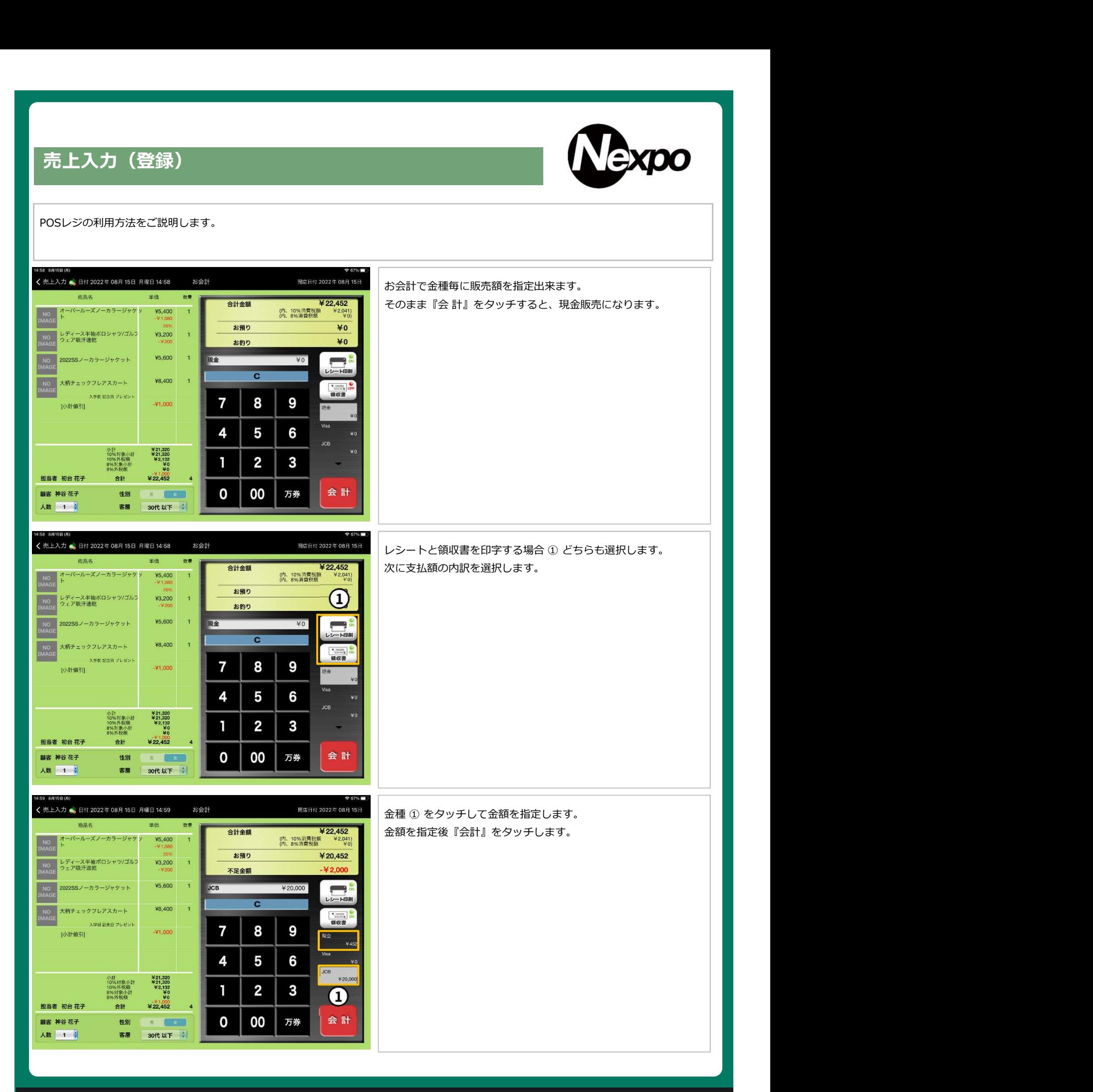

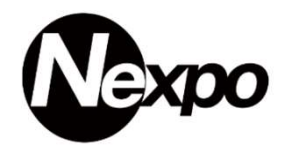

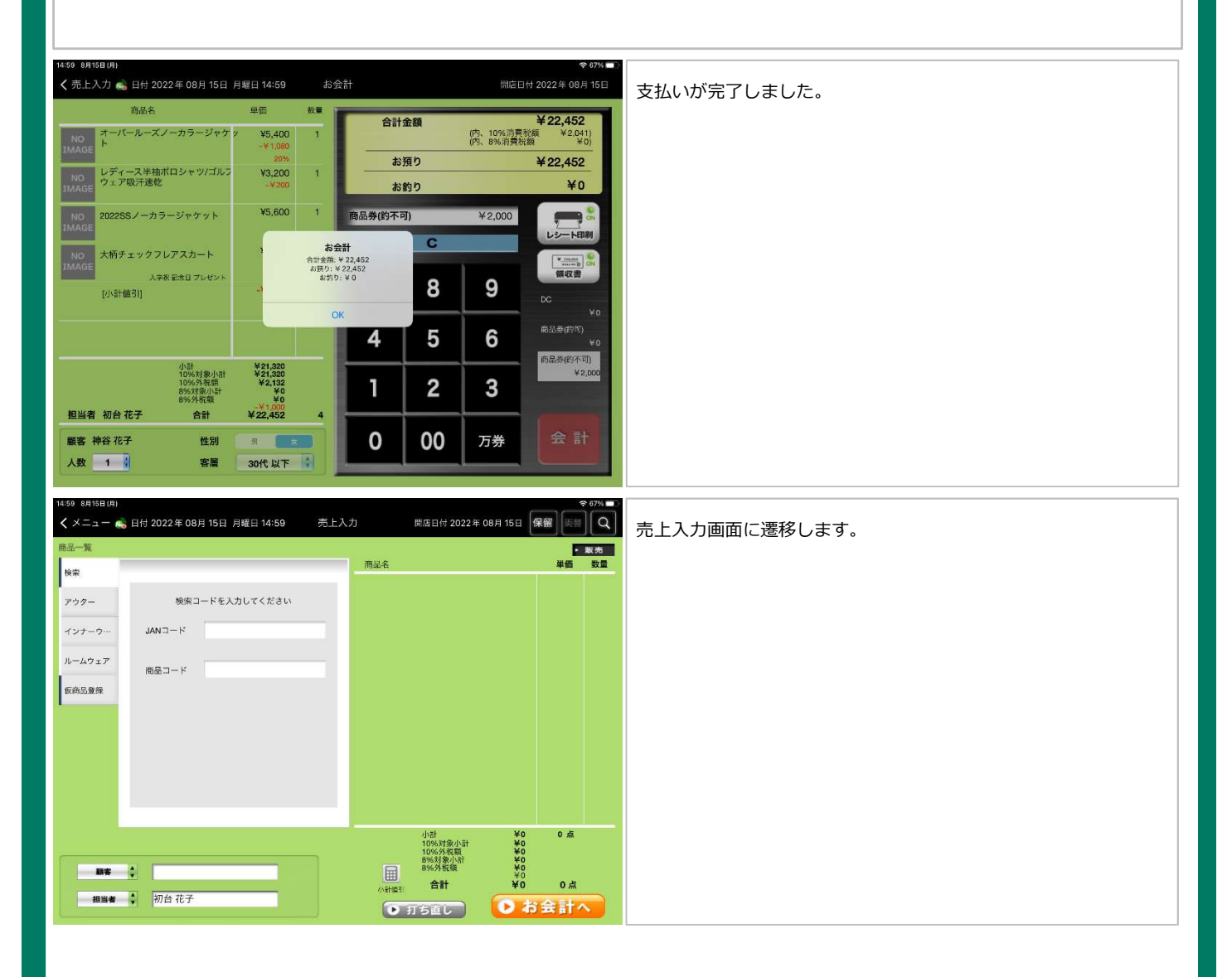

### 売上入力(購買履歴)

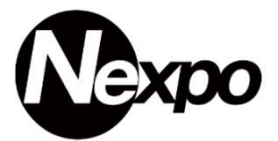

購買履歴から顧客の購入履歴を参照する事が出来ます。

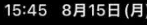

 $26\%$   $\frac{1}{2}$ ● 日付 2022年 08月 15日 月曜日 15:45 売上検索  $\Omega$ くメニュー 1) 伝票日付 2022/08/15  $\Omega$ 伝票番号 (3) 日時 1037 2022-08-15 14:59:22 区分 伝票番号 合計金額 来店時刻 4) 商品コード 商品名 単価 数量  $\left( 4\right)$ 1038 ¥22,452 15:18  $¥ 5.400$ **COLLA-0002** オーバールーズノーカラージャケット  $\mathbf{1}$  $-41,080$  20% 売上 1037 ¥22,452 14:59 レディース半袖ポロシャツ/ゴルフウェア ¥3,200 **TSHIR-0006**  $\overline{1}$ 吸汗速乾  $-4200$ 売上 1036 ¥10,560 13:50 **COLLA-0003** 2022SSノーカラージャケット ¥5,600  $\overline{1}$ - ホ上 1034 ¥22,452 11:39<br>
- ホ上 1034 ¥22,452 11:39<br>
- ホ上 1033 ¥22,452 11:39<br>
- ホ上 1033 ¥22,452 11:33<br>
- カト 1032 ¥22,452 11:33<br>
- カト 1031 ¥30,800 10:44<br>
- 1029 ¥13,640 10:22<br>
- ト 1029 ¥13,640 10:22<br>
- ト 1028 ¥36,319 10:22<br> ⑤ ・伝票日付 売上 1034 ¥22,452 11:39<br>
売上 1033 ¥22,452 11:39<br>
売上 1032 ¥2,452 11:39<br>
売上 1032 ¥2,452 11:33<br>
売上 1032 ¥3,849 10:22<br>
売上 1029 ¥13,840 10:22<br>
お上 1029 ¥13,840 10:22<br>
8%対象(税込) ¥23,452 ¥23,452<br>
本上 1028 ¥36,319 10:22<br>
4.11:10:31 ¥ ・小 計 東上 1033 ¥22,452 11:36<br>
東上 1033 ¥22,452 11:36<br>
東上 1031 ¥30,400 10:44<br>
東上 1039 ¥13,640 10:22<br>
東上 1028 ¥13,640 10:22<br>
東上 1028 ¥36,319 10:22<br>
10:43持数(税込) \*\*2,3.452 横<br>
10:53,持数(税込) \*\*2,3.452 (10:53,消費税額<br>
4.5.1 10:43,1 10:53 <sup>先上</sup> 1033 \*22,452 11:36<br>
売上 1032 ¥22,452 11:36<br>
売上 1031 ¥30,800 10:44<br>
売上 1031 ¥30,800 10:44<br>
売上 1030 ¥13,640 10:22<br>
「小村市号」 103対象(税込)<br>
およ 1028 ¥7,920 10:22<br>
「小村市号」 103対象(税込)<br>
およ 1028 ¥7,920 10:22<br>
「小村市号」 3 %対象(税込)<br>
<br>
<br> 売上 1029 ¥7,920 10:22  $\frac{1098/37素(性法) ¥23,439 10:22  $\frac{1}{\sqrt{31}}$  (1985) * 11,000 300 20 1511<br>
- 元上 1028 ¥36,319 10:22  $\frac{1}{\sqrt{31}}$  (1981) * 11,000<br>
- 石藤 - 1028 ¥36,319 10:22 (<br>
- 石藤 - 1028 ¥36,319 10:22 (<br>
- 石藤 - 1037$ ・単 価(割引額) ・単 価(値引額) ⑥ ・合計金額 ・10 %消費税額 ・10 %対象(税込) ・8 %消費税額 ・8 %対象(税込) ・伝票番号 さんじょう しょうしょう しょう 小計値引き ・小計値引き | | ・お支払い方法 | | | (※ 支払方法により変動) ・合計金額 しょうしょう しょうしょう しょうしょう しょうしょく こうしょう しょくしょう ・商品券(釣不可) ・来店時刻 ⑥ ・合計金額 ・商品コード ・10 %消費税額 ・JCB ・商品名 ・8 %消費税額・現金 しょうしょう しゅうしょう しょうしょう しょうしょく ・数 量 キャラン しょうしょう しょうしょう しょうしょう しょうしょく かいしん しょうしょく かいしん しょうしょく

・小計値引きます しょうしょう しょうしょう しょうしょう しょうしょう しょうしょく しょうしょく しょうしょう

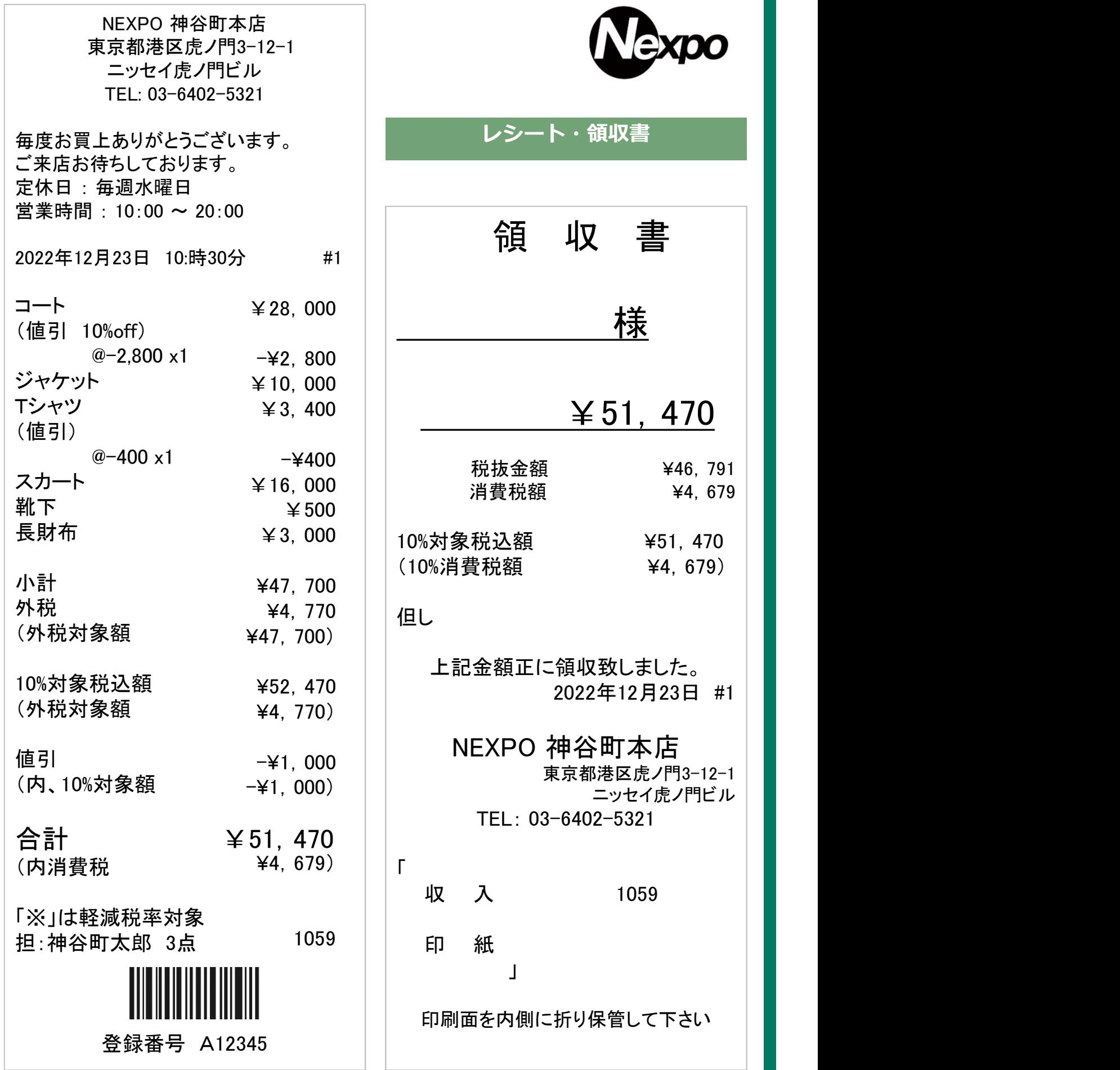

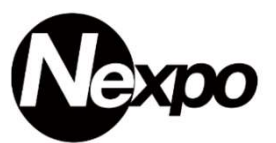

NEXPO 神谷町本店 東京都港区虎ノ門3-12-1 ニッセイ虎ノ門ビル TEL: 03-6402-5321 2022年12月23日 10:時30分 #1

### No. 70-1

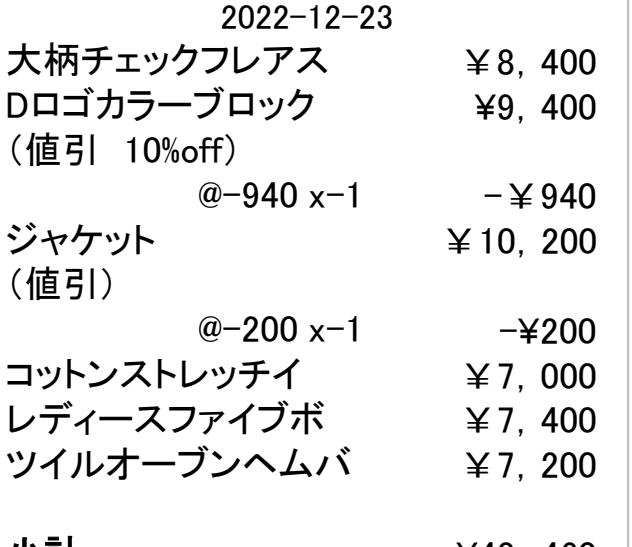

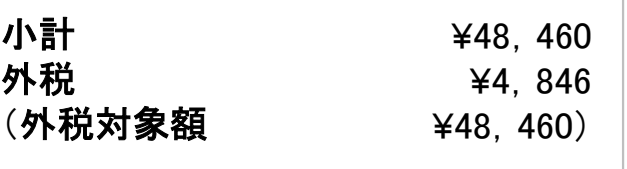

### 10%対象税込額 (外税対象額 ¥53,306 ¥4 ,846)

# 合計 ¥53,306

### 「※」は軽減税率対象 担:神谷町太郎 6点 SHOP01

### 保留レシート (バーコード無)

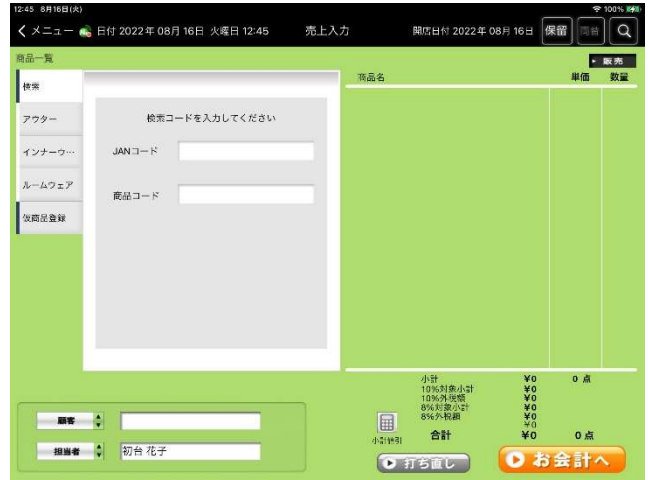

保留機能を利用すると『保留レシート』が発行できるので、お客様 にお渡し下さい。

※ 保留レシートにバーコードを印字することも出来ます。

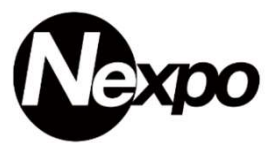

NEXPO 神谷町本店 東京都港区虎ノ門3-12-1 ニッセイ虎ノ門ビル TEL: 03-6402-5321

2022年12月23日 10:時30分 #1

No. 70-1 2022-12-23

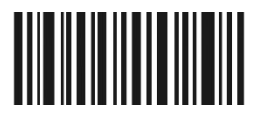

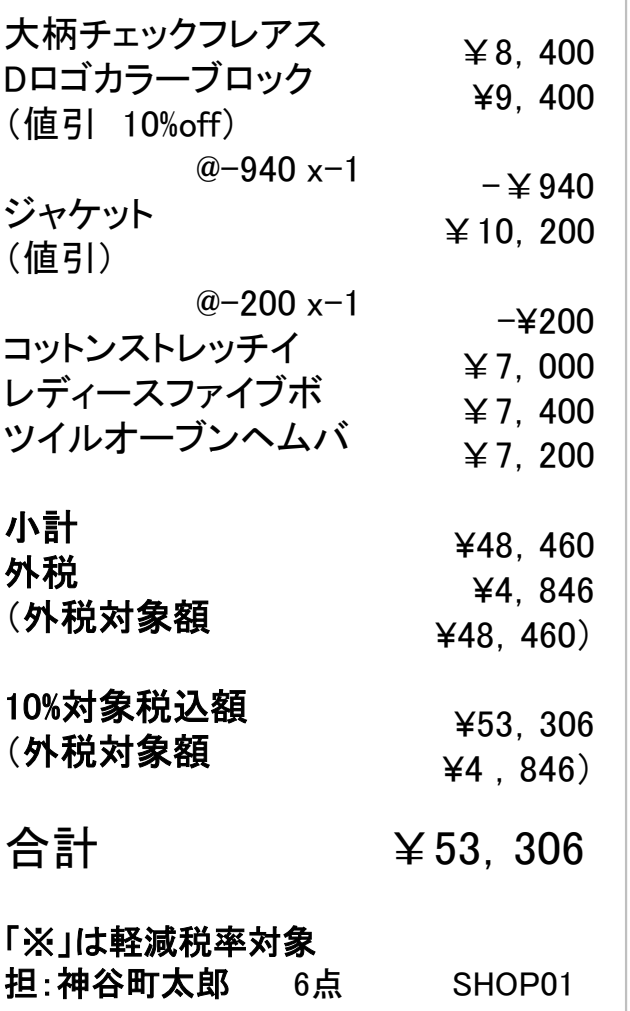

### 保留レシート (バーコード有)

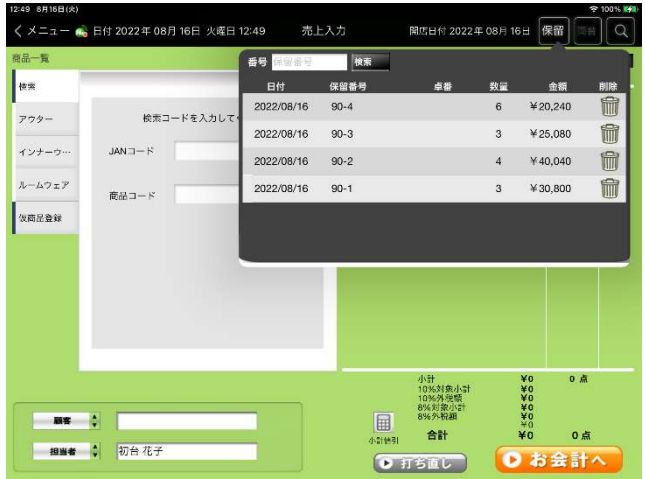

保留機能を利用すると『保留レシート』が発行できるので、お客様 にお渡し下さい。

※ 保留レシートにバーコードを印字することも出来ます。

# iPad POSレジ NEXPO (ネクスポ)

# 売上入力(オフライン機能)

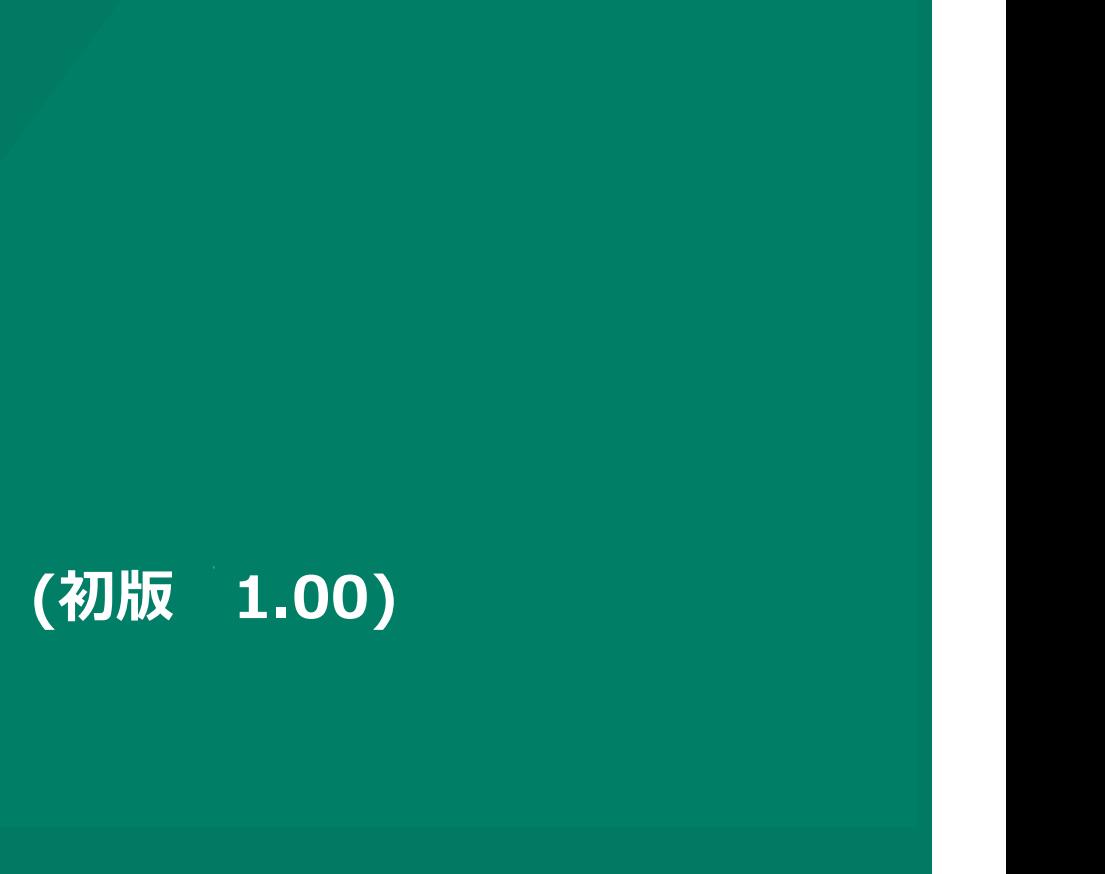

株式会社ユーエスエス(USS Co.Ltd) 東京都港区虎ノ門3-12-1 ニッセイ虎ノ門ビル13階 28

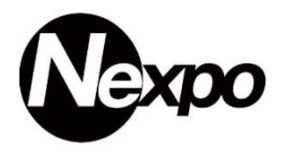

NEXPOを利用する際、ネットワーク (Wi-Fi) 環境が整っている事が前提ですが、突然の不具合や店舗以外での催事等のため、ネットワー ク環境が無い場合があります。そこでNEXPOではオフライン機能がございます。以下ご説明致します。

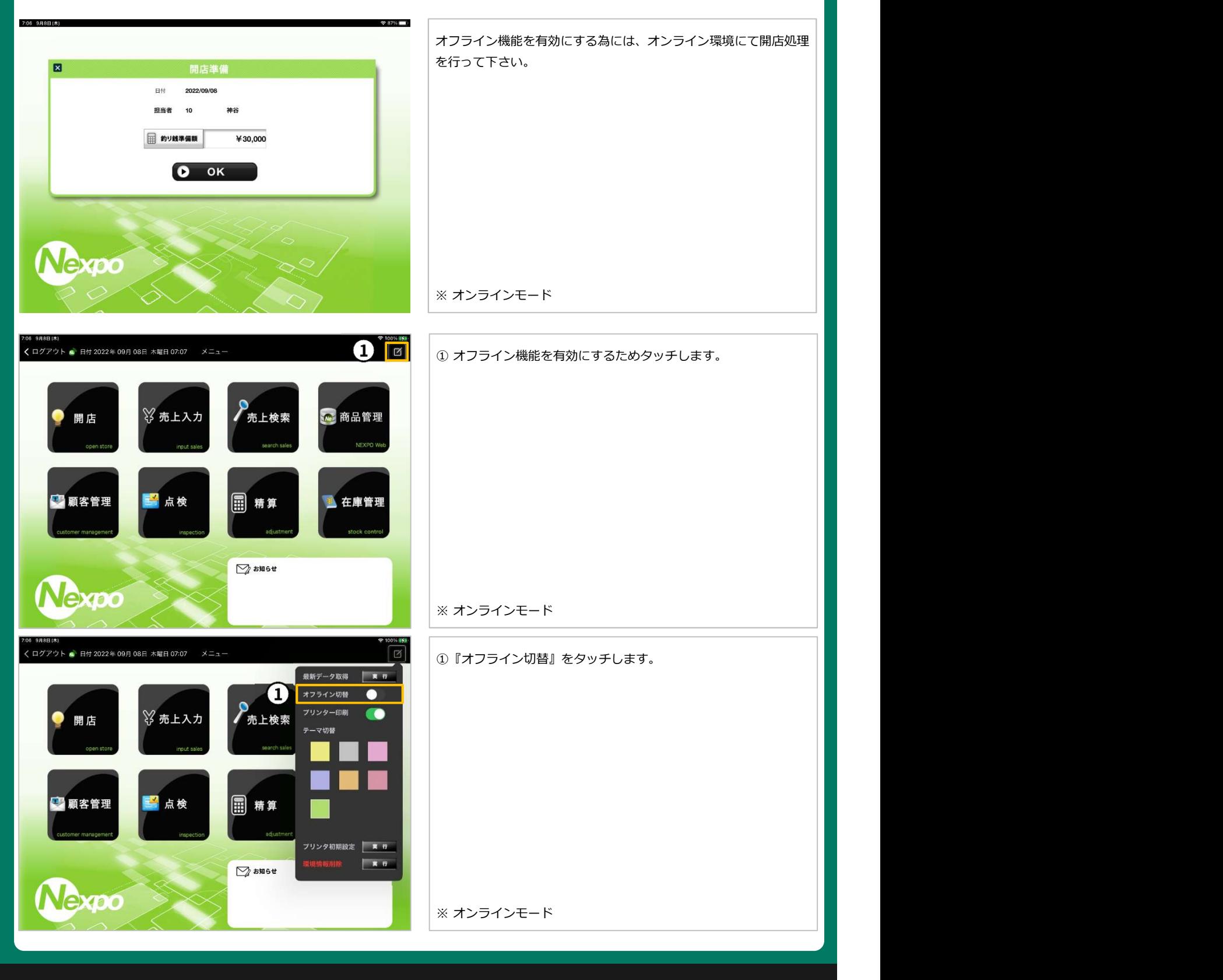

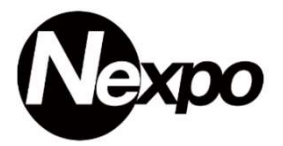

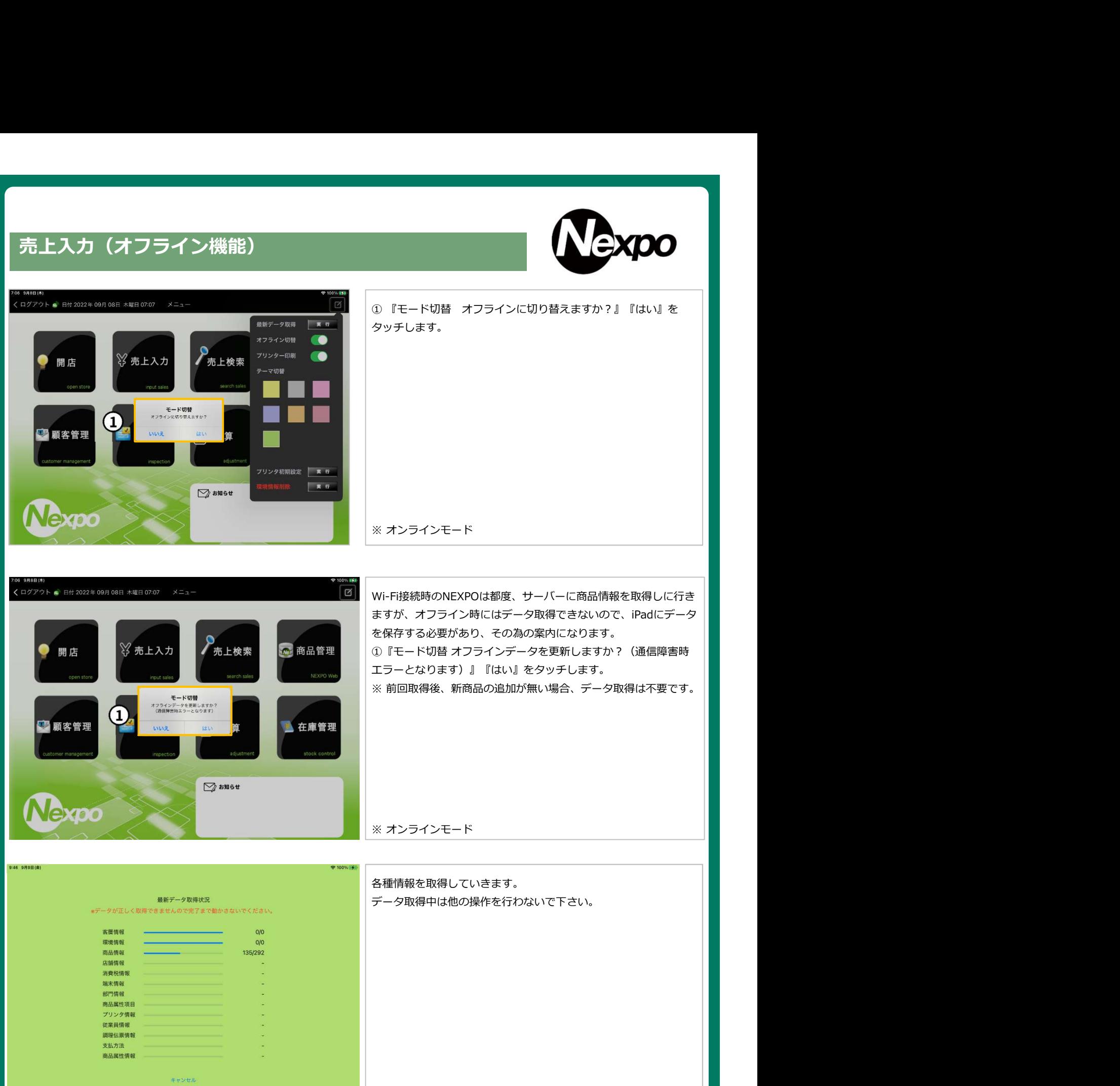

※ オンラインモード

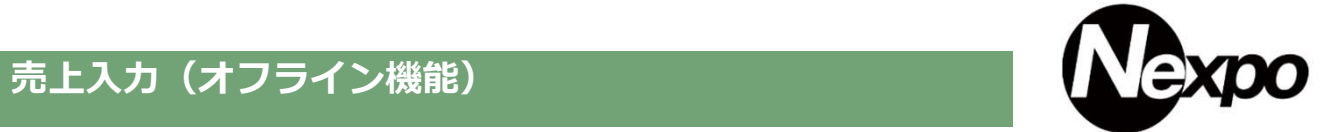

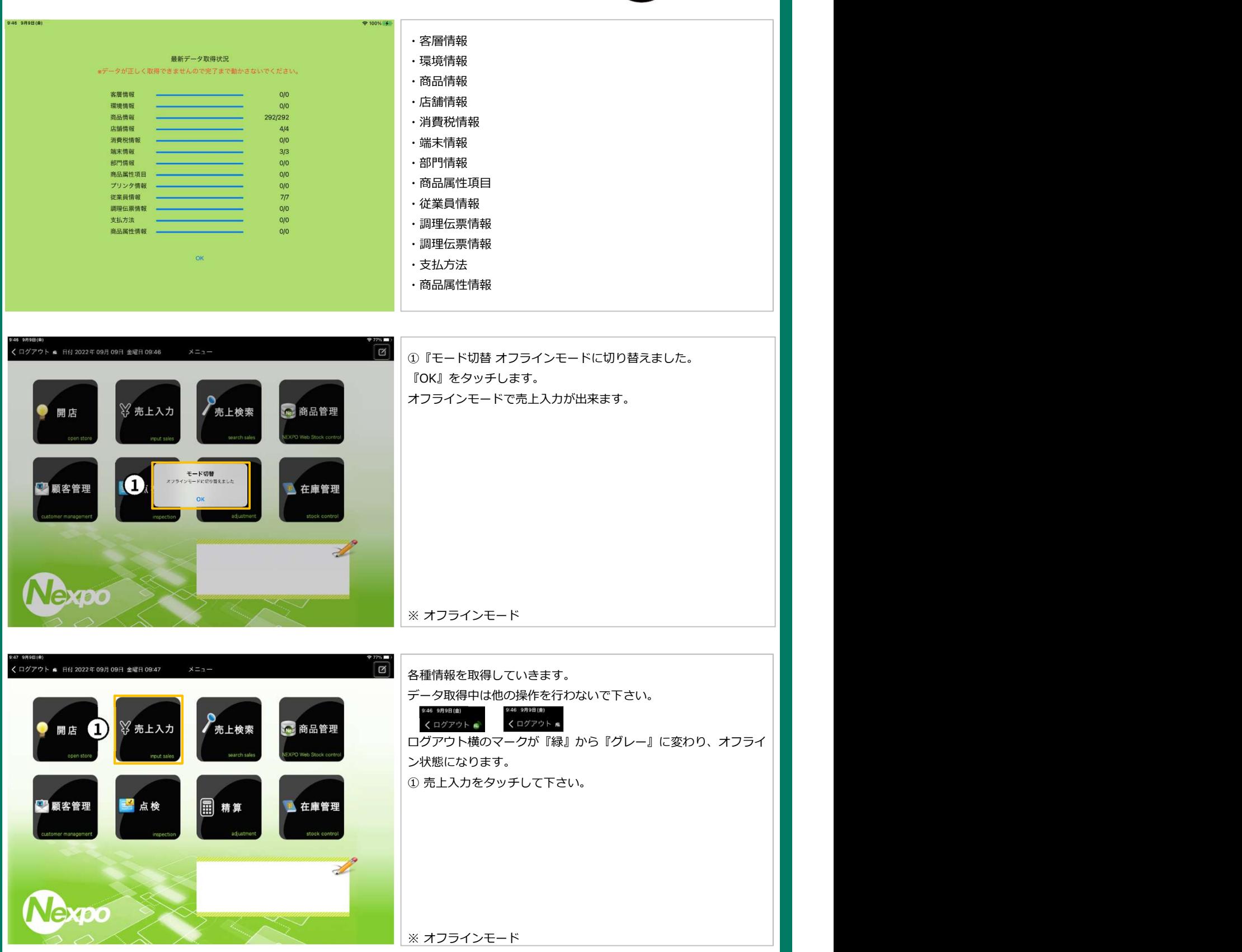

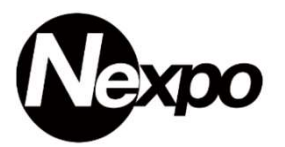

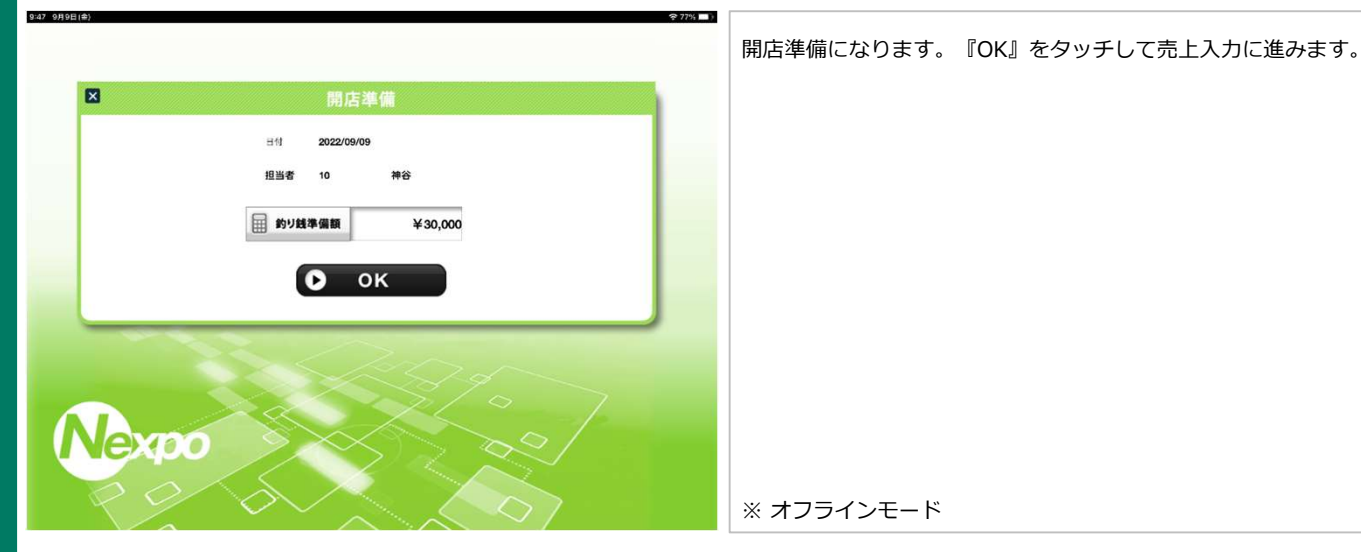

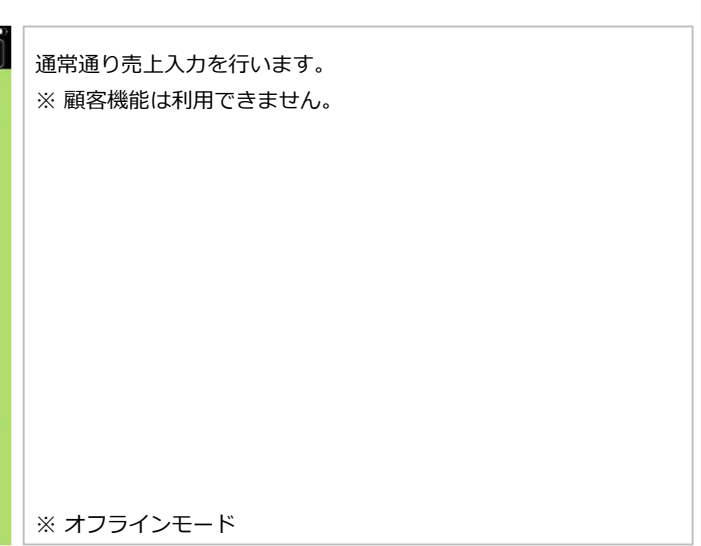

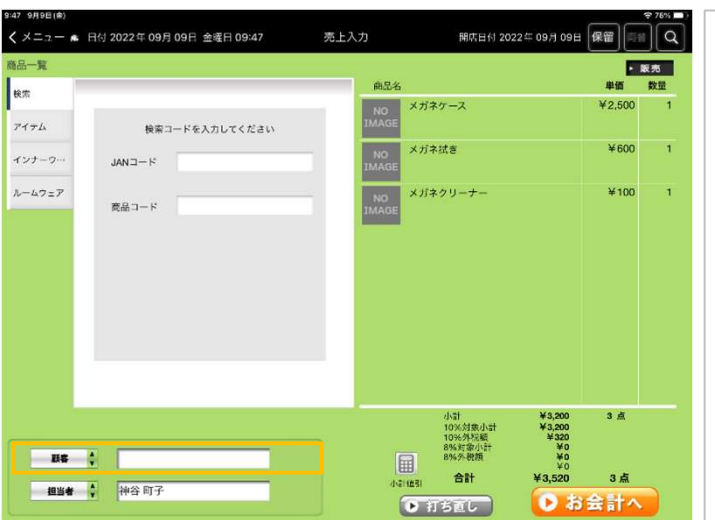

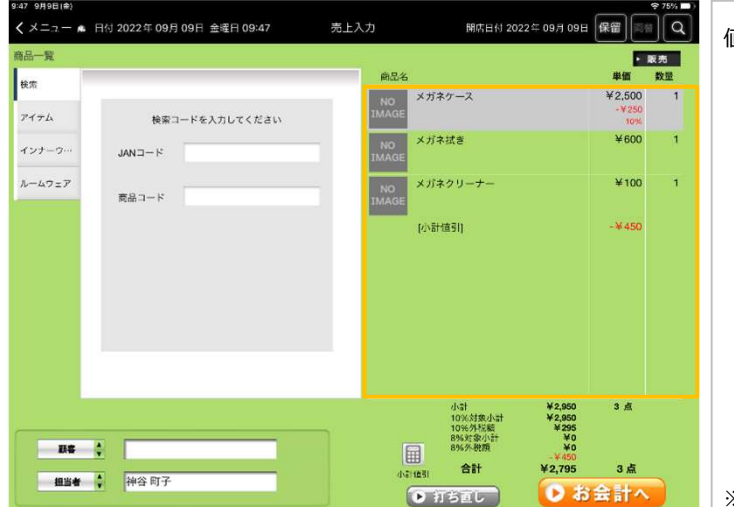

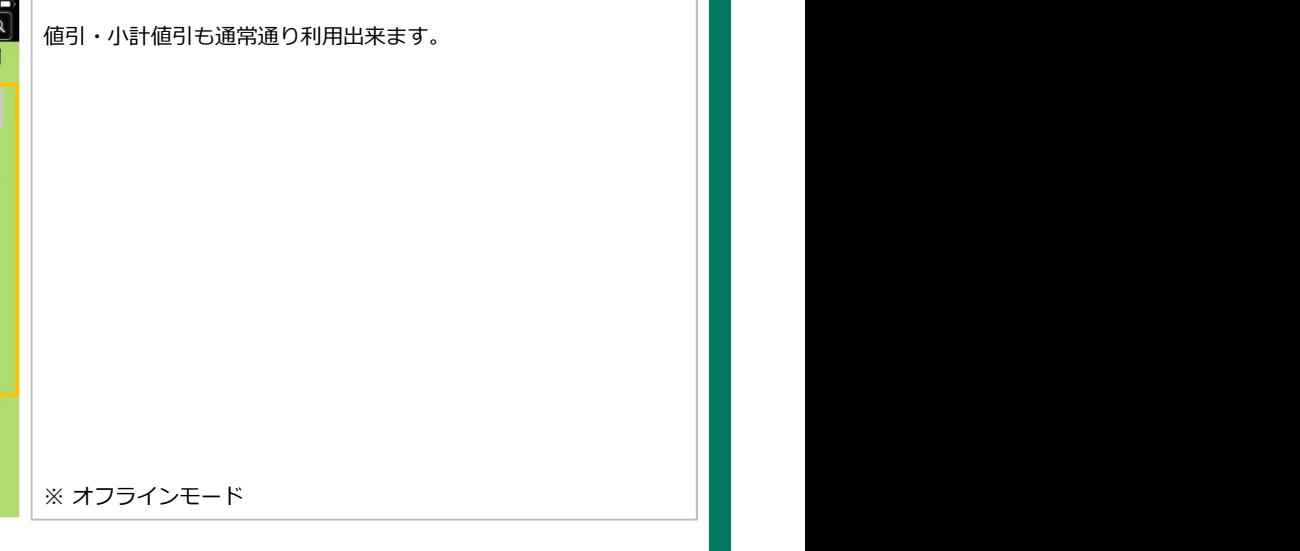

### 売上入力 (オフライン機能) インタン マンチ マンチ マンクリン しょうしょう しょうしょう

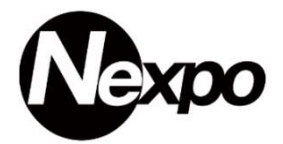

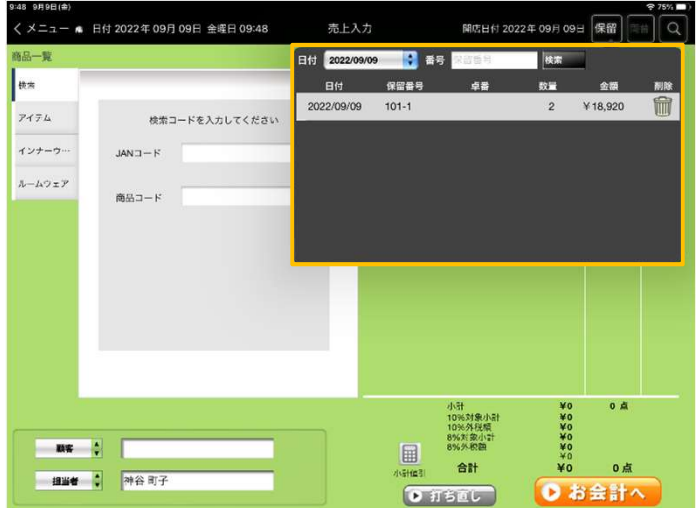

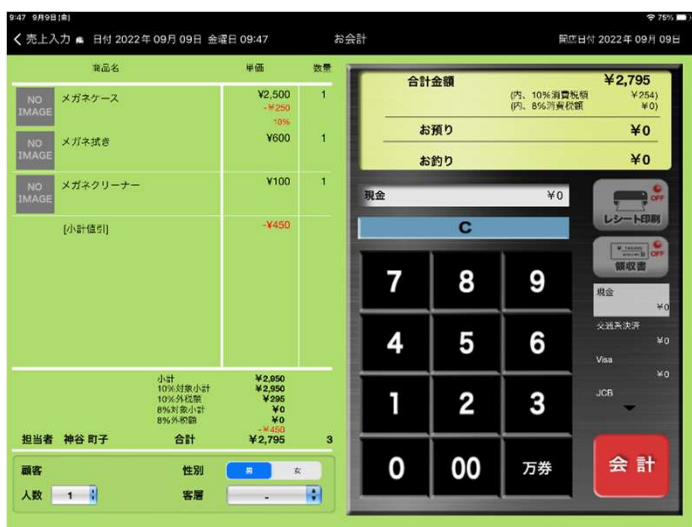

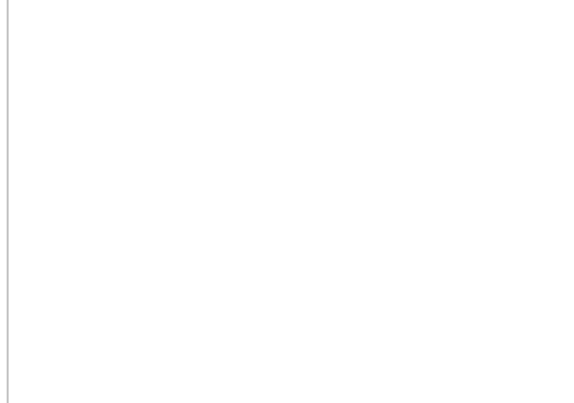

保留機能も通常通り利用出来ます。

※ オフラインモード

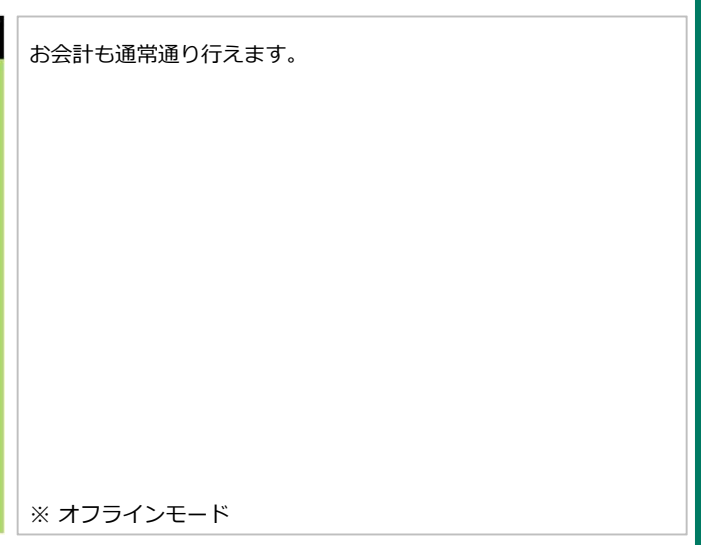

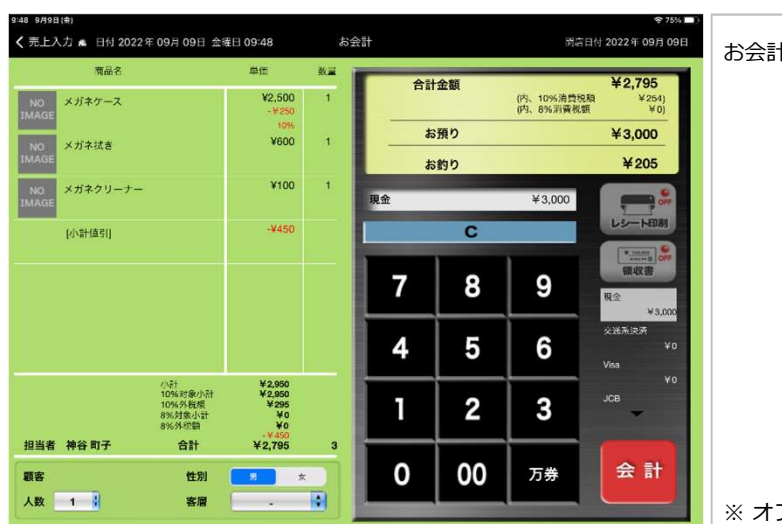

お会計も通常通り行えます。 ※ オフラインモード

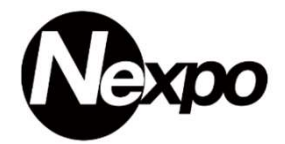

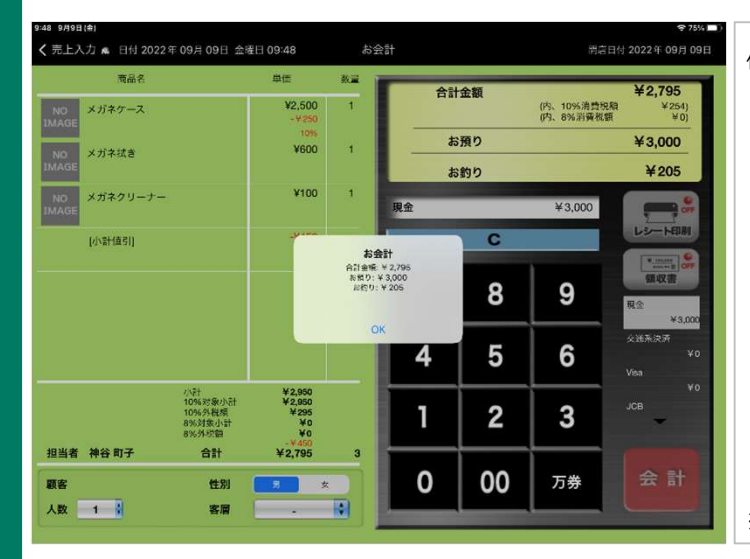

保留機能も通常通り利用出来ます。

※ オフラインモード

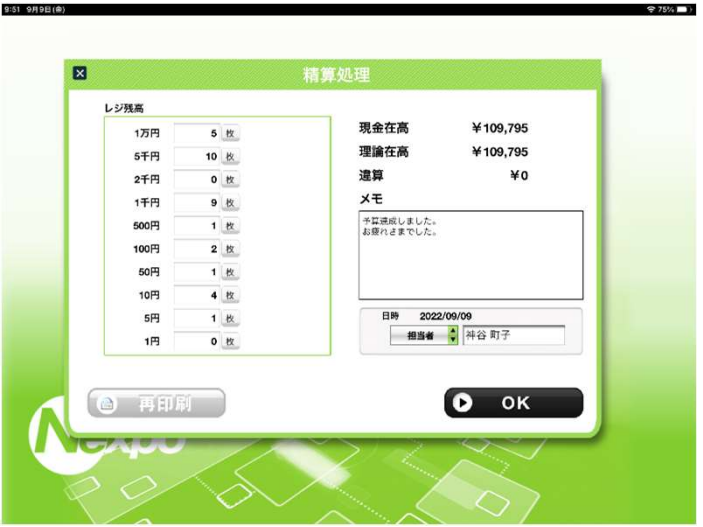

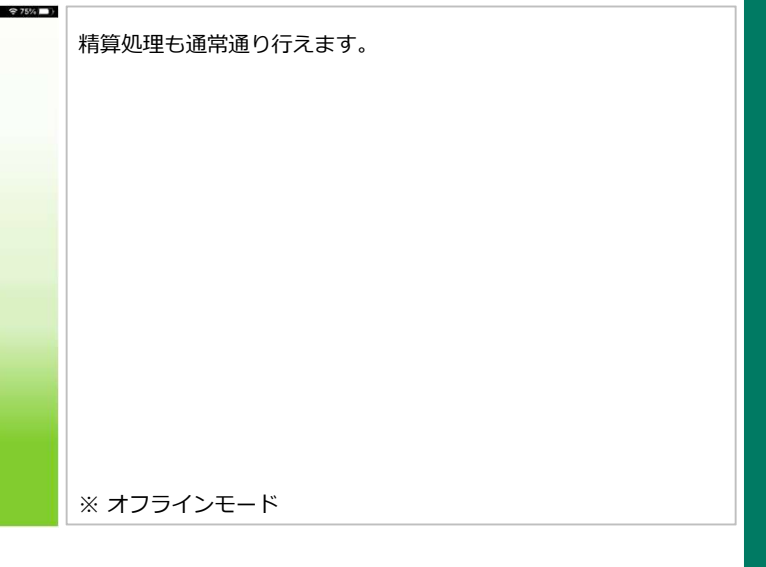

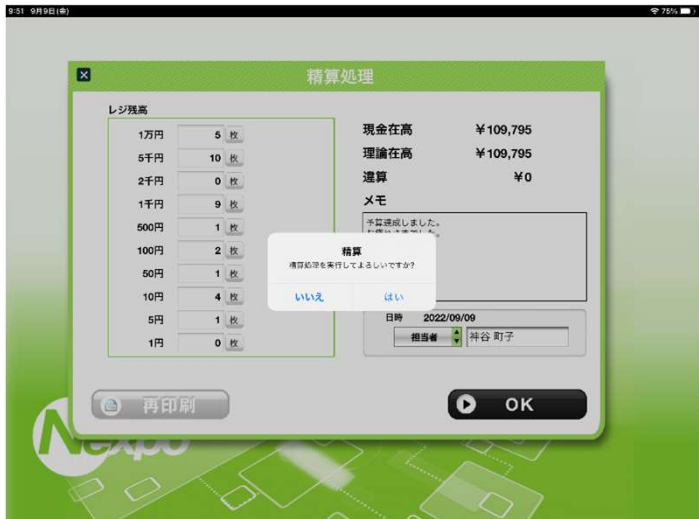

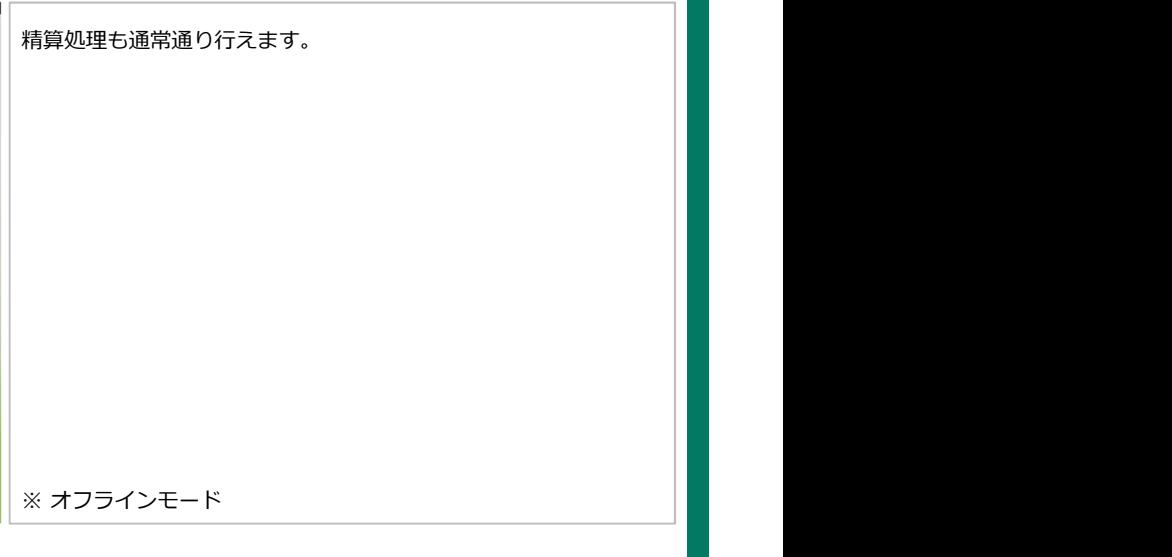

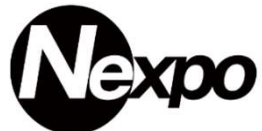

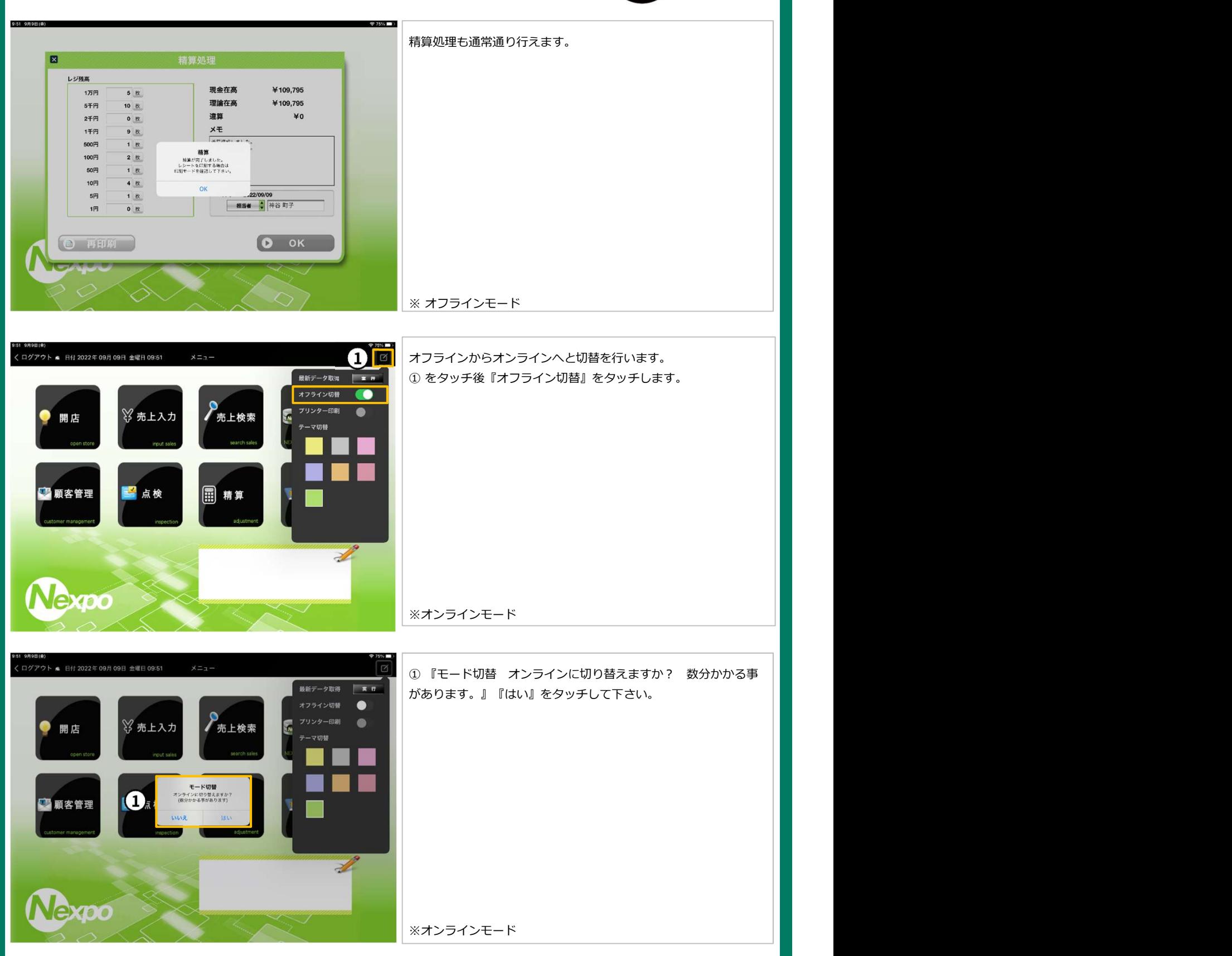

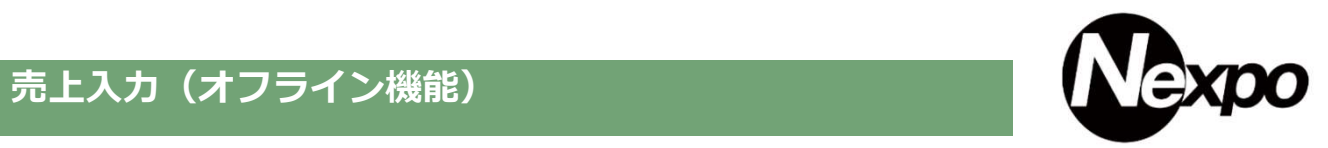

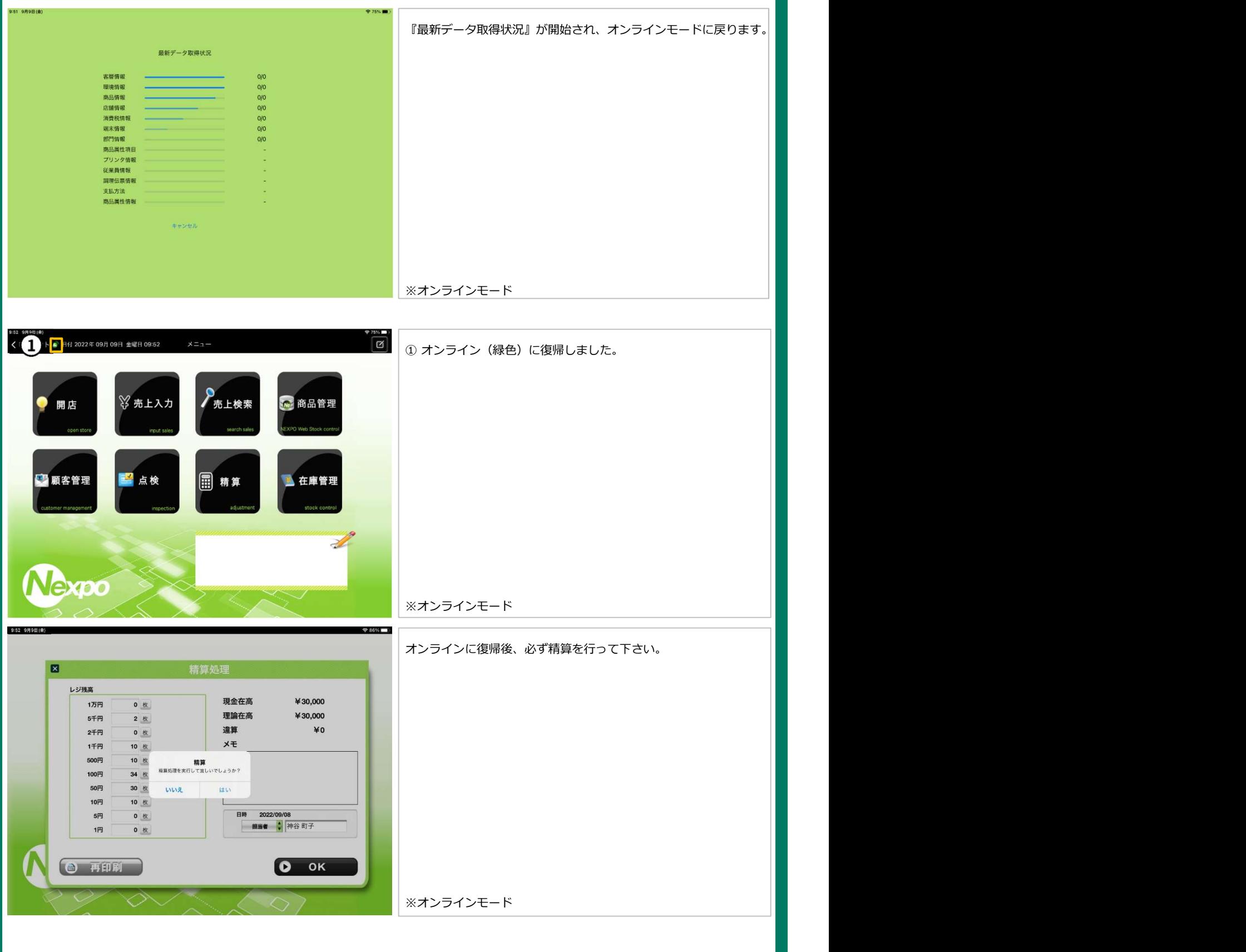
# 売上入力 (オフライン機能) アンチャング アンディング マングランド しゅうしょう

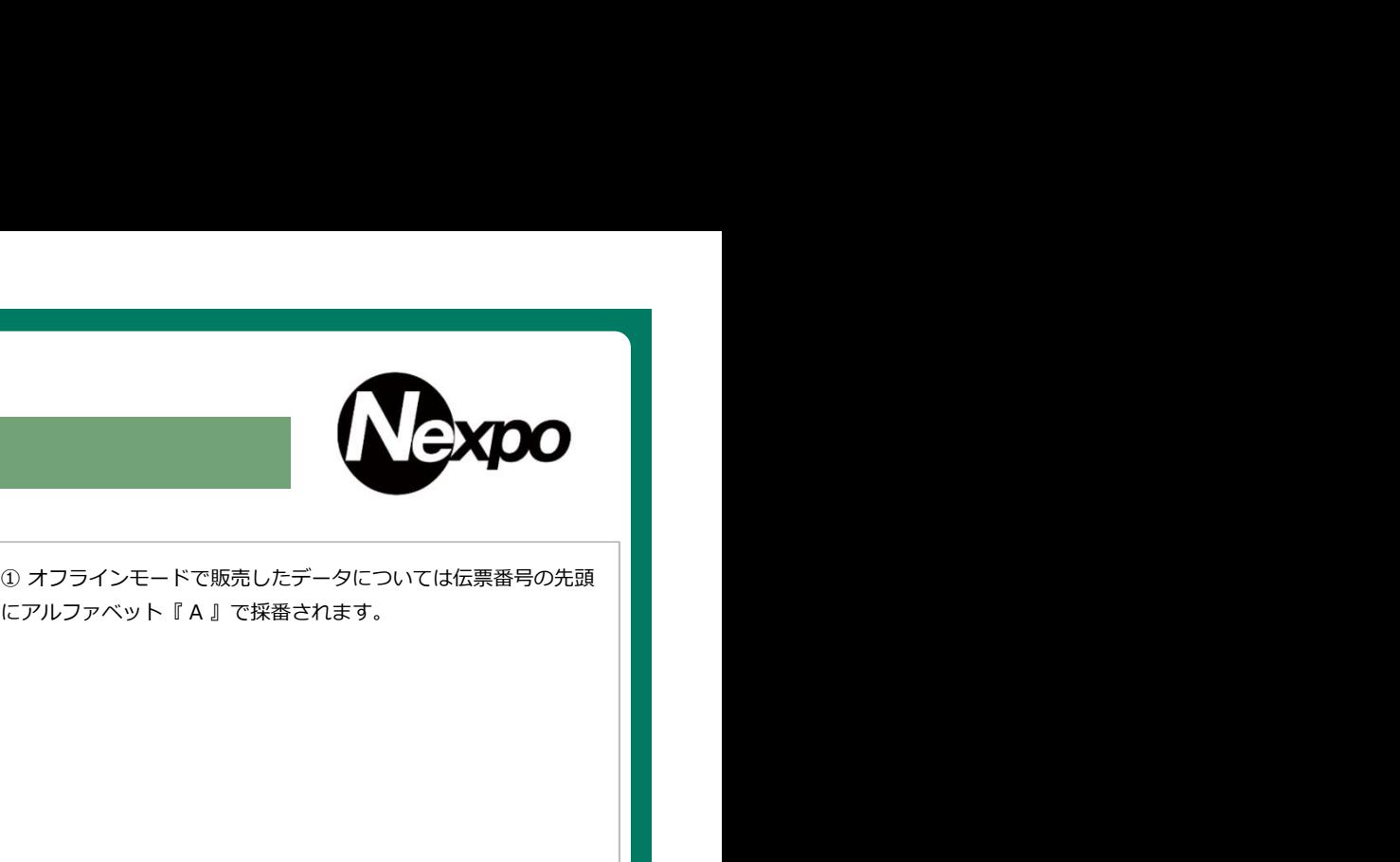

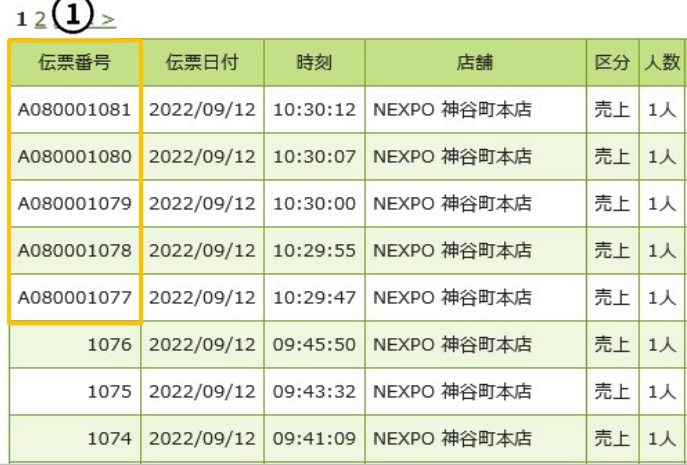

# 売上入力(従来版)

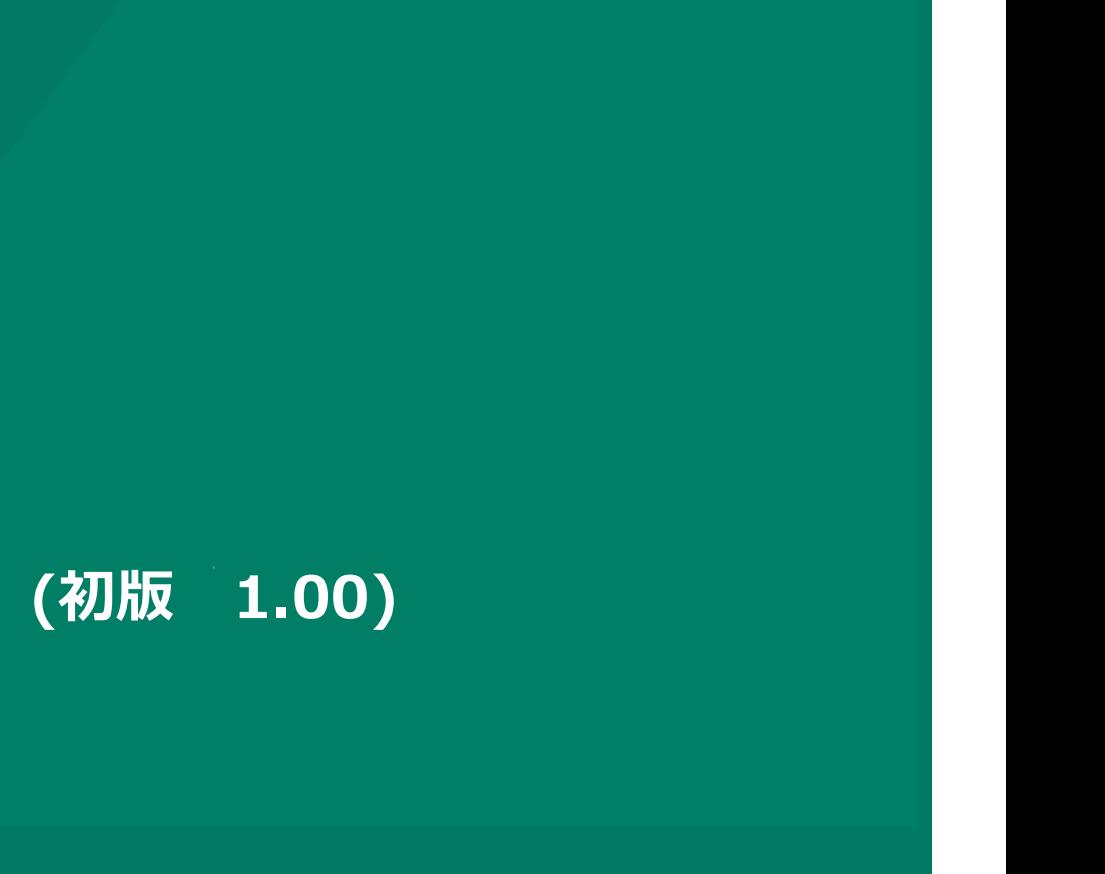

# 売上入力(画面解説)従来版

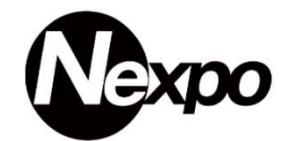

POSレジの利用方法をご説明します。

売上入力画面は2種類あり、こちらは『従来版』になります。画面スタイルの変更はシステム設定から行います。

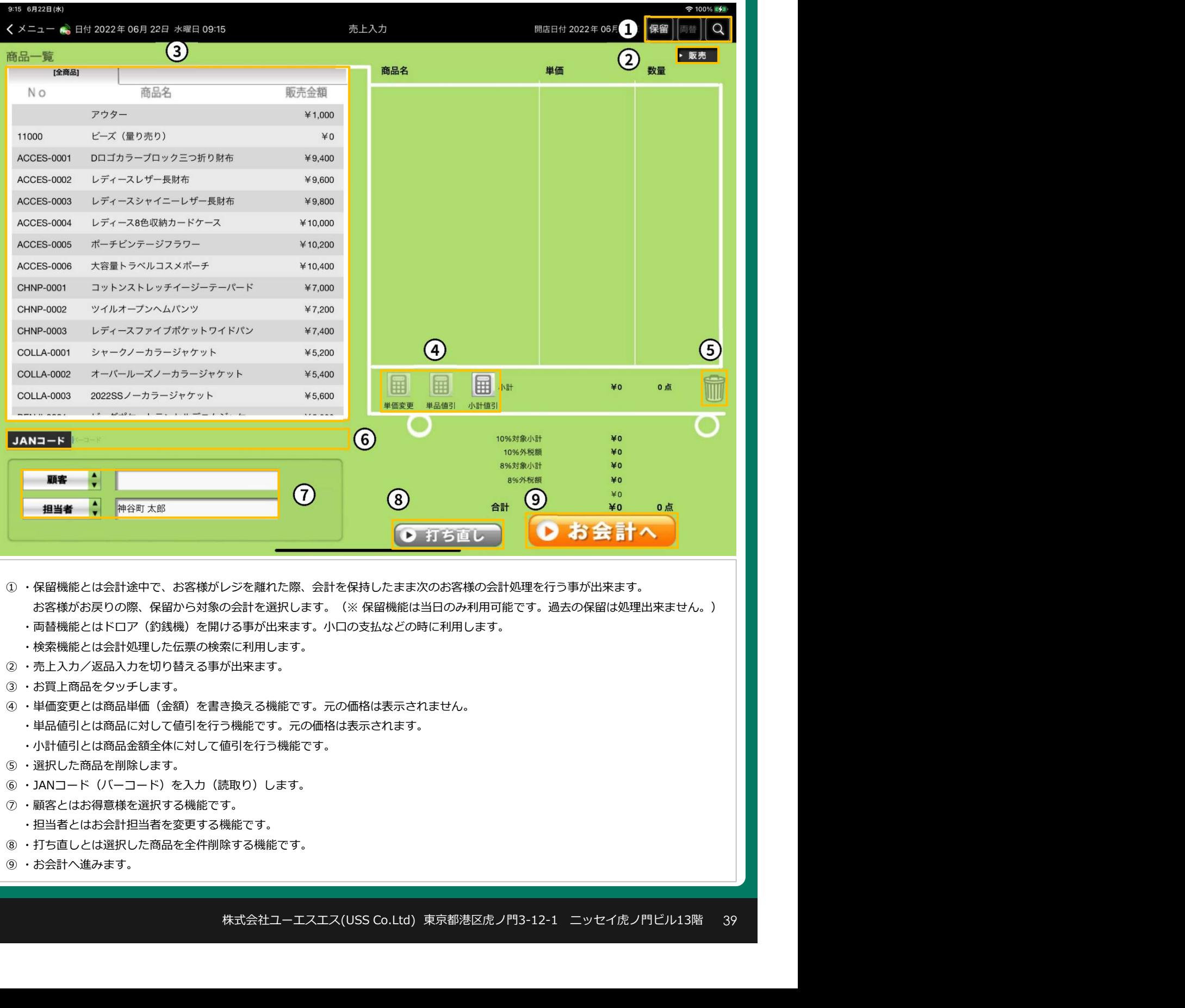

- 
- ④ ・単価変更とは商品単価(金額)を書き換える機能です。元の価格は表示されません。
	- ・単品値引とは商品に対して値引を行う機能です。元の価格は表示されます。
	- ・小計値引とは商品金額全体に対して値引を行う機能です。
- 
- 
- - ・担当者とはお会計担当者を変更する機能です。
- 
- 

# 売上入力(税区分表示について)従来版

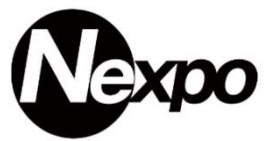

商品名称の先頭に税区分を表示することが出来ます。この機能を利用すると『内税・ 外税・非課税』の商品を確認出来ます。 売上入力 (税区分表示について)従来版<br>
商品名称の先頭に税区分を表示することが出来ます。この機能を利用すると 『内税・外税・非課税』の商品を確認出来ます。<br>店舗設定画面にて『税区分表示※』 ①『税区分表記なし/全て表示/内税以外 (外、非)表示 / 内税以外 (内、非) 表示 』いずれかを<br>選択すると『表示・非表示』が可能です。<br>レシートヘッグ(行行) <u>(Soooo) (Soooo) (Soooo) (Called Solid (S</u> 選択すると『表示・非表示』が可能です。

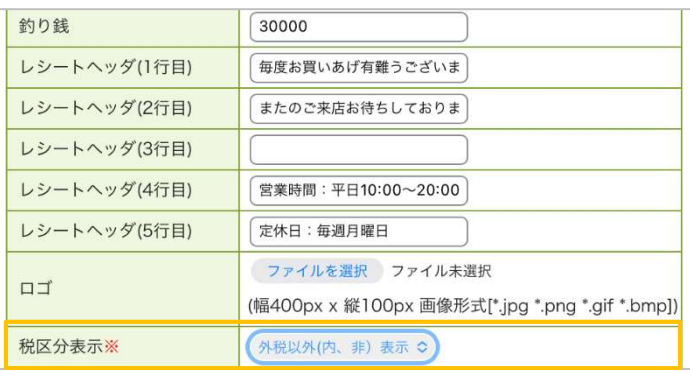

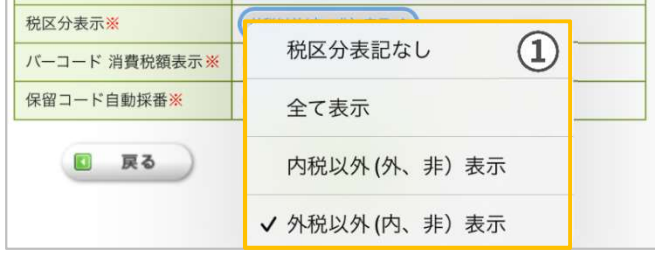

#### 商品詳細

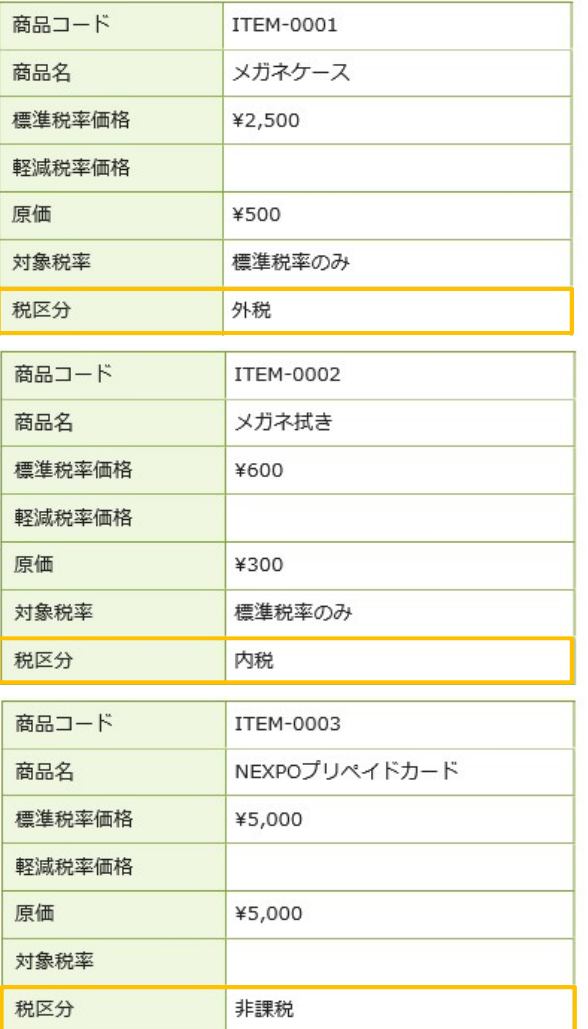

# 表記方法 しゅうしょう しゅうしょう しゅうしょく しゅうしょく しょうしょく 『全て表示・内税以外(外、非)表示・外税以外(内、非)表示』 3つの税区分がどの様に表示されるのかを次のページでご説明させ て頂きます。 ①『 ITEM-0001 メガネケース ¥2,500 (外 税)』 **マ 外税以外 (内、非) 表示**<br>-<br>-<br>『全て表示・内税以外(外、非)表示・外税以外(内、非)表示』<br>3つの税区分がどの様に表示されるのかを次のページでご説明させ<br>て頂きます。<br>-<br>-<br>© 『 ITEM-0002 メガネ拭き **キー ギ ギ マ キー ギ キ キのの** (内 税)』<br>-<br>-<br>- 『 ITEM-0002 メガネ拭き キ600 (内 税)』<br>- 『 ITEM-0002 メガネ拭き キ600 (内 税)』 ③『 ITEM-0003NEXPOプリペイドカード ¥5,000(非課税)』

# 売上入力(税区分表示について)従来版

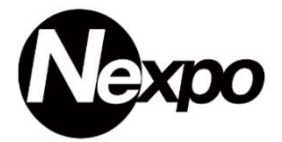

することが出来ます。

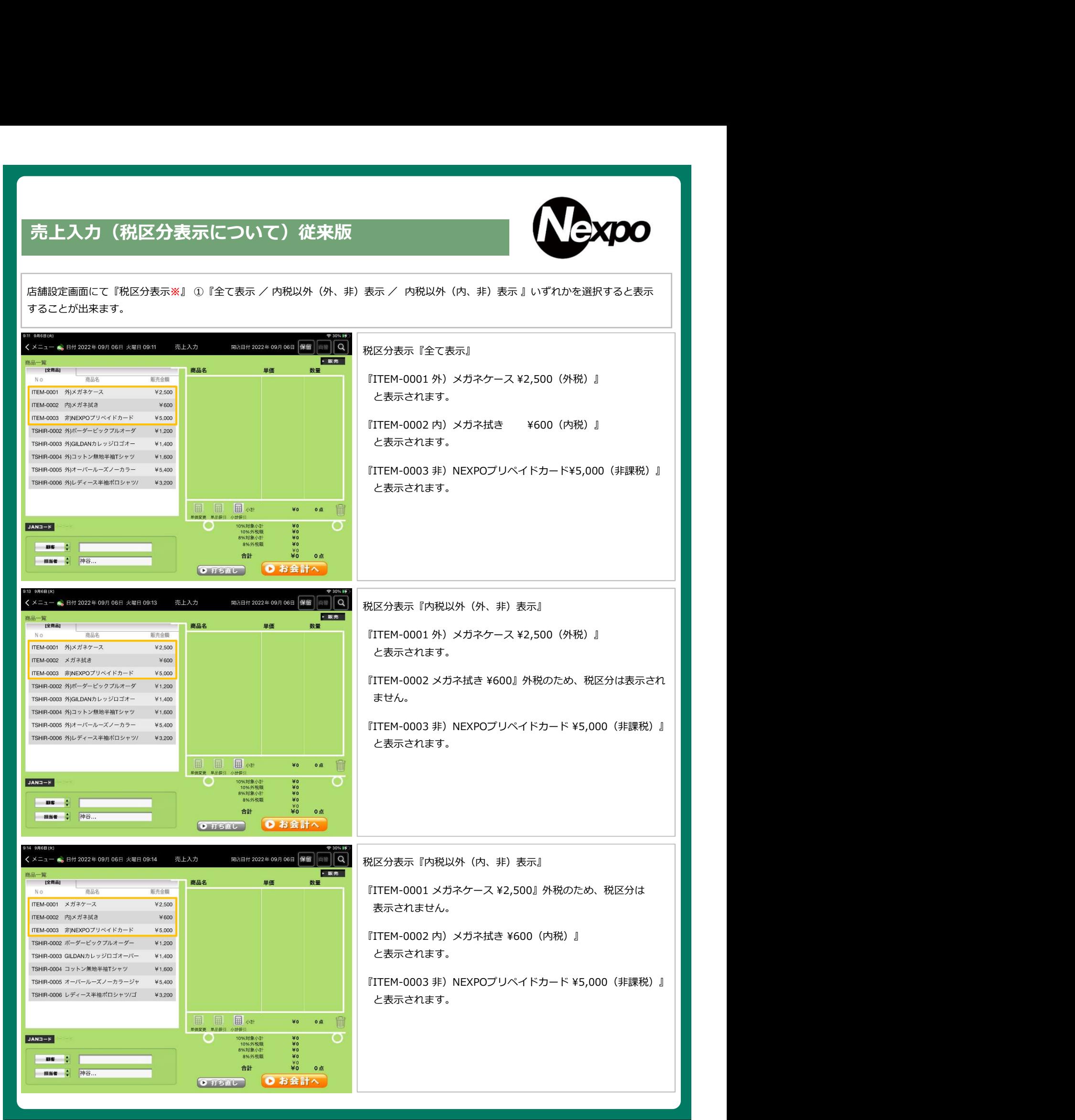

#### 売上入力(従来版)

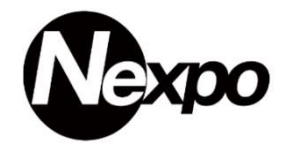

#### POSレジの利用方法をご説明します。

売上入力画面は2種類あり、こちらは『従来版』になります。画面スタイルの変更はシステム設定から行います。

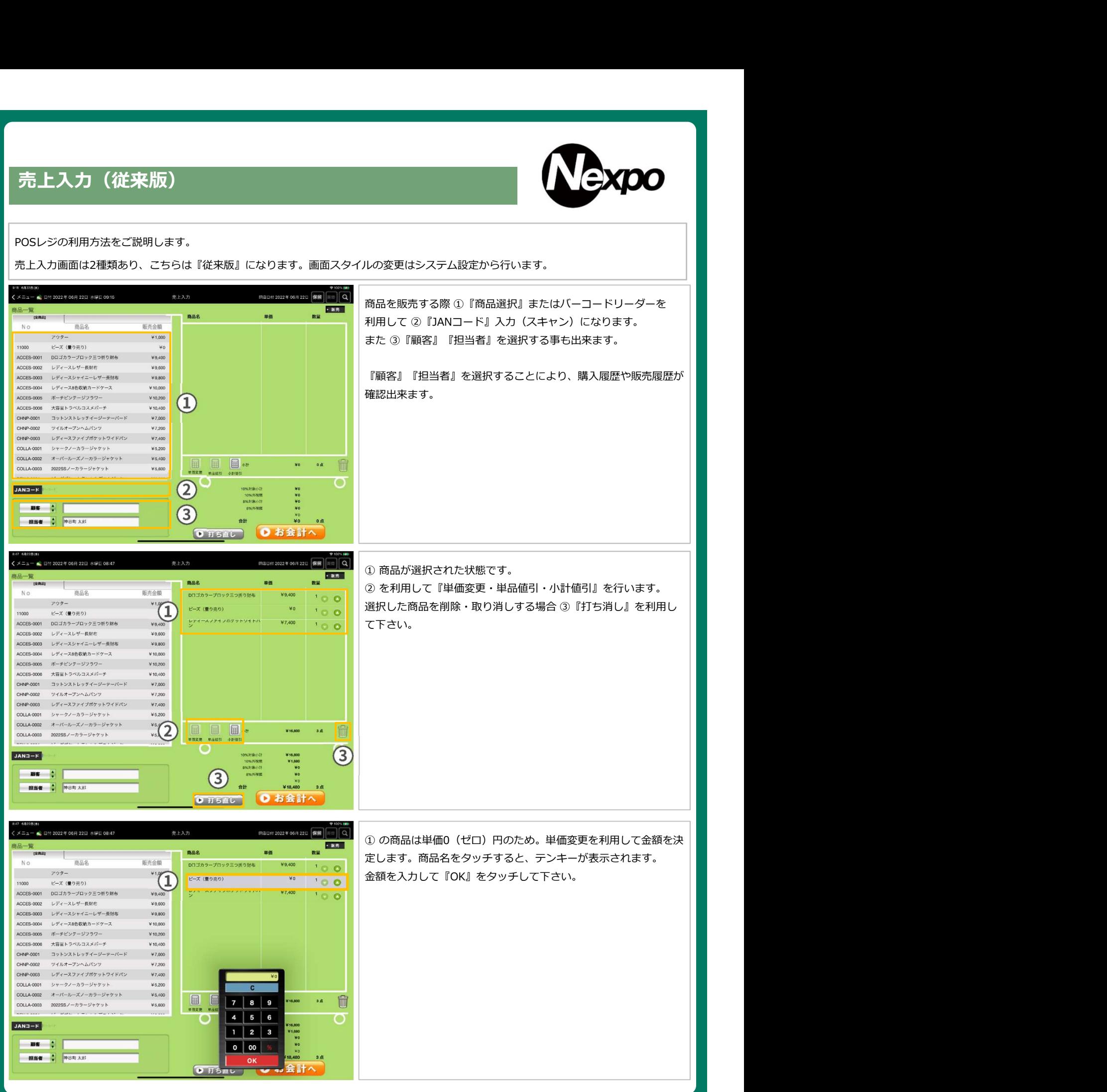

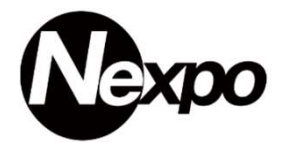

#### POSレジの利用方法をご説明します。売上入力(単価変更)

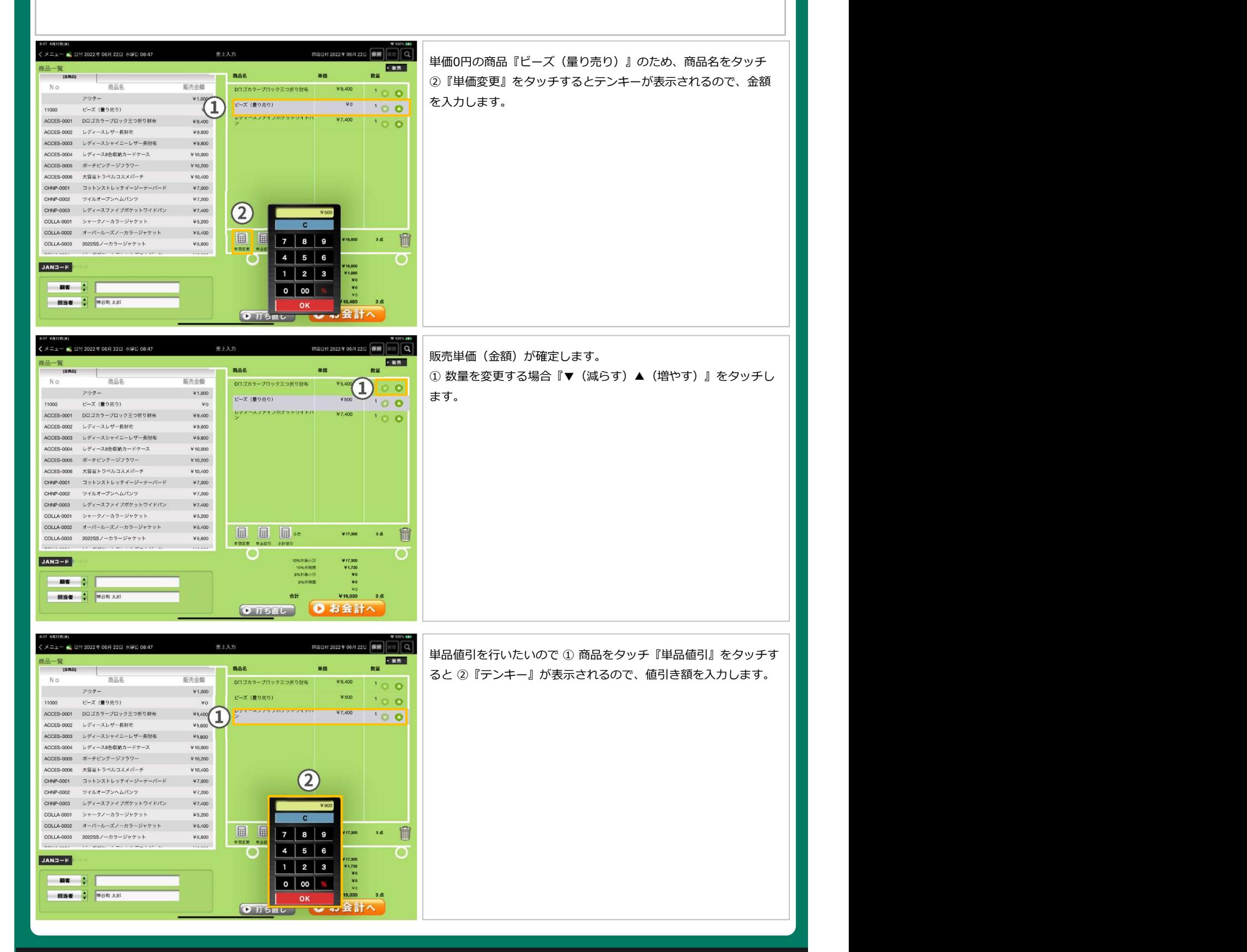

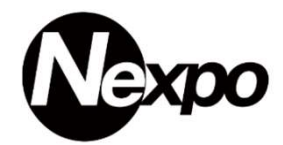

#### POSレジの利用方法をご説明します。 売上入力(単品値引)

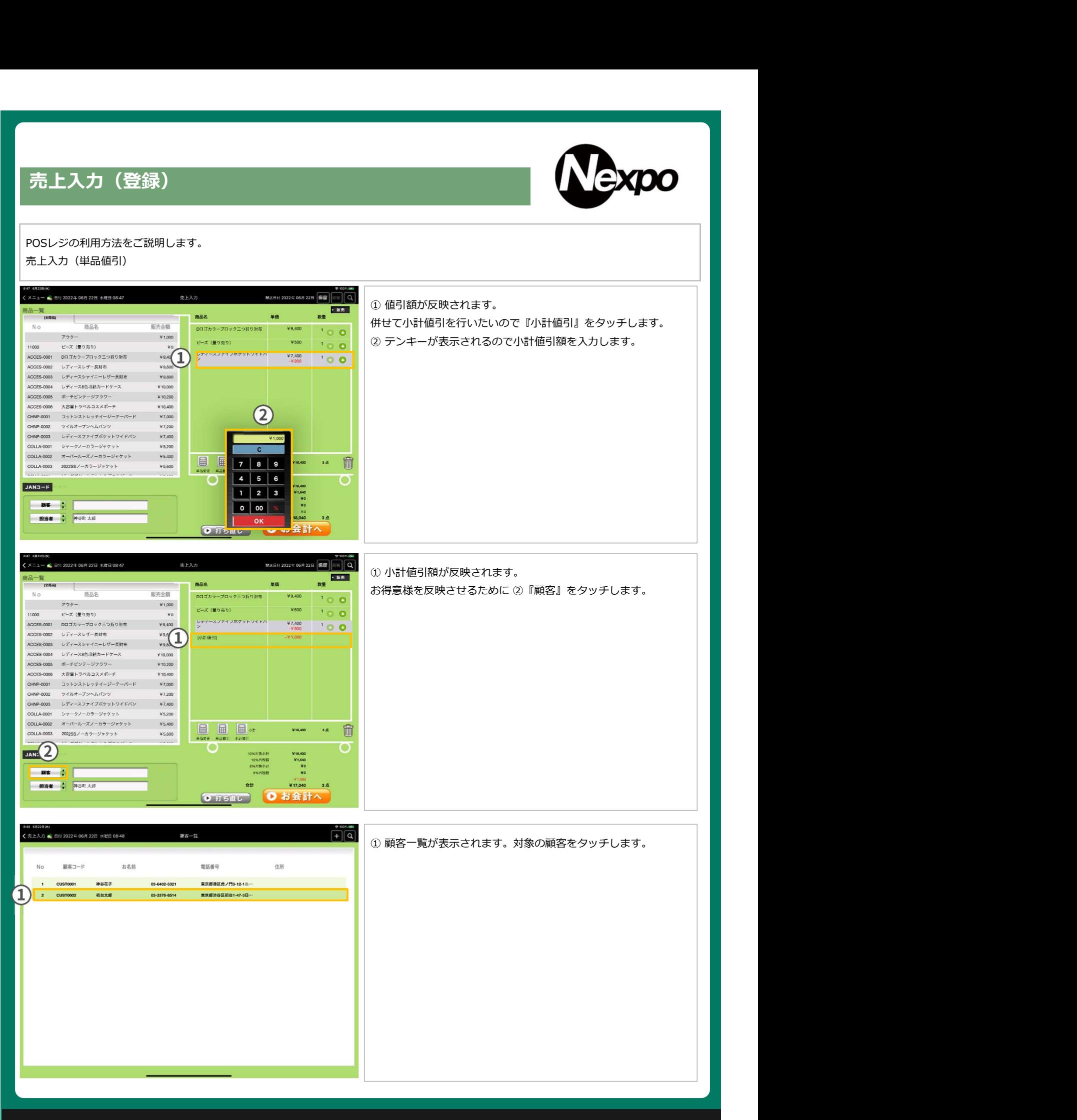

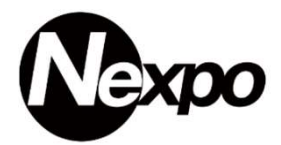

#### POSレジの利用方法をご説明します。 売上入力(小計値引)

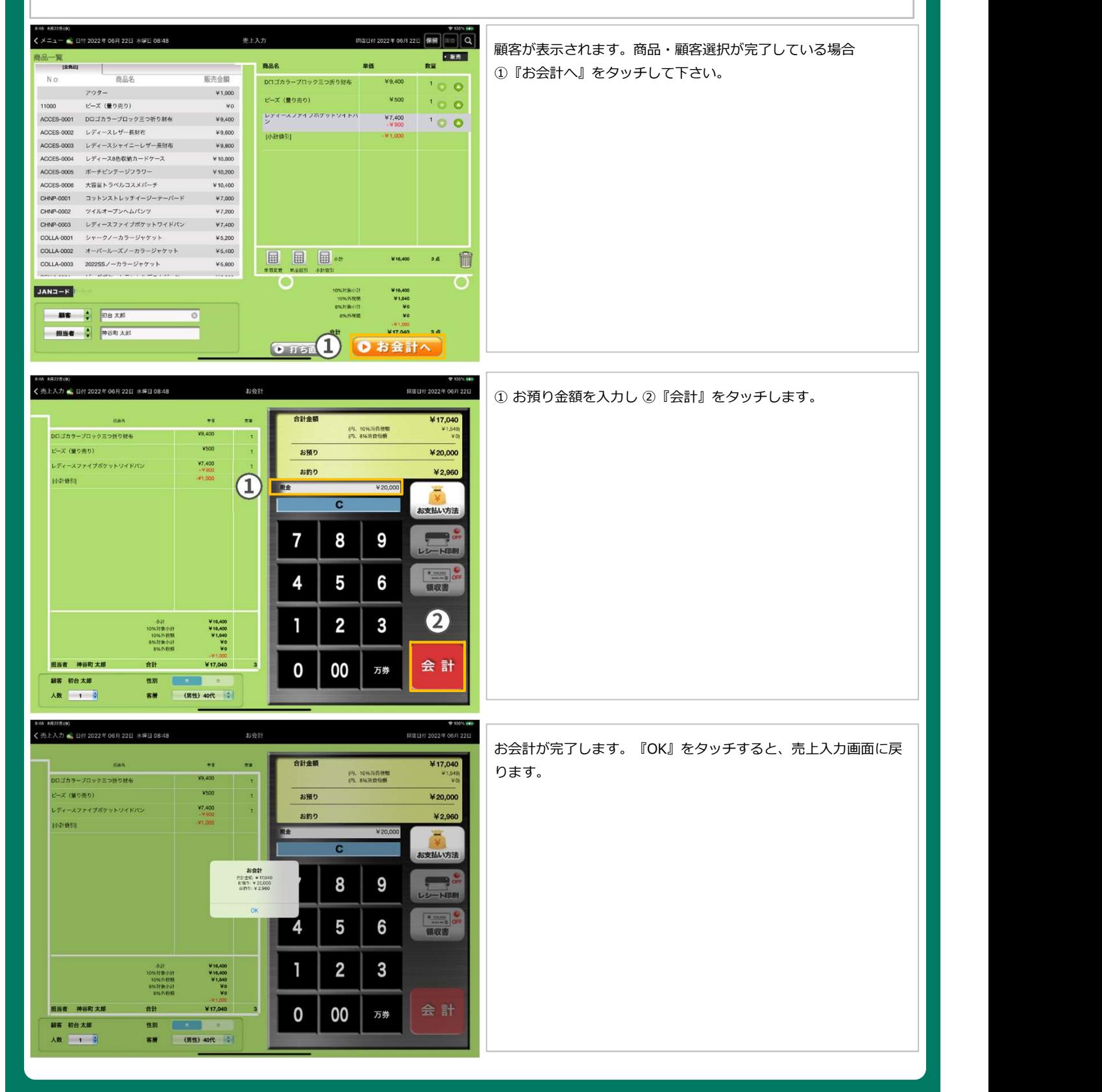

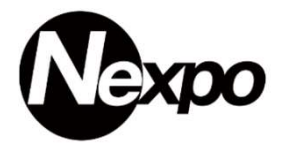

#### POSレジの利用方法をご説明します。

売上入力(支払方法選択)現金・クレジットの併用支払です。

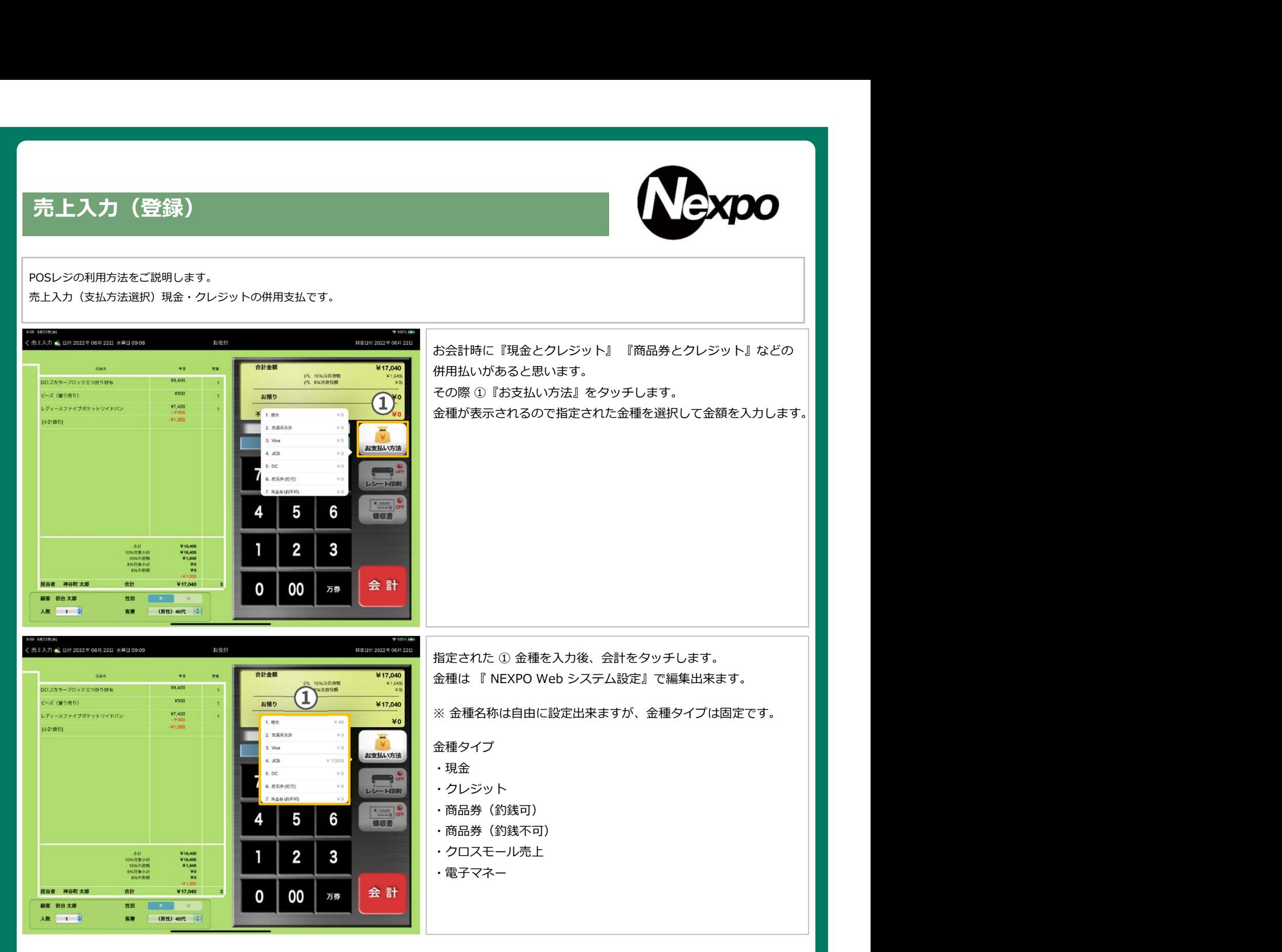

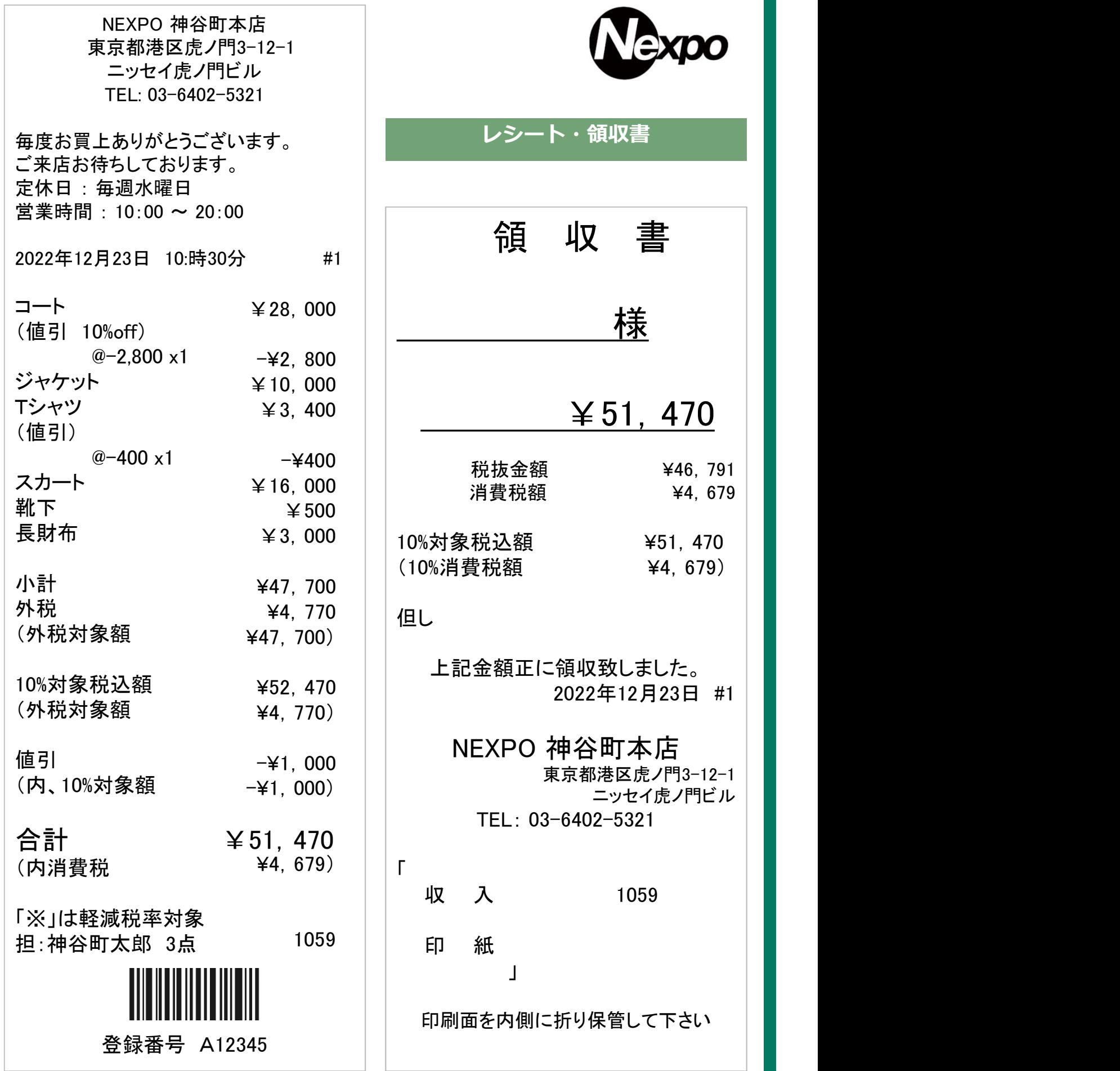

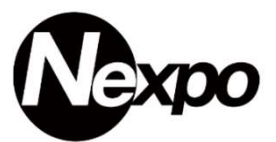

NEXPO 神谷町本店 東京都港区虎ノ門3-12-1 ニッセイ虎ノ門ビル TEL: 03-6402-5321

2022年12月23日 10:時30分 #1

# No. 70-1

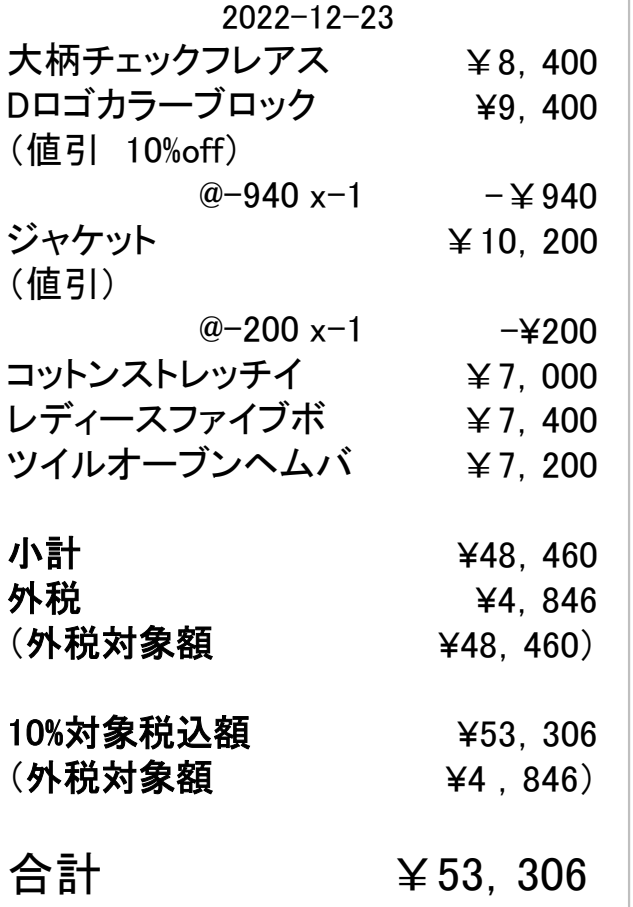

# 「※」は軽減税率対象 「※」は軽減税率対象<br>担:神谷町太郎 6点 SHOP01

# 保留レシート (バーコード無)

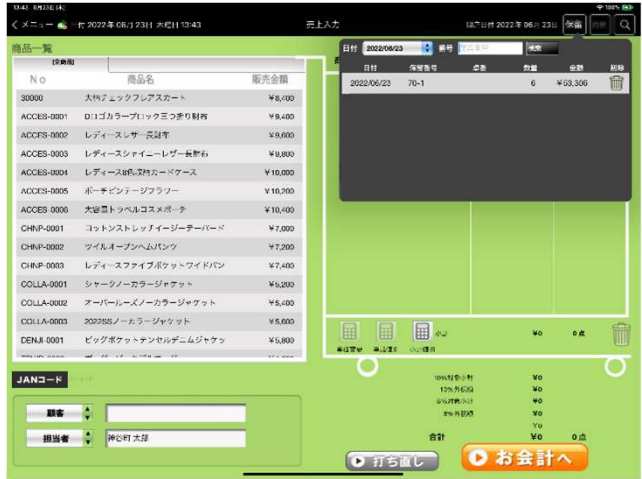

保留機能を利用すると『保留レシート』が発行できるので、お客様 にお渡し下さい。

※ 保留レシートにバーコードを印字することも出来ます。

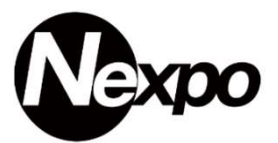

NEXPO 神谷町本店 東京都港区虎ノ門3-12-1 ニッセイ虎ノ門ビル TEL: 03-6402-5321

2022年12月23日 10:時30分 #1

#### No. 70-1 2022-12-23

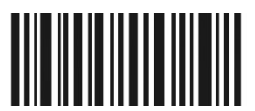

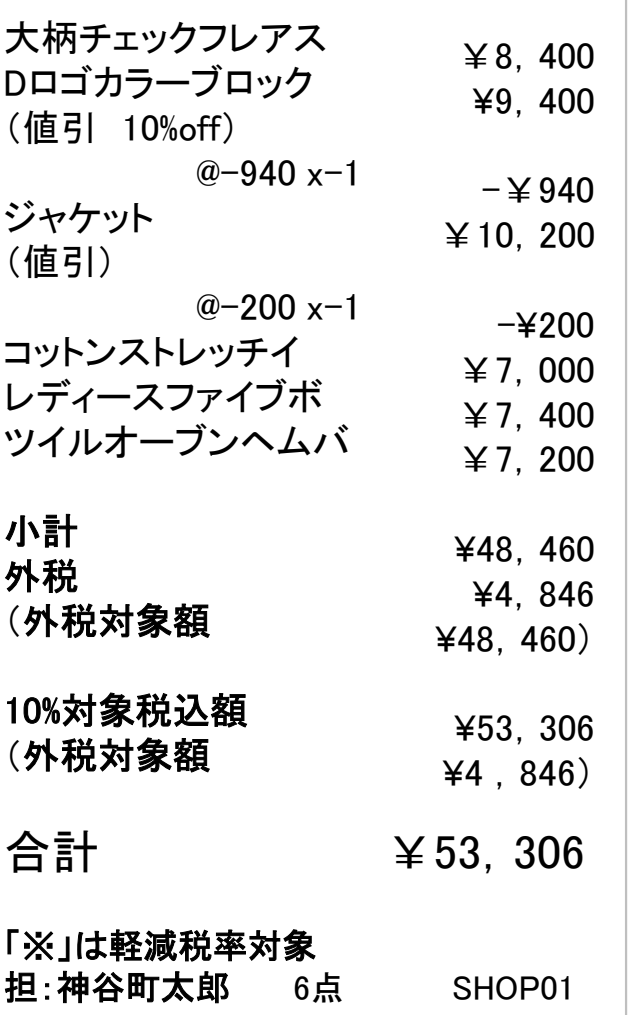

# 保留レシート (バーコード有)

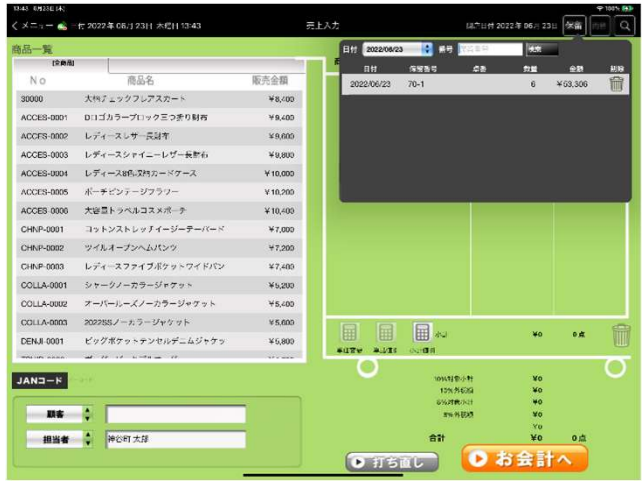

保留機能を利用すると『保留レシート』が発行できるので、お客様 にお渡し下さい。

※ 保留レシートにバーコードを印字することも出来ます。

# 売上検索

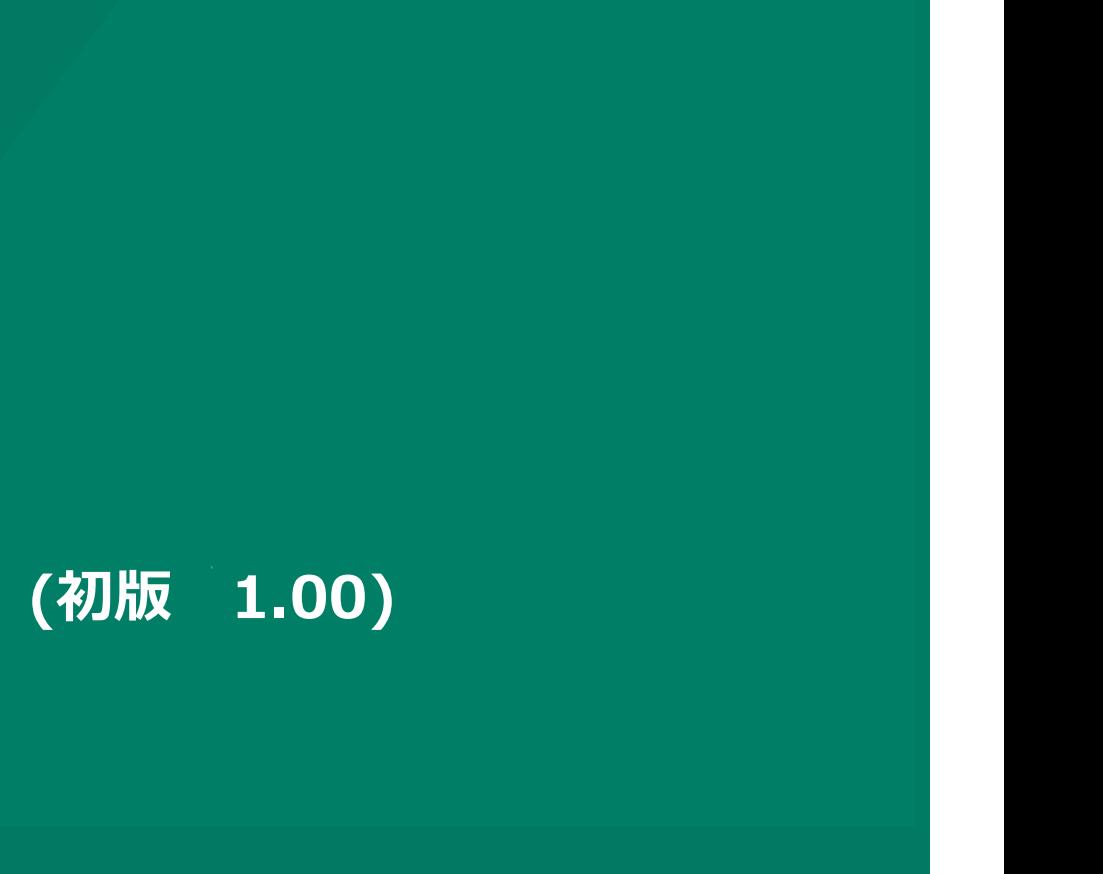

# Nexpo

# 売上検索

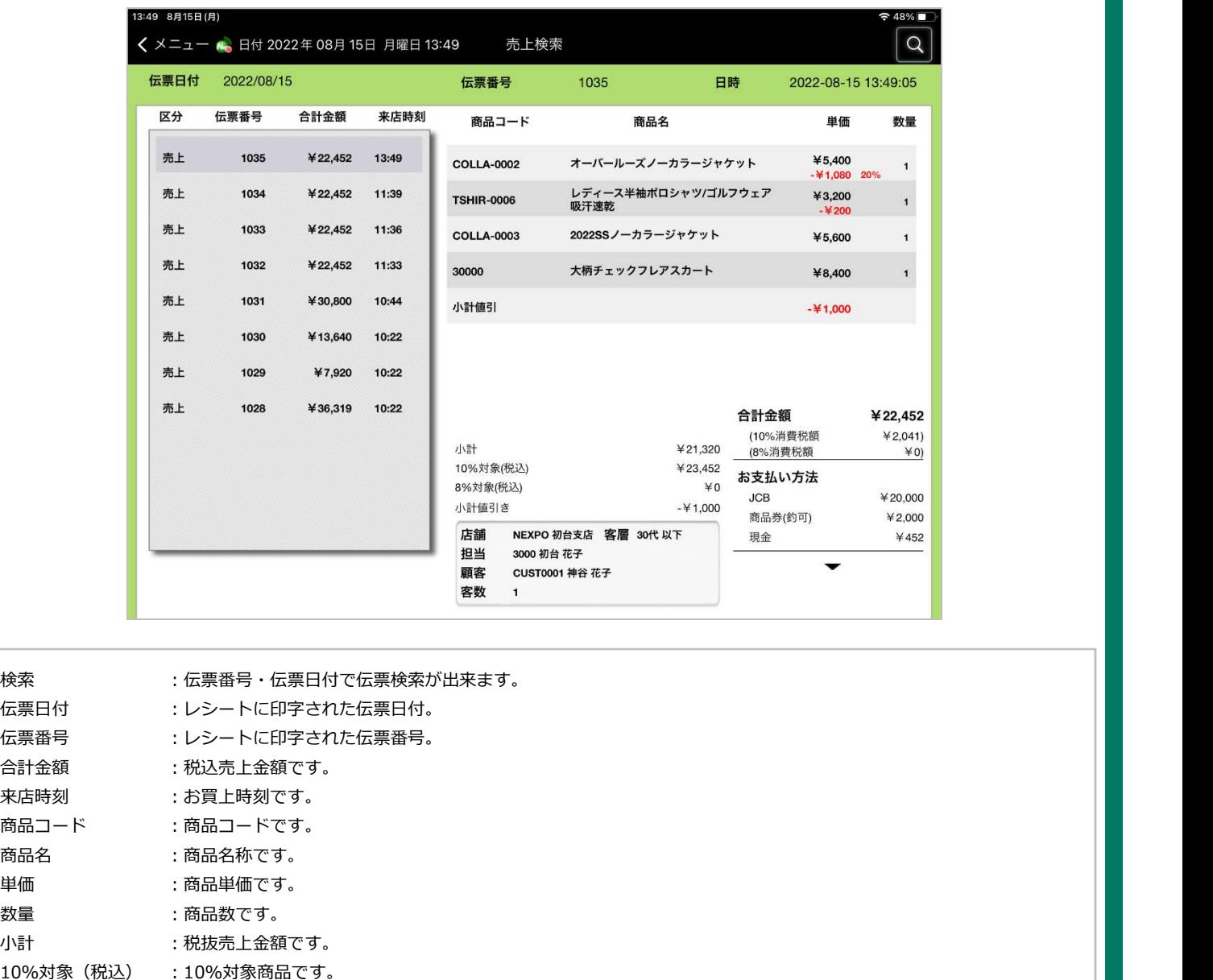

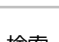

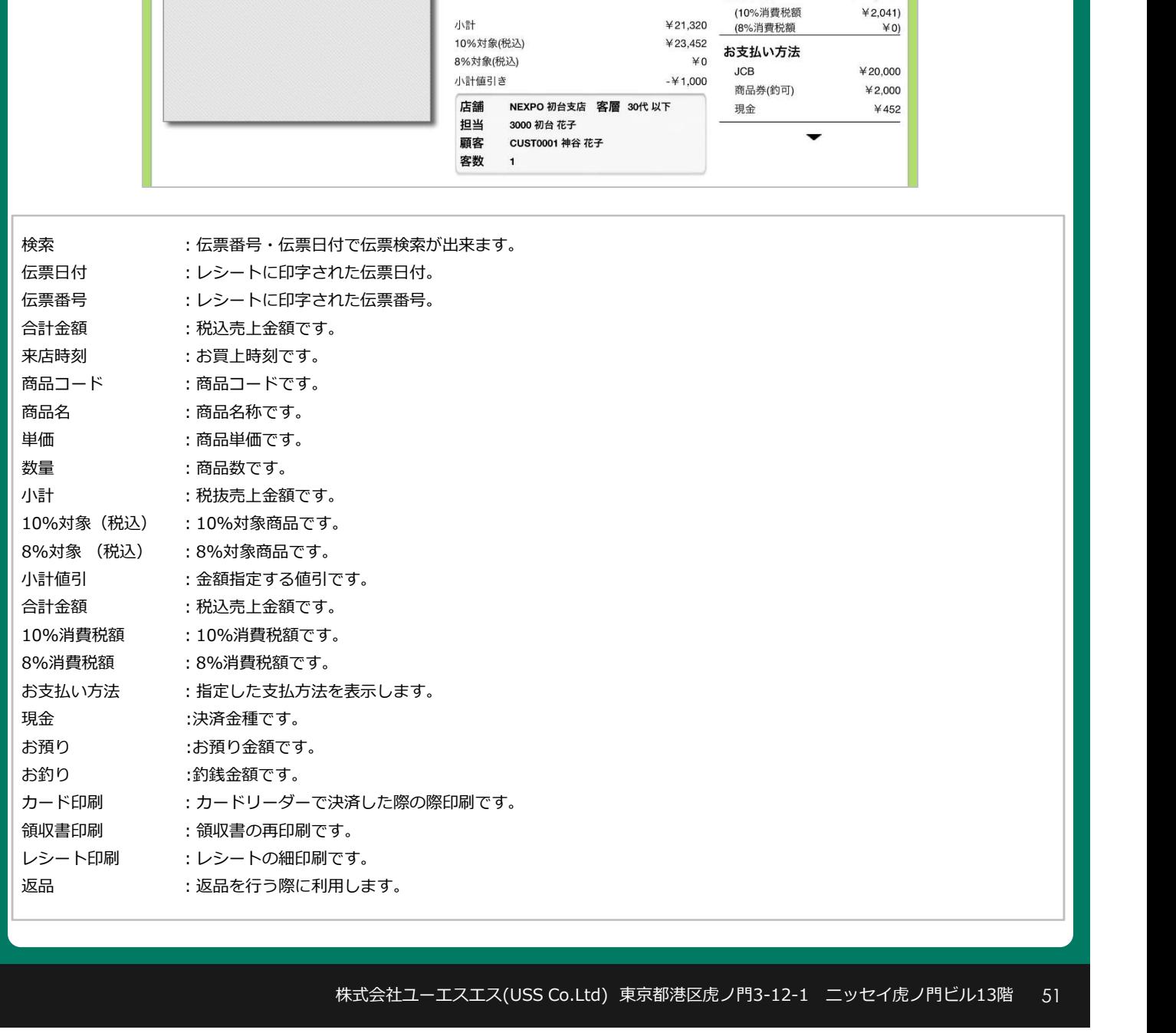

# 点検(点検処理)

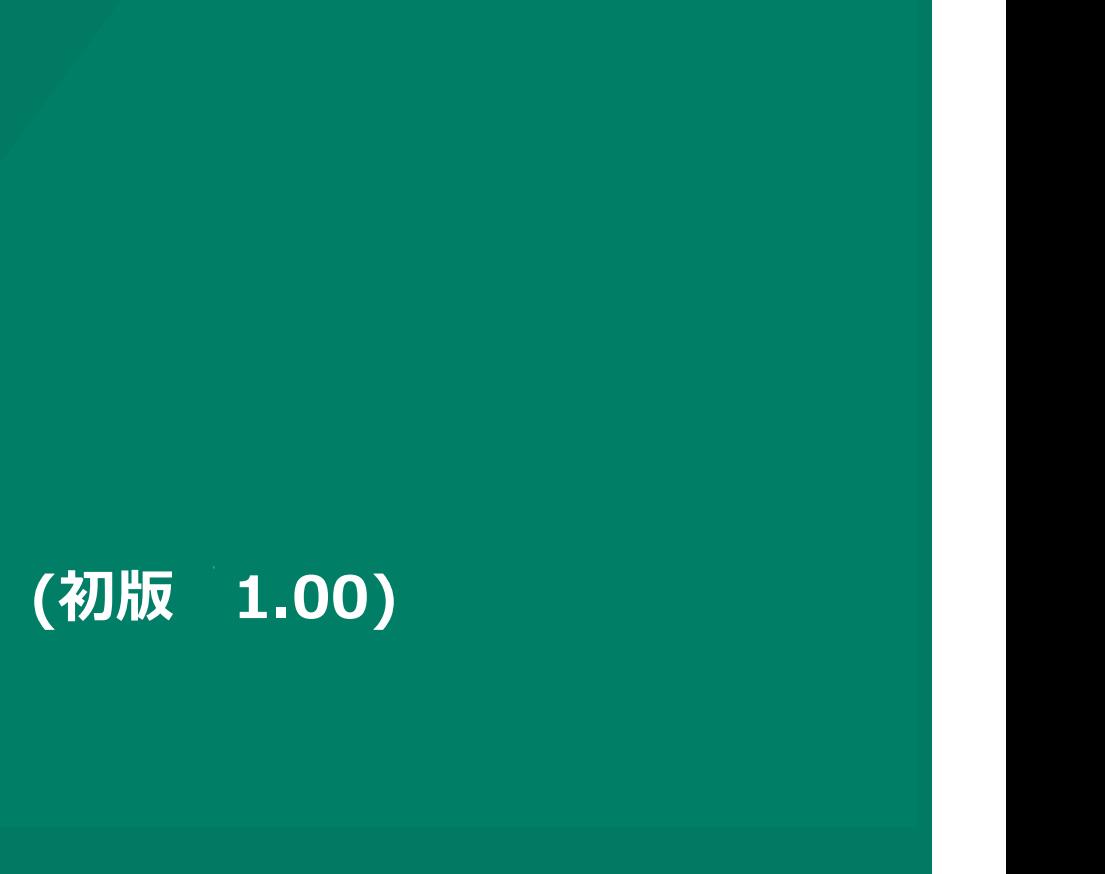

#### 点検処理

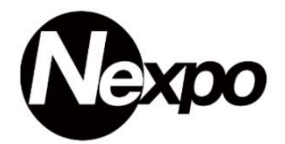

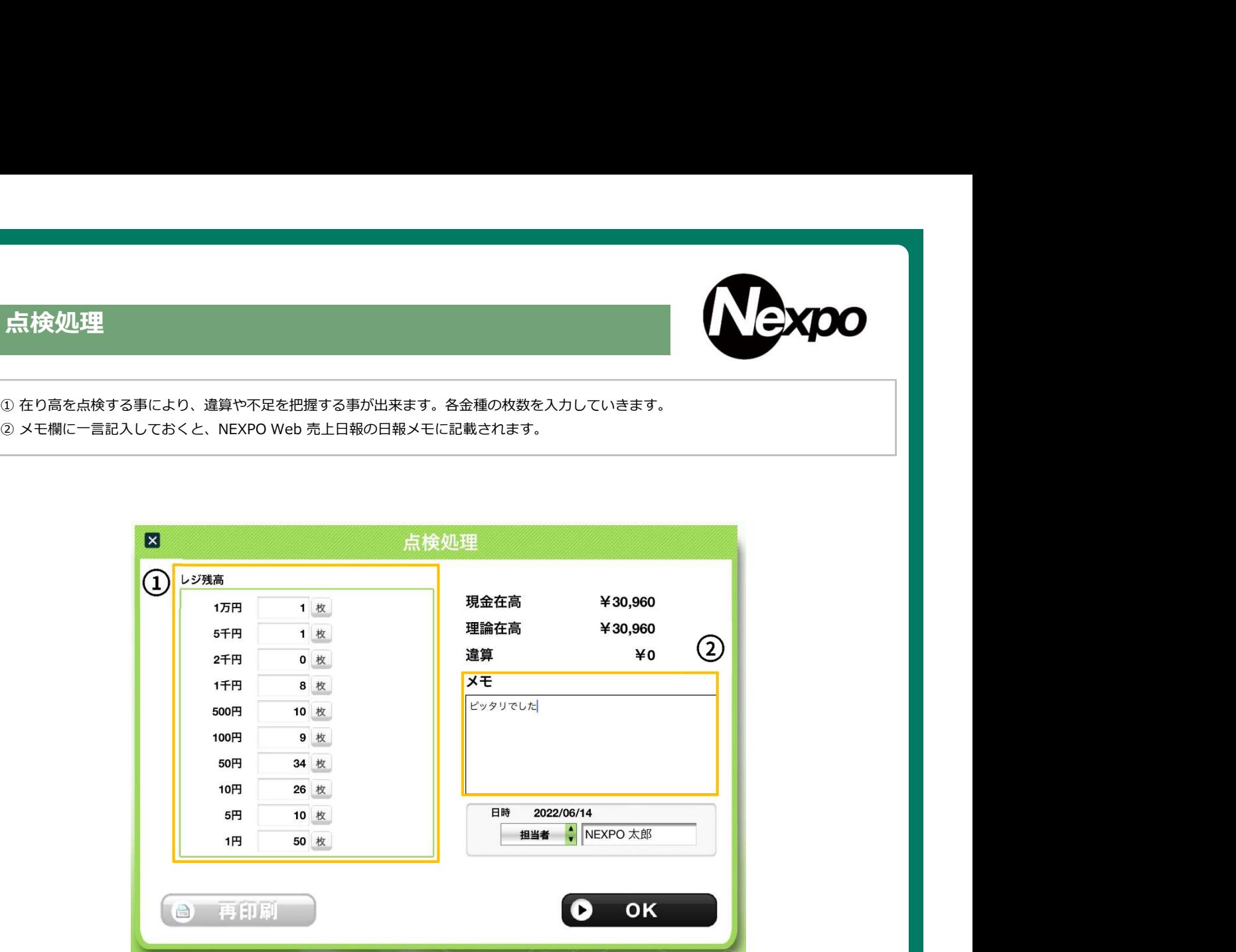

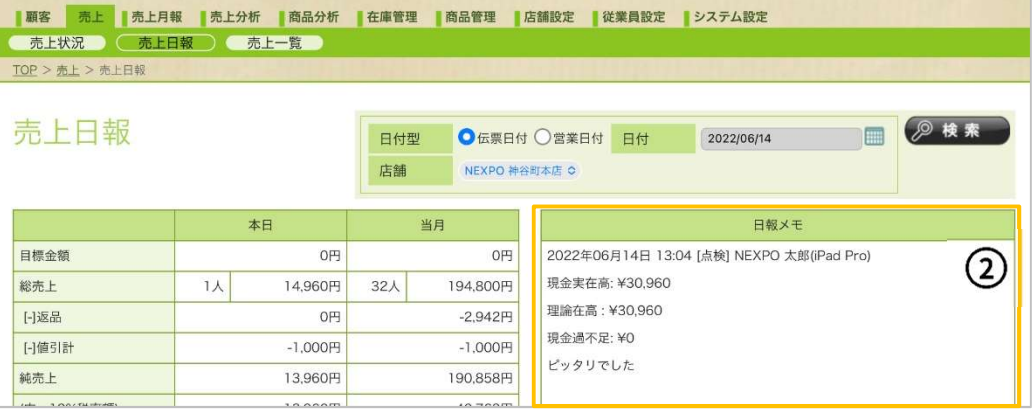

# 精算(精算処理)

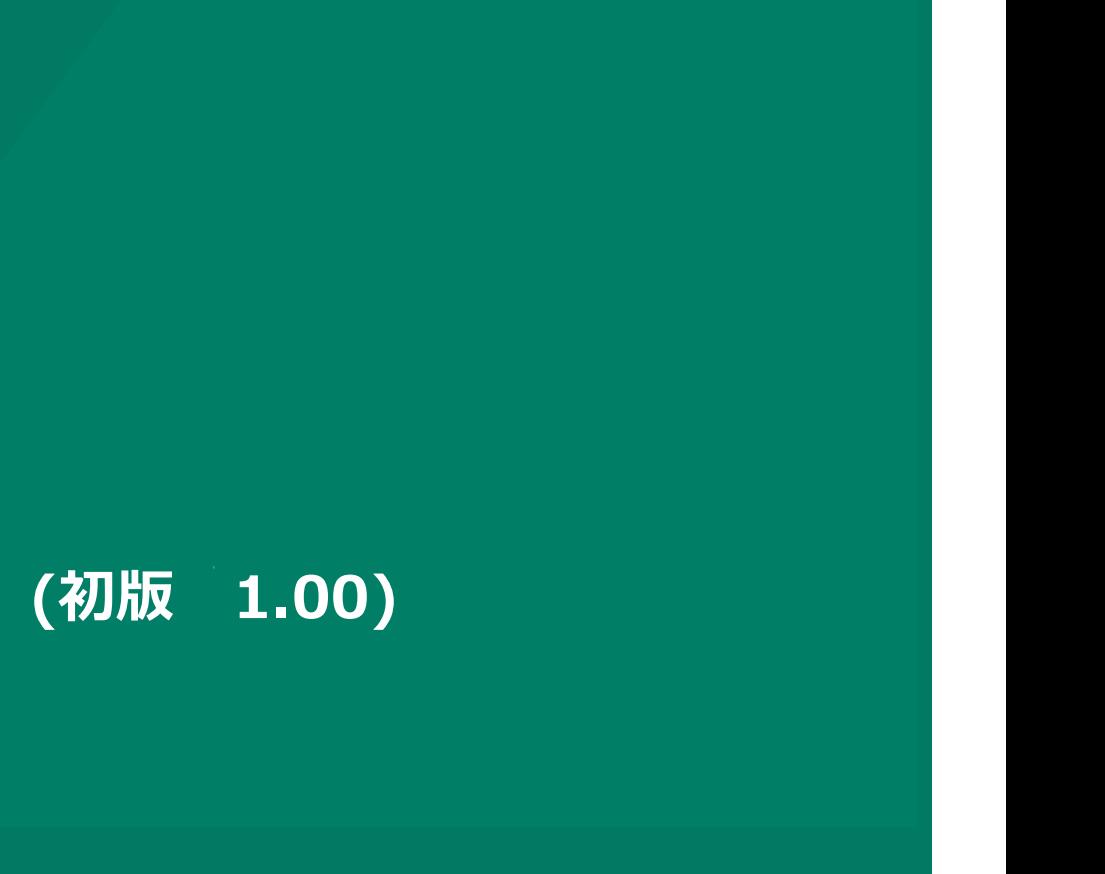

#### 精算処理

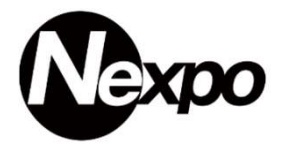

在り高を精算する事により、違算や不足を把握する事が出来ます。① 各金種の枚数を入力していきます。 ②『メモ』に一言記入しておくと、NEXPO Web 売上日報の日報メモに記載されます。

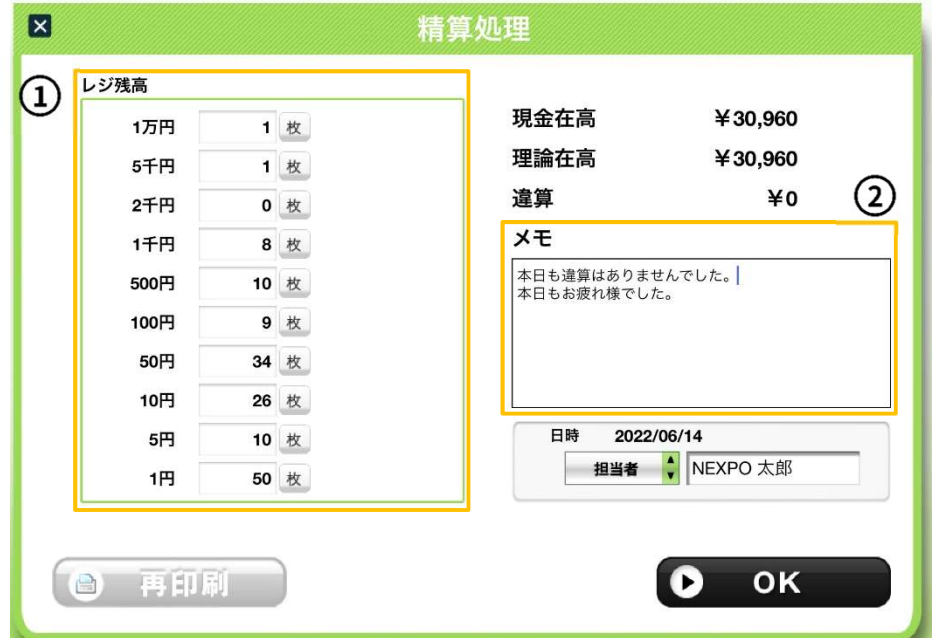

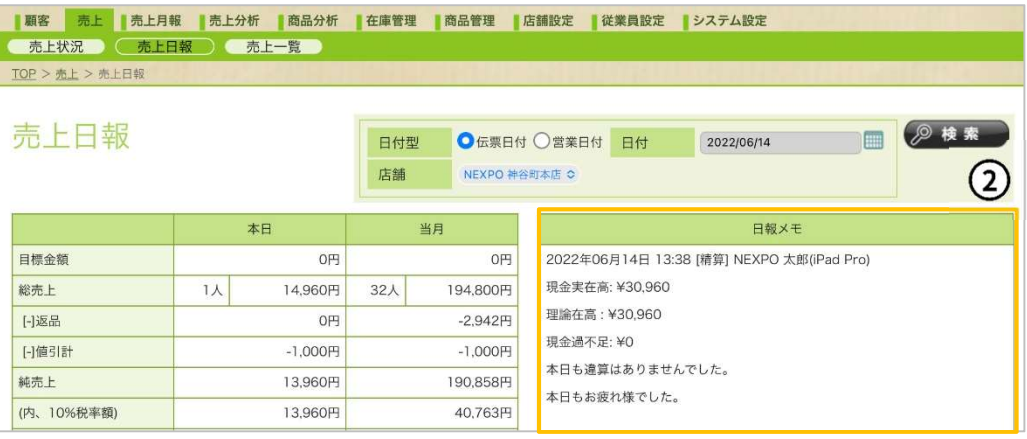

# 売上入力(購買区分)

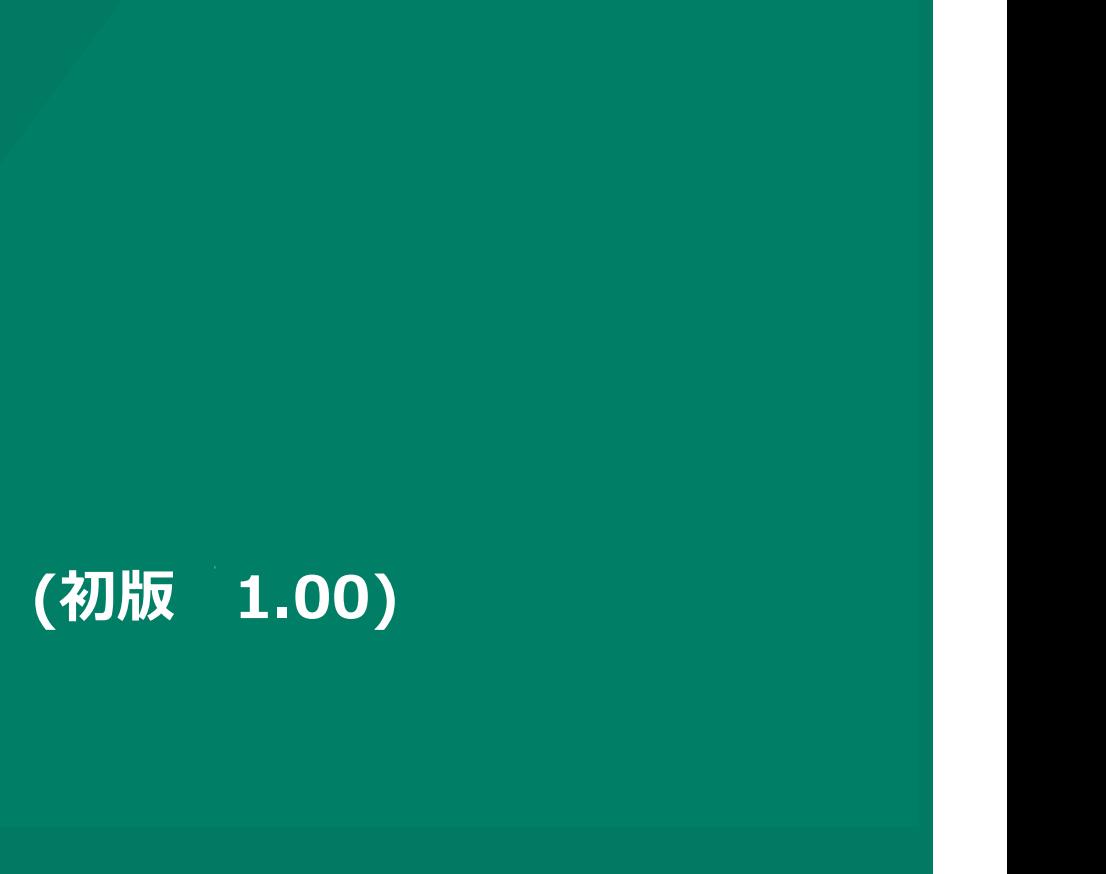

### 購買区分

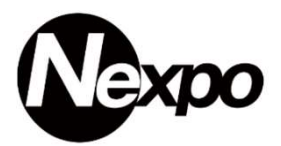

販売する商品に対して、購買動機を設定出来ます。初めてのお客様なのかリピーターなのか、記念日の購入など10個設定出来、最大5個選択出来ます。

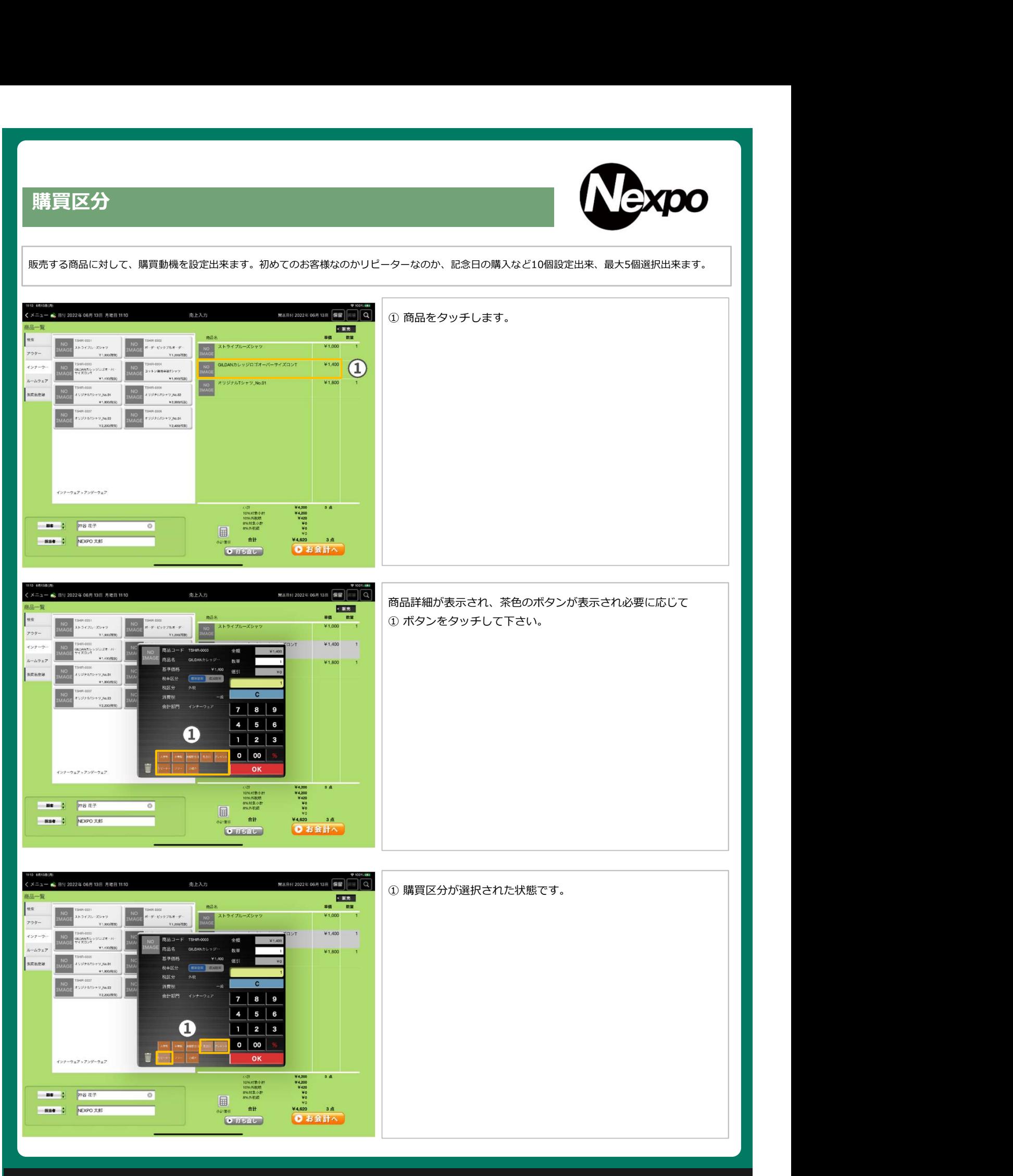

# 購買区分(売上一覧)

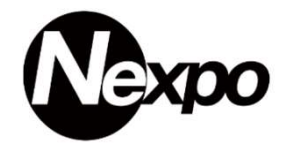

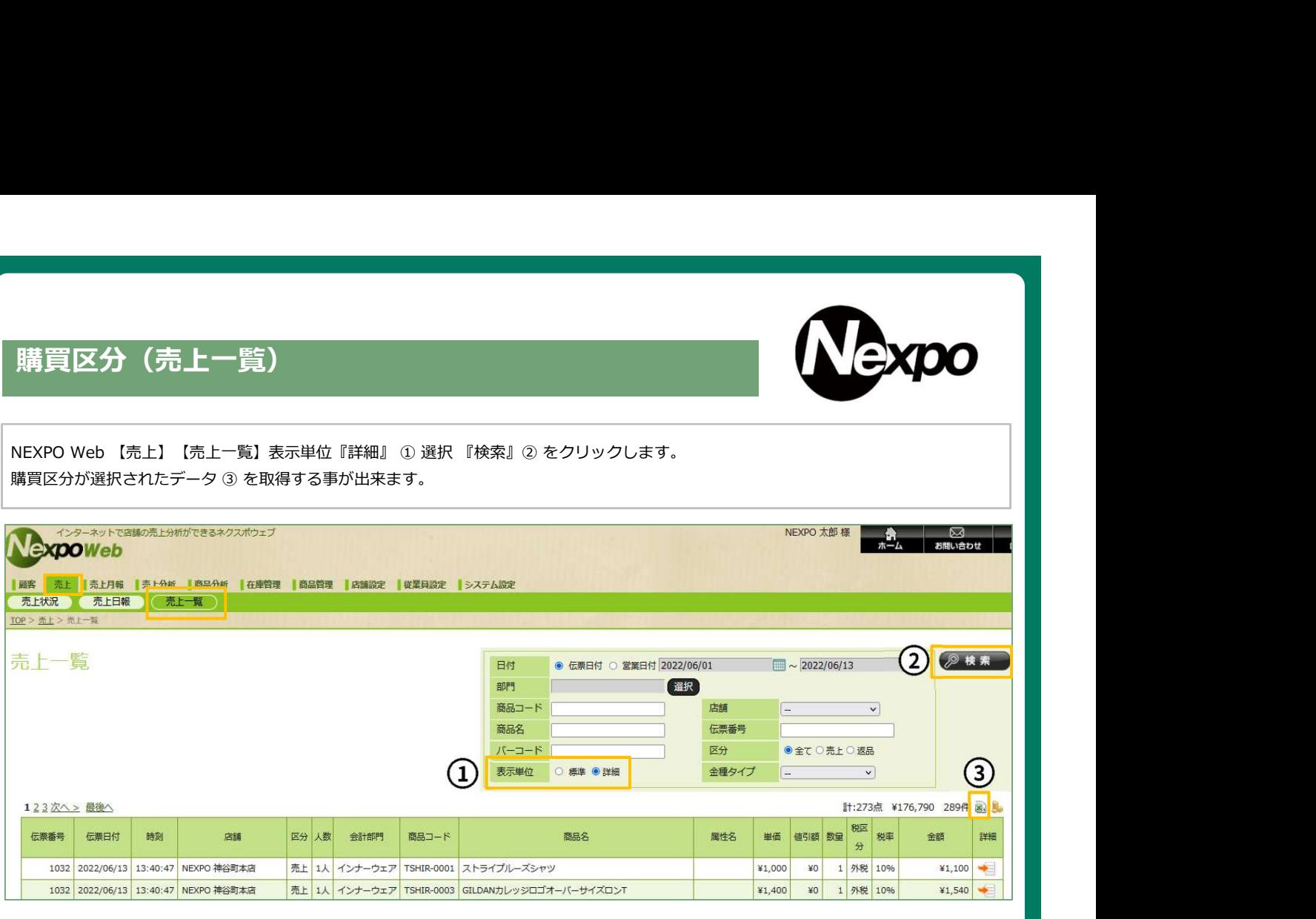

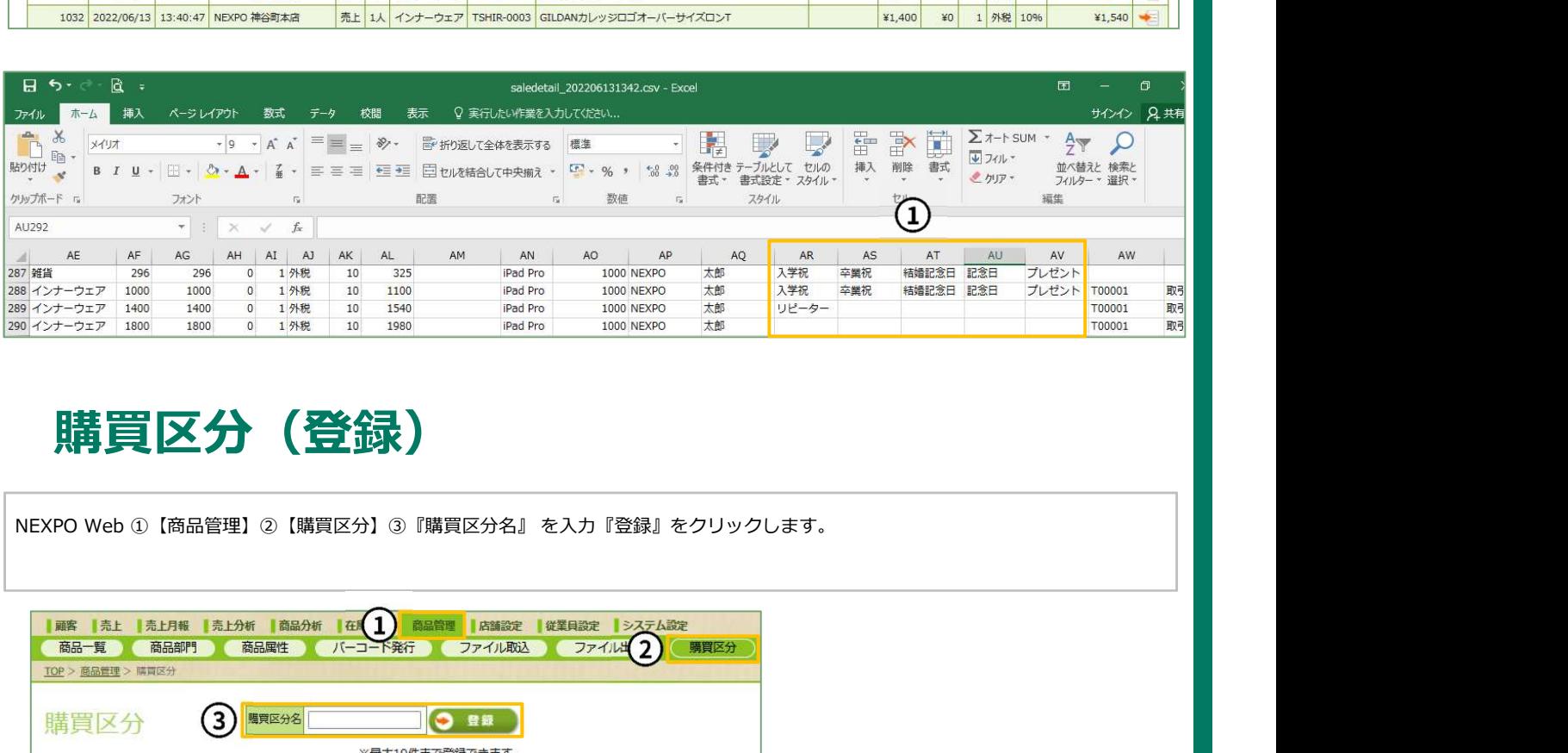

# 購買区分(登録)

8件 購買区分名 編集 並び順 削除 No. 入学祝  $\mathbf{1}$  $\overline{2}$ 卒業祝  $\overline{\mathscr{E}}$ **精婚記念日**  $\begin{array}{|c|c|c|}\hline \rule{0pt}{16pt} & \text{a &}\text{b} \end{array}$ a

# 画面説明(従来版)軽減税率 画面説明(最新版)軽減税率

# 売上機能の項目説明になります。 ( (初版 1.00)

# Nexpo

# 売上入力(従来版)

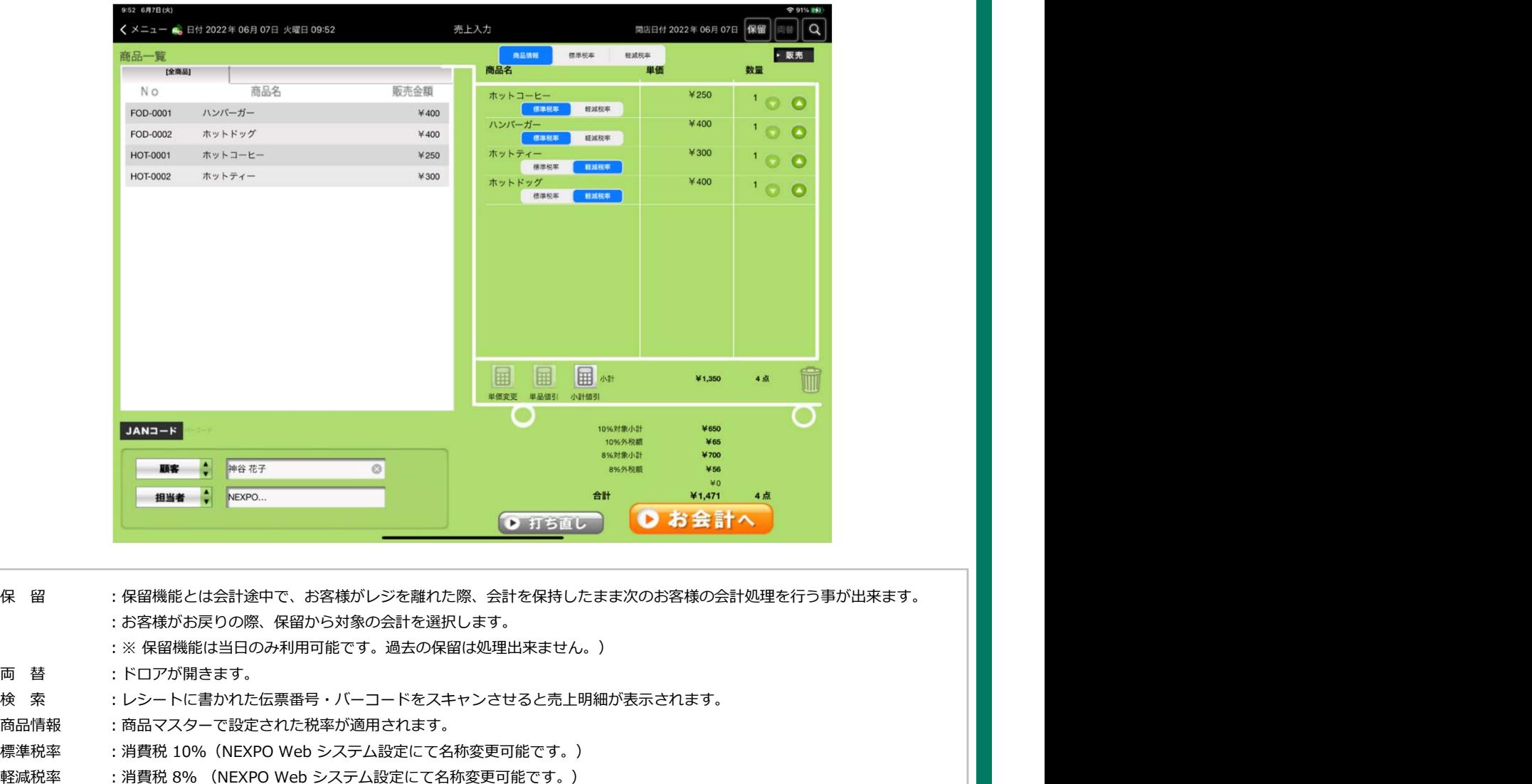

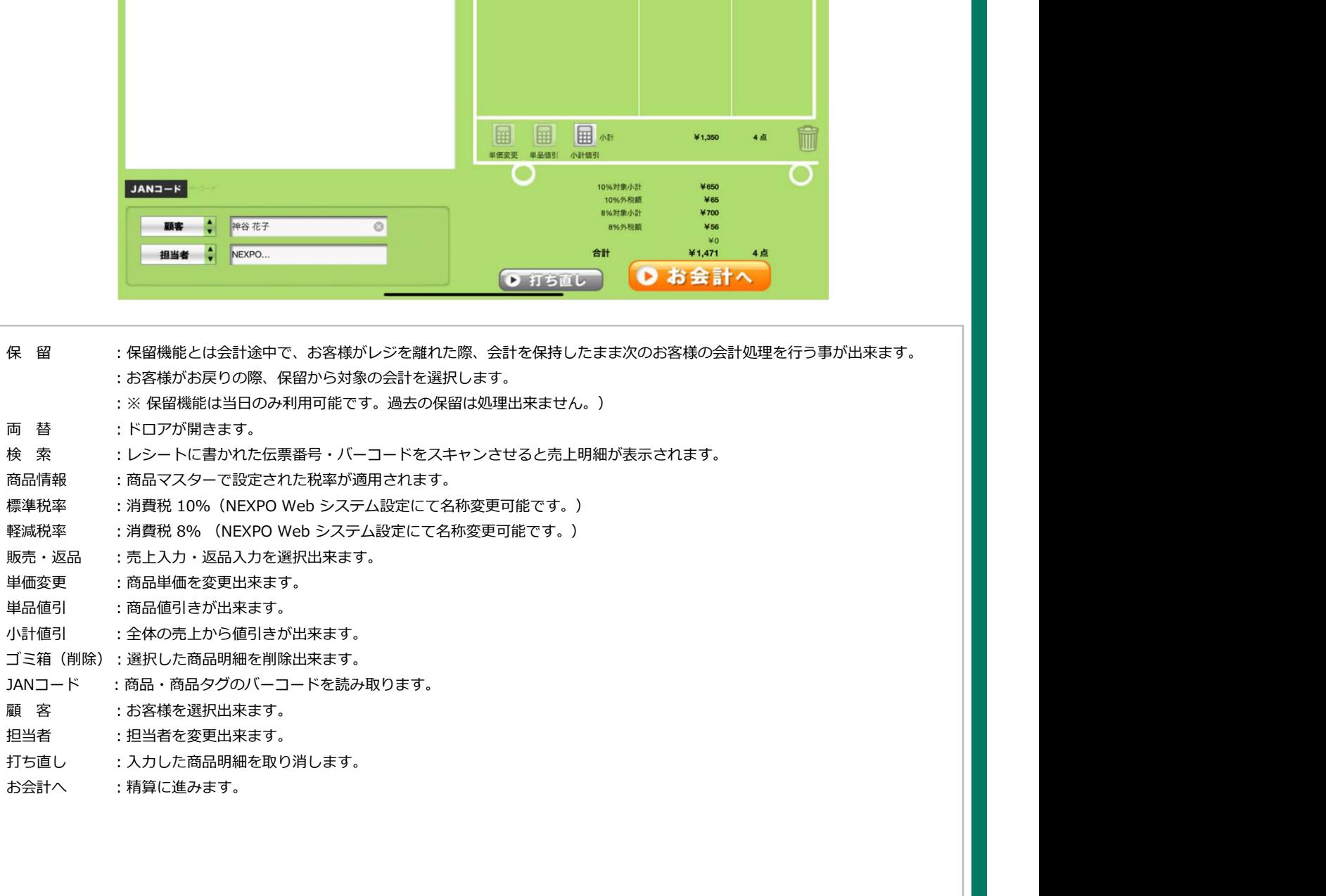

お会計へ :精算に進みます。

### お会計(従来版)

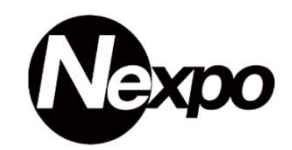

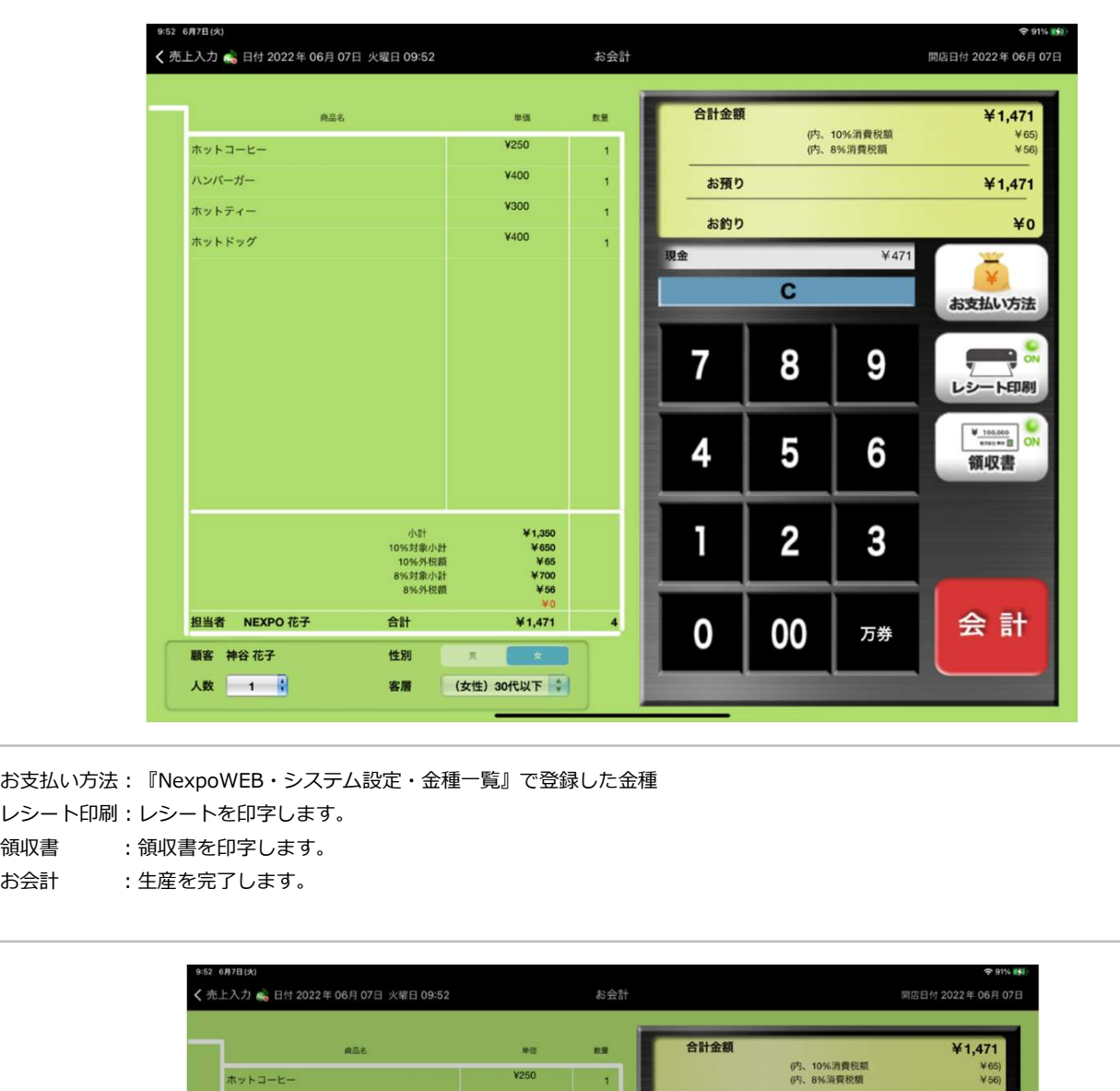

お支払い方法:『NexpoWEB・システム設定・金種一覧』で登録した金種

レシート印刷:レシートを印字します。

お会計 :生産を完了します。

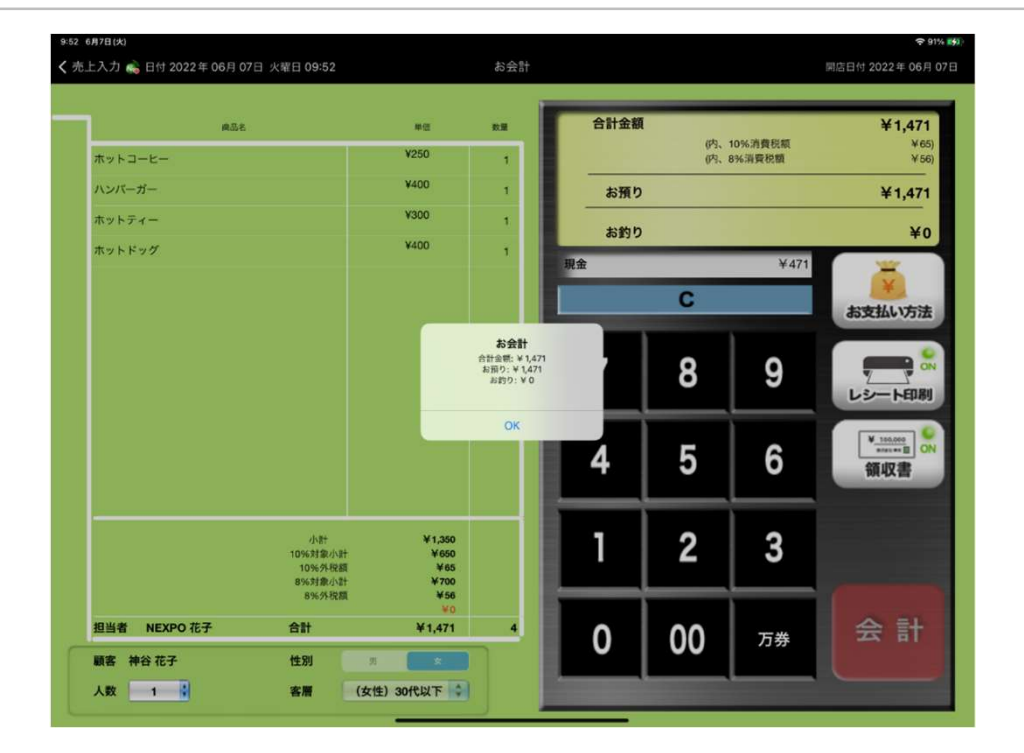

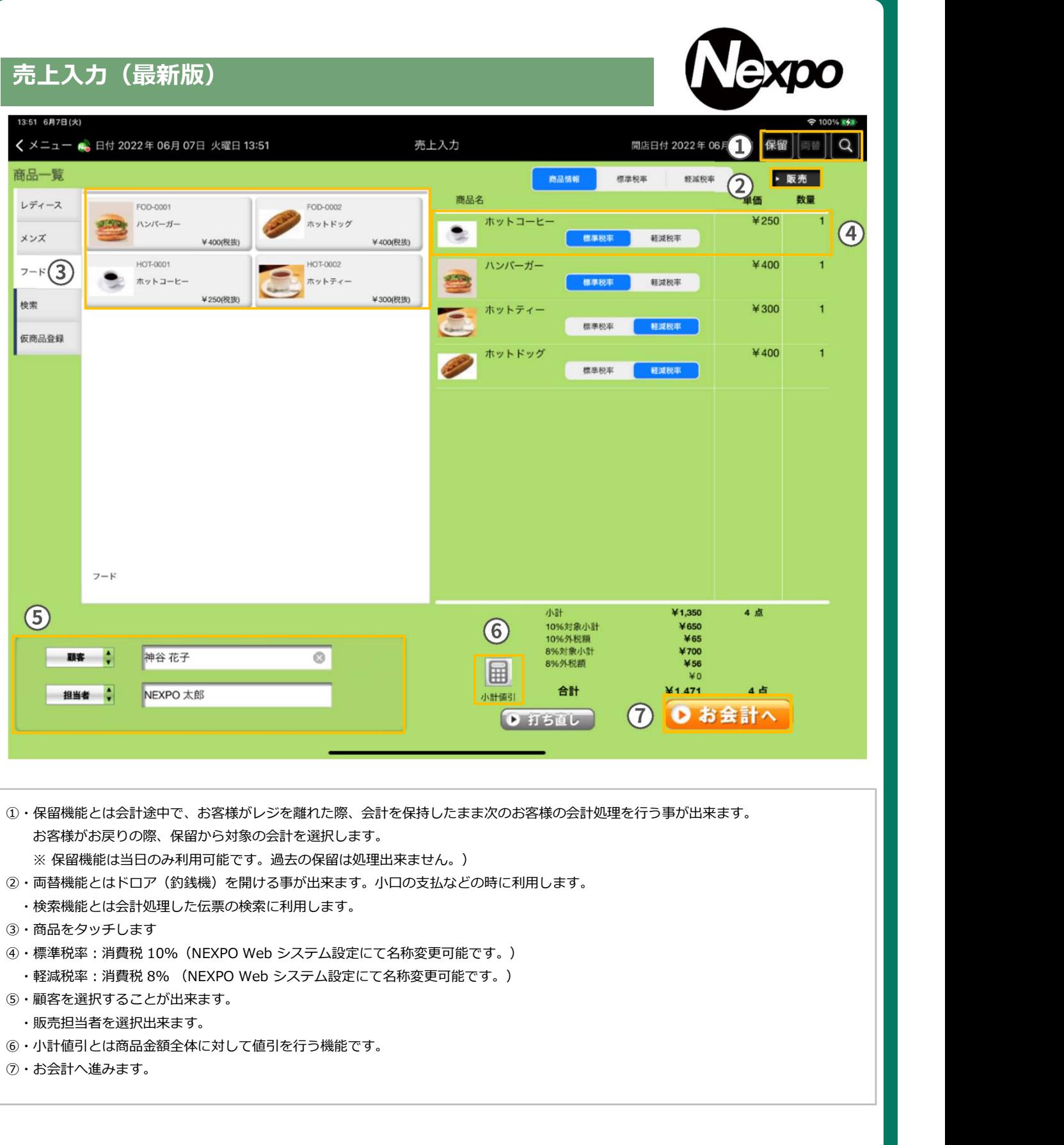

①・保留機能とは会計途中で、お客様がレジを離れた際、会計を保持したまま次のお客様の会計処理を行う事が出来ます。 お客様がお戻りの際、保留から対象の会計を選択します。

※ 保留機能は当日のみ利用可能です。過去の保留は処理出来ません。)

- ②・両替機能とはドロア(釣銭機)を開ける事が出来ます。小口の支払などの時に利用します。
- ・検索機能とは会計処理した伝票の検索に利用します。
- ③・商品をタッチします
- ④・標準税率:消費税 10%(NEXPO Web システム設定にて名称変更可能です。)
- 
- ⑤・顧客を選択することが出来ます。
	- ・販売担当者を選択出来ます。
- ⑥・小計値引とは商品金額全体に対して値引を行う機能です。
- ⑦・お会計へ進みます。

# xpo

# 売上入力(お会計)

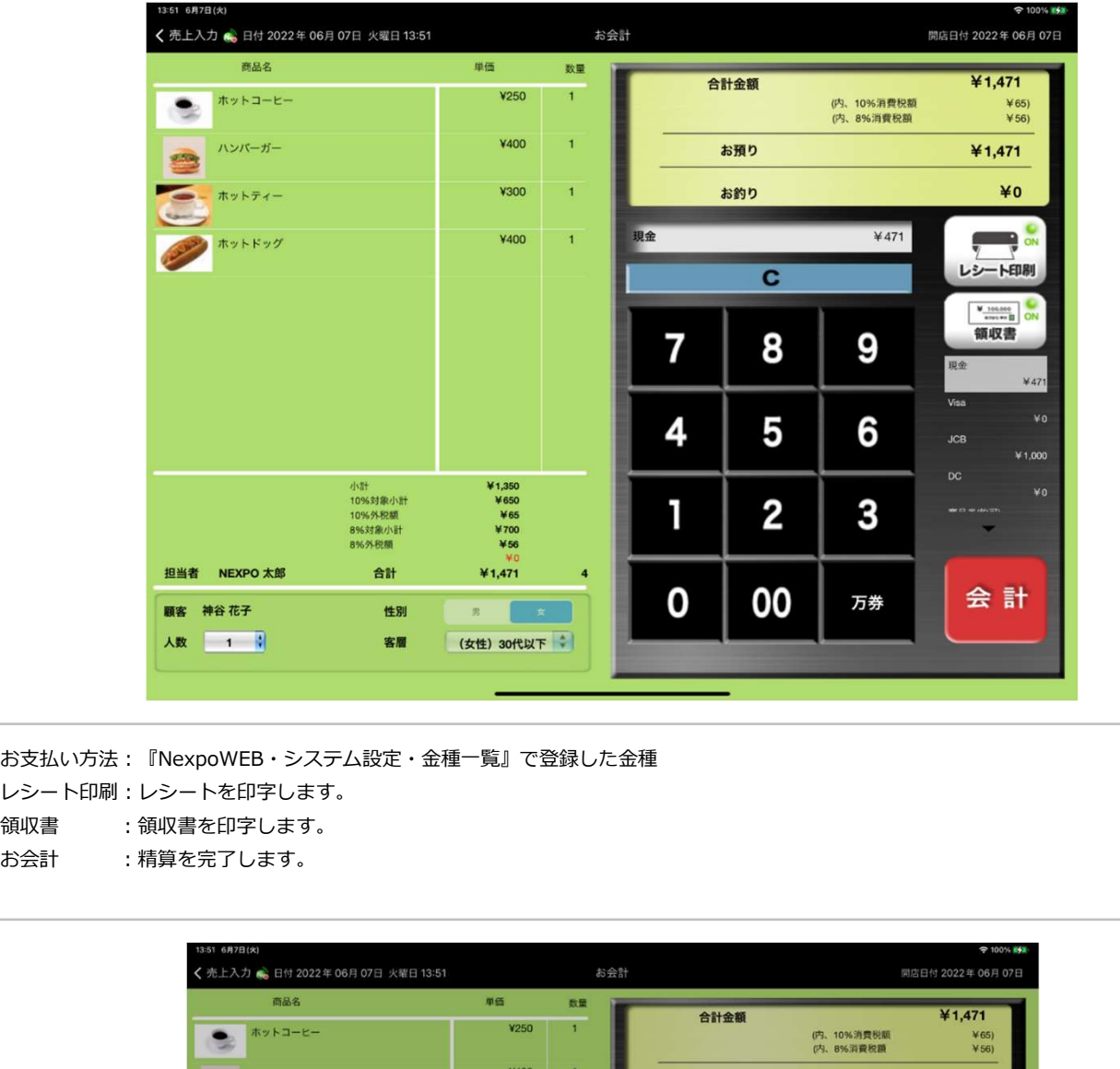

お支払い方法:『NexpoWEB・システム設定・金種一覧』で登録した金種

レシート印刷:レシートを印字します。

お会計 :精算を完了します。

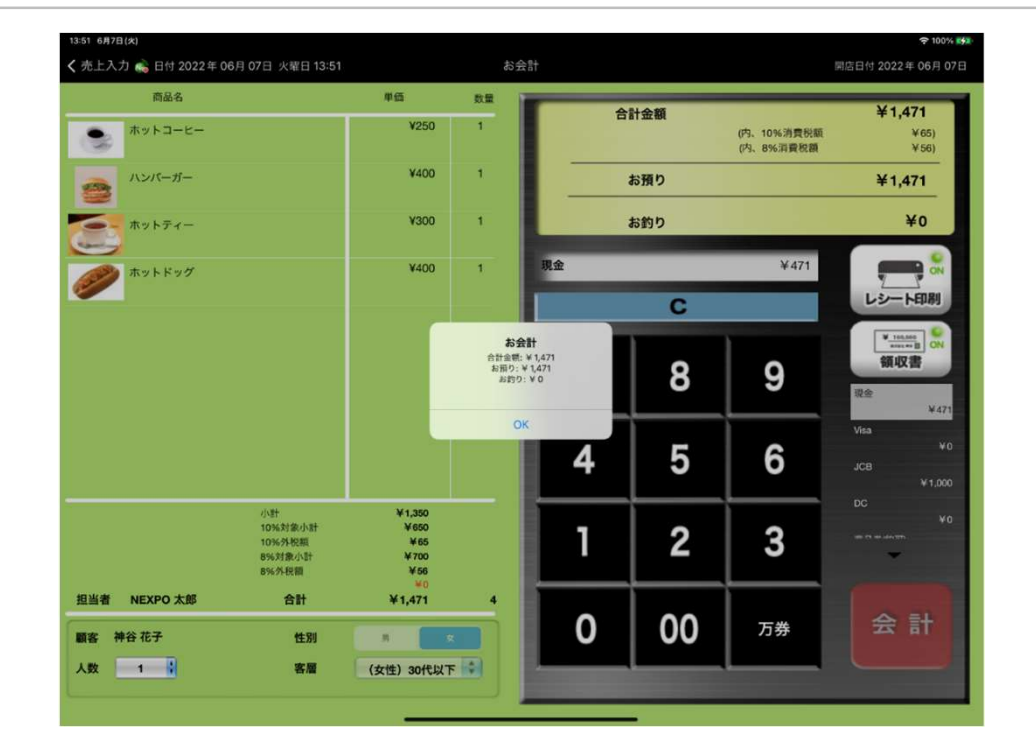

# 追加端末方法 複数店舗 複数台利用の場合

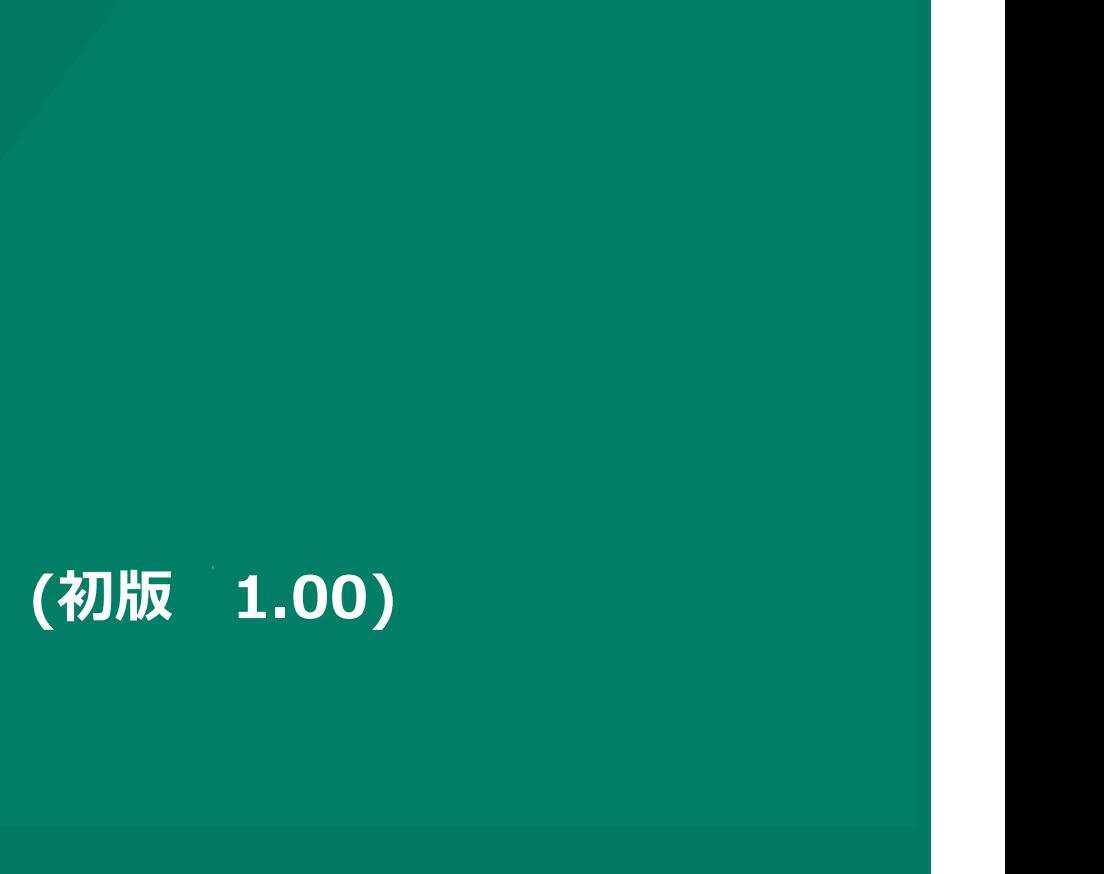

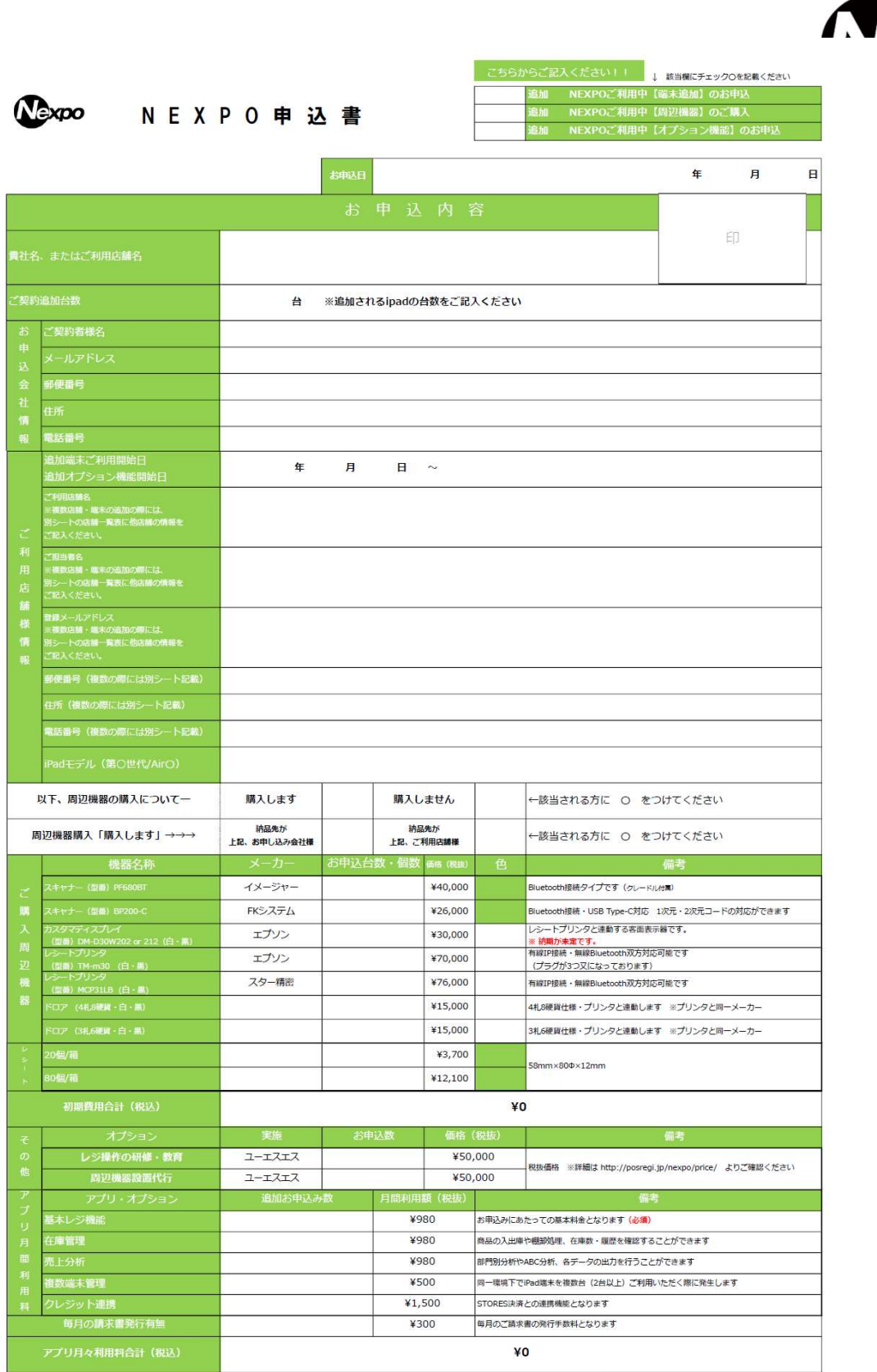

※最低有料例期間間 : 3ヶ月 (以後3ヶ月ごとに自動更新となります。解約は2か月前にお申し出ください。<br>※データ解存は3年分となります。<br>※ (の5のパージョンについてー ABOROは調発時点での最新販であるIOSをサポートします。<br>※ 最新販ではないGOEごいてはサポートできない場合がございます。<br>※周辺機器に関しましては、上記に伴い場所に時間ががかってしまいますことをご了承ください。<br>※周辺機器に関しましては、上記に伴い場所に時

【サービス提供会社】<br>株式会社ユーエスエス NEXPO担当<br>TEL :03-6402-5322<br>mail:nexpo@tensuke.jp

**Xpc** 

#### 追加端末設定

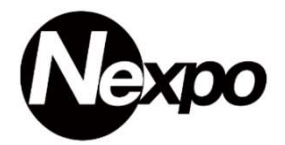

別の店舗でもNEXPOを利用したい。同一店舗で複数台利用したい。

そのようなお客様へ向けての操作方法のご説明です。App Store ダウンロード後、開くをタッチしてNEXPO (ネクスポ)起動して下さい。 『追加アカウント登録』 をタッチして下さい。以降 案内に従い進めて下さい。

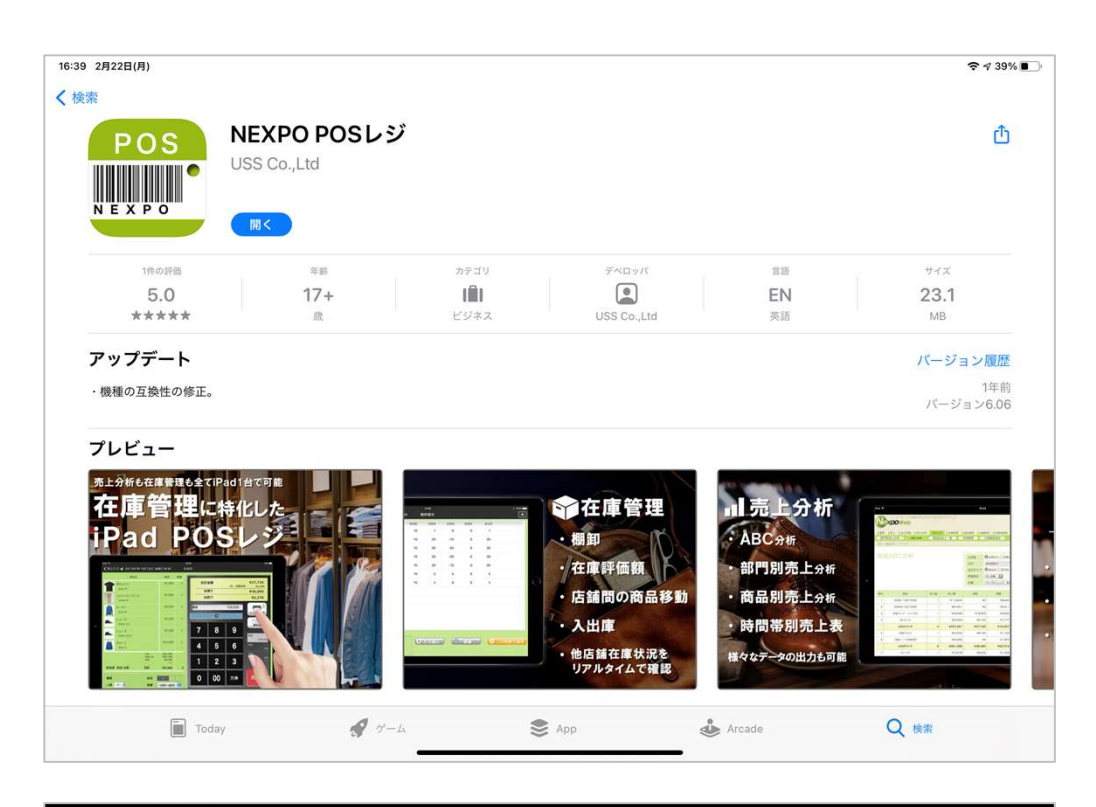

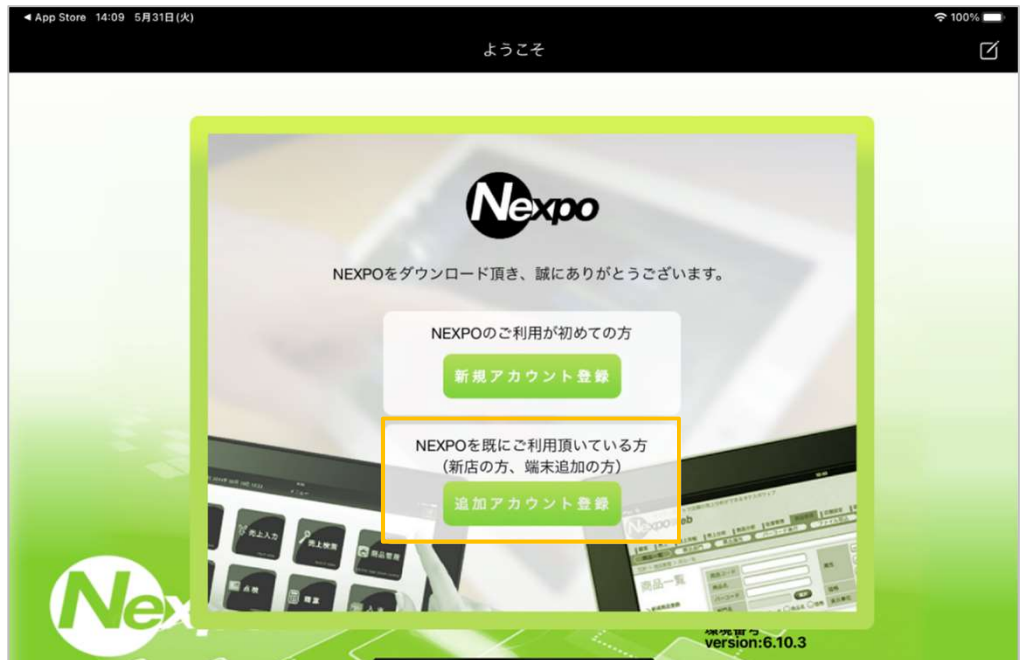

# 追加端末設定

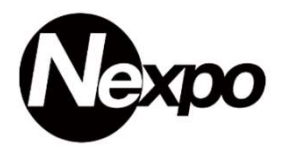

別の店舗でもNEXPOを利用したい。同一店舗で複数台利用したい。

そのようなお客様へ向けての操作方法のご説明です。App Store ダウンロード後、開くをタッチしてNEXPO (ネクスポ)起動して下さい。 "追加アカウント登録" をタッチして下さい。以降 案内に従い進めて下さい。

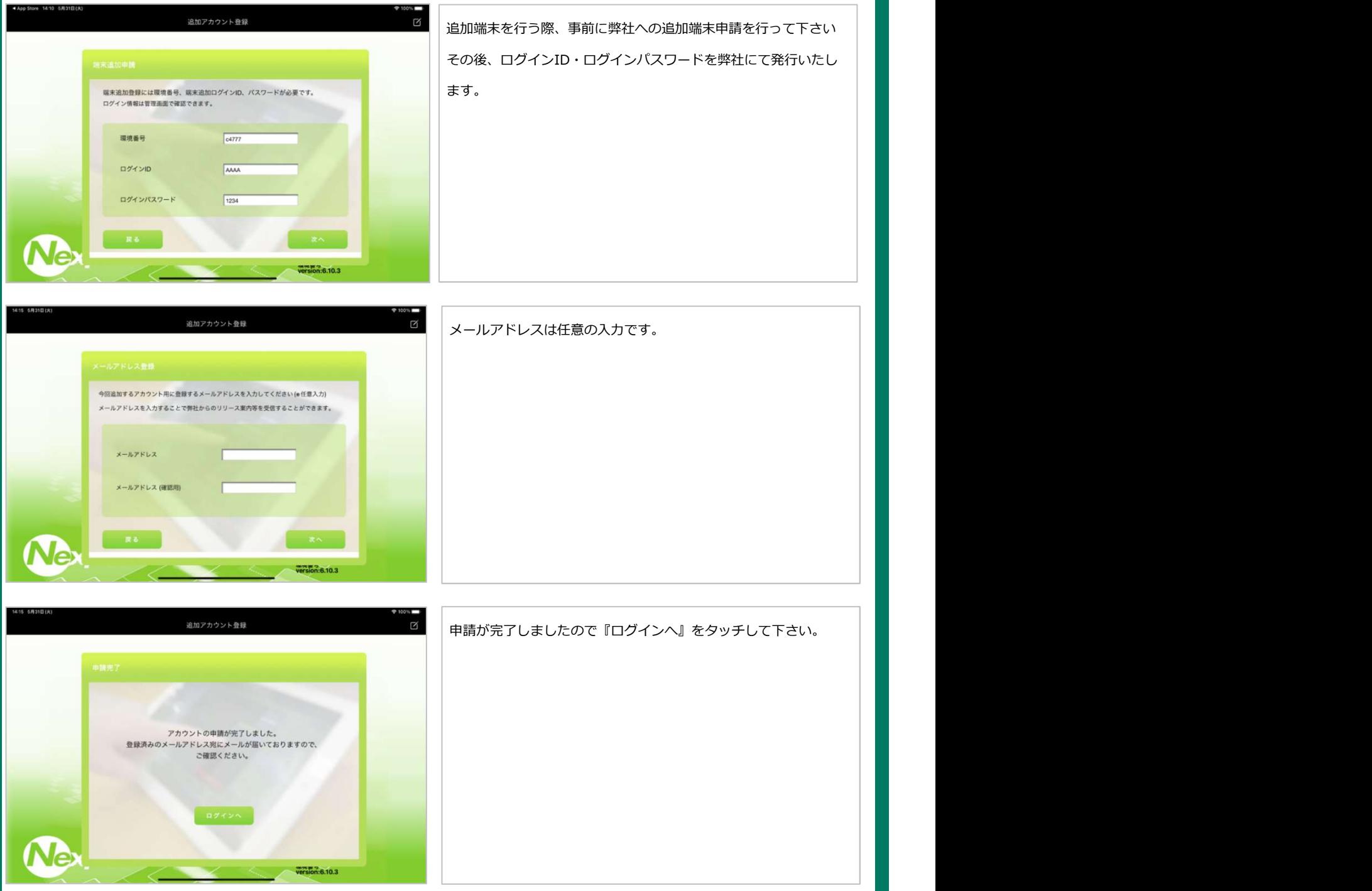

#### 追加端末受付メール

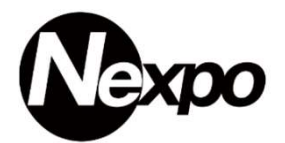

[NEXPO]ご登録ありがとうございます 受信トレイ× Nexpo <nexpo@tensuke.jp> 13 To 自分 ▼ NEXPOにご登録頂き有難うございます。 NEXPO管理画面のURLとログインに必要な 従業員コードとパスワードをお送り致します。 ※従業員情報はNEXPO管理画面の「従業員設定」で編集が行えます。 【従業員情報】 従業員コード: nexpo パスワード: 5321 【Web画面】 URL: https://tensuke.jp/nexpo/service/c7777/ 【マニュアル】 NEXPO説明書 (簡単設定編) https://tensuke.jp/nexpo/download/nexpo\_manual\_00.pdf その他

https://tensuke.jp/nexpo/manual.html

#### 【従業員情報】

従業員コード: nexpo パスワード: 5321

【Web画面】 URL: https://tensuke.jp/nexpo/service/c7777/

【マニュアル】 NEXPO説明書(簡単設定編) ・URL://tensuke.jp/nexpo/download/nexpo\_manual\_00.pdf

その他(マニュアル) ・http://tensuke.jp/nexpo/manual.html

# 追加端末設定

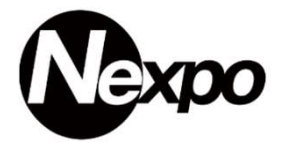

POSレジの利用方法をご説明します。

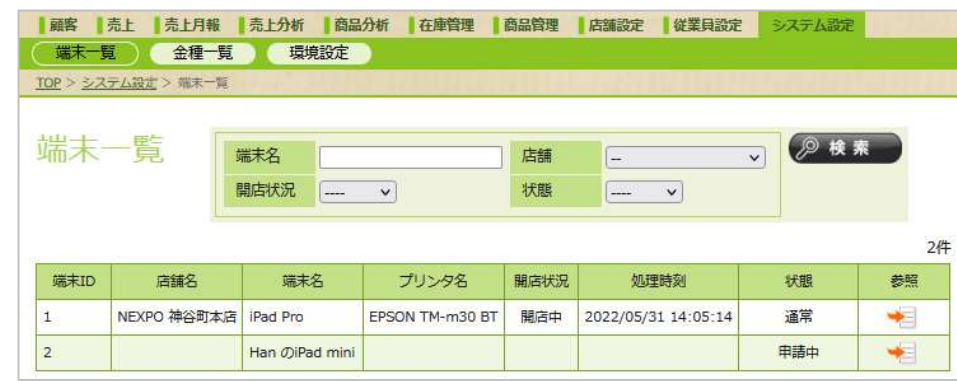

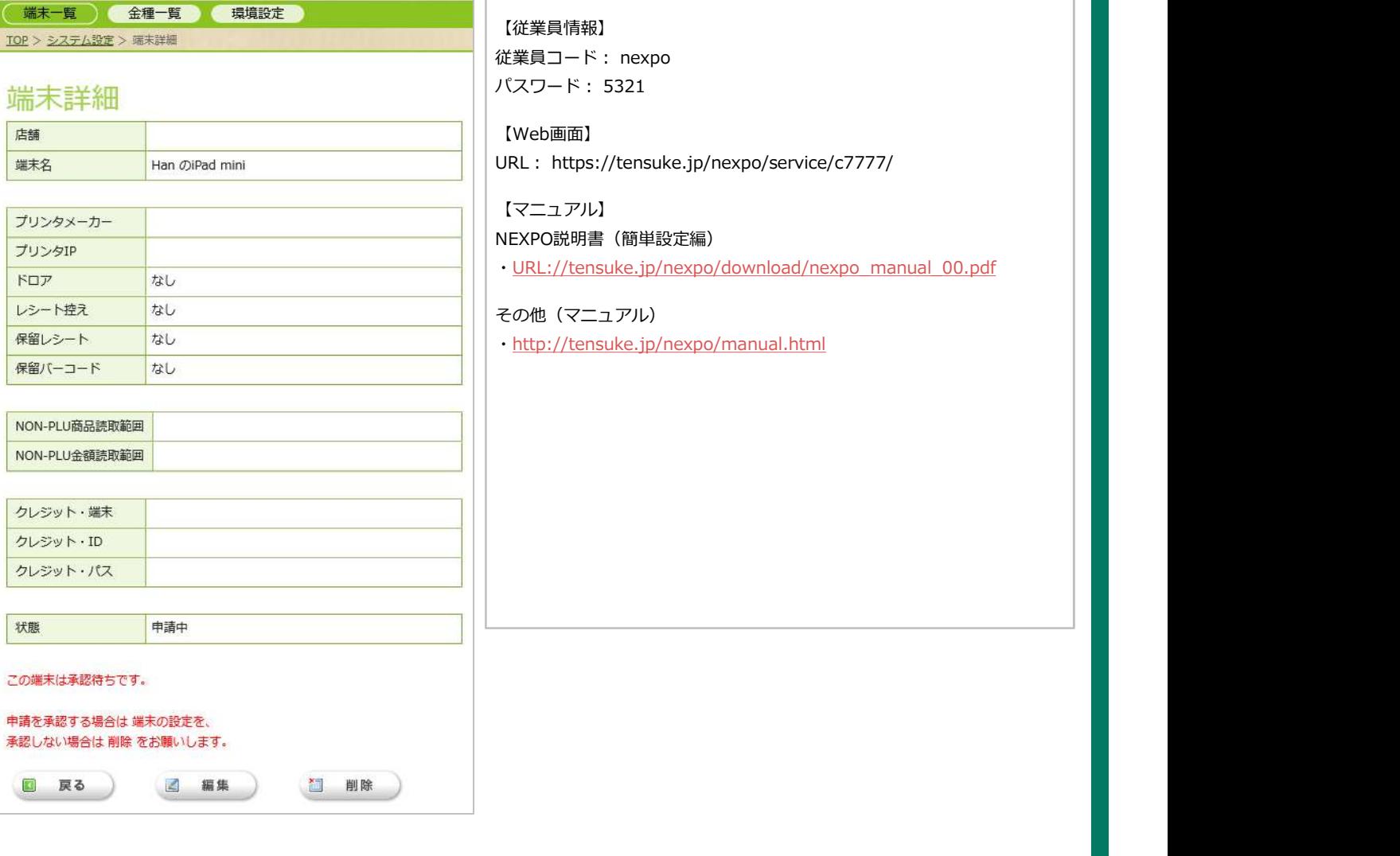

# 新規導入した お客様向けの準備編です。

# 開店準備編

# ( (初版 1.00)

#### 開店準備

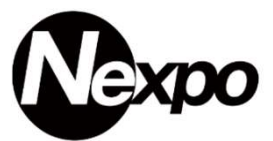

#### 1-1 事前準備

NEXPOダウンロード後、お客様の店舗に合った設定が必要です。 設定する項目【店舗情報・従業員情報・釣銭金額・カード取扱 等】を順番に説明します。

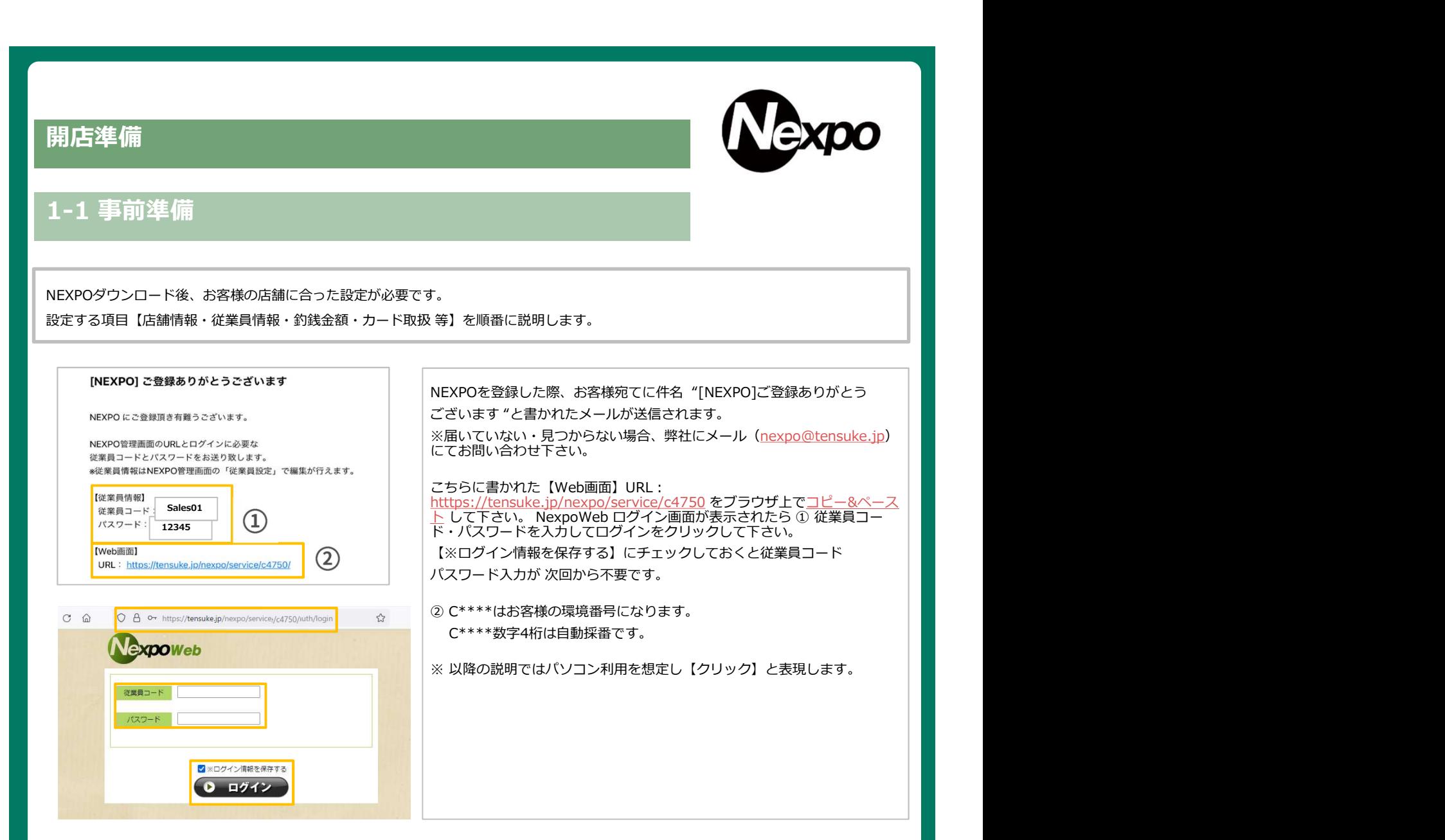

# 1-2 店舗登録

店舗の設定を行います。【新規店舗登録】をクリックして下さい。

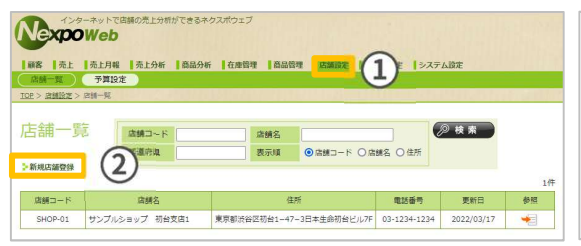

①【店舗設定】をクリックします。②『新規店舗登録』をクリックします。

71

# 店舗設定(登録)

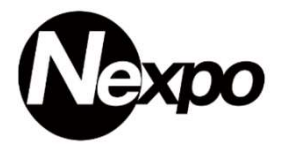

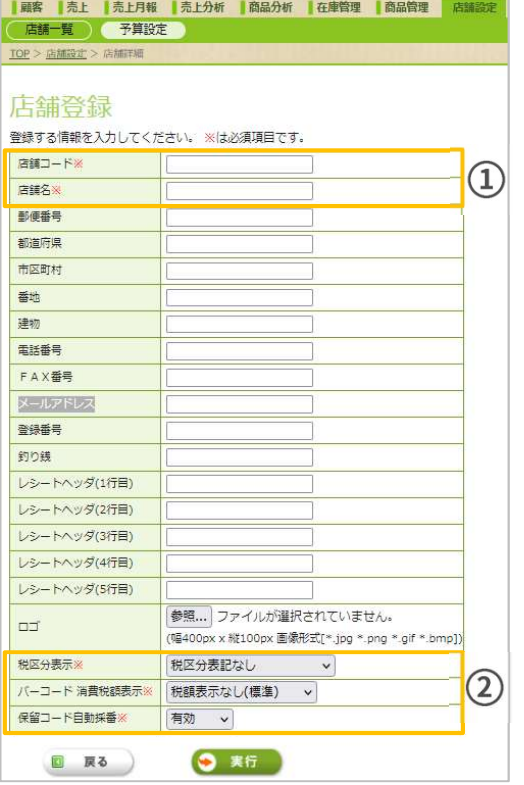

#### 店舗詳細

変更する情報を入力してください。 ※は必須項目です。

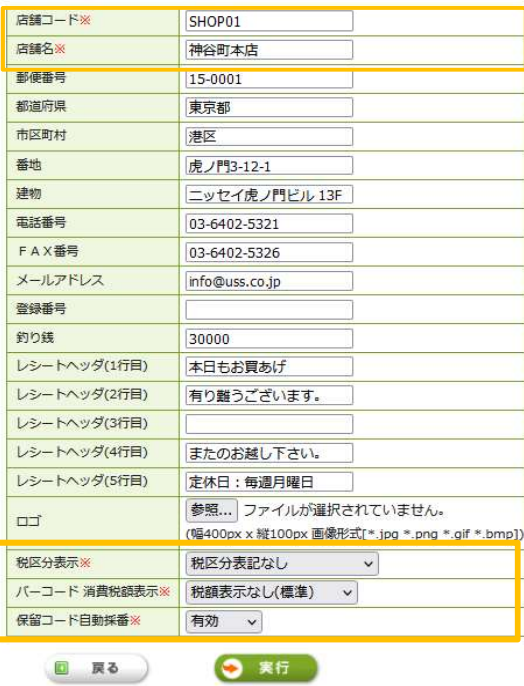

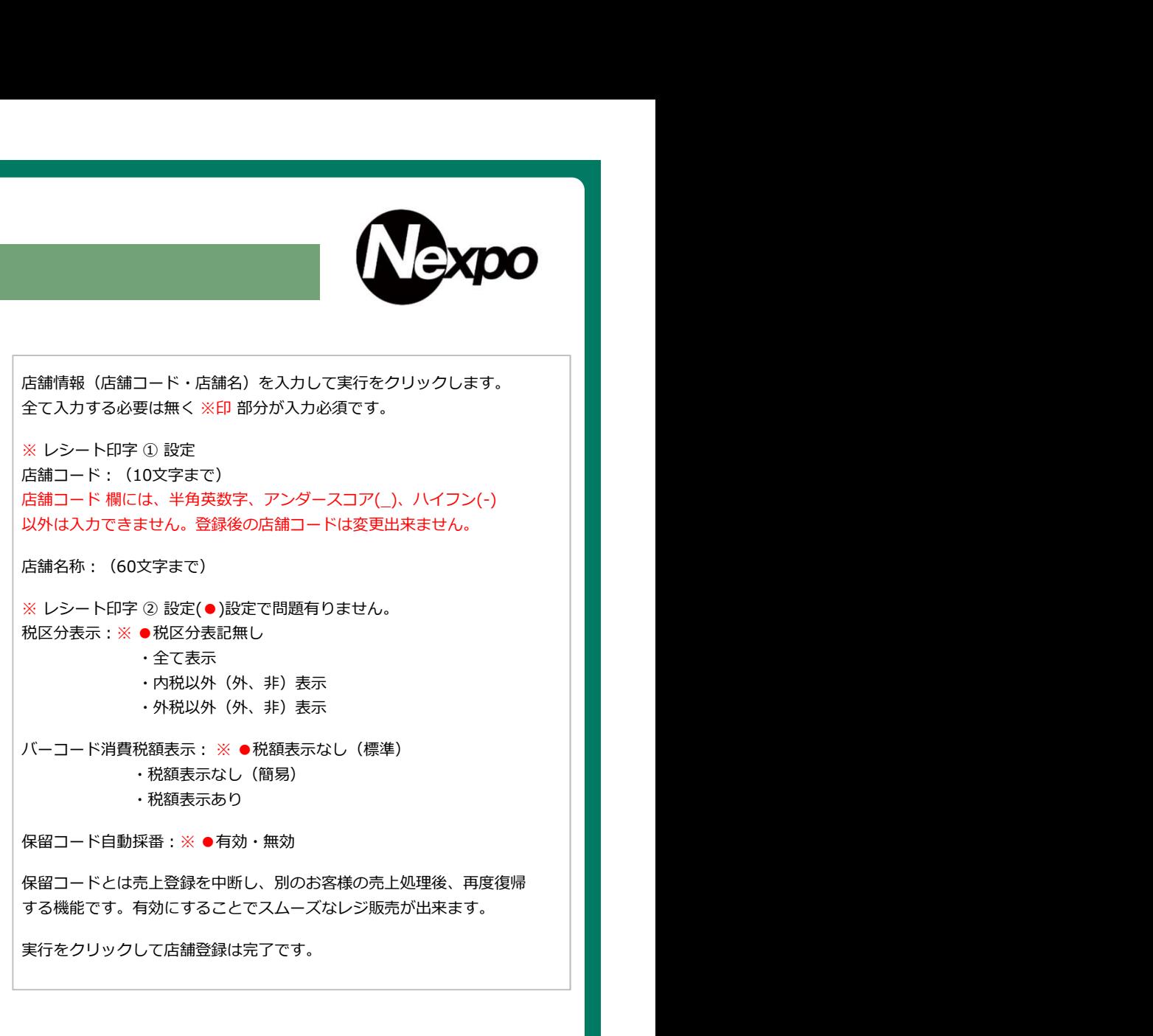
#### 店舗設定(削除)

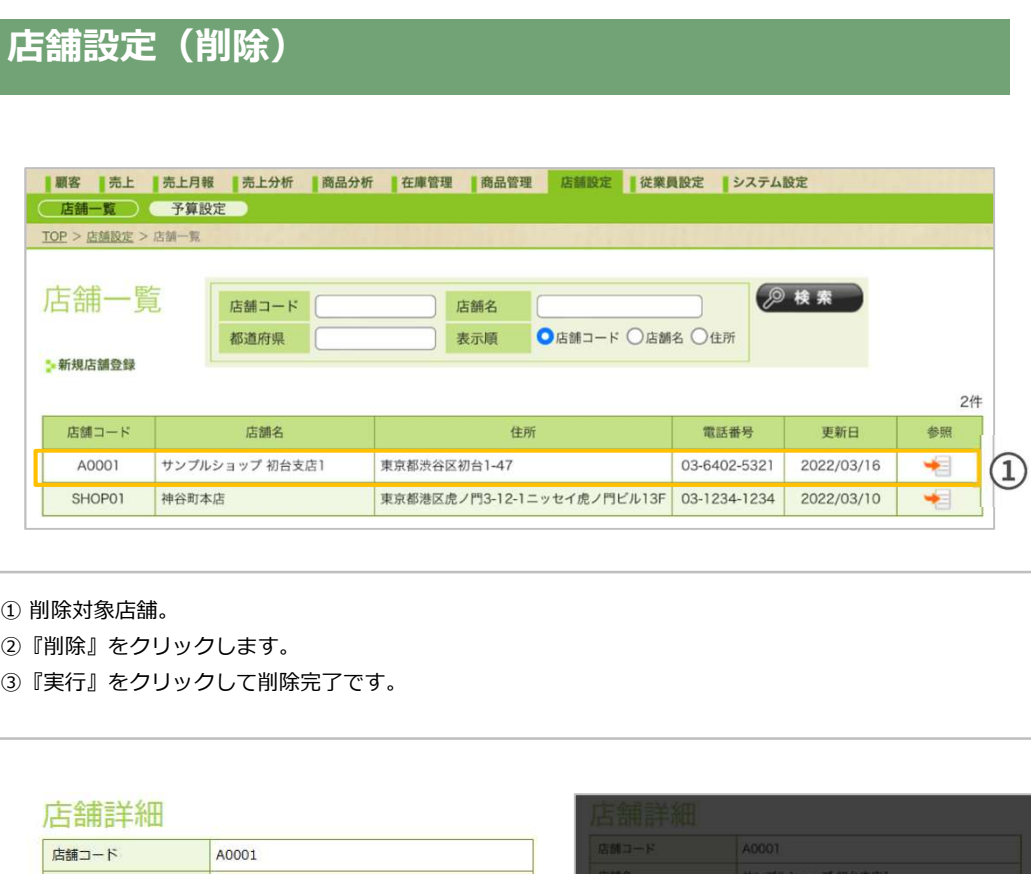

- ②『削除』をクリックします。
- ③『実行』をクリックして削除完了です。

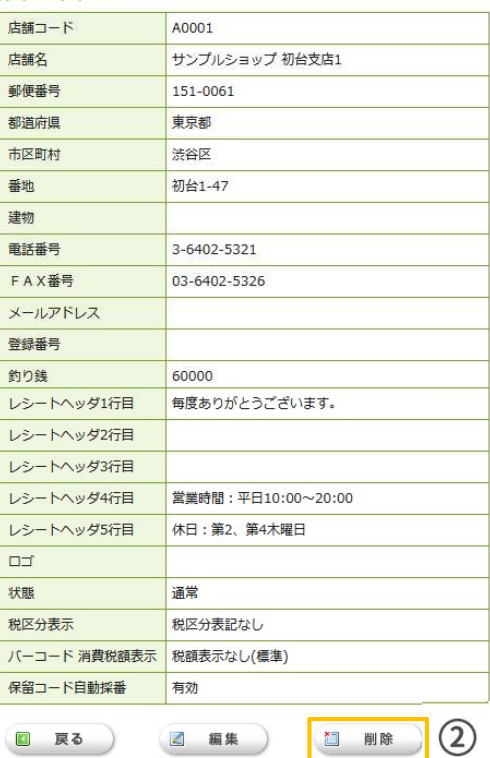

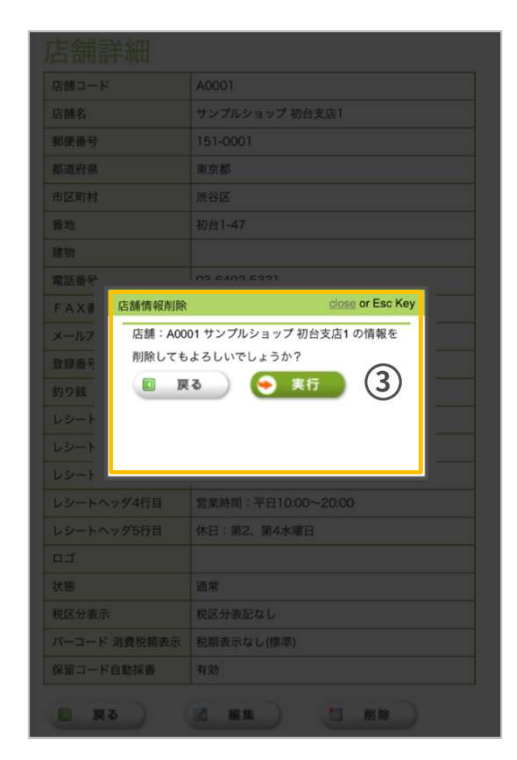

従業員(登録)

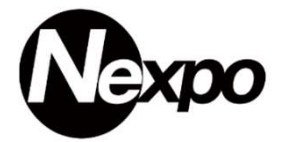

従業員の登録を行います。

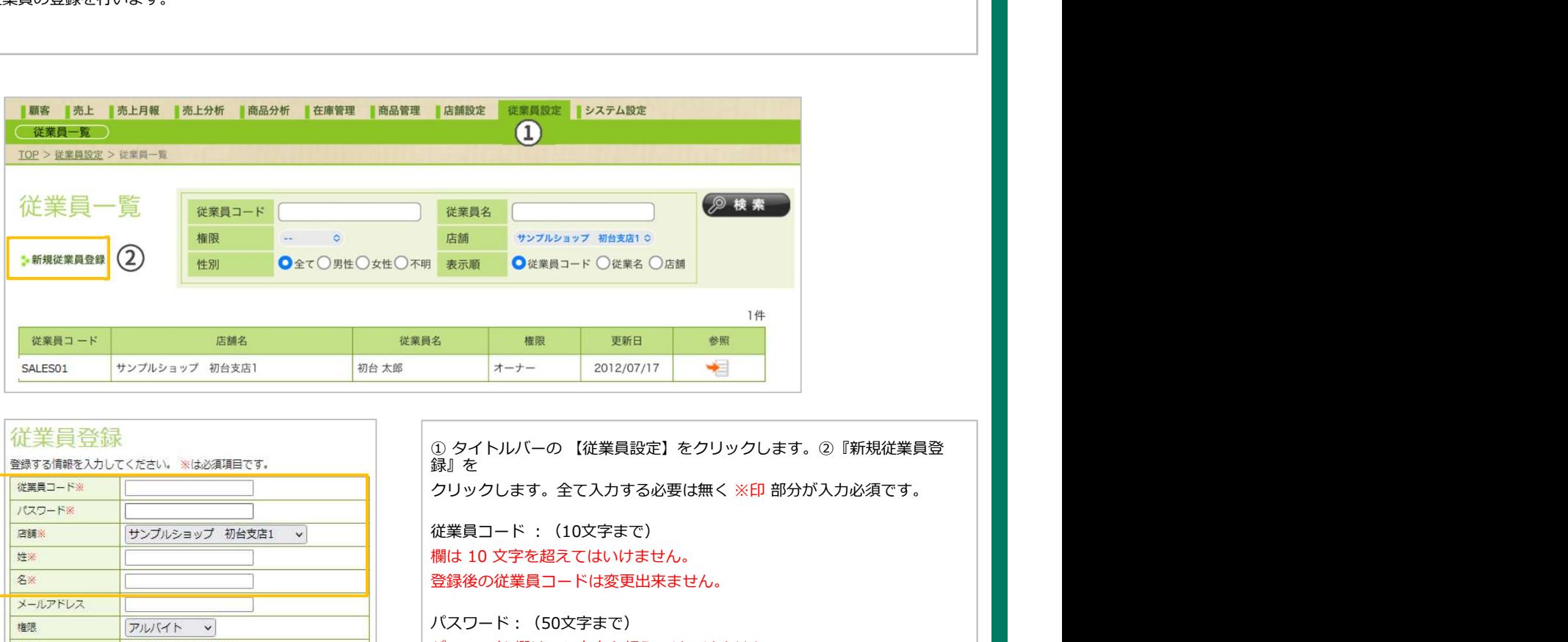

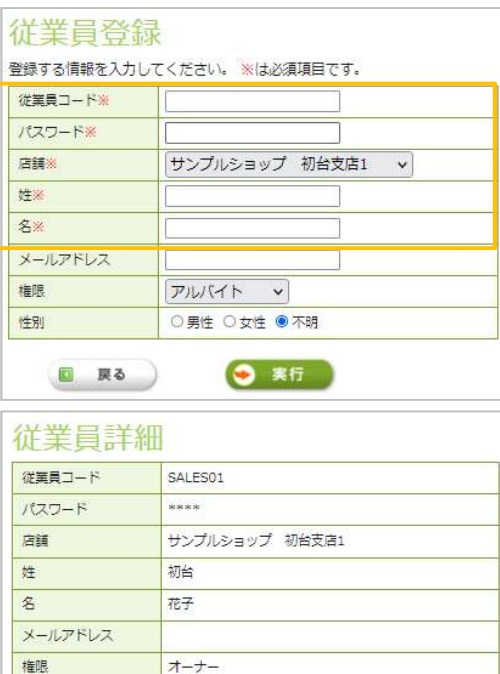

録』を クリックします。全て入力する必要は無く ※印 部分が入力必須です。 従業員コード :(10文字まで) |<sup>2022</sup><br>|<sup>被業員名|</sup> サンプルショブ W6%版10<br>|表示**順 | ウビ東月コード 〇度単名 〇高橋 | <sup>11件</sup><br>|オーナー | 2012/07/17 | <sup>11</sup><br>|ダイトルバーの [従業員設定] をクリックします。②『新規従業員登<br>|緑』を<br>クリックします。全て入力する必要は無く ※印 部分が入力必須です。<br><br>従業員コード : (10文字まで)<br>|機は 10 文字を超えてはいけません。<br>登録後の従業員コードは変更出** 登録後の従業員コードは変更出来ません。 パスワード:(50文字まで) パスワード 欄は 50 文字を超えてはいけません。 店舗:選択して下さい。 姓:入力必須です。 名:入力必須です。 メールアドレス: 権限:アルバイト・社員・店⾧・オーナー 4-1 ページ参照 性別:男性・女性・不明 権限について アルバイト をはらえる しょうしょう しょうしょう しょうしょう しょうしょう しょうしょう しょうしょう しょうしょう しょうしょう しょうしょう しょうしょう しょうしょう これは こうしょう しょうしょう しょうしょう しょうしょう しょうしょう しょうしょう しょうしょう しょうしょう しょうしょう しょうしょう しょうしょう しょうしょう オーナー しゅうしゅう しゅうしゅう しゅうしゅう しゅうしゅう しゅうしゅう 従業員コード 『 SALES-01 』店舗名『サンプルショップ 初台支店1 』が追加された事が確認出来ます。

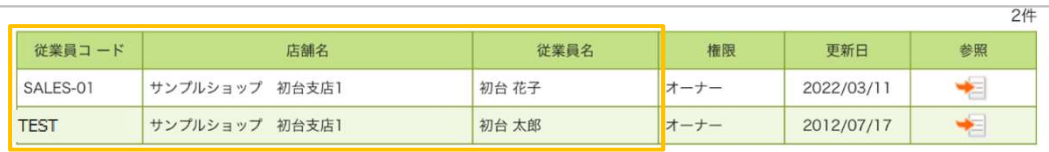

### 従業員設定(削除)

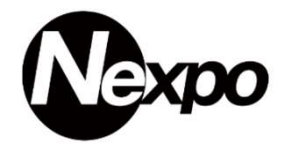

#### 従業員データの削除を行います。

※ 従業員データを削除した場合、従業員に紐づいたデータが参照できなくなります。日報など。

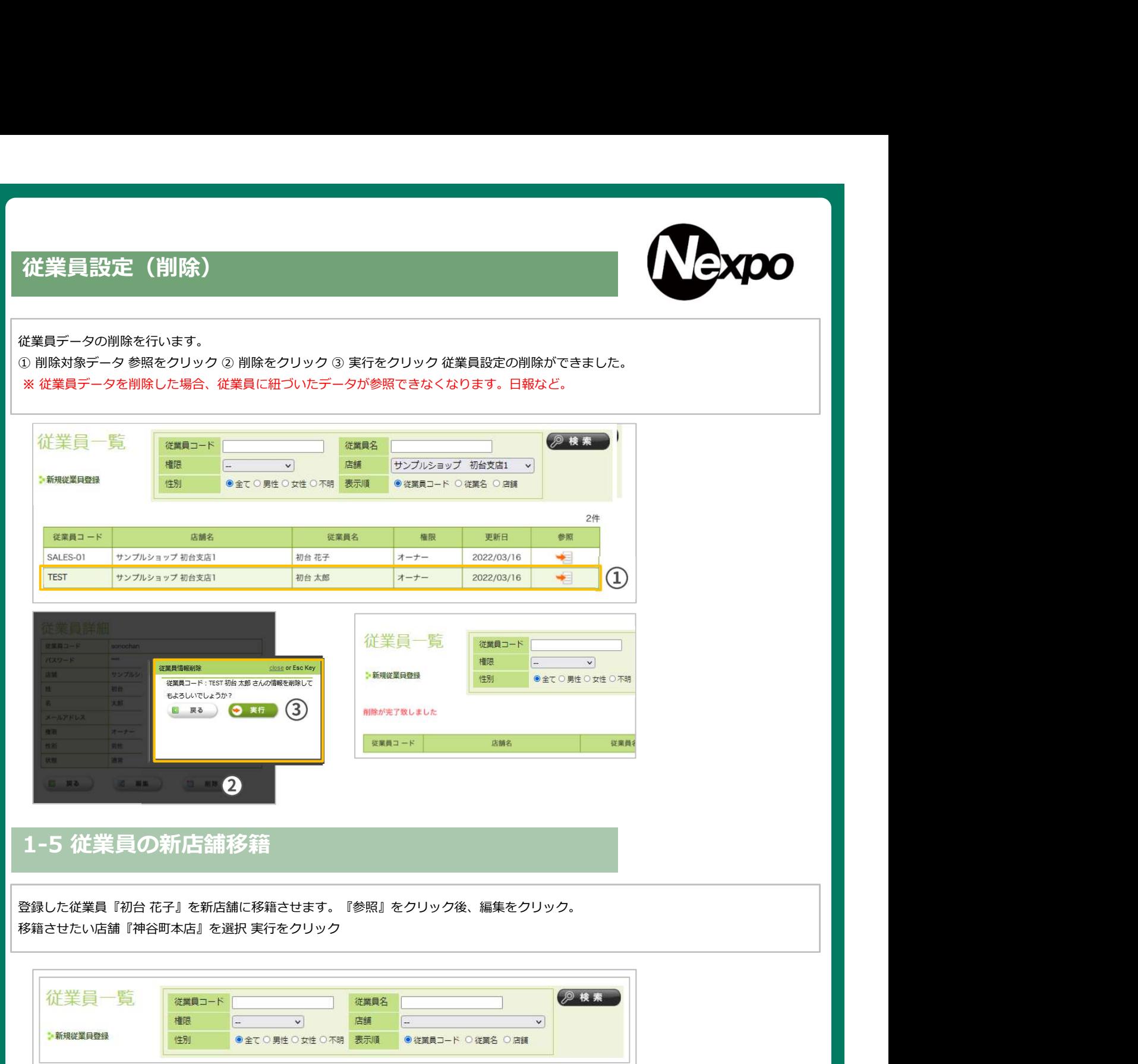

### 1-5 従業員の新店舗移籍

移籍させたい店舗『神谷町本店』を選択 実行をクリック

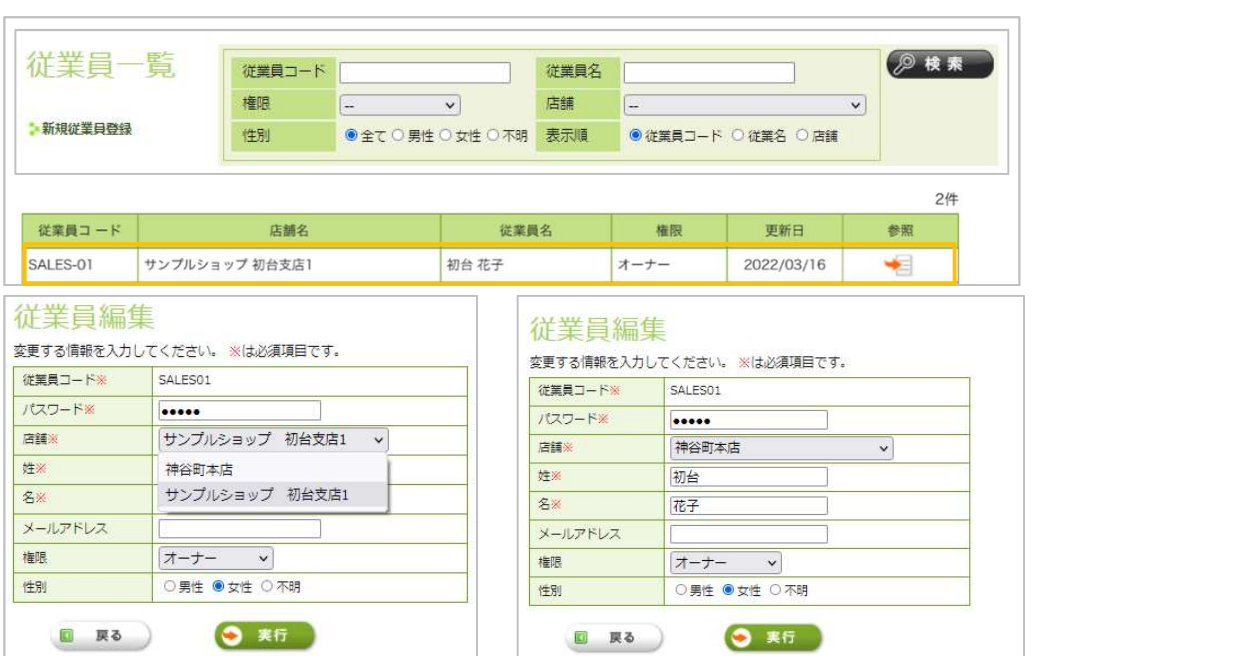

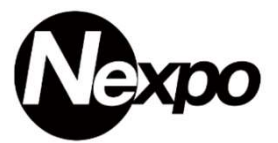

従業員の職位によって利用できるサービスが変わります。 以下の機能を確認いただき、従業員の登録を行って下さい。

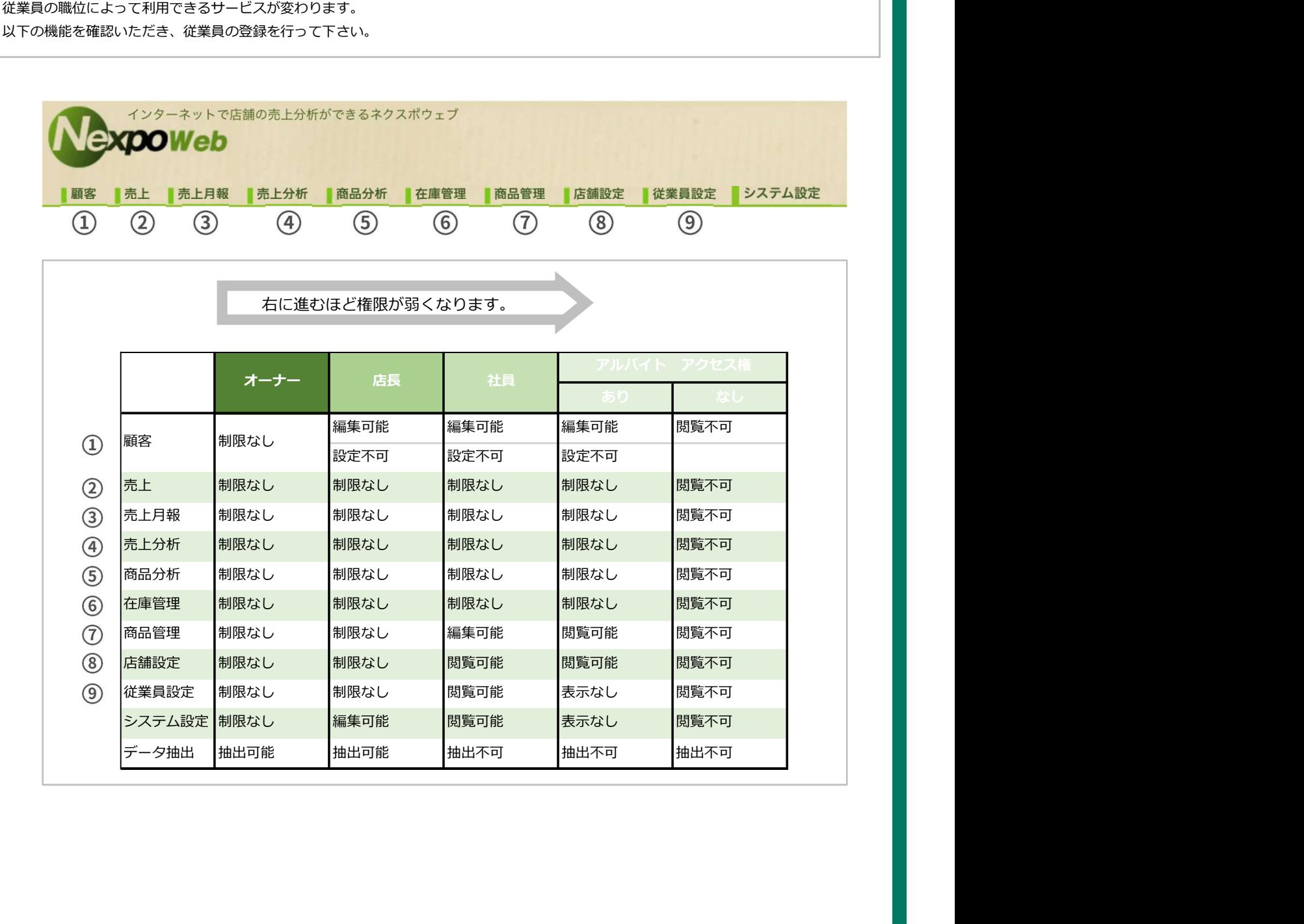

## 商品設定(登録)

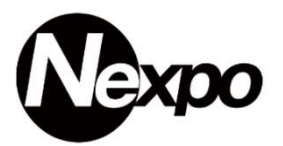

③ 商品詳細を入力していきます。

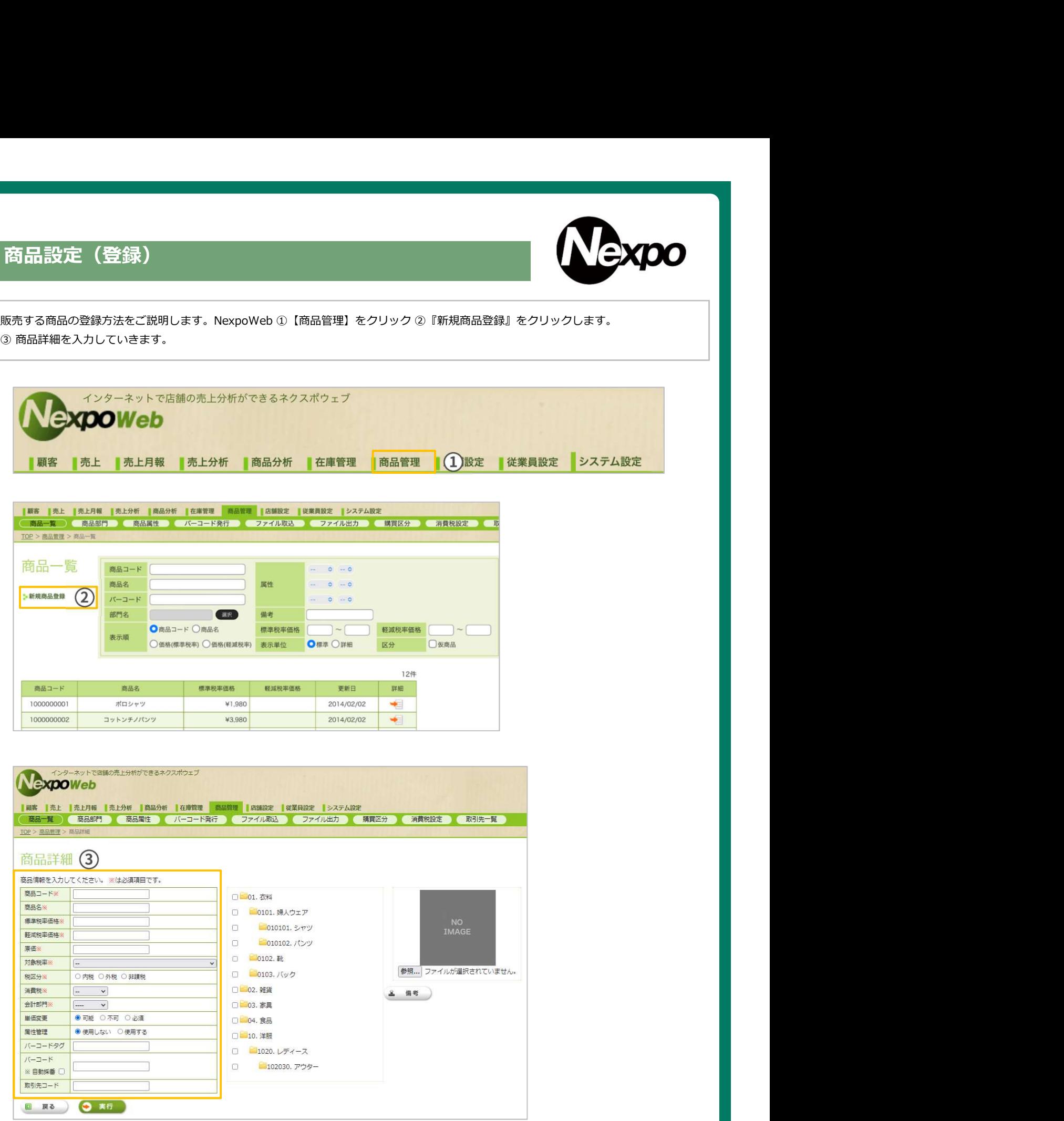

### 商品設定(登録)

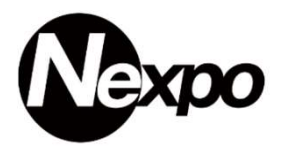

③ 商品詳細を入力していきます。④ 商品部門を選択します。

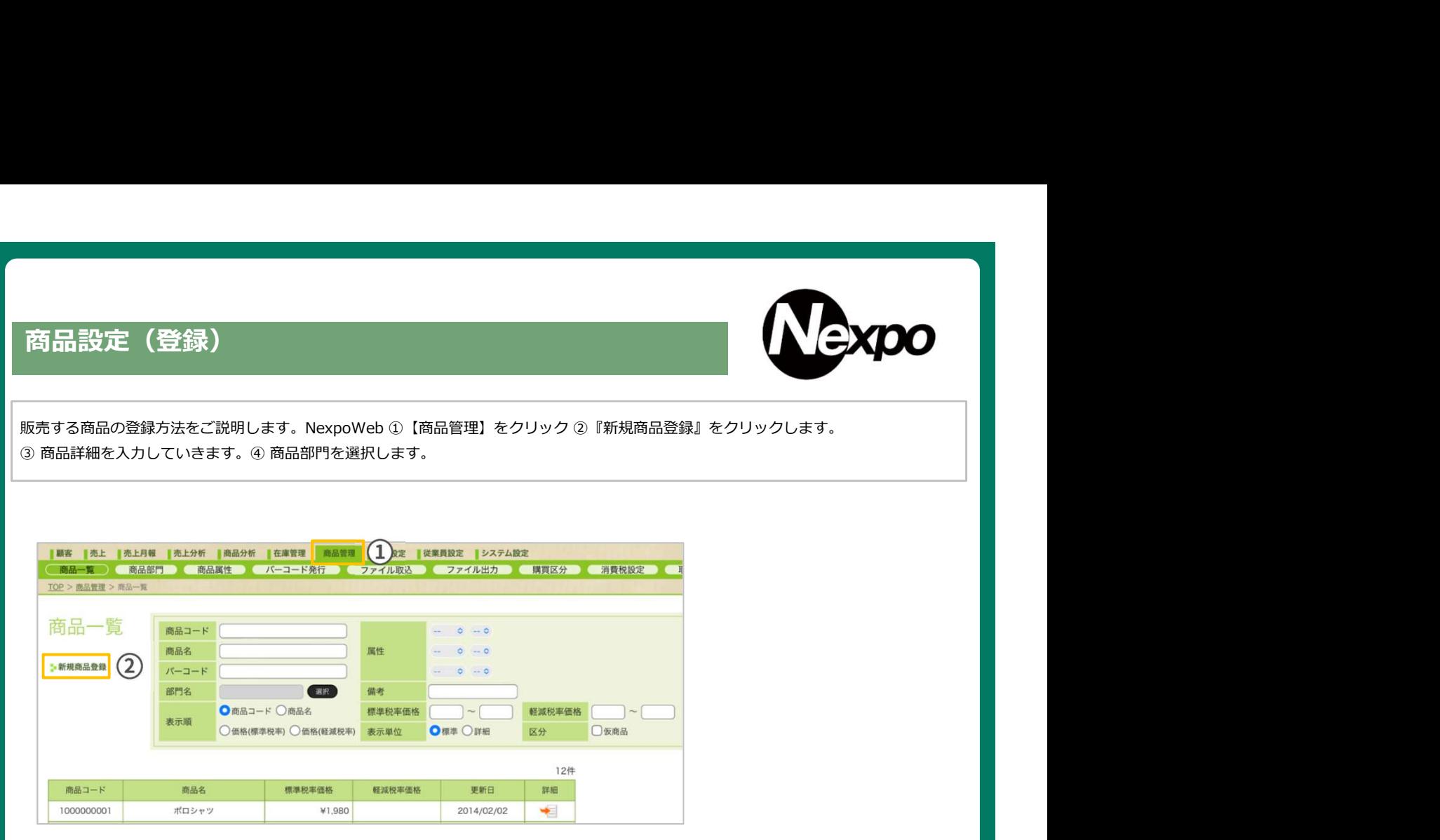

| 顧客 | 売上 | 売上月報 | 売上分析 | 商品分析 | 在庫管理 | 商品管理 | 店舗設定 | 従業員設定 | システム設定 <sub>解音</sub> | <sub>201</sub>1 | 2012年 | 2012年 | 18802年 | 1888年 | 188882年 | 188882年 | 2022年 | 2022年 | 2022年 | 2022年 | 2022年 | 2022年<br>| 商品一覧 | | 商品部門 | 「商品属性 | バーコード発行 | ファイル取込 | ファイル出力 | | 購買区分 | 清黄悦設定 | | | | | | | | | | | | | | | | | | TOP > 商品管理 > 商品詳細 必須 設定内容 選択項目・設定内容  $(3)$ 商品詳細 商品コード 商品名》 **標準税率価格** 超过短率体格 原価 対象税率 ſ. 税区分》 谱蓄释 E **⇔≣+#BPR**  $\overline{u}$ 単価変更 属性管理 バーコードタグ  $15 - 7 - 8$ ※ 自動採番 取引先コード

 $\circledS$ 商品コード ● 半角・英数(20文字)<br>商品名 ● 全角・半角(60文字) 全角・半角(60文字) 標準税率価格 ● 販売価格 軽減税率価格 ● 販売価格(持ち帰り)<br>原価 ● 原価 原価 ● 原価<br>対象税率 対象税率 ● 標準税率 軽減税率 標準税率と軽減税率混在(初期値:軽減) 税区分 ● 内税 外税<br>消費税 ● 一般(固定) 消費税 ● 一般(固定) 会計部門 商品部門(部門マスタ) 商品の売上計上先になります。 単価変更 可能 不可能 必須 属性管理 使用しない 使用する 、<br>バーコードタグ - - - - - - - - - - - - 例)日本製・国産などタグに印刷する事が出来ます。<br>ファイルを選択 ーランドの<br>アイルを選択 インファール - - - - - - - - 商品画像を設定します。<br>備考 - - - - - 原材料・アレルギー情報 備考 原材料・アレルギー情報など

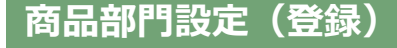

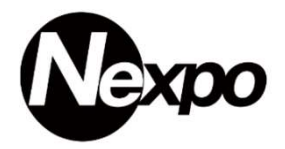

部門(カテゴリー)は商品の売上の計上先を設定出来ます。

売上を詳細に分類する事が出来ます。以下、部門設定についてご説明いたします。

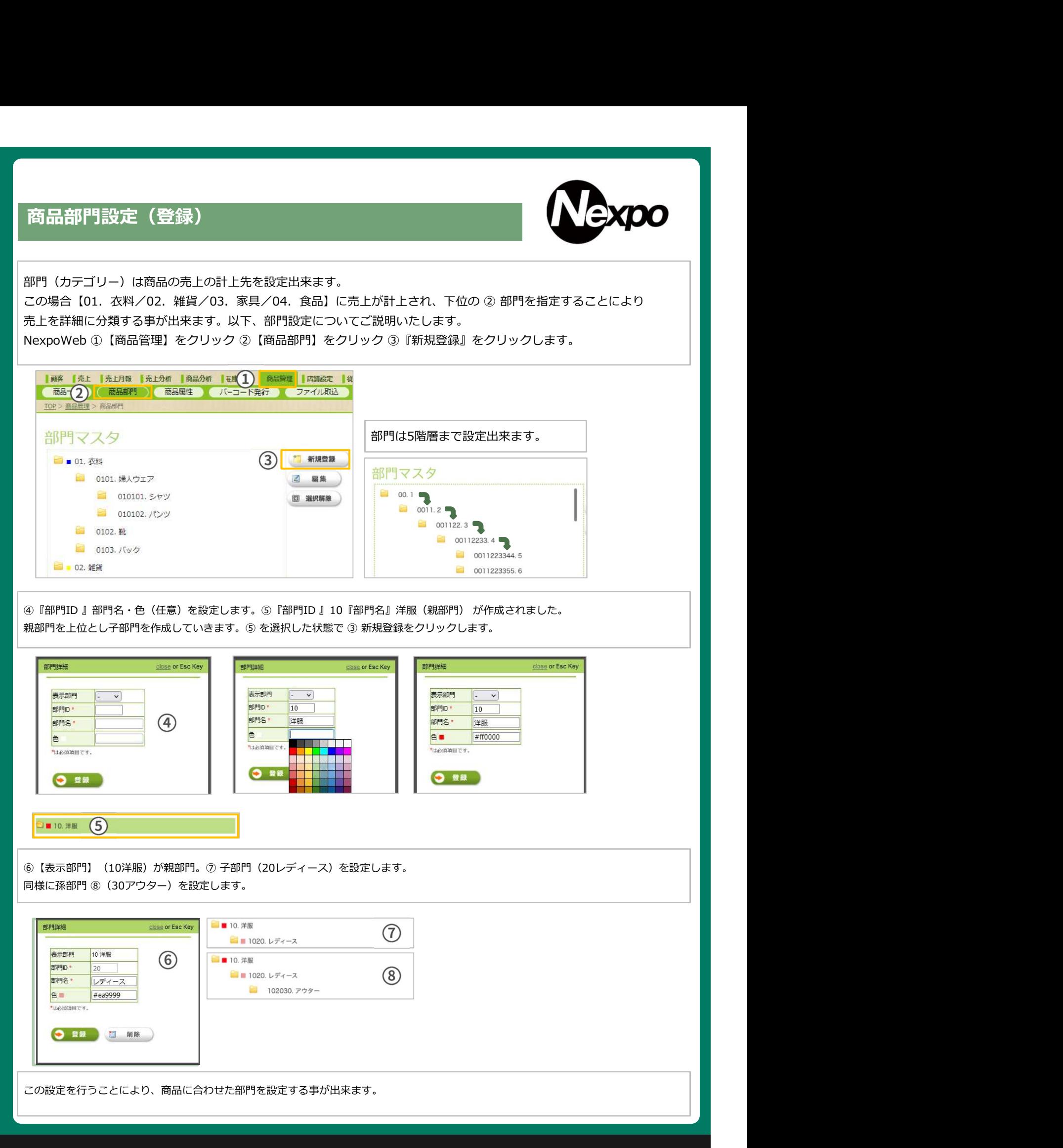

#### 商品属性設定(登録)

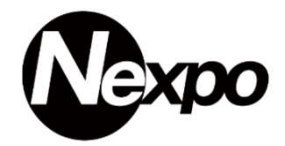

属性とは商品の性質を表します。この場合、サイズや色などをさします。

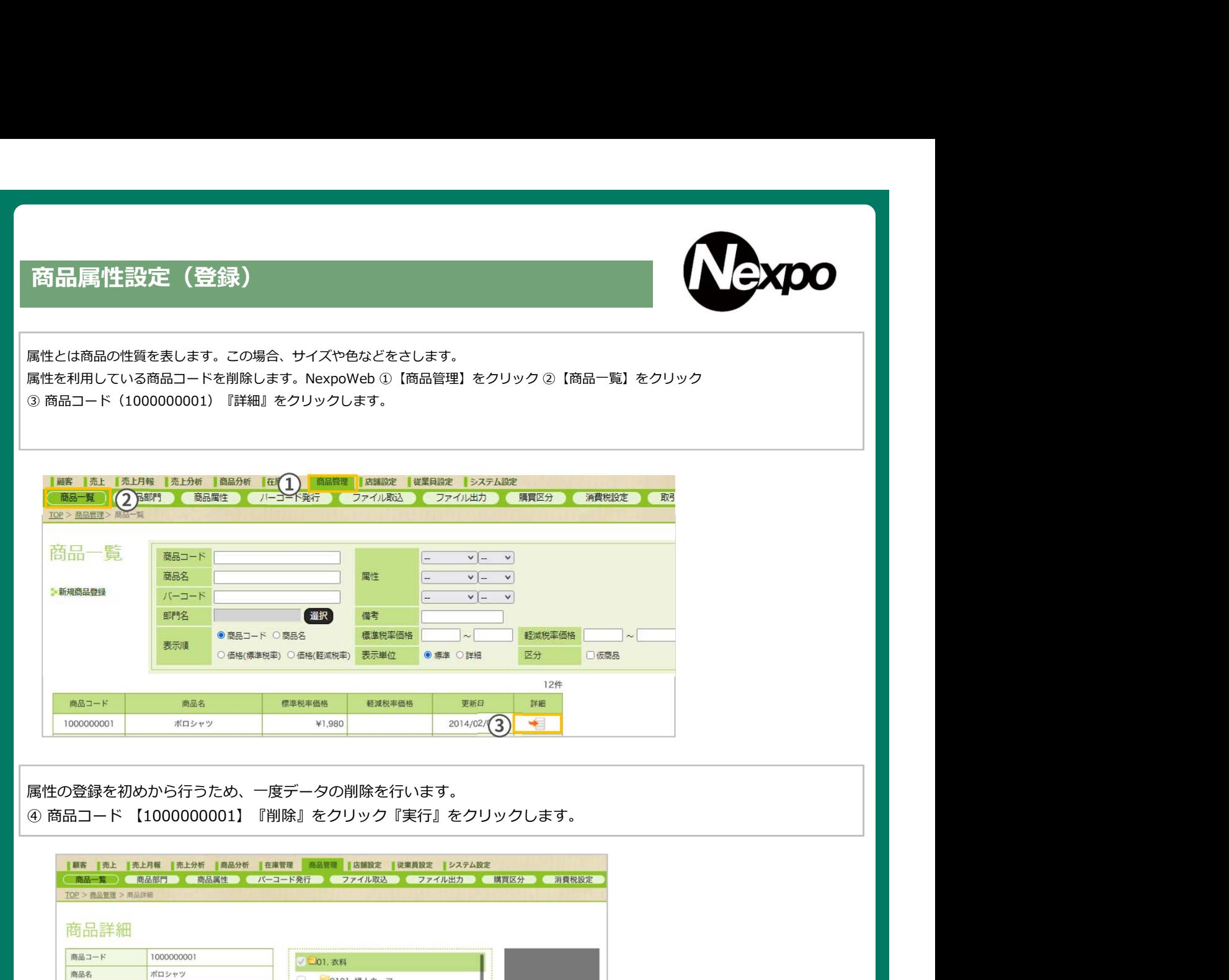

属性の登録を初めから行うため、一度データの削除を行います。

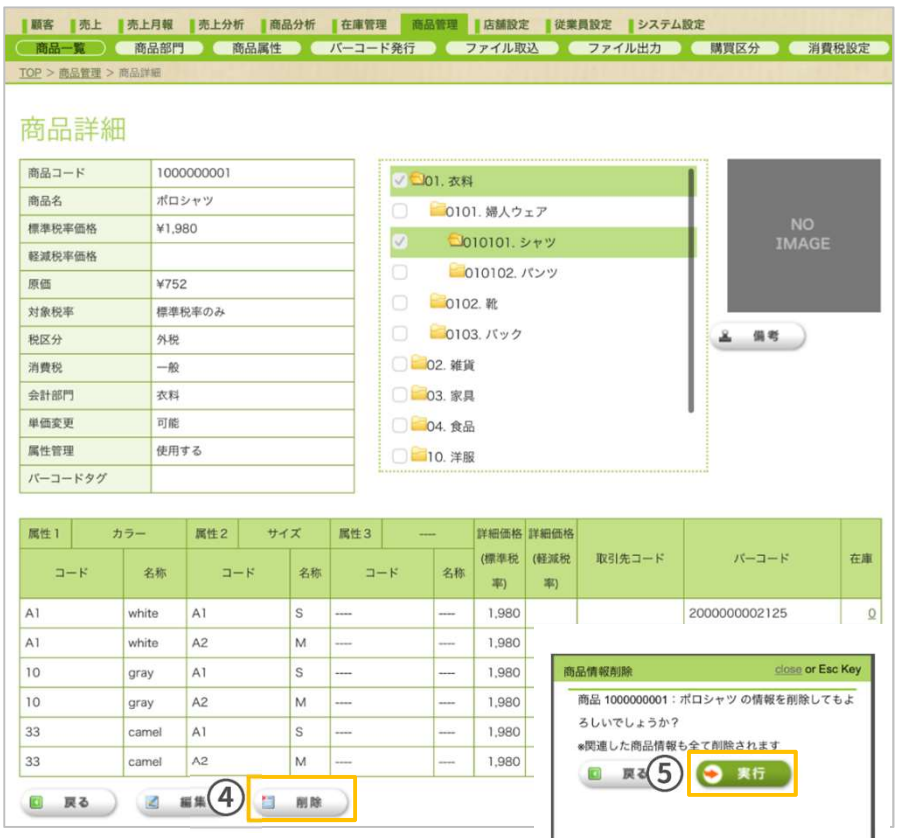

#### 商品属性設定(登録)

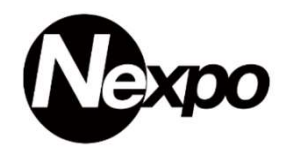

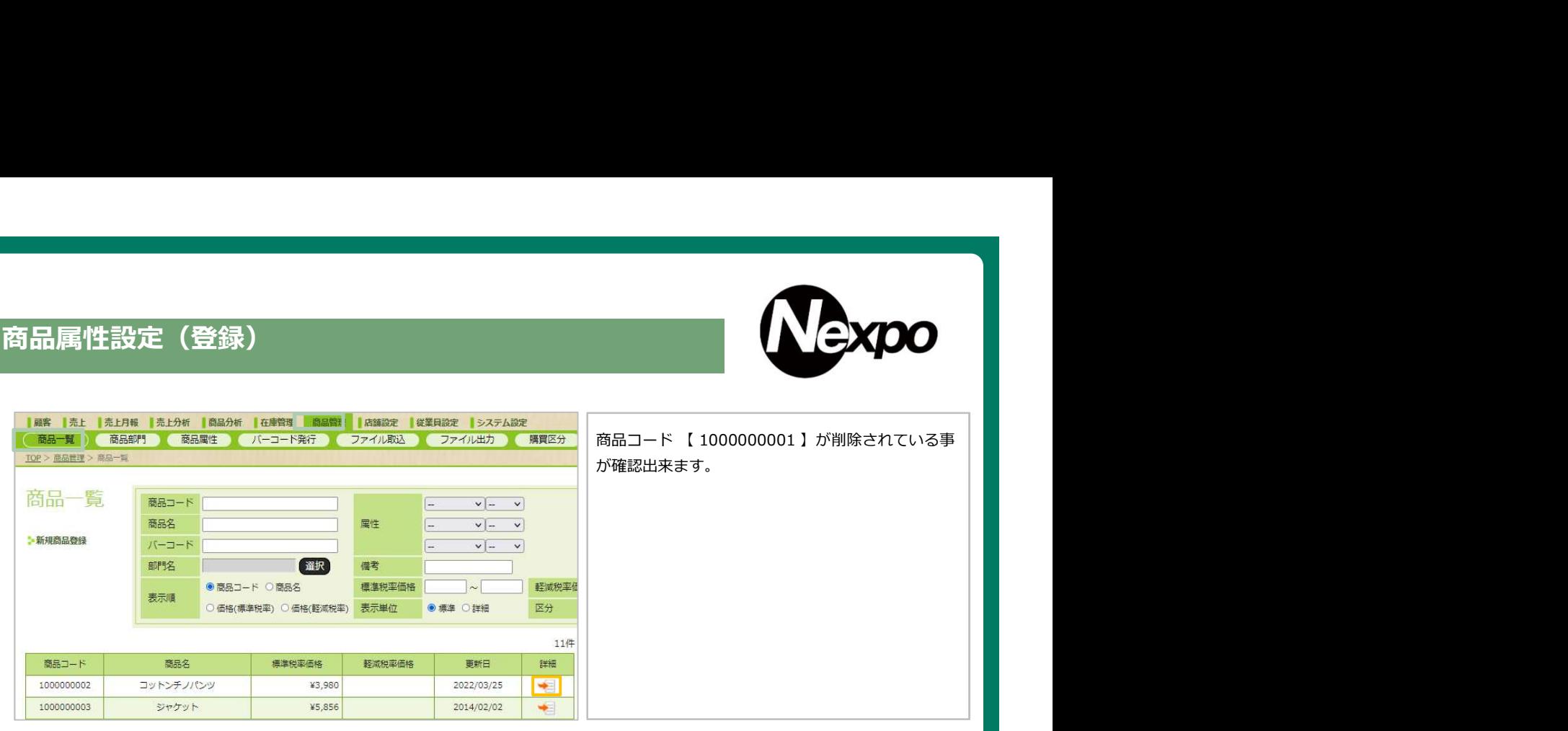

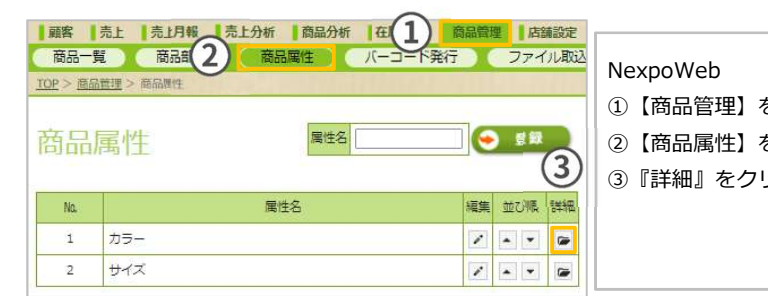

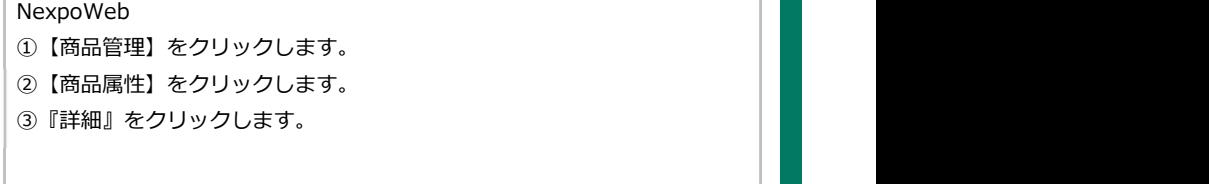

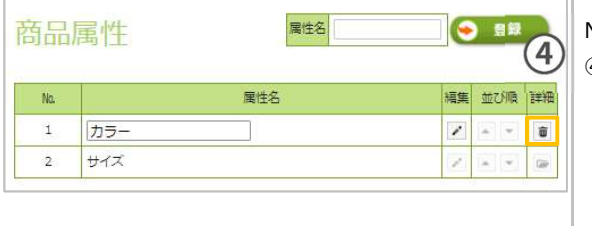

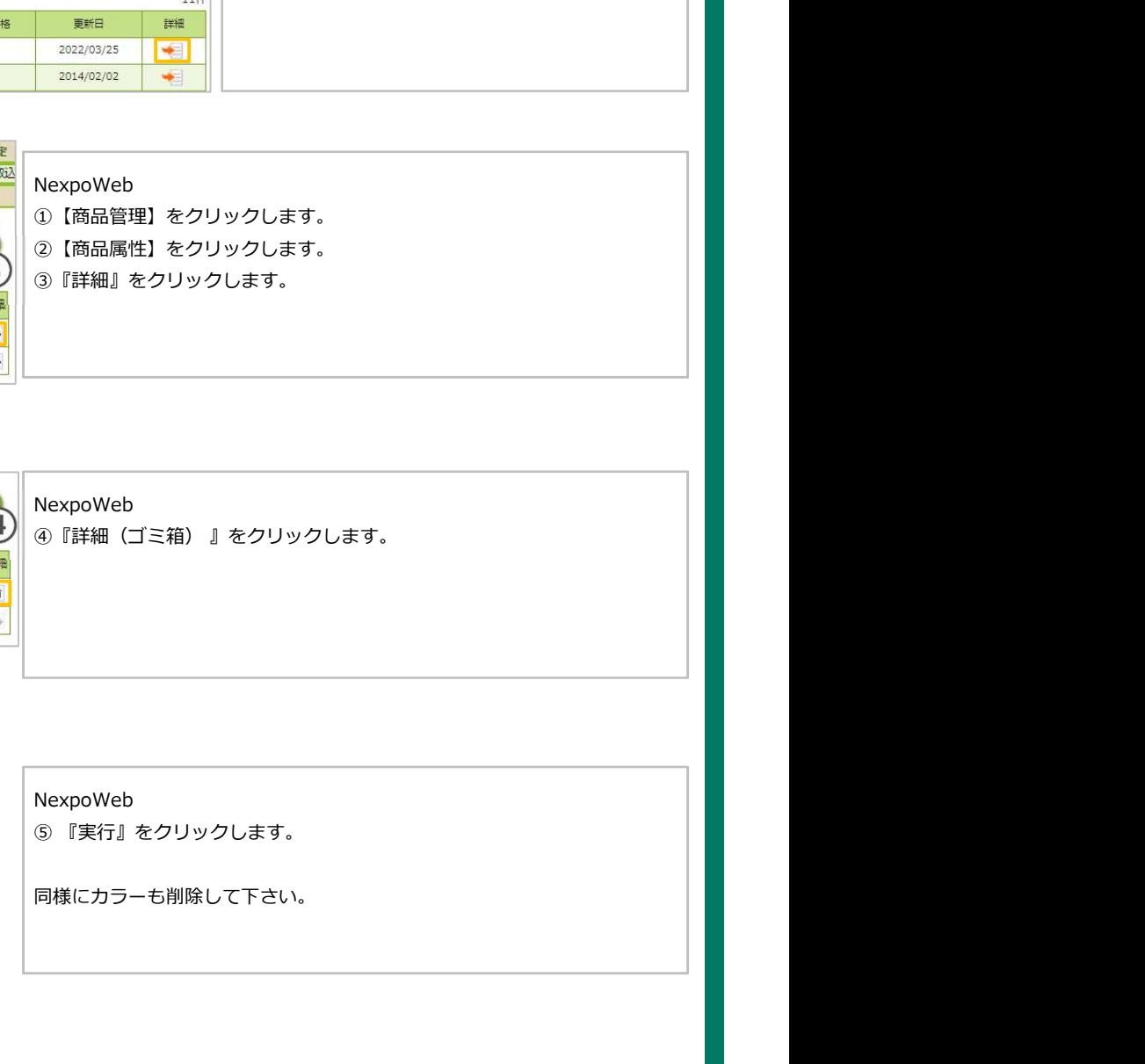

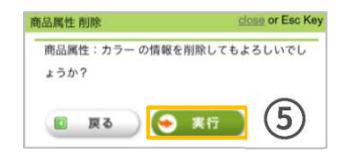

NexpoWeb

同様にカラーも削除して下さい。

## 商品属性設定(登録)

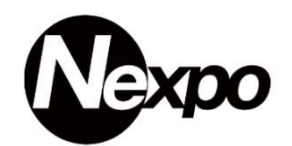

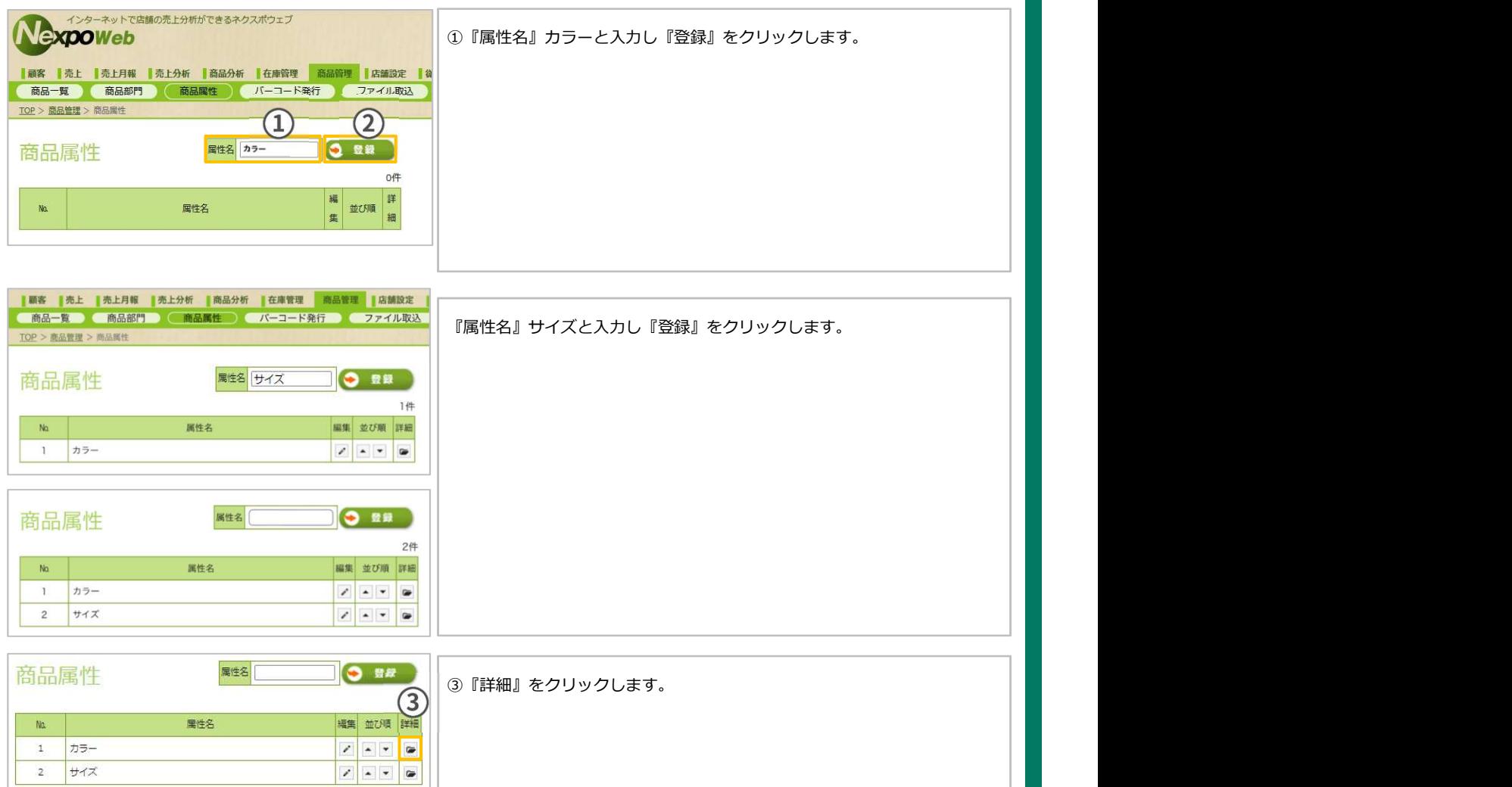

## 商品属性設定2(編集)

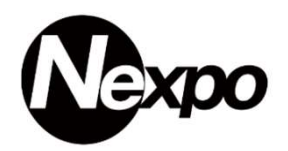

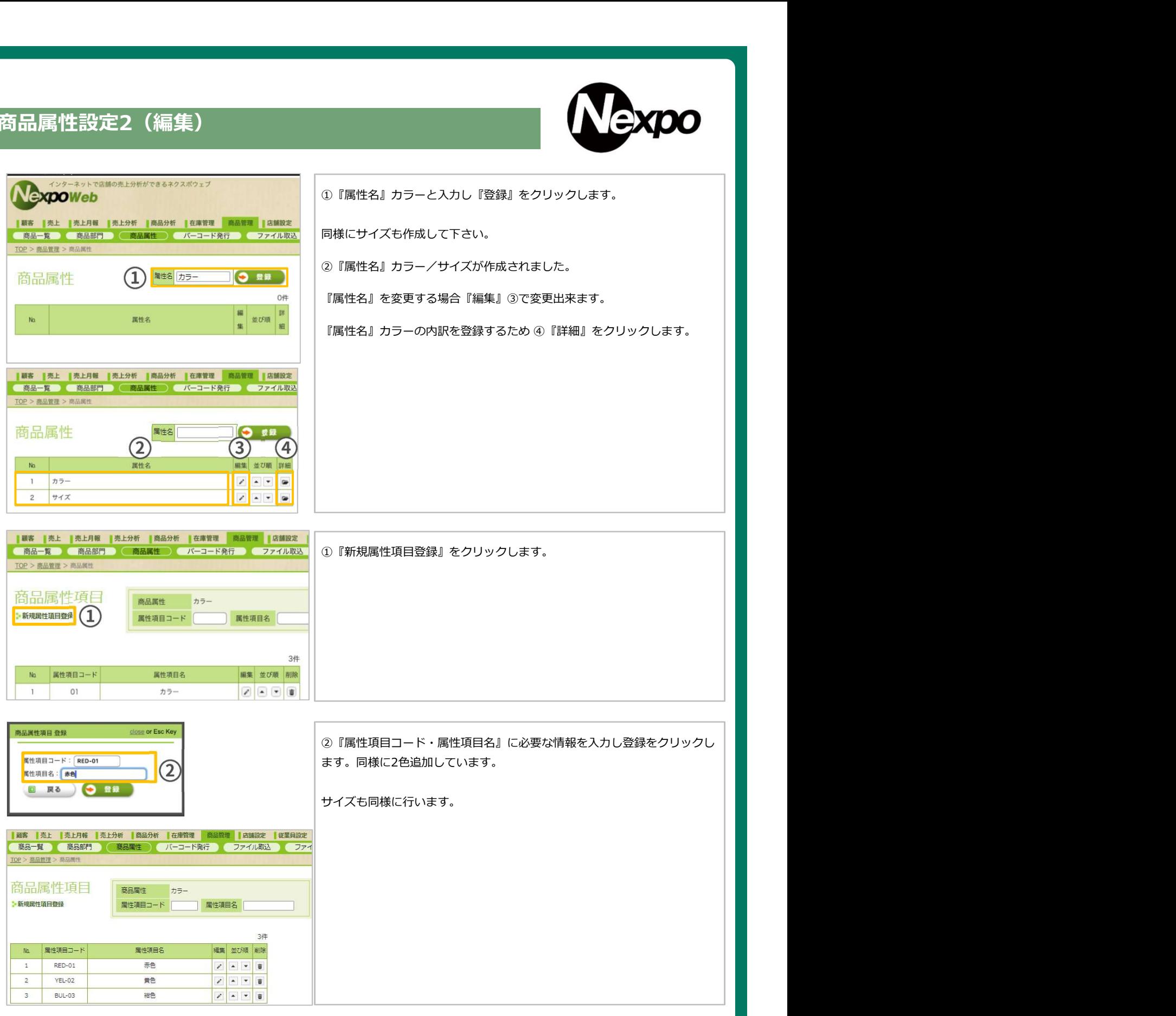

## 商品属性設定3(編集)

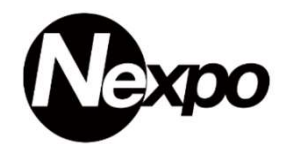

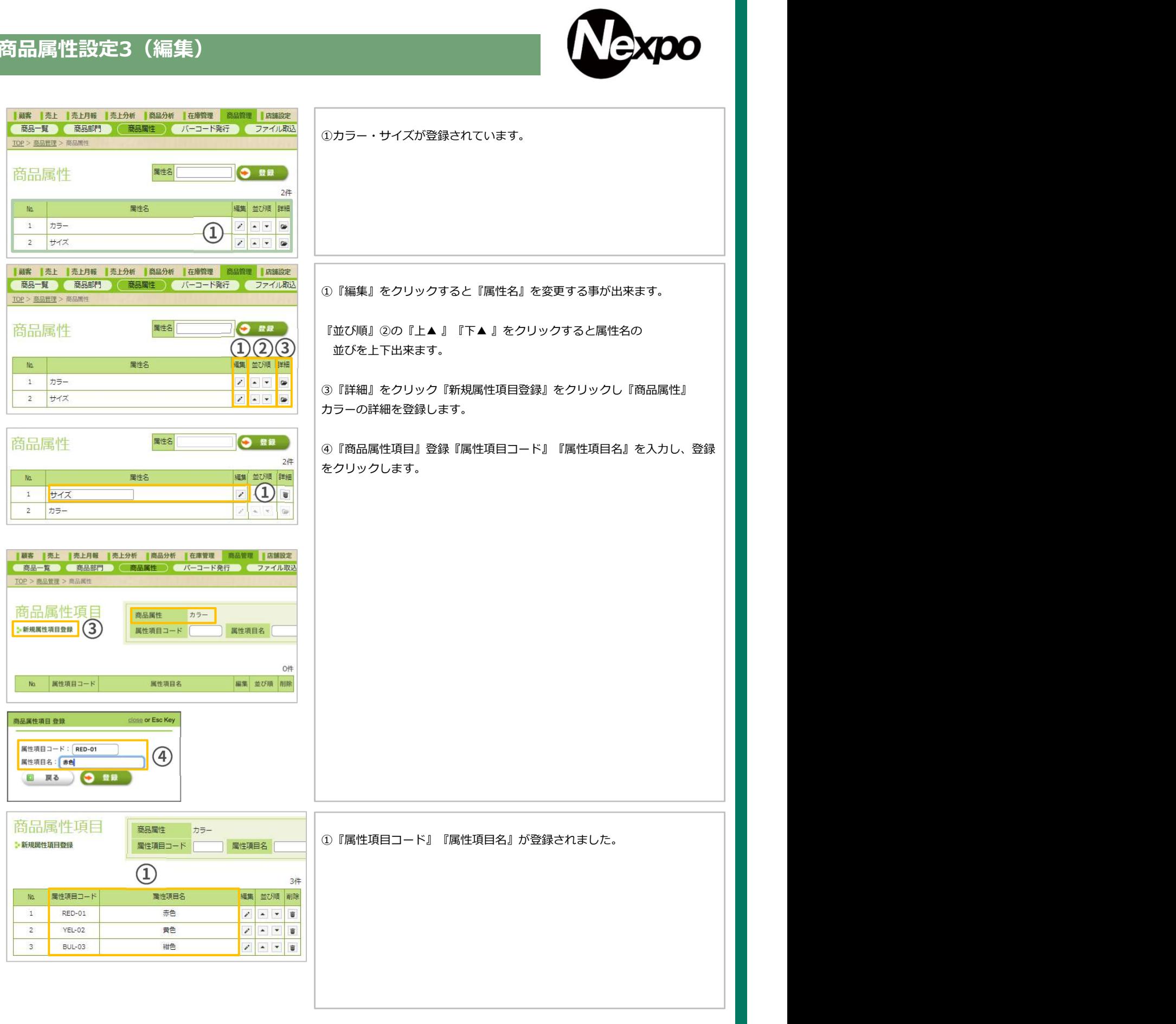

#### 商品属性設定4(編集)

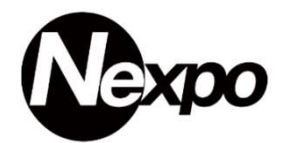

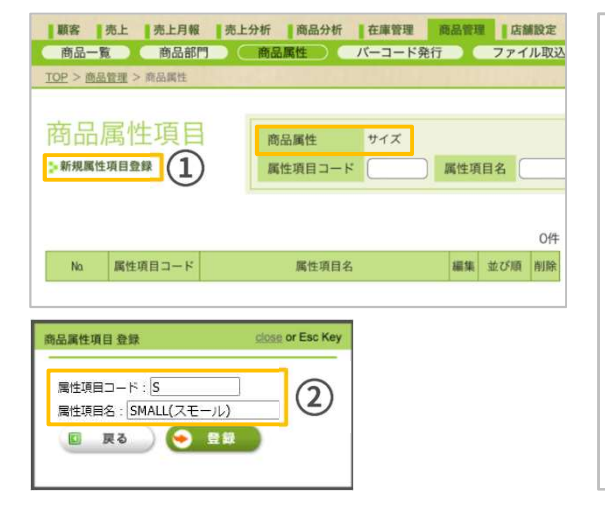

#### 『属性名』

カラーと同様にサイズの詳細を登録していきます。 ①『新規属性項目登録』をクリックします。 『商品属性』サイズの詳細を登録します。

②『商品属性項目登録』『属性項目コード』『属性項目名』を入力し登録を クリックします。

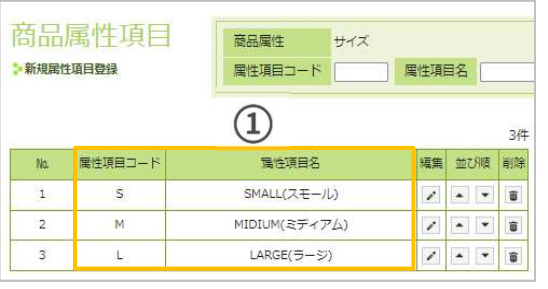

『属性項目コード』『属性項目名』①が登録されました。

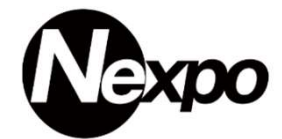

販売する商品には色やサイズ指定の物があります。 商品属性で指定した情報を商品と紐づける方法をご説明いたします。

NEXPO Web ①【商品管理】②【商品一覧】③『詳細』をクリックします。

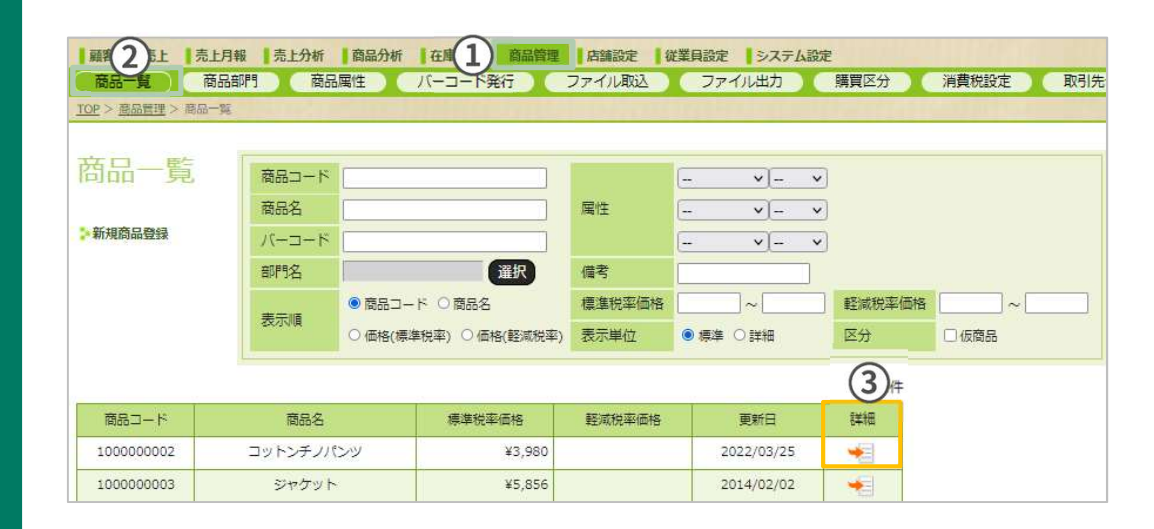

#### ①『編集』をクリックします。

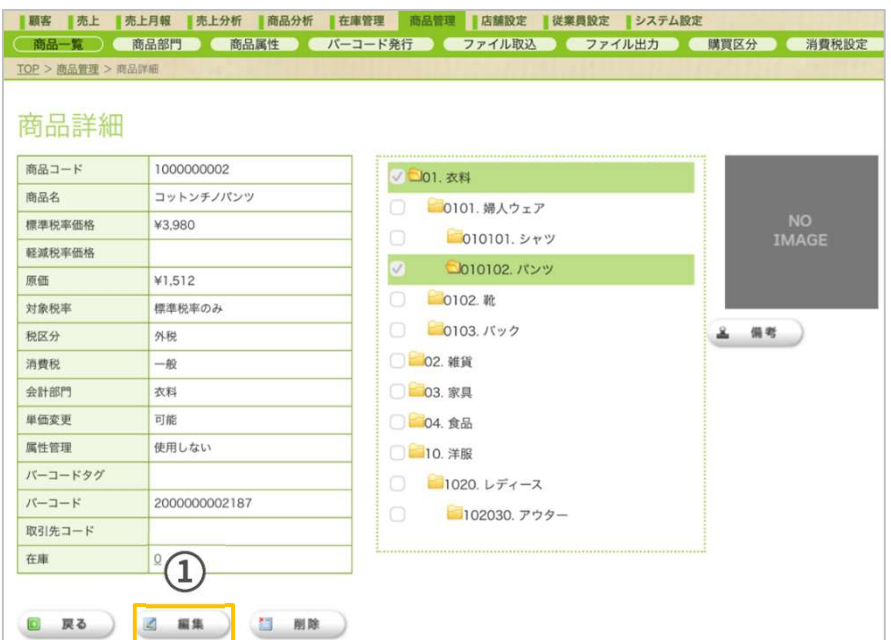

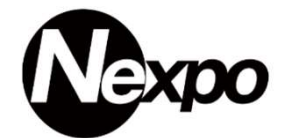

販売する商品には色やサイズ指定の物があります。 商品属性で指定した情報を商品と紐づける方法をご説明いたします。

NEXPO Web ①【商品管理】②【商品一覧】③『詳細』をクリックします。

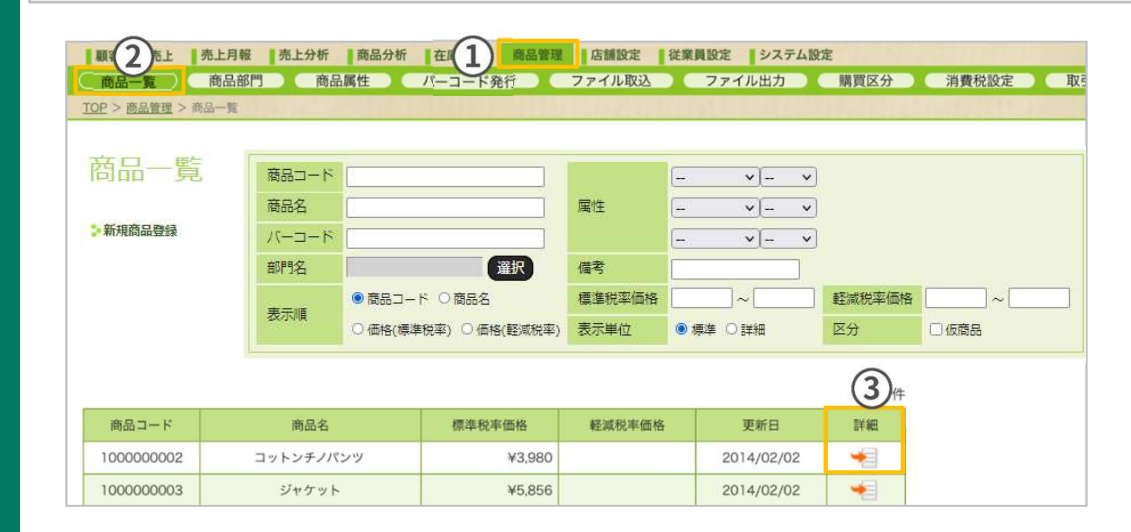

#### ①『使用する』をクリックします。

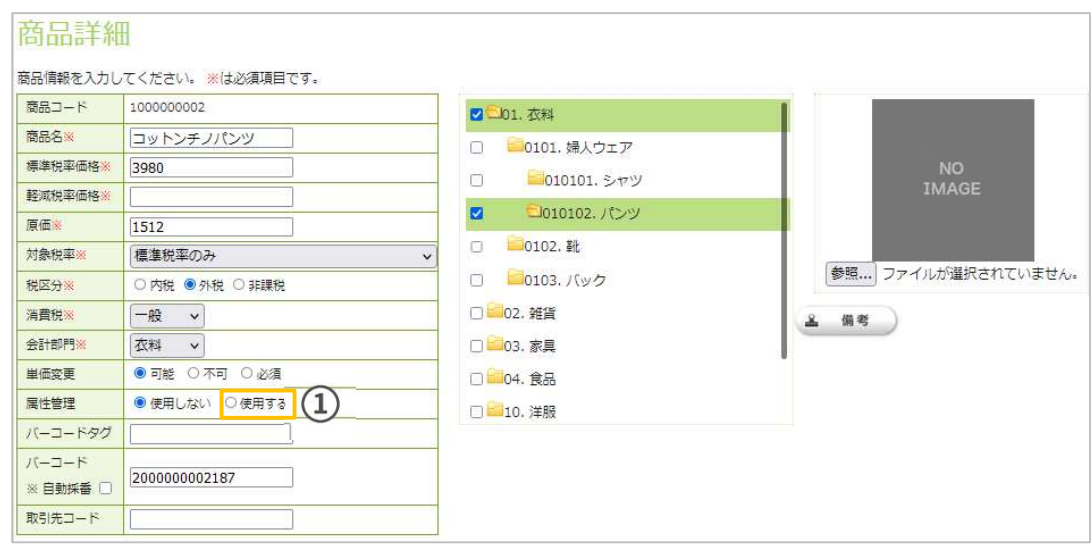

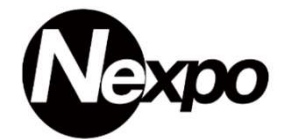

販売する商品には色やサイズ指定の物があります。 商品属性で指定した情報を商品と紐づける方法をご説明いたします。

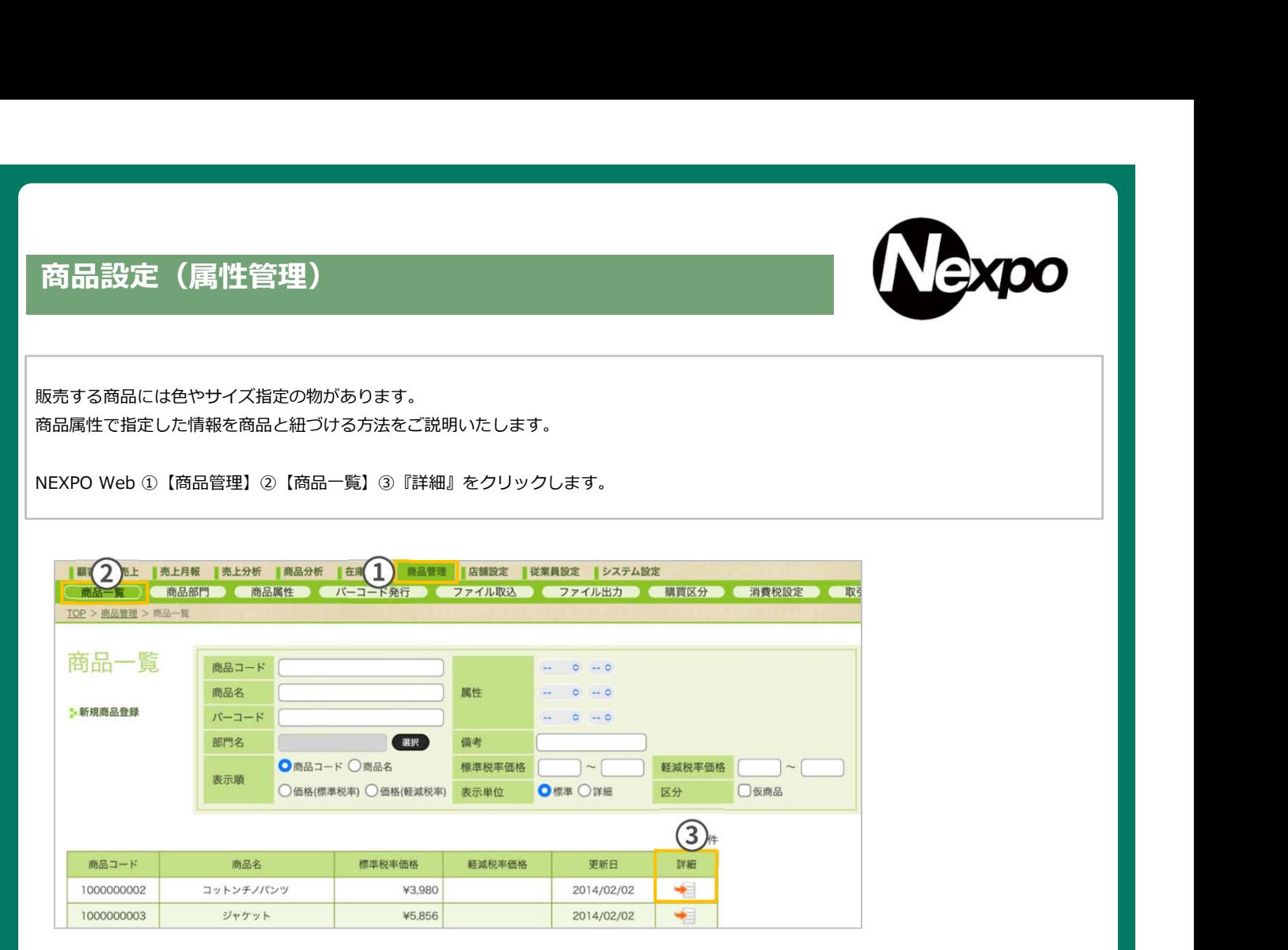

①『属性管理』『使用する』を選択『属性定義を編集』をチェックします。

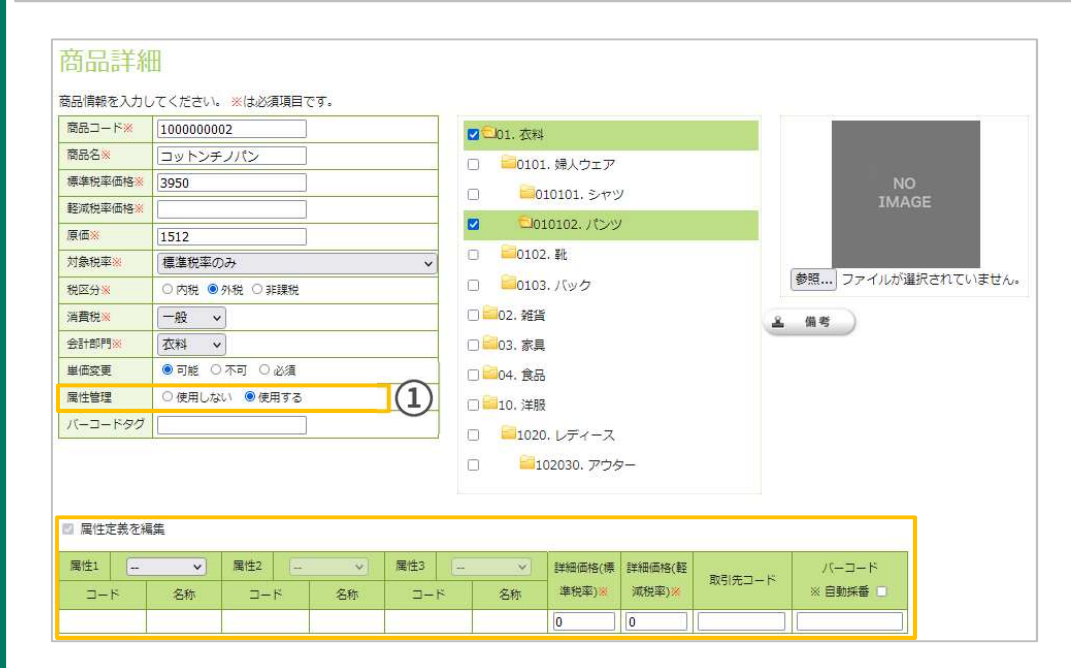

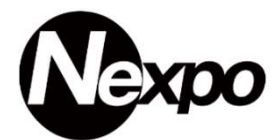

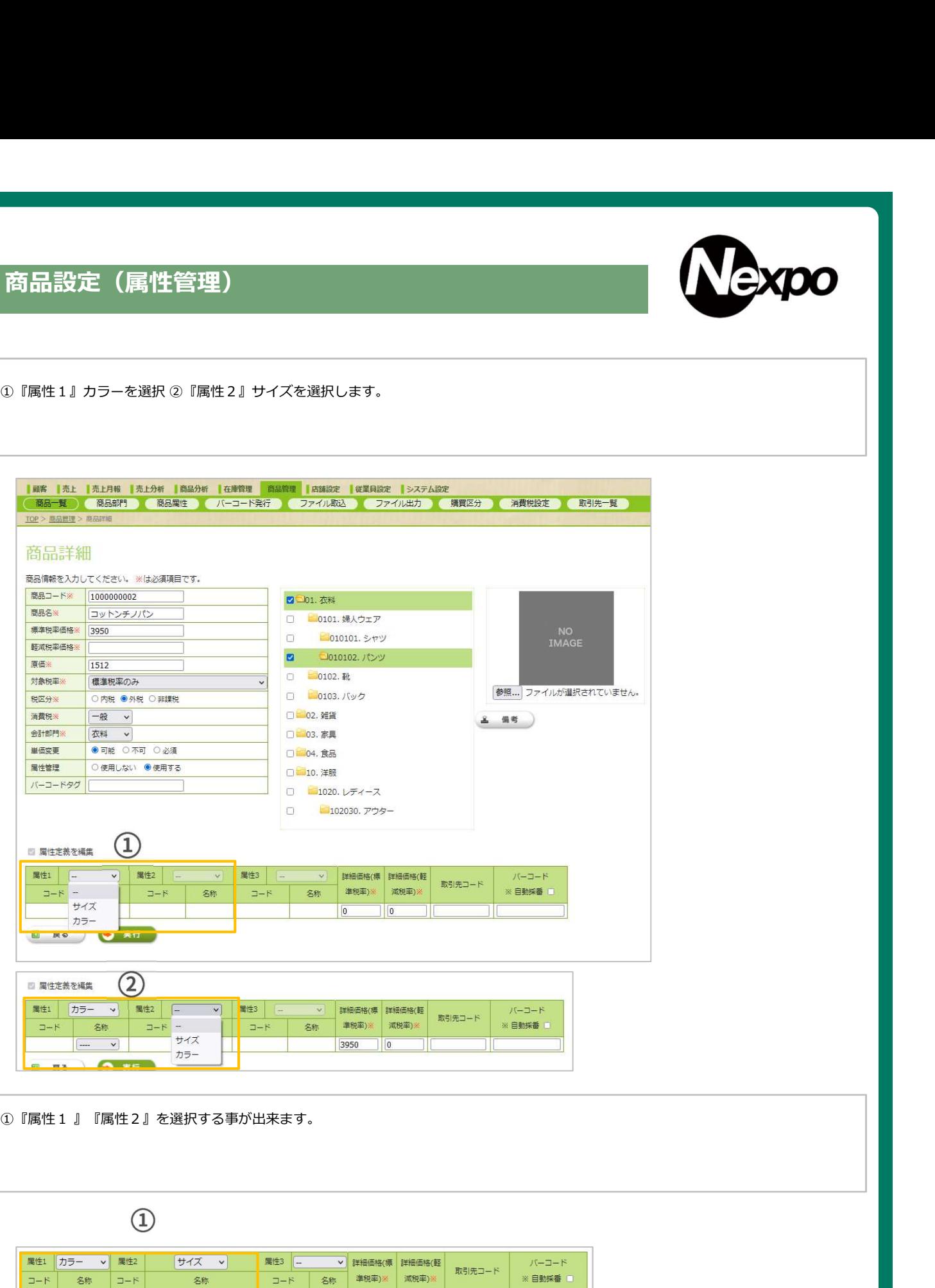

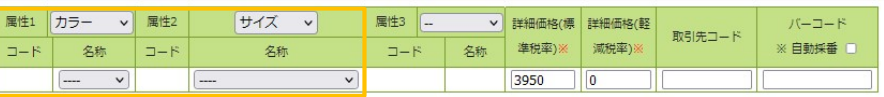

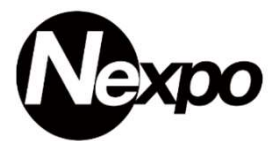

#### ①『属性1』『属性2』を選択

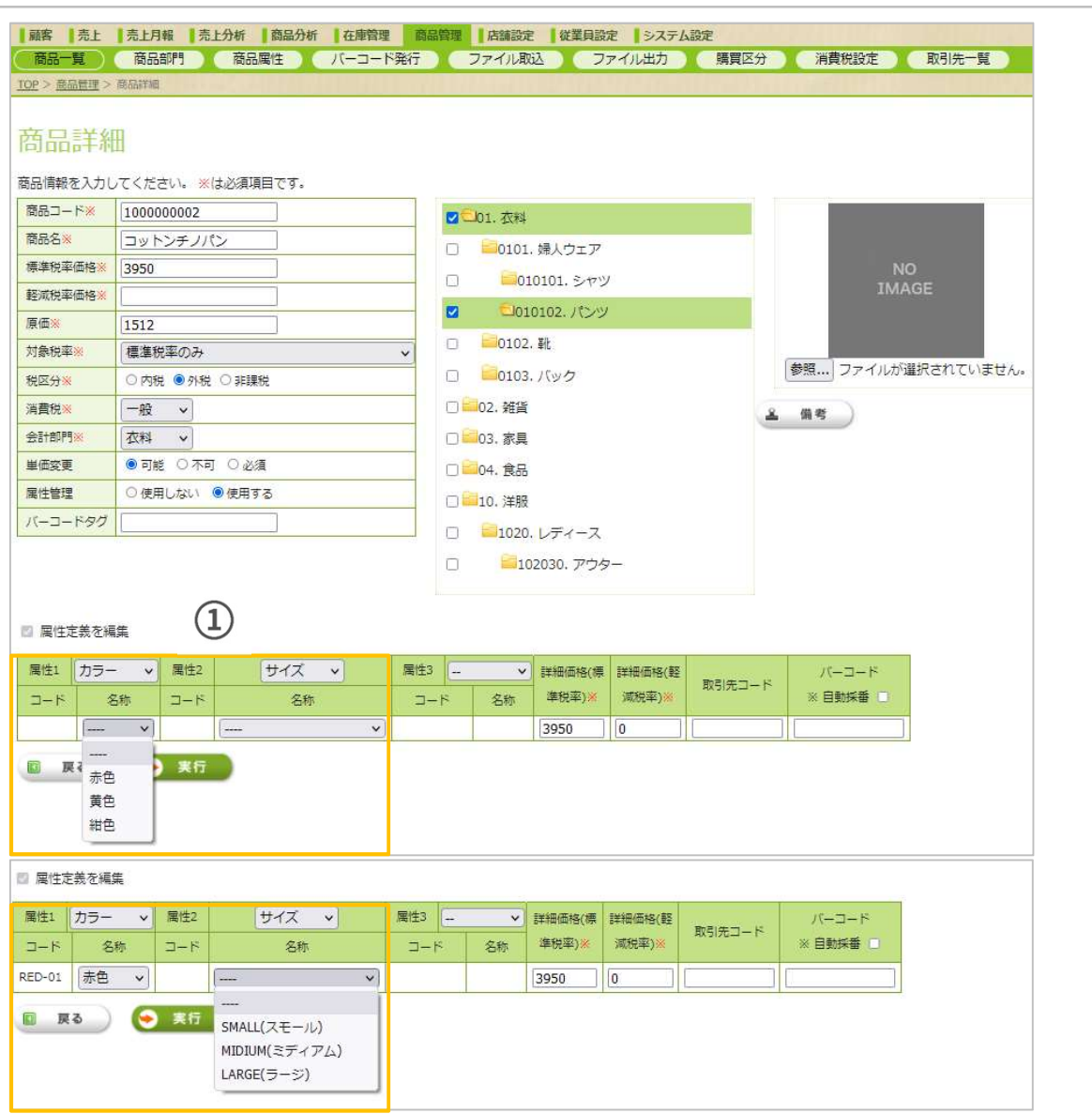

#### カラー/サイズを設定する事が出来ました。

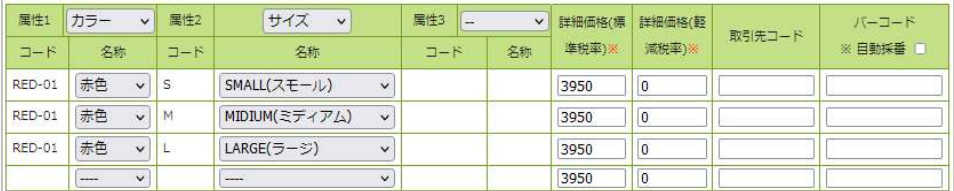

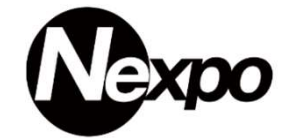

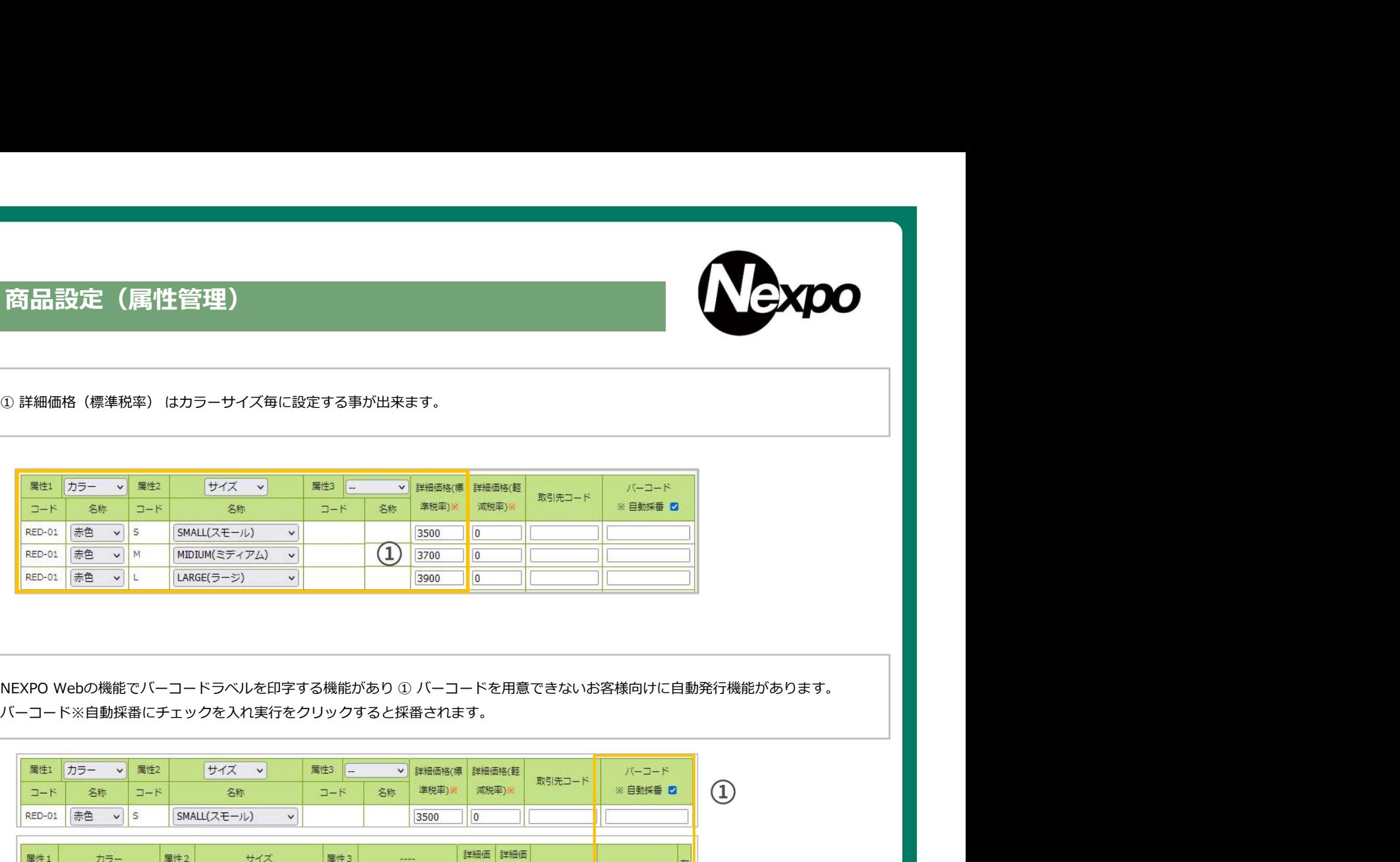

バーコード※自動採番にチェックを入れ実行をクリックすると採番されます。

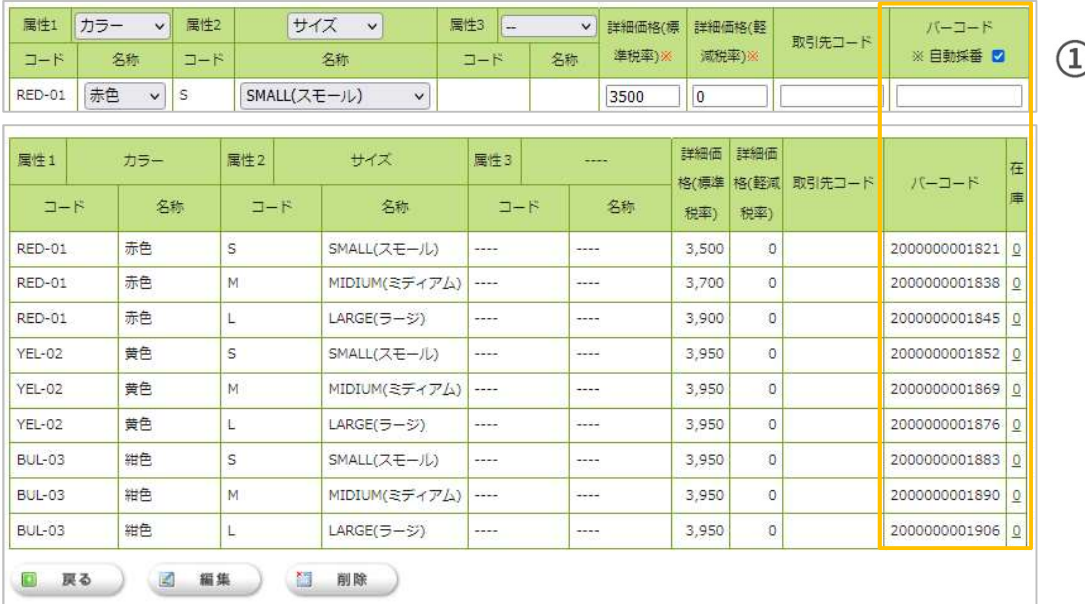

## バーコード(発行)

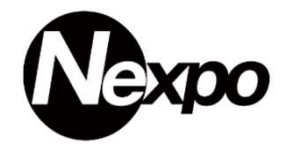

バーコード(登録)をした際、バーコードシールを発行する事が可能です。 **発行されます。 スキャンス かんしょう しょうしょう あいしゃ かいしん** 

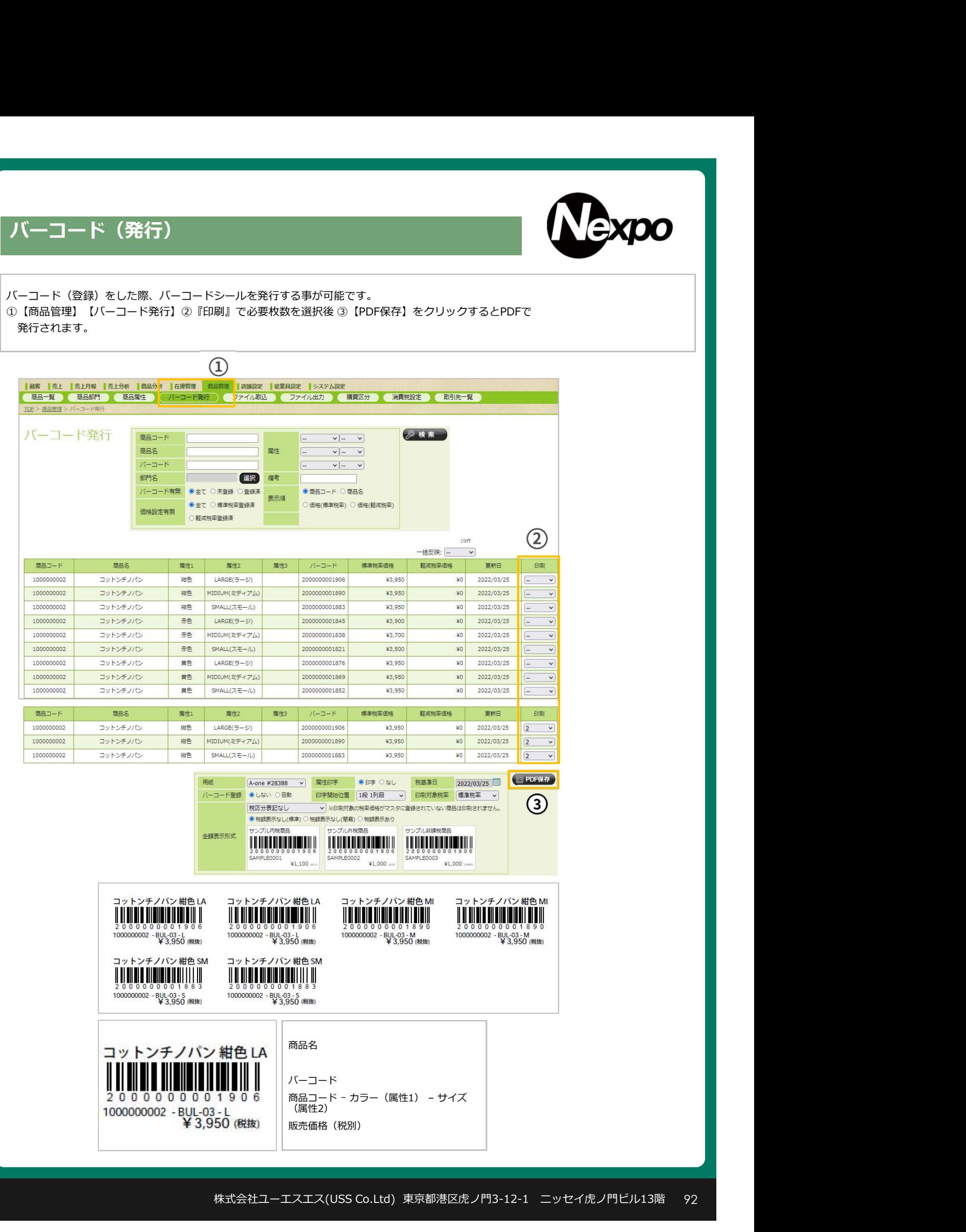

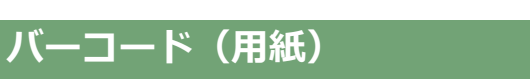

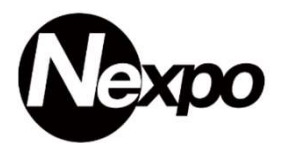

対応用紙:エーワン A-one

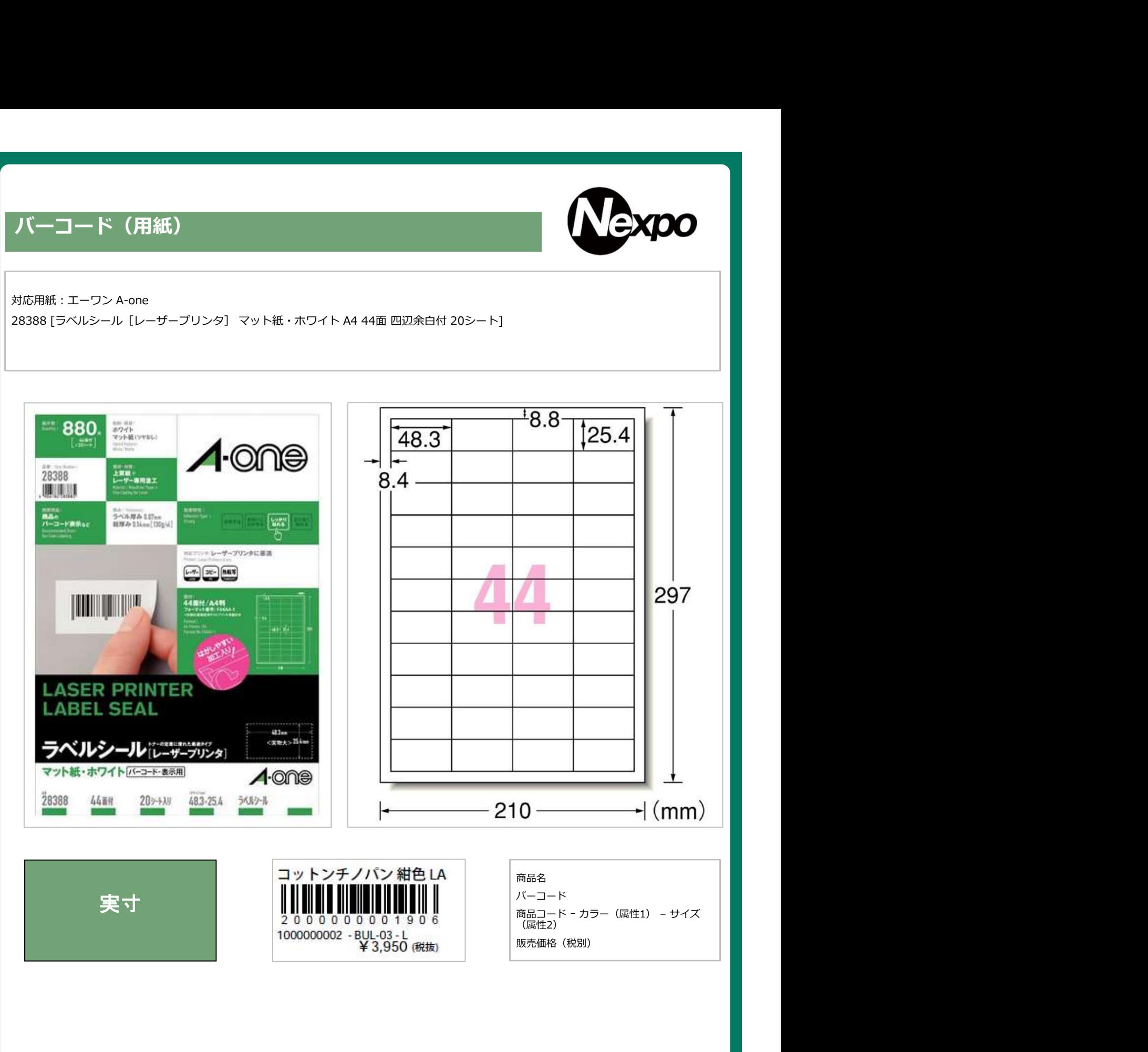

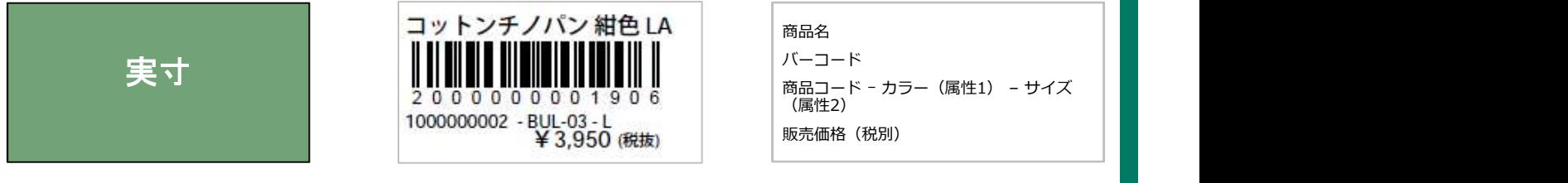

# iPad POSレジ NEXPO (ネクスポ)

# 在庫管理 店舗間移動(出庫)について

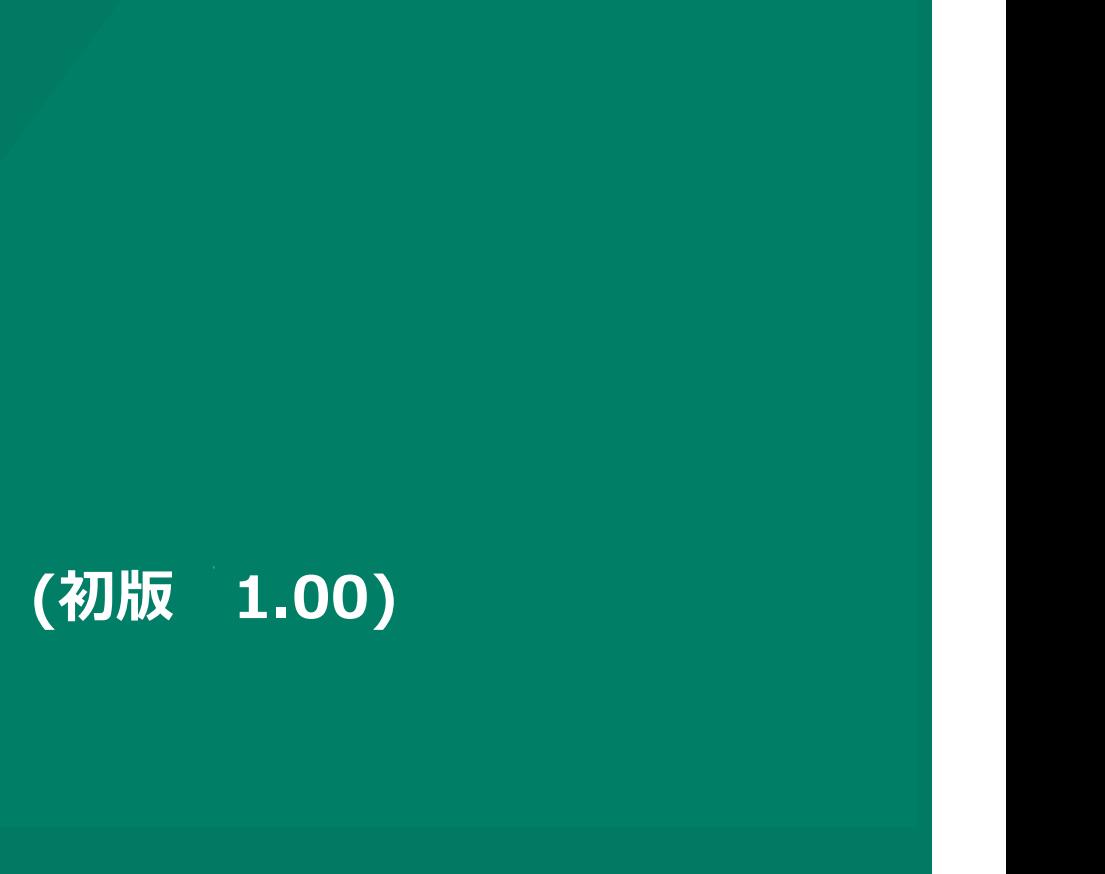

株式会社ユーエスエス(USS Co.Ltd) 東京都港区虎ノ門3-12-1 ニッセイ虎ノ門ビル13階 94

#### 在庫管理(出庫指示)

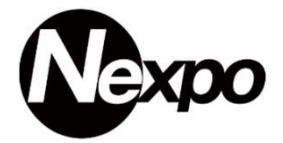

倉庫から店舗(店舗間)へ商品を移動させる際、最初に行うのが『出庫指示』です。 置き場から製品を持ち出すとき、勝手に持ち出してはいけません。 在庫=入庫-出庫なので、出庫処理も忘れずにやらないと、在庫差異がどんどん大きくなります。

※ 棚卸中に商品の移動を行っても、在庫に反映されるので注意が必要です。

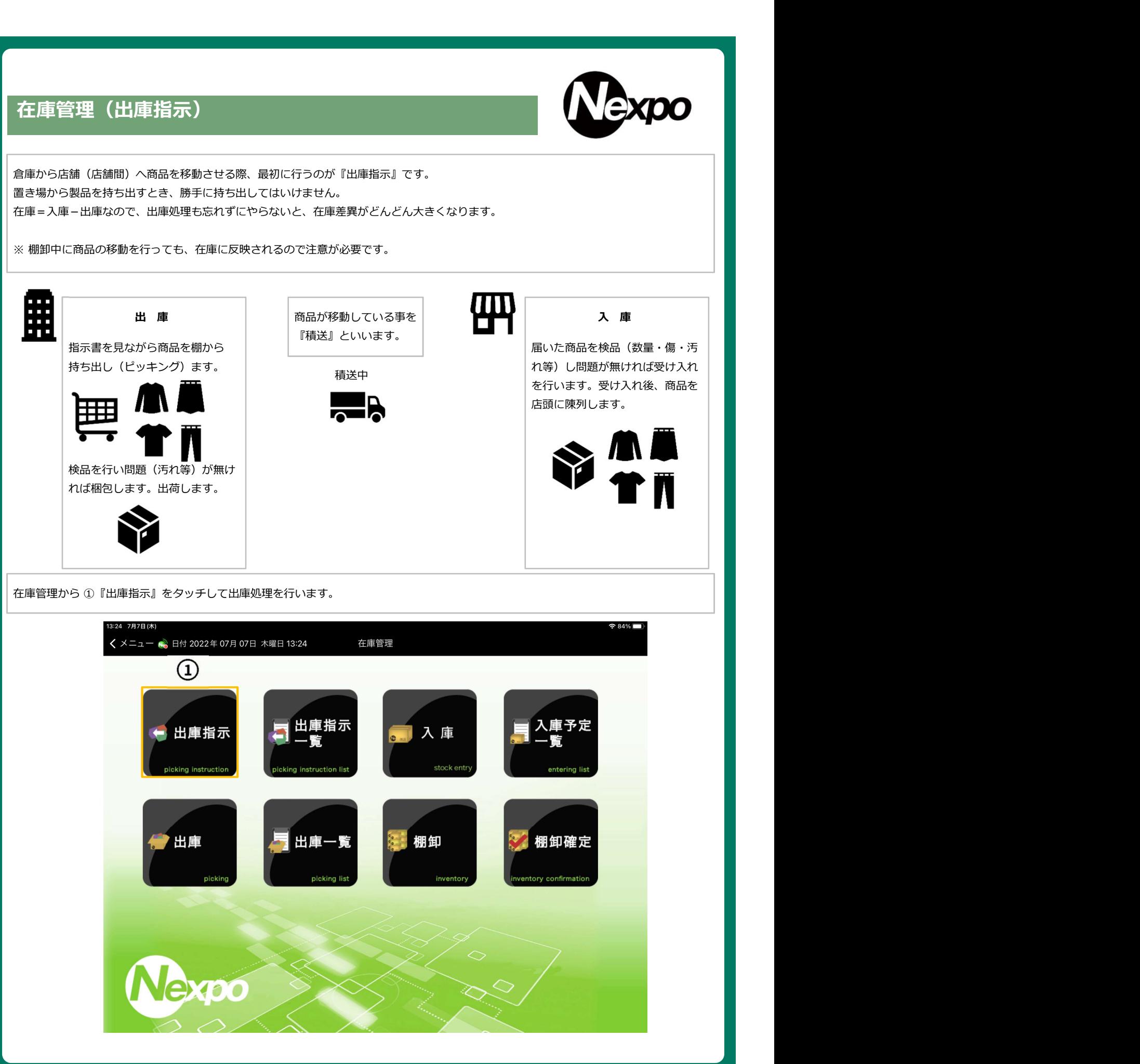

#### 在庫管理(出庫指示~出庫)

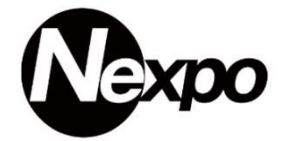

出庫指示から出庫までの在庫データの流れをご説明致します。 出庫指示(引当)出庫(積送)へと状態が更新されます。

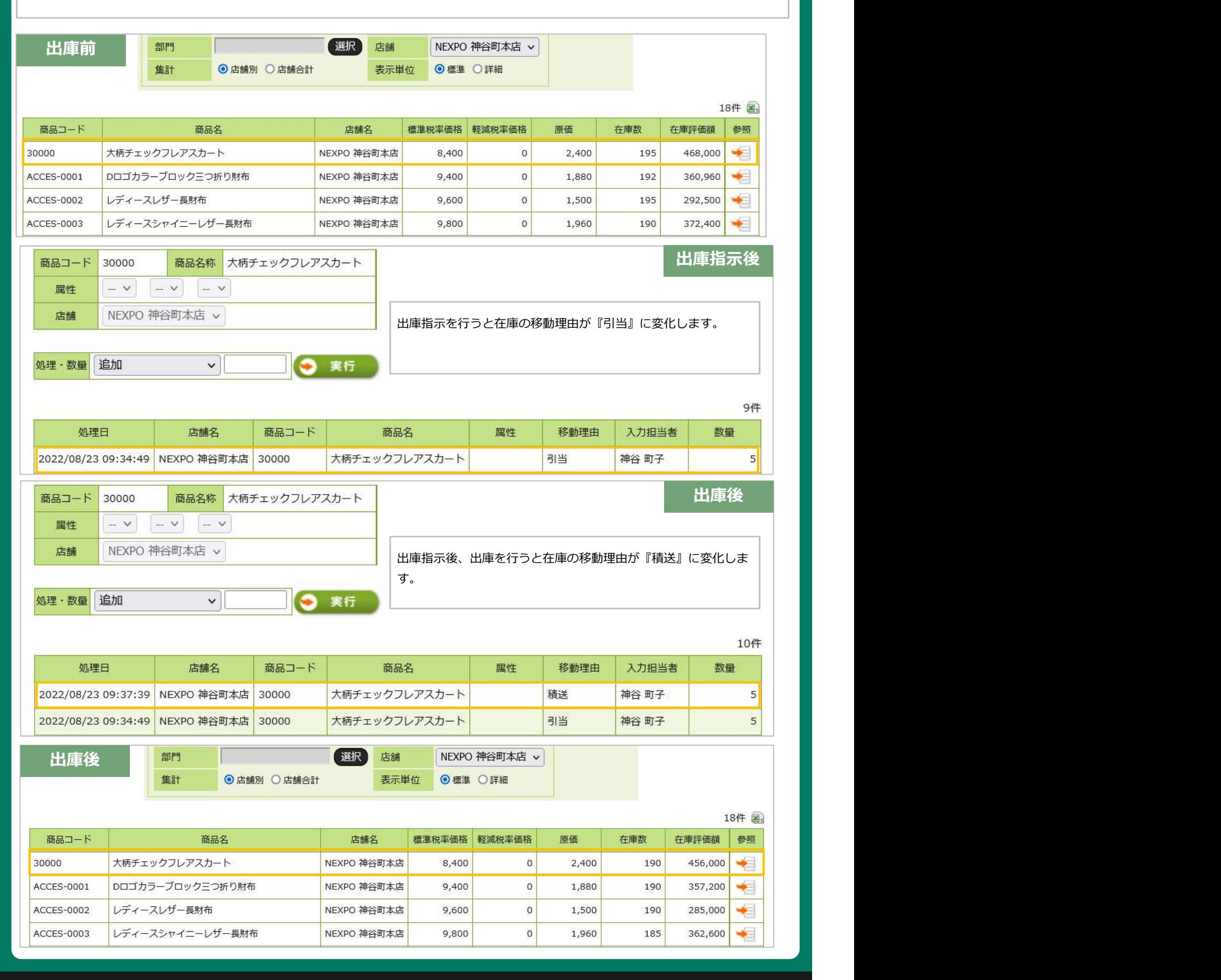

#### 在庫管理(出庫指示)

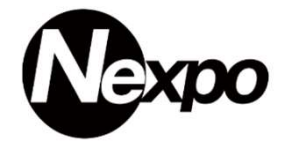

出庫指示を利用して移動させる『倉庫・店舗』を指定後、商品を選択します。

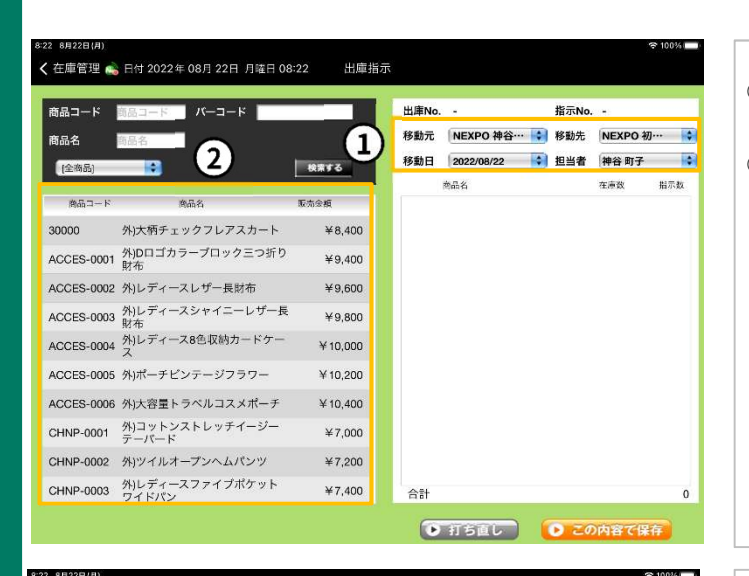

< 在庫管理 ● 日付 2022年 08月 22日 月曜日 08:22 出庫指示 商品コード  $\sqrt{(-1)^2}$ 出庫No. -指示No. -П 移動元 NEXPO 神谷… • | 移動先 NEXPO 初… • | •  $m = 4$ F 0 移動日 2022/08/22 : 1 担当者 神谷 町子 : 1 1全商品) **BETTS** 参加名 在高致 出示数 **REMOVE** 30000 外)大柄チェックフレアスカート  $¥8,400$ ACCES-0001 外JDロゴカラーブロック三つ折り  $¥9,400$ ACCES-0002 外ルディースレザー長財布 ¥9,600 ACCES-0003 射んディースシャイニーレザー長<br>ACCES-0003 財布  $49,800$ - M + D<br>ACCES-0004 外ルディース8色収納カードケー ¥10,000 ACCES-0005 外)ボーチビンテージフラワー ¥10,200 ACCES-0006 外)大容量トラベルコスメポーチ  $¥ 10,400$ -<br>CHNP-0001 外ロットンストレッチイージー<br>デーバード  $×7000$ CHNP-0002 外)ツイルオープンへムパンツ  $¥7.200$ CHNP-0003 外ルディースファイブポケット<br>ワイドパン ¥7,400 스타 **O 打ち直し O この内容で保存** 

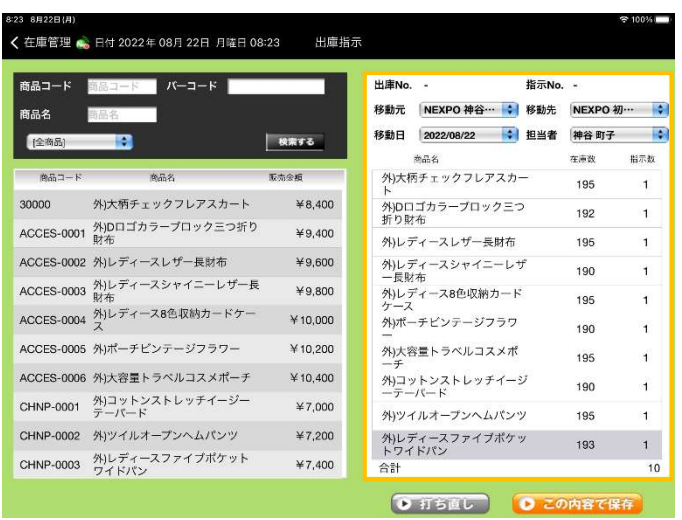

①『移動元店舗・移動先店舗・移動日・担当者』を選択します。 表示される商品は在庫が有る商品です。

②(注意:在庫のない商品は表示されません。)

①『移動元店舗・移動先店舗・移動日・担当者』を選択します。<br>- 表示される商品は在庫が有る商品です。<br>②(注意:在庫のない商品は表示されません。)<br>- ②<br><br>移動元店舗・移動先店舗を確認して正しければ ①『商品コード・<br>バーコード・商品選択』いずれかの方法で出庫する商品を選択します。<br>す。 バーコード・商品選択』いずれかの方法で出庫する商品を選択しま す。

移動する商品に対して数量を指定します。 商品名をタッチするとテンキーが表示されるので数量を入力して下 さい。 しょうしょう しょうしょう こうしょう しょうしょう しょうしょう す。<br>移動する商品に対して数量を指定します。<br>商品名をタッチするとテンキーが表示されるので数量を入力して下さい。<br>パーコードスキャナーでJANコード ① を読み取り、同一商品の場<br>パーコードスキャナーでJANコード ① を読み取り、同一商品の場<br>合、自動で数量がカウントアップされます。

合、自動で数量がカウントアップされます。

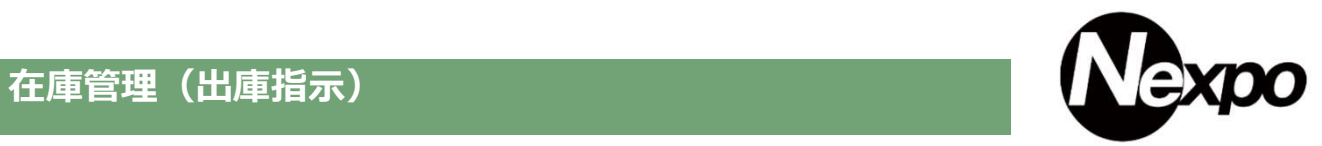

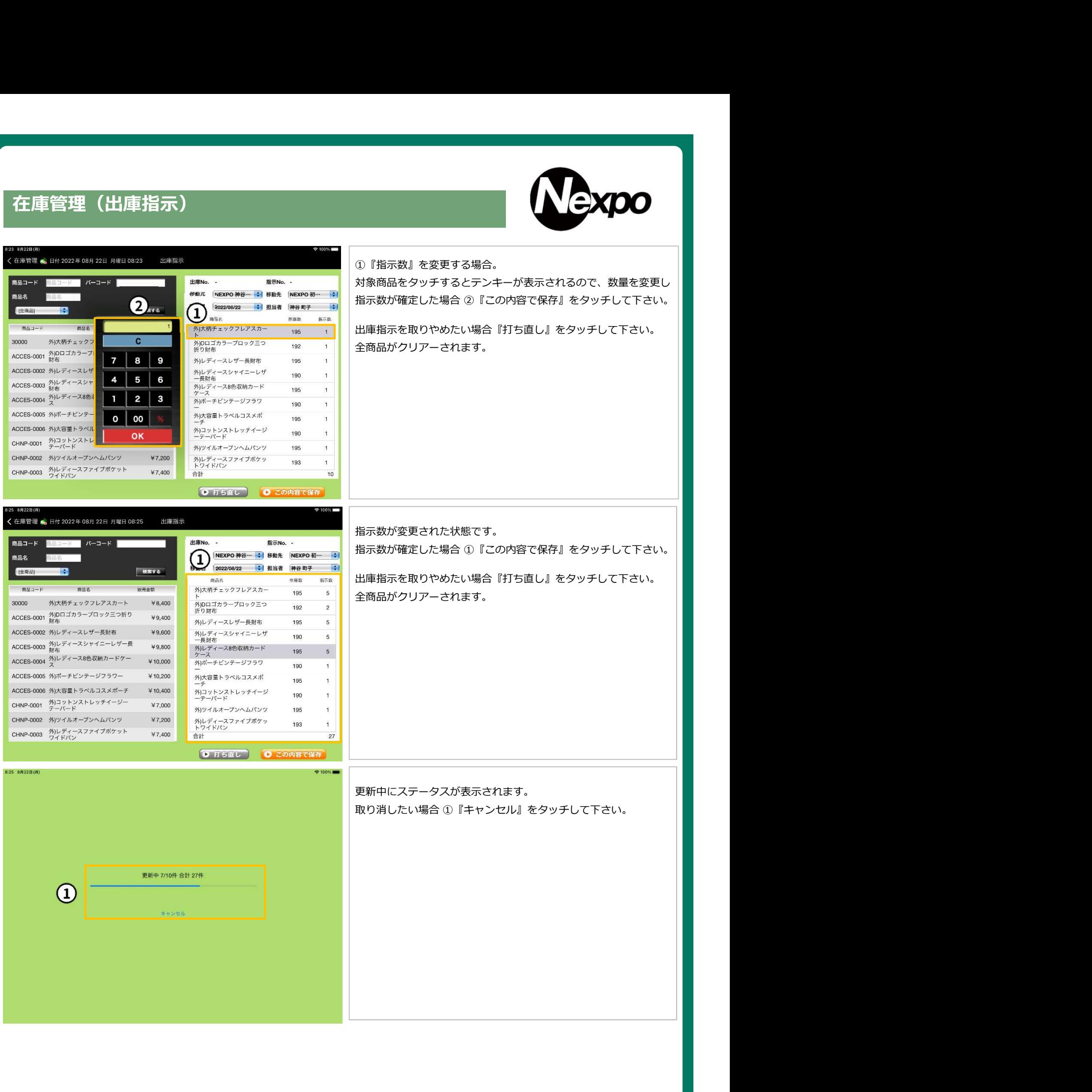

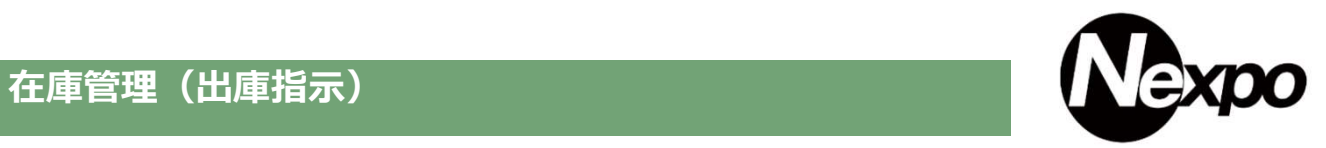

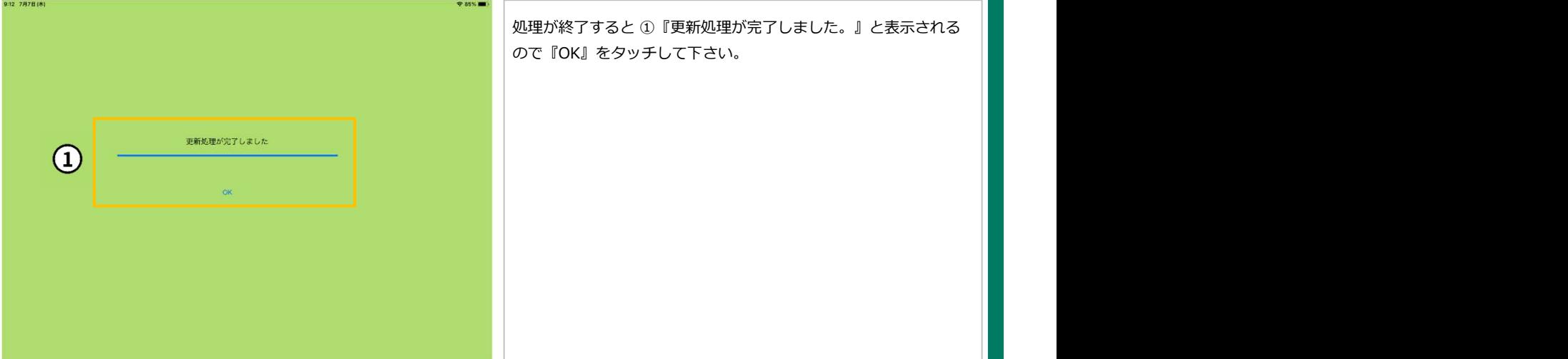

#### 在庫管理(出庫指示一覧)

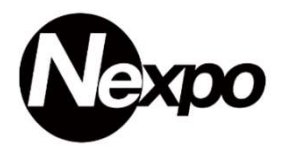

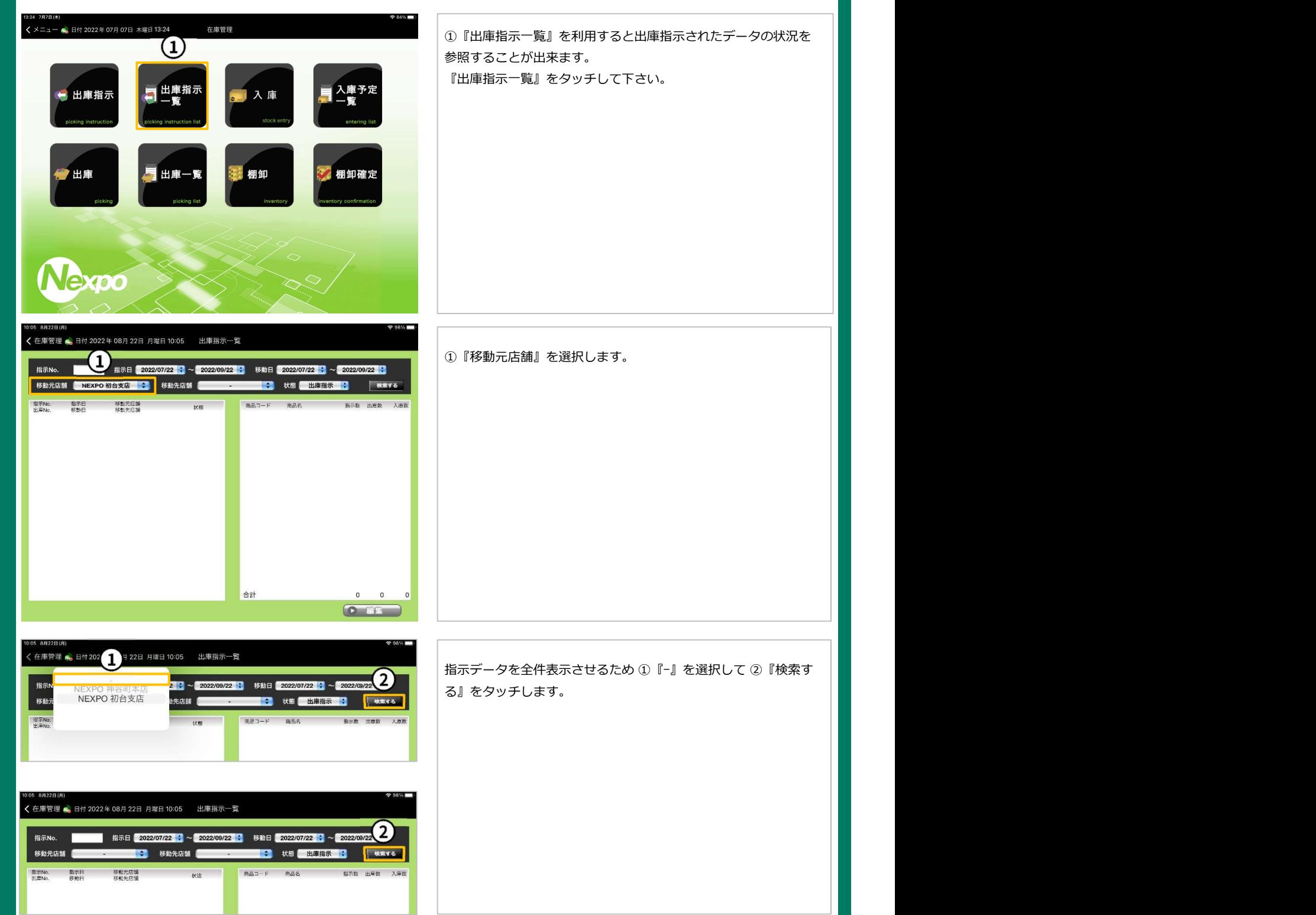

# 在庫管理(出庫指示一覧)

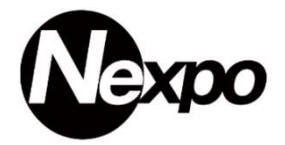

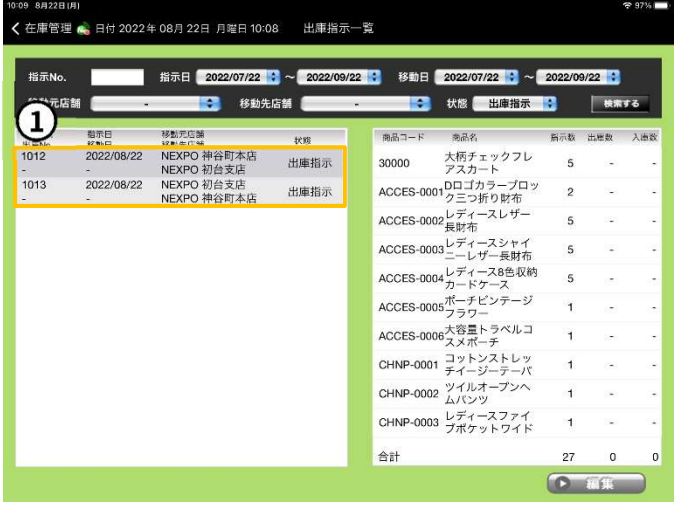

①『出庫指示一覧』が表示されます。 出庫指示を確定させるため、出庫を行います。

#### 在庫管理(出庫)

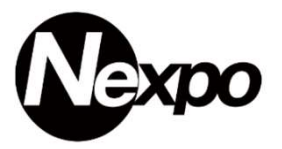

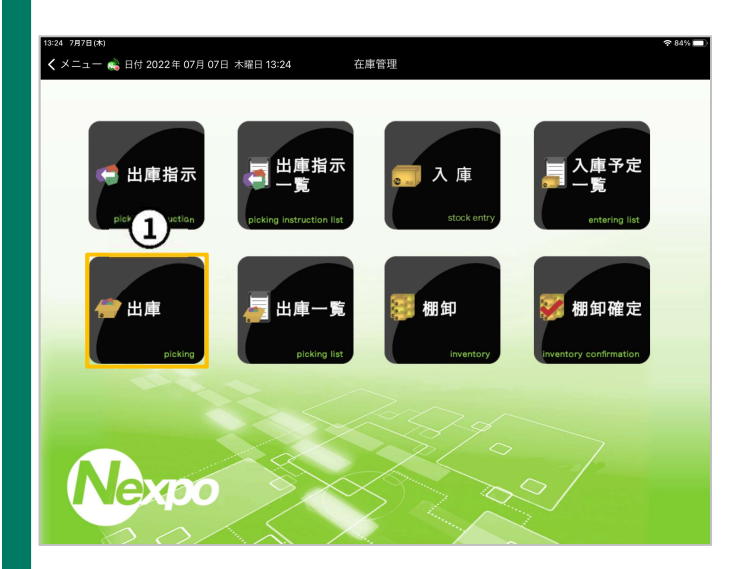

①『出庫』を利用して出庫指示データを確定させます。 『出庫』をタッチして下さい。 ①『出庫』を利用して出庫指示データを確定させます。<br>『出庫』をタッチして下さい。<br>『出庫』をタッチして下さい。<br><br>① 出庫データは iPad に紐付いた出庫データが表示されます。

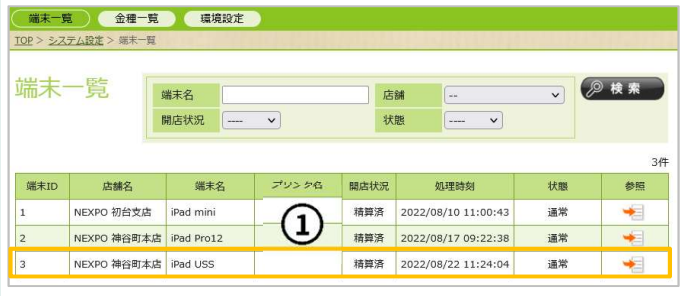

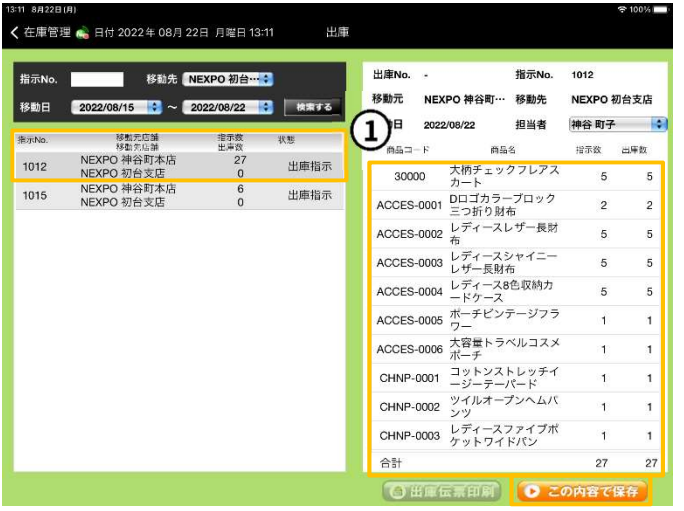

出庫したい伝票をタッチ。 ① 出庫データは iPad に紐付いた出庫データが表示されます。<br>-<br>出庫したい伝票をタッチ。<br><br>指示数・出庫数を確認後、問題なければ『この内容で保存』① を<br>タッチして下さい。 タッチして下さい。

### 在庫管理(出庫)

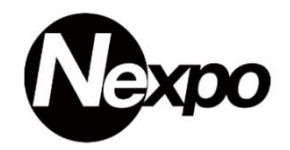

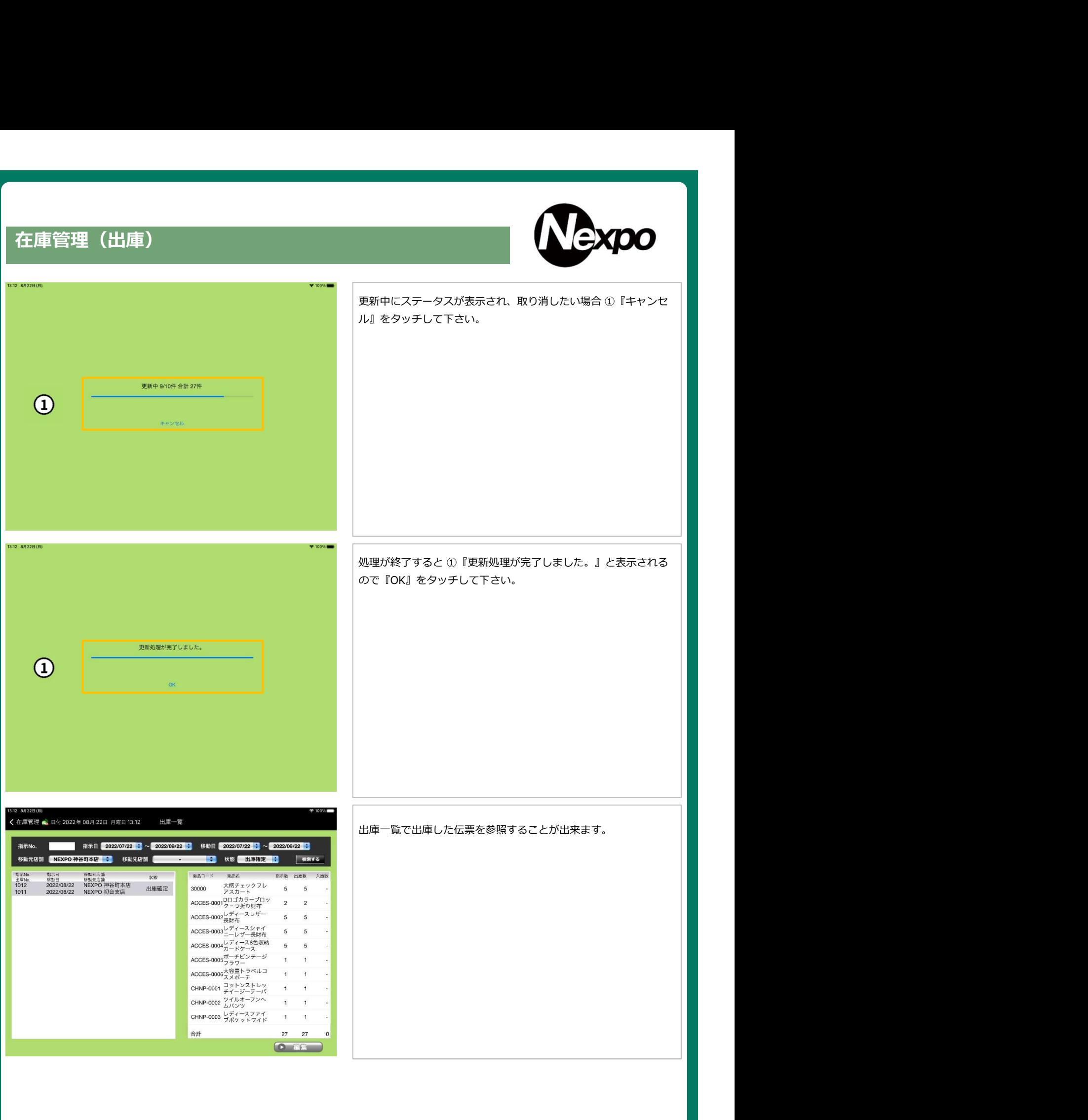

### 在庫管理(出庫伝票)

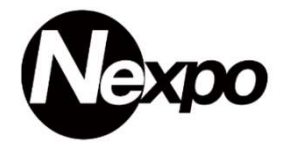

# **出庫伝票** - 情報

日 付 : 2022/08/22 13:20:59 #1 日 付 : 2022 ⁄08 ⁄ 22 13∶20∶59<br>出庫先:NEXPO 初台支店

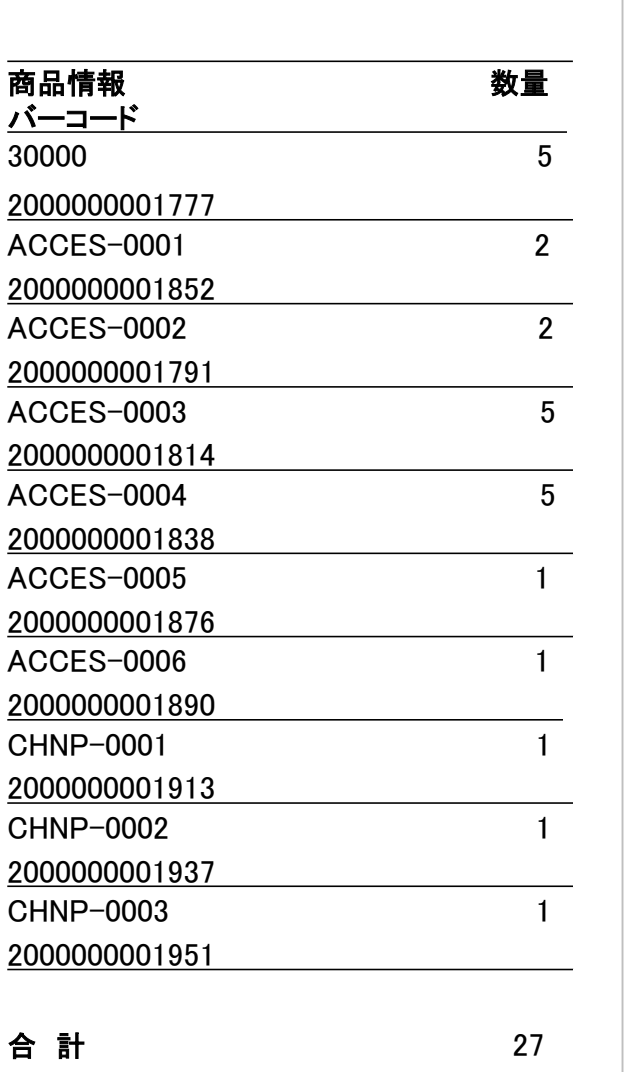

出庫元 : NEXPO 神屋町本店 出庫元:NEXPO 神屋町本店<br>担 当 :神谷町子 1002

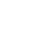

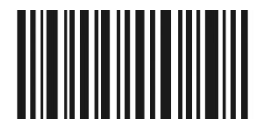

# iPad POSレジ NEXPO (ネクスポ)

# 在庫管理 店舗間移動(入庫)について

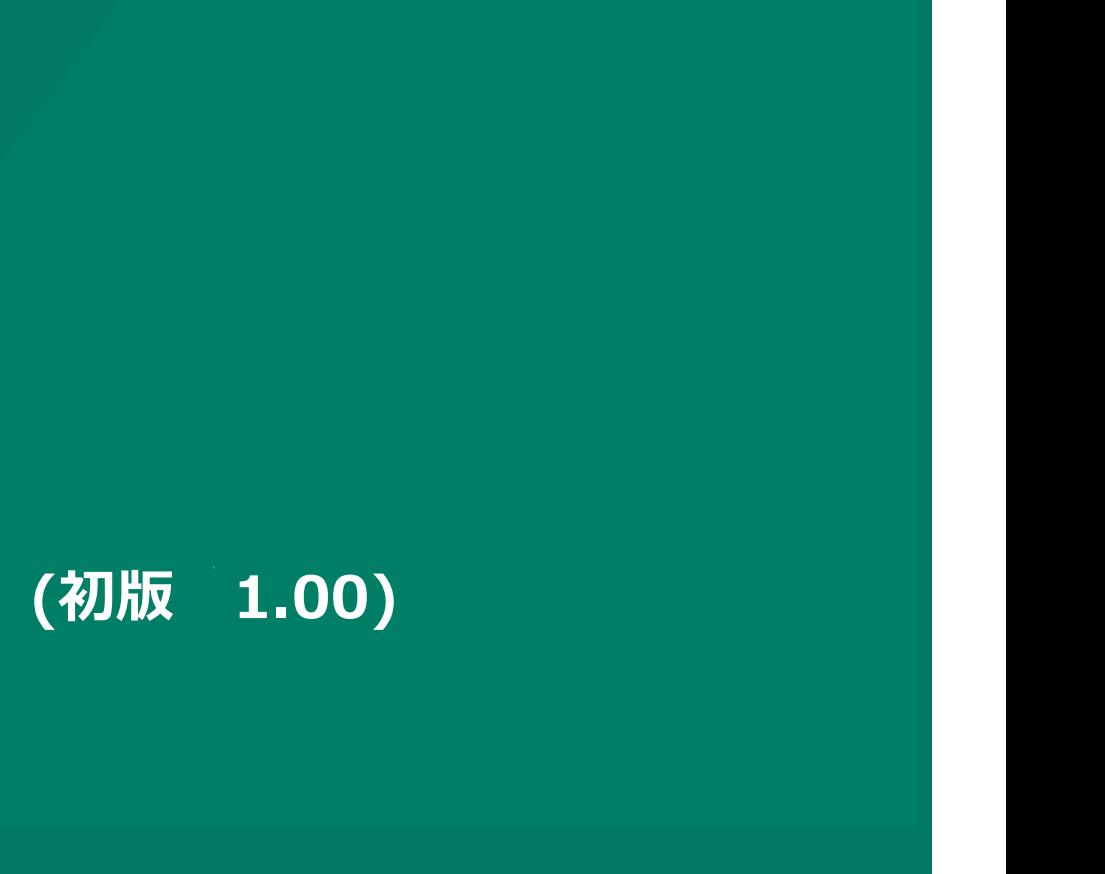

株式会社ユーエスエス(USS Co.Ltd) 東京都港区虎ノ門3-12-1 ニッセイ虎ノ門ビル13階 105

#### 在庫管理(入庫指示)

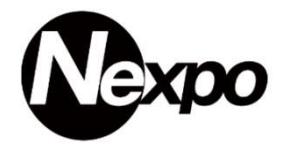

倉庫から商品を出庫すると、店舗側で商品の受け取りが必要になります。 どの商品が『いつ、何個』届くのか入庫予定一覧で確認して、商品が届いたら検品後、店頭に商品を陳列します。 入庫を正しく行わないと倉庫・店舗それぞれの在庫に差異が発生してしまいます。

※ 棚卸中に商品の移動を行っても、在庫に反映されるので注意が必要です。

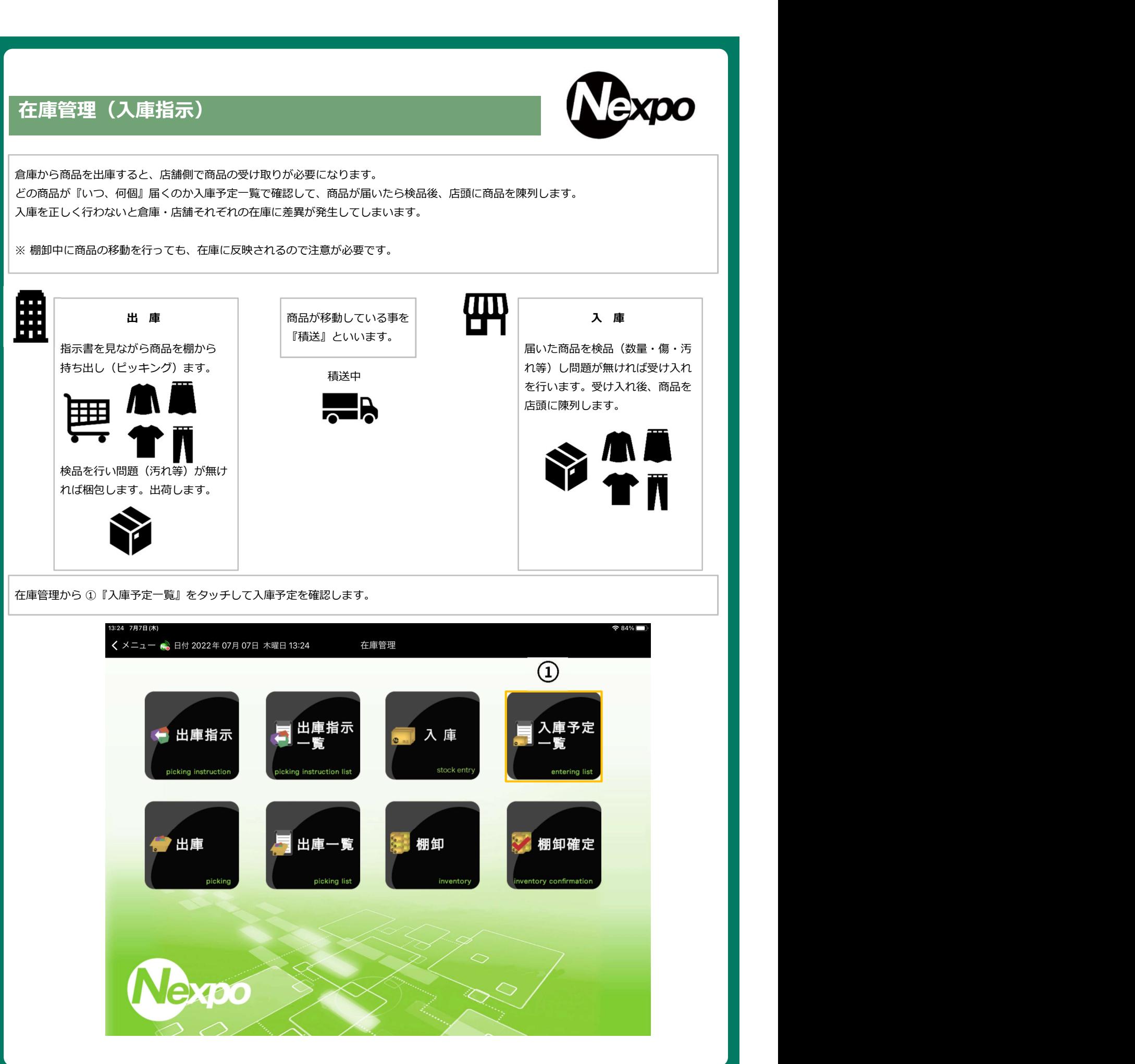

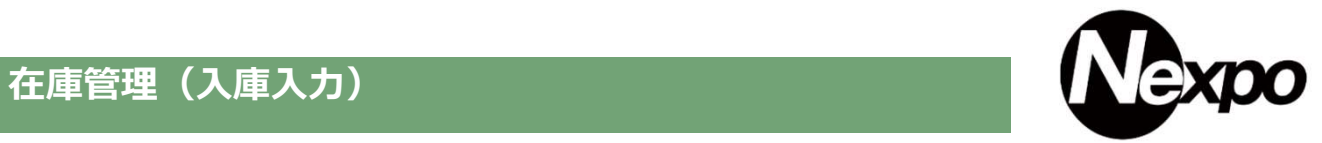

#### 出庫された商品を受け入れる際、入庫を利用します。

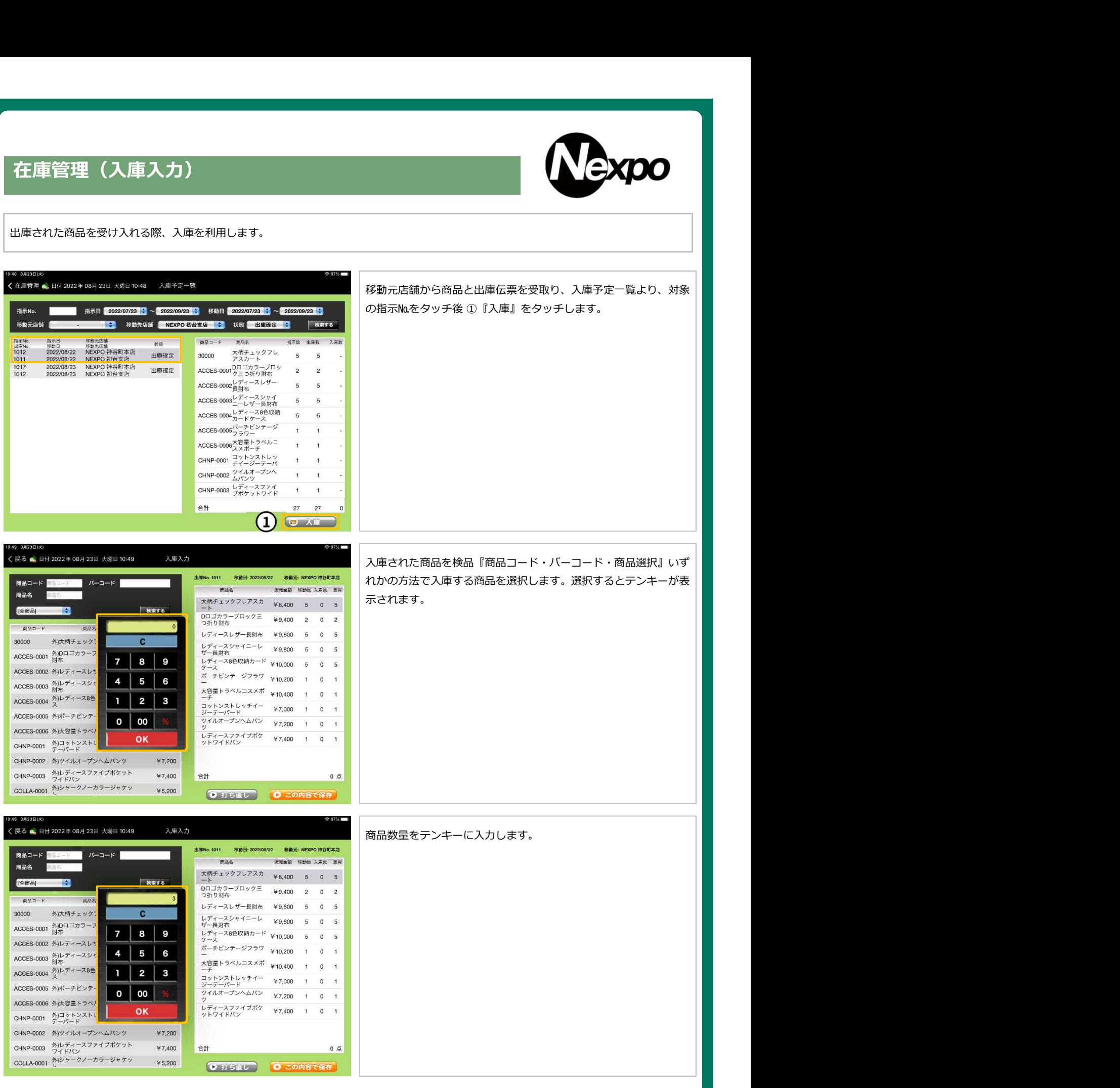

# 在庫管理(入庫入力)

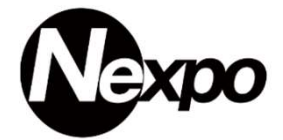

#### 出庫された商品を受け入れる際、入庫を利用します。

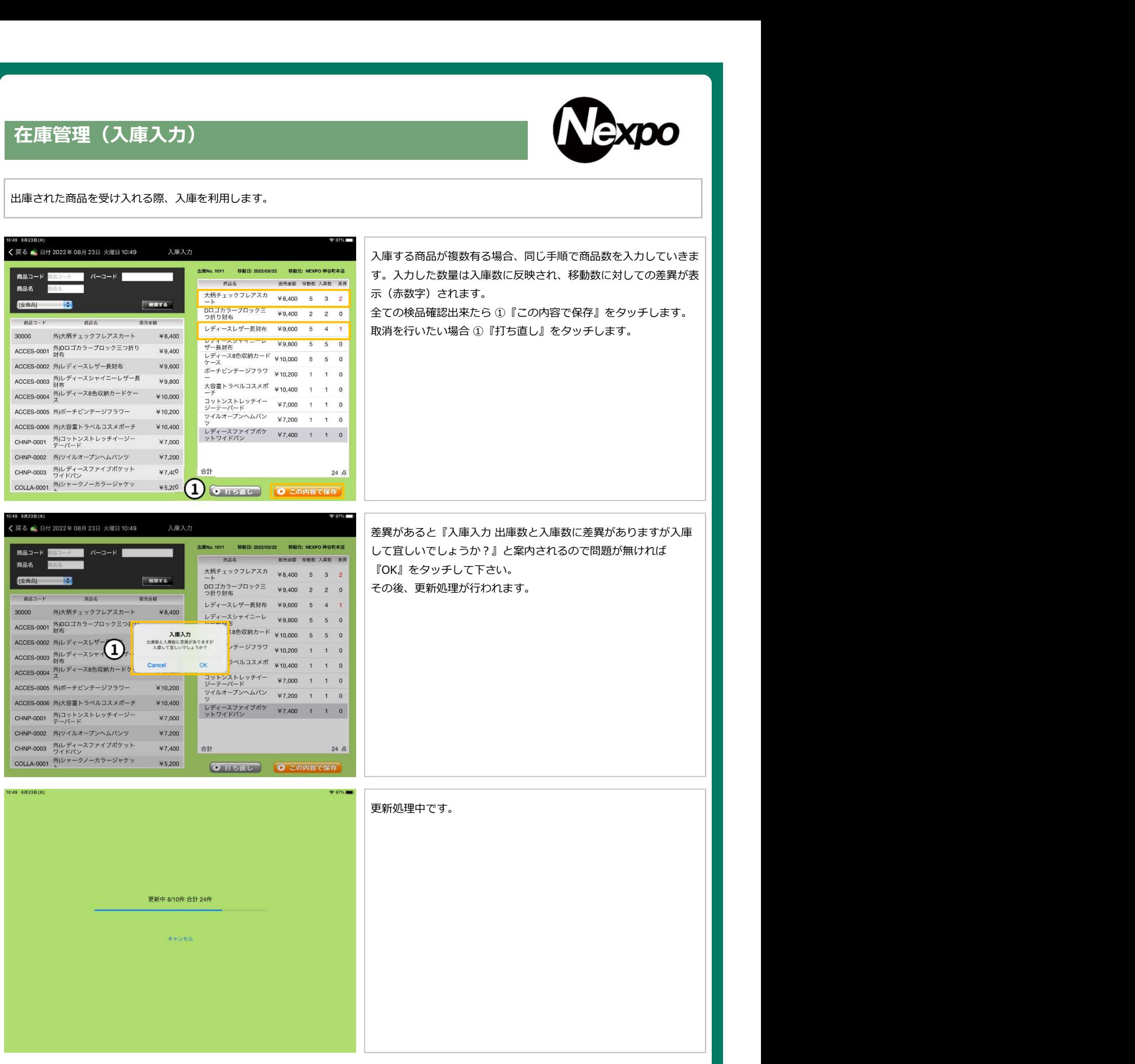
## 在庫管理(入庫入力)

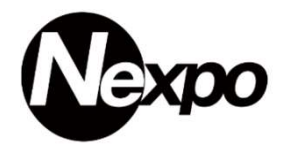

出庫された商品を受け入れる際、入庫を利用します。

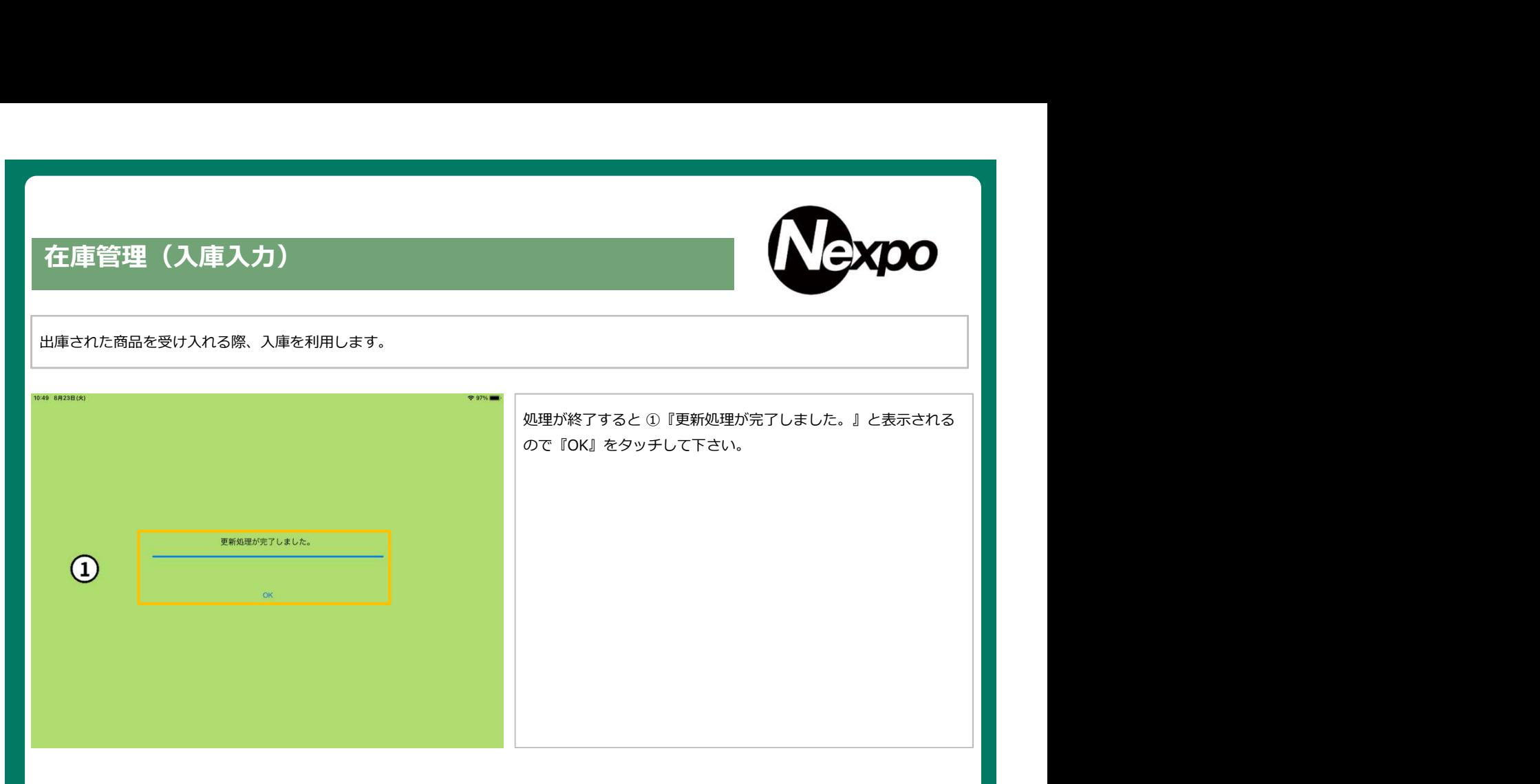

## 在庫管理(入庫入力)

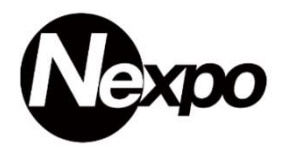

出庫された商品を受け入れる際、入庫を利用します。入庫時差異があった在庫の戻しについて。

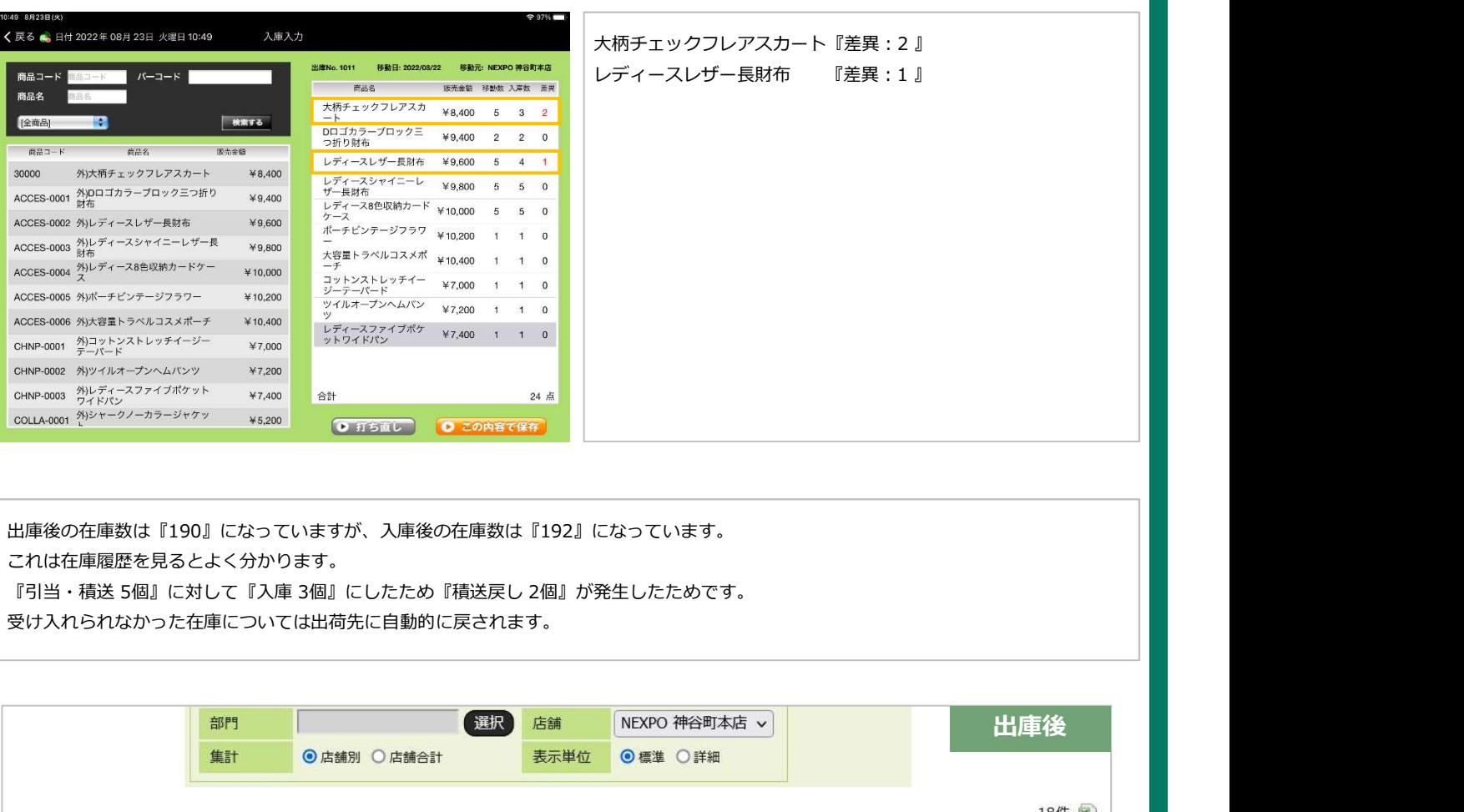

大柄チェックフレアスカート『差異:2 』 レディースレザー⾧財布 『差異:1 』

出庫後の在庫数は『190』になっていますが、入庫後の在庫数は『192』になっています。 これは在庫履歴を見るとよく分かります。

受け入れられなかった在庫については出荷先に自動的に戻されます。

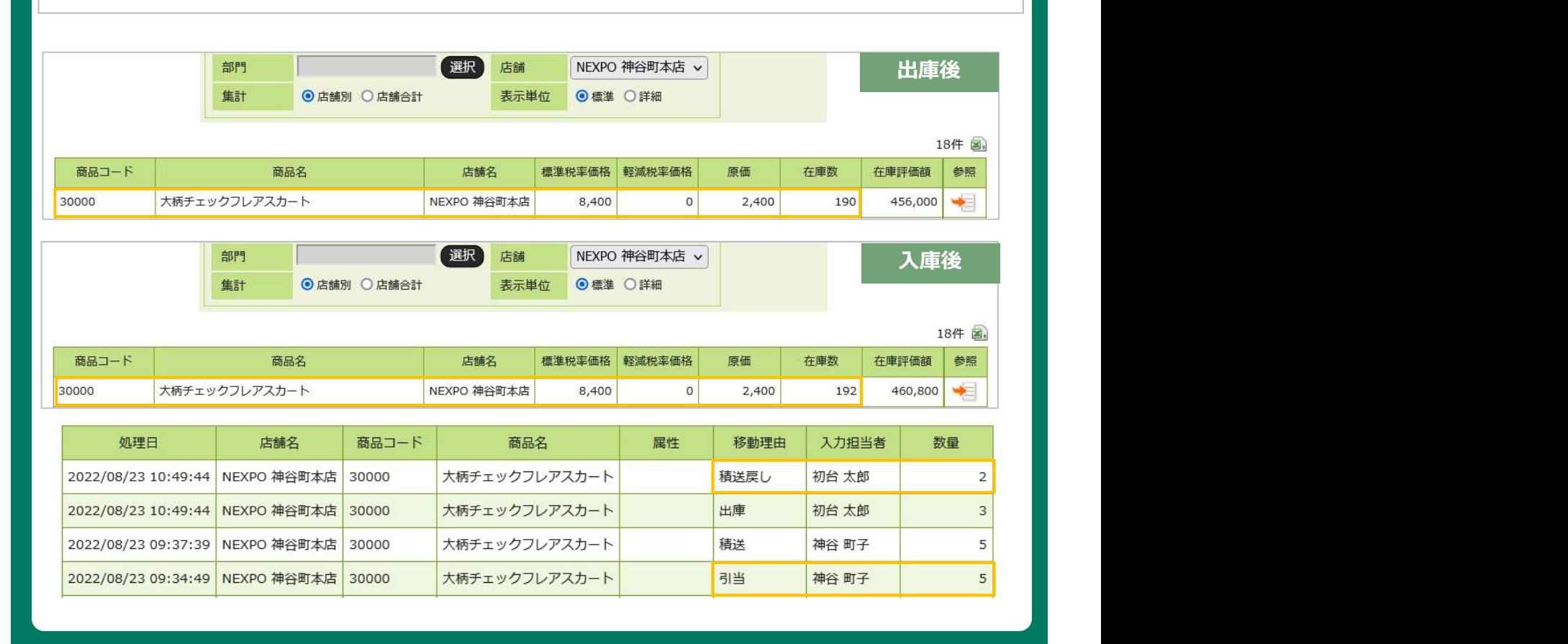

# iPad POSレジ NEXPO (ネクスポ)

在庫管理 棚卸について

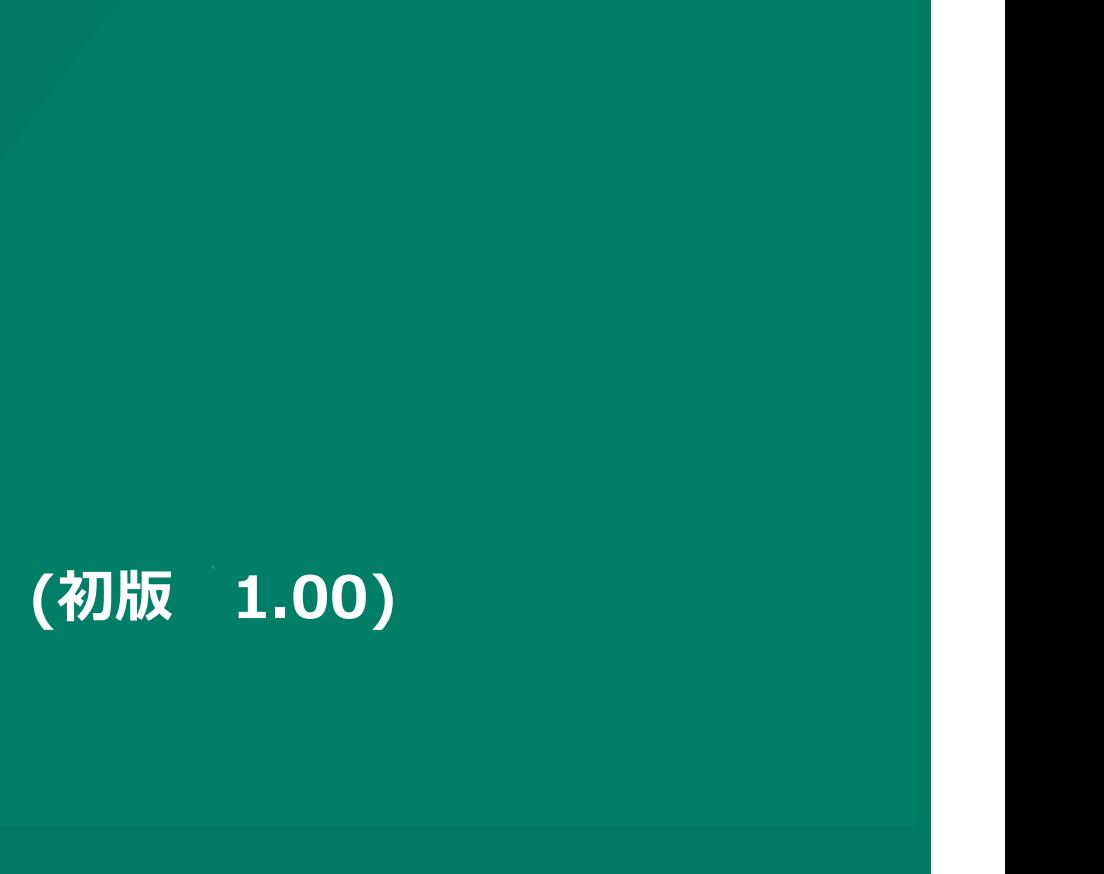

株式会社ユーエスエス(USS Co.Ltd) 東京都港区虎ノ門3-12-1 ニッセイ虎ノ門ビル13階 111

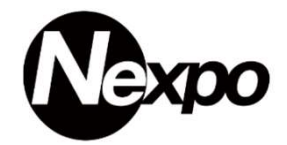

棚卸とは期末に商品の在庫数量を確認し棚卸資産の金額を確定させるために行います。 棚卸を行う事で、盗難・紛失等の品べりを把握する事が出来ます。 在庫照会を利用して在庫を確認すると、マイナス在庫が散見されます。帳簿在庫と店頭在庫を合わせるために、棚卸は必須です。 詳細は参照をクリックして下さい。 注意:棚卸処理は1日1回です。2回は実施できません。

※ 棚卸を市内商品のゼロ更新を選択したにもかかわらず、在庫が更新されている場合、商品移動を行っている事が考えられます。

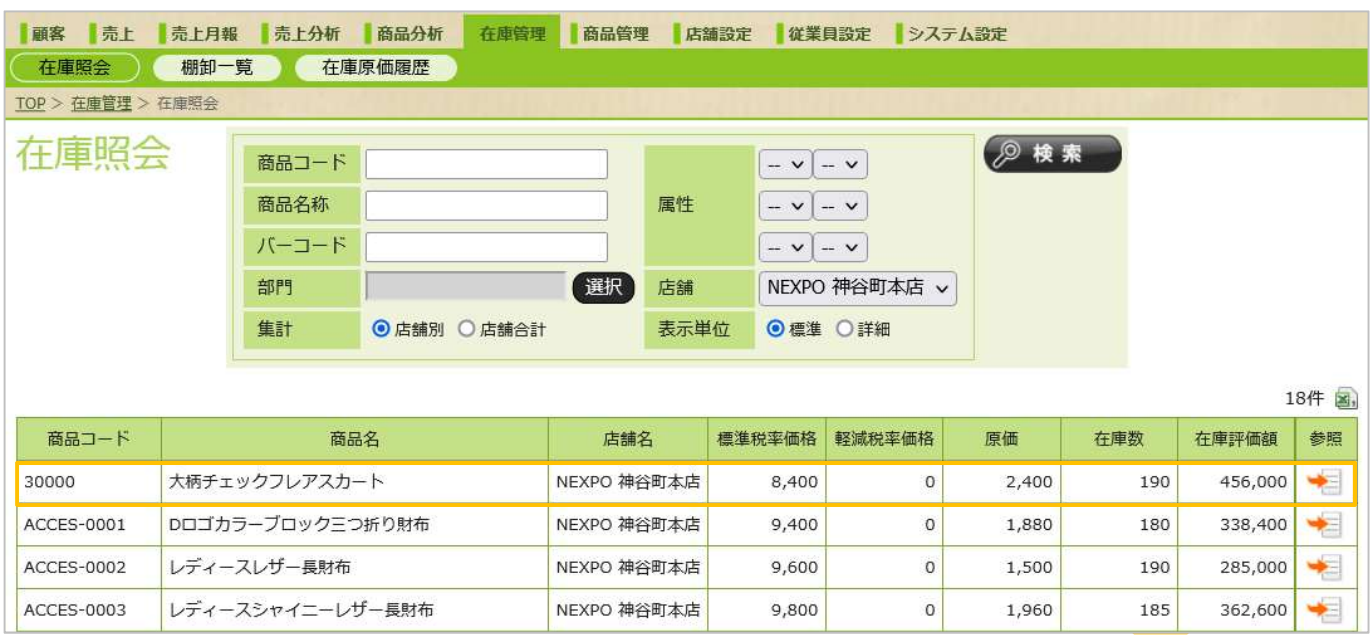

## 在庫履歴

処理·数量 追加

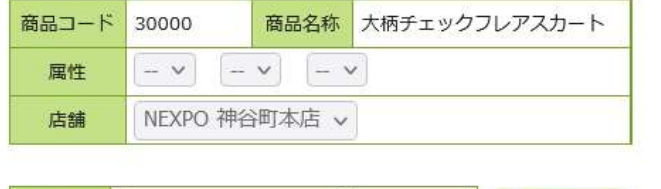

 $\backsim$ 

在庫履歴を参照すると在庫の受払(移動理由)を確認する事が出来 ます。

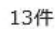

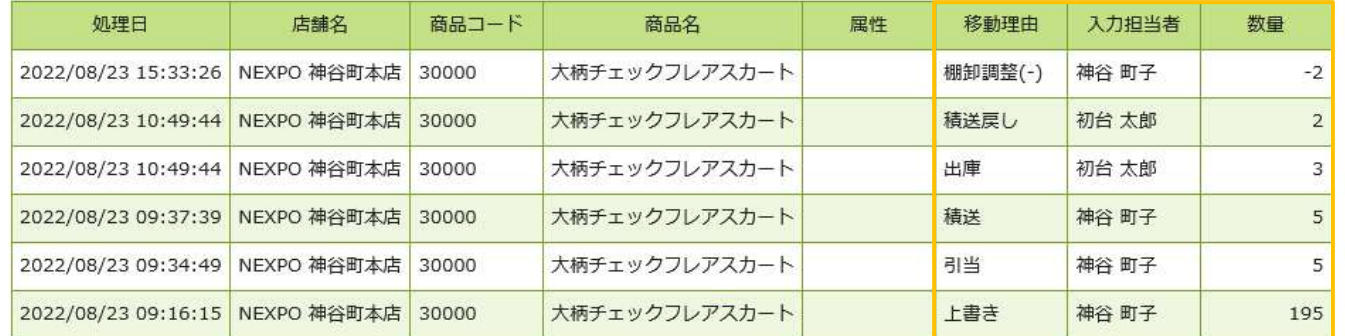

● 実行

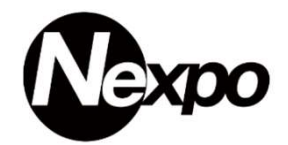

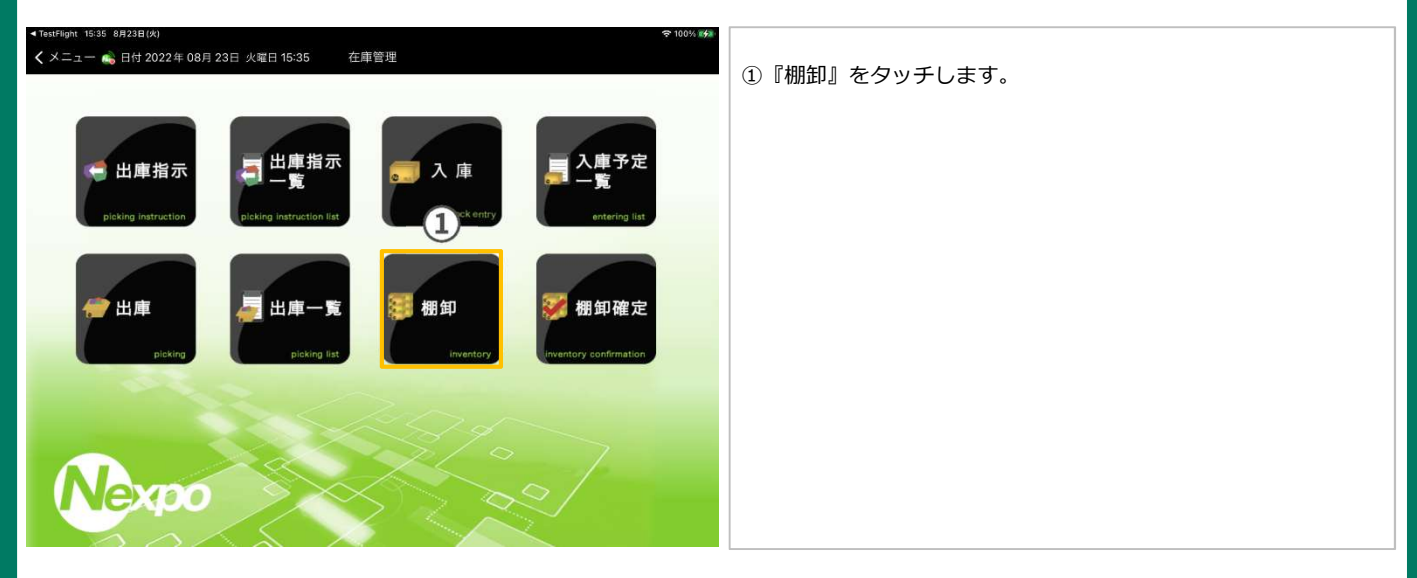

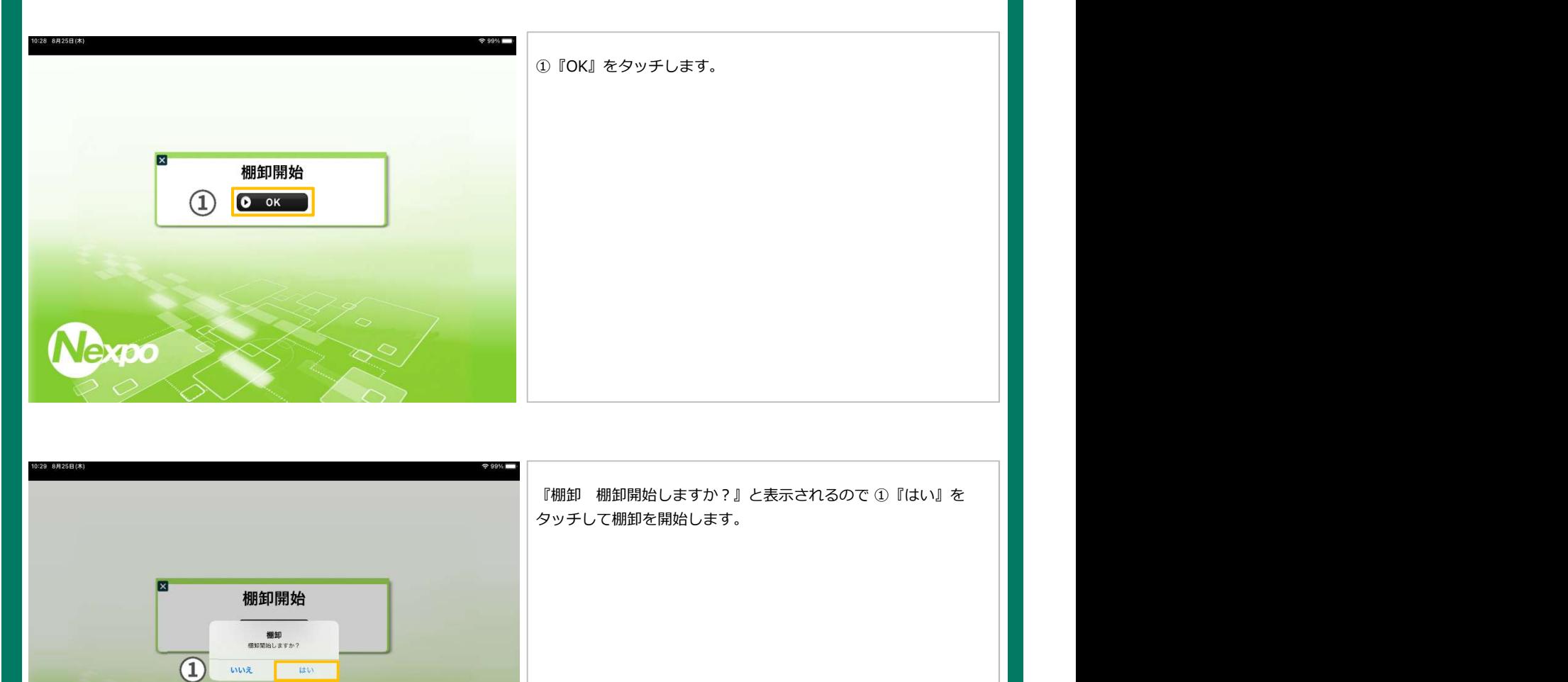

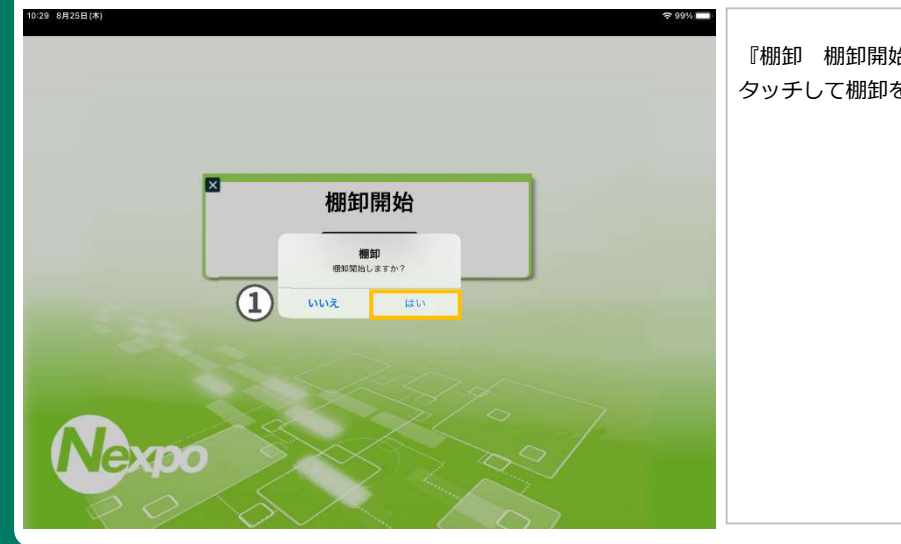

タッチして棚卸を開始します。

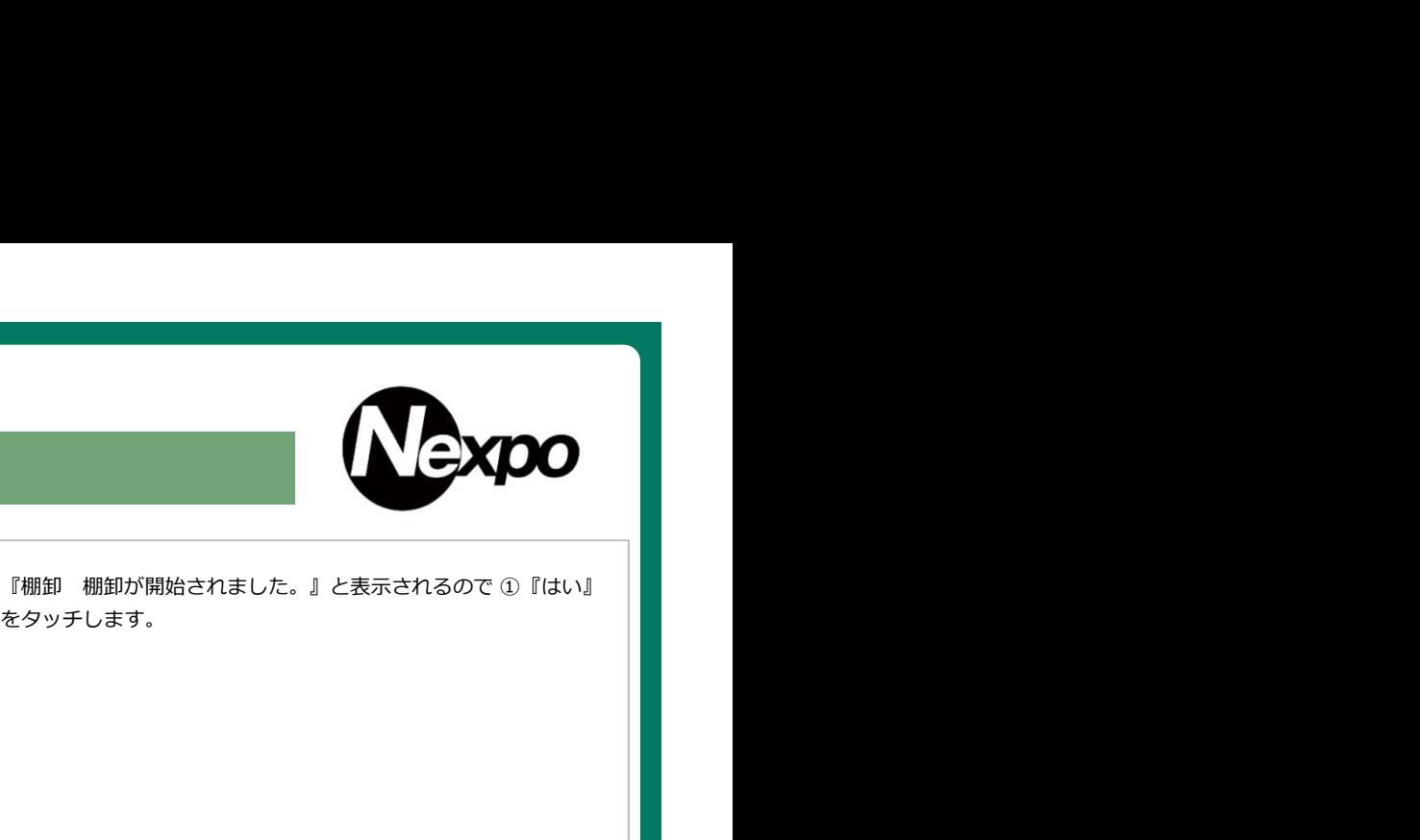

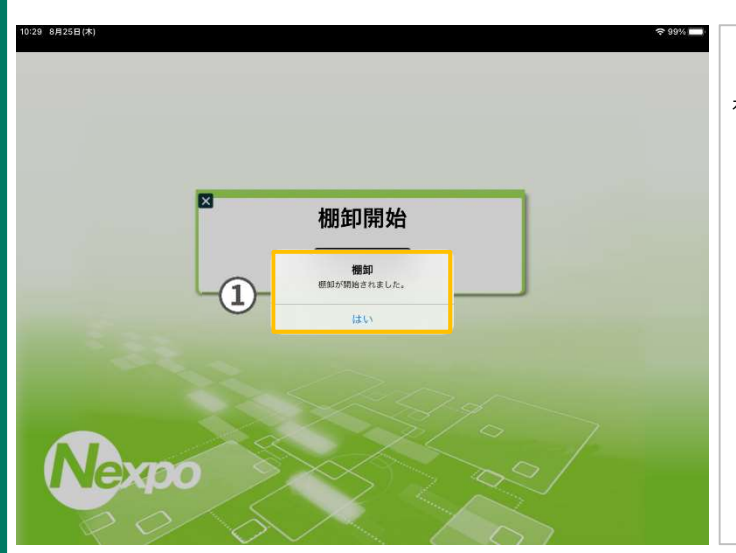

をタッチします。

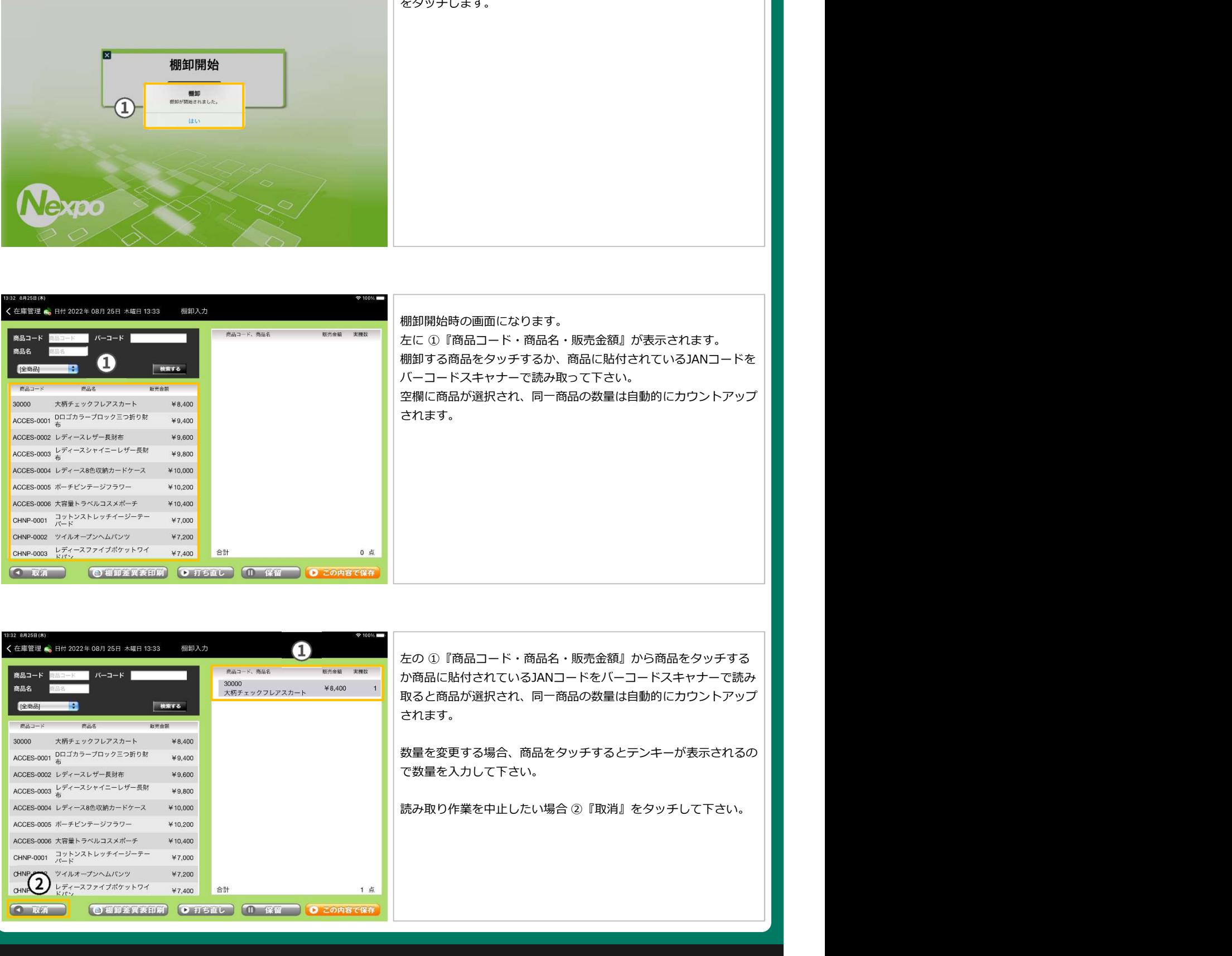

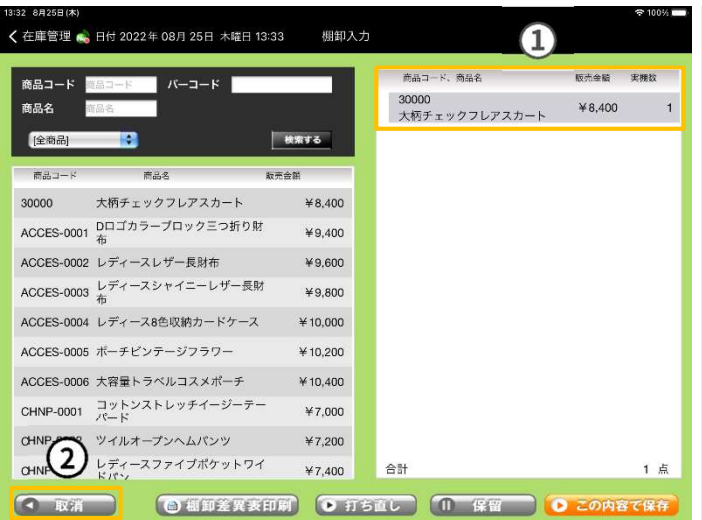

か商品に貼付されているJANコードをバーコードスキャナーで読み 取ると商品が選択され、同一商品の数量は自動的にカウントアップ されます。

数量を変更する場合、商品をタッチするとテンキーが表示されるの で数量を入力して下さい。

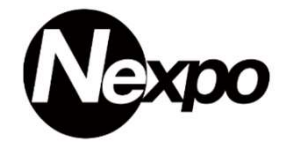

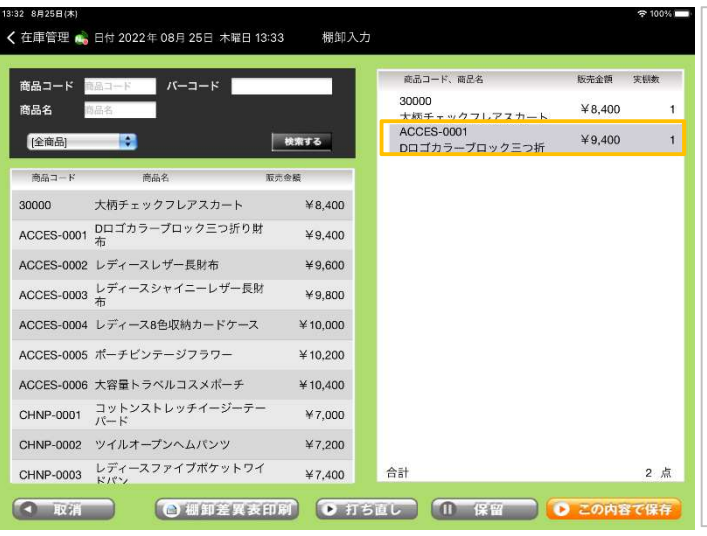

#### 棚卸入力 く在庫管理 ● 日付 2022年 08月 25日 木曜日 13:33 **商品コード、商品名 NH全概 実型数 商品コード | 電品コード | |**  $K-1-K$ **ACCES-0006** ACCES-0006<br>大容量トラベルコスメポーチ ¥10,400<br>CHNP-0001 → Y 000 商品名 電品名  $\mathcal{A}$ **EXAMPLE 12** 検索する  $47.000$  $\mathbf 1$ UHNP-0001<br>コットンストレッチイージー<br>CHNP-0002 麻品名 | ¥7,200  $\uparrow$ ツイルオープンへムパンツ<br>CHNP-0003 商品コード -<br>CHNP-0003<br>レディースファイブポケット → ¥7,400<br>COLLA-0001 → ¥5.200 CHNP-0002 ツイルオープンへ  $\overline{c}$  $\uparrow$ レディースファイブポケット \*\* /400<br>CDLIA-0001<br>シャークノーカラージャケッ \*\* 5,200<br>CDLIA-0002<br>オーバールーズノーカラージ \*\* 5,400<br>CDLIA-003<br>2022SSノーカラージャケッ \*\* 5,600 CHNP-0003  $\frac{D^2}{K^2}$ <br>CHNP-0003  $\frac{D^2}{K^2}$ CHNP-0003  $\frac{1777-7777}{171}$ <br>COLLA-0001  $\frac{377-7777}{171}$  7 8 9  $\overline{1}$  $\lceil \cdot \rceil$ COLLA-0002  $\frac{7-15}{9}$   $\frac{1}{1}$  **4 5 6**<br>COLLA-0003 2022SS  $\angle -27$  $\begin{array}{llll} \pi\to (\gamma-1/2-\gamma-1/2) & \pi\to \gamma\to 0 \\ 2(1228\mathrm{S}\,/\gamma-1/2) & \pi\to 0 \\ 2(228\mathrm{S}\,/\gamma-1/2) & \pi\to 0 \\ 2(1228\mathrm{S}\,/\gamma-1/2) & \pi\to 0 \\ 2(1228\mathrm{S}\,/\gamma-1/2) & \pi\to 0 \\ 2(1228\mathrm{S}\,/\gamma-1/2) & \pi\to 0 \\ 2(1228\mathrm{S}\,/\gamma-1/2) & \pi\to 0 \\ 2(1228\mathrm{S}\,/\gamma \Upsilon$  $\vert$ ポータービックプルオーター<br>TSHIR-0003<br>TSHIR-0003 ソジロゴオーバ ¥1,400<br>コットン無地半袖Tシャツ<br>TSHIR-0005 ※ ※ ×1,600<br>TSHIR-0005<br>ポーパールーズノーカラージ <sup>¥5,400</sup><br>TSHIR-006<br>TSディース半袖ボロシャツ/ゴ <sup>¥3,200</sup> TSHIR-0002 ポーダービックプ  $\vert \mathbf{1} \vert$ TSHIR-0003 GILDANカレッジ  $\uparrow$ TSHIR-0004 コットン無地半袖 OK  $\mathbf{1}$ TSHIR-0004 コットン #\*ルーポ<br>TSHIR-0005 オーバールーズノーカラージャケ ¥5,400 TSHIR-0006<br>レディース半袖ポロシャツ/ゴ ¥3,200<br>\*\*\*  $\overline{1}$ - Y ト<br>TSHIR-0006 レディース半袖ボロシャツ/ゴルフ - ¥3,200<br>ウェア吸汗速乾 18 点 合計 ● 取消 ● 1 日 観卸差異表印刷 ● 打ち直し ● 1 保留 ● 2の内容で保存

商品選択すると明細に追加されます。<br><br>在庫数を変更したい場合 ①『商品名』をタッチするとテンキーが<br>表示されます。 表示されます。

商品選択すると明細に追加されます。

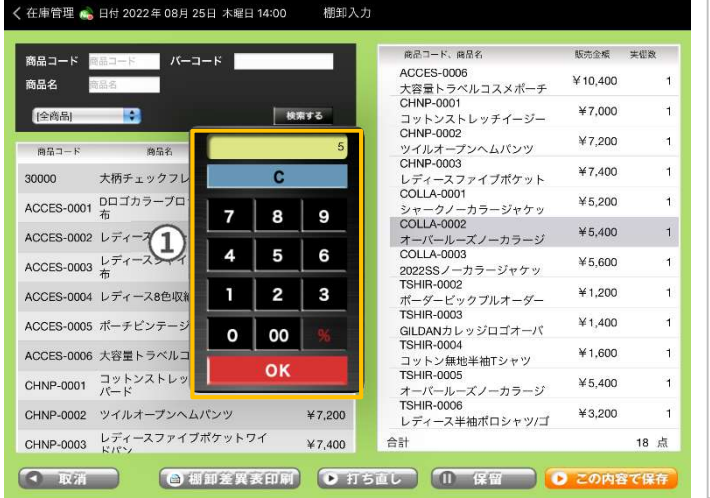

14:00 8月25日(木)

在庫数を変更後 ①『OK』をタッチして下さい。

 $\Leftrightarrow$  97%

14:33 8月25日(木)

6 D

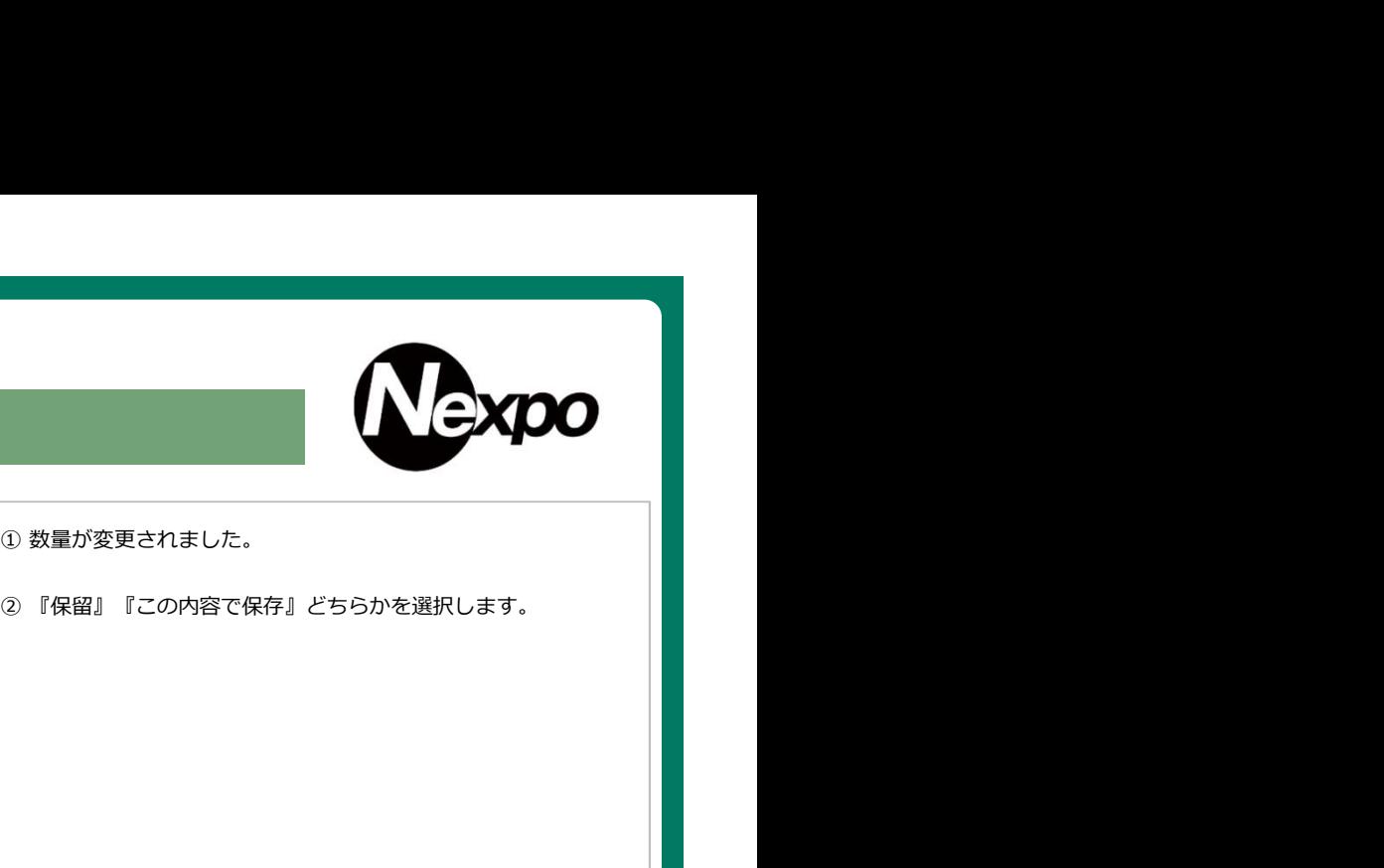

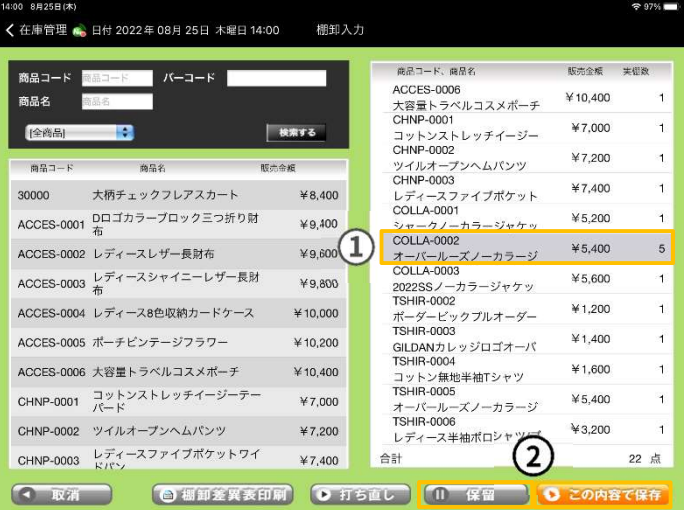

#### ① 数量が変更されました。

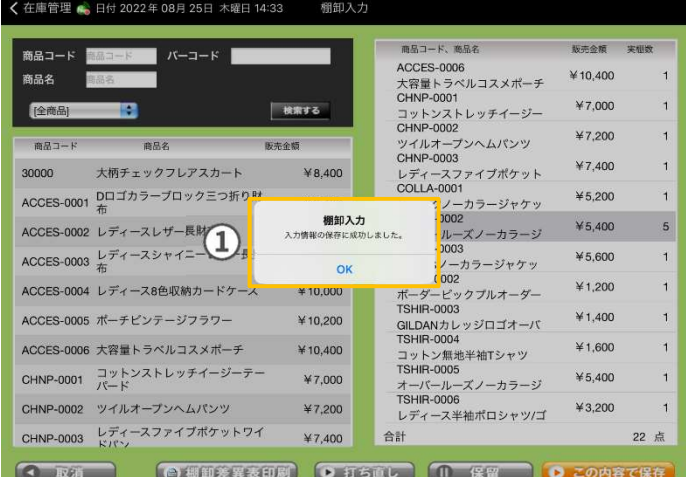

棚卸完了 未入力在庫を<br>数量0で更新しますか? しない ◯◯  $\bullet$  ok

『保留』をタッチした場合。

 $96\%$ 

 $796\%$ 

棚卸中に他の画面に遷移したい場合、そのまま戻るとデータが消去 されてしまいます。

そこで保留機能を利用してデータを保存することが出来ます。 『保留』をタッチした場合。<br>棚卸中に他の画面に遷移したい場合、そのまま戻るとデータが消去<br>棚卸中に他の画面に遷移したい場合、そのまま戻るとデータが消去<br>されてしまいます。<br>保留ポタンをタッチすると ①『棚卸入力 入力情報の保存に成功し<br>ました。』と表示され、棚卸情報が保存されます。 ました。』と表示され、棚卸情報が保存されます。

『この内容で保存』をタッチした場合。

『未入力在庫を数量0で更新しますか?』

- ・しないの場合
- 棚卸処理しなかった商品在庫数を0(ゼロ)にしません。 ・するの場合
- 棚卸処理しなかった商品在庫数を0(ゼロ)にします。

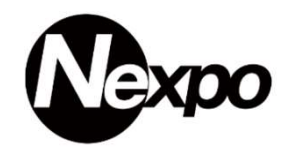

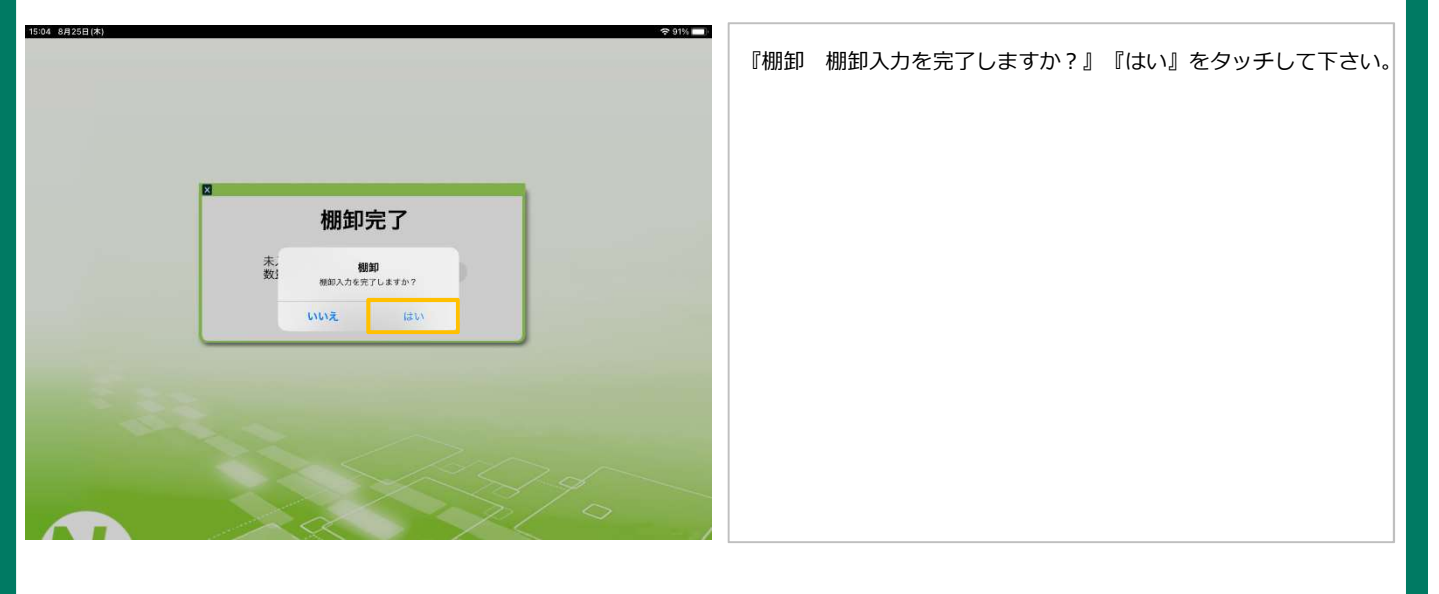

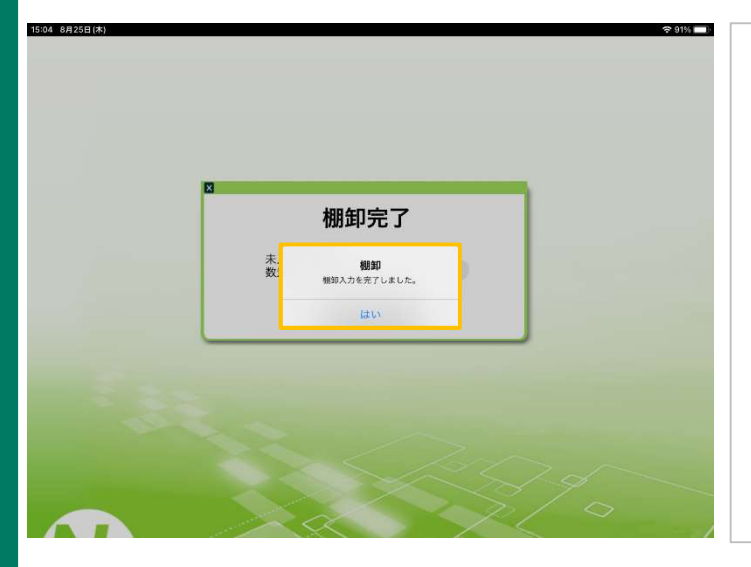

『棚卸 棚卸入力を完了しました。』『はい』をタッチして下さい。

## 棚卸差異表

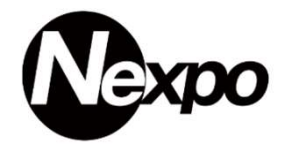

棚卸実施の際、帳簿在庫と実在庫の差がある場合、棚卸差異表を出力する事が出来ます。

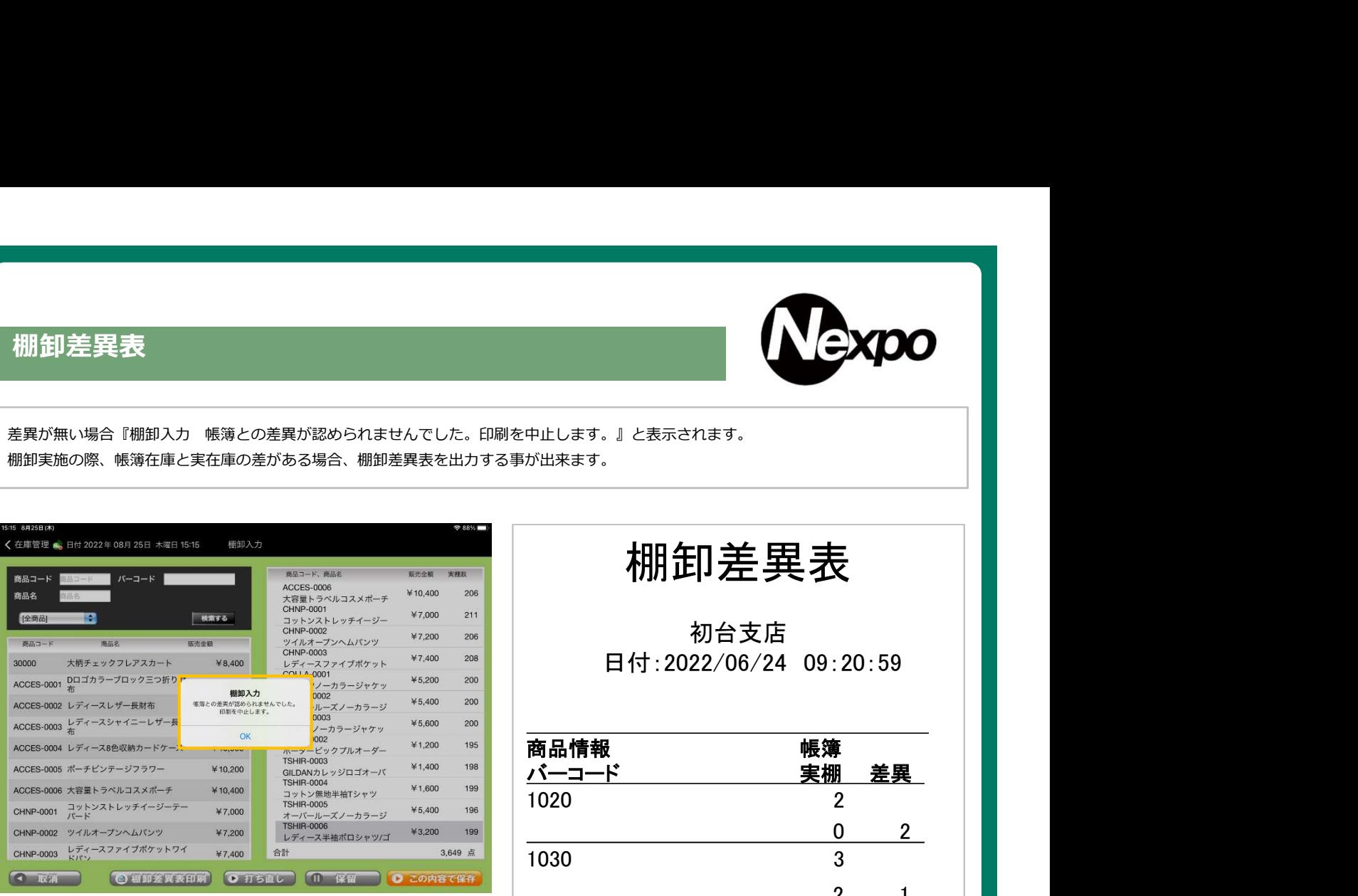

## 棚卸差異表

初台支店 日付:2022/06/24 09:20:59

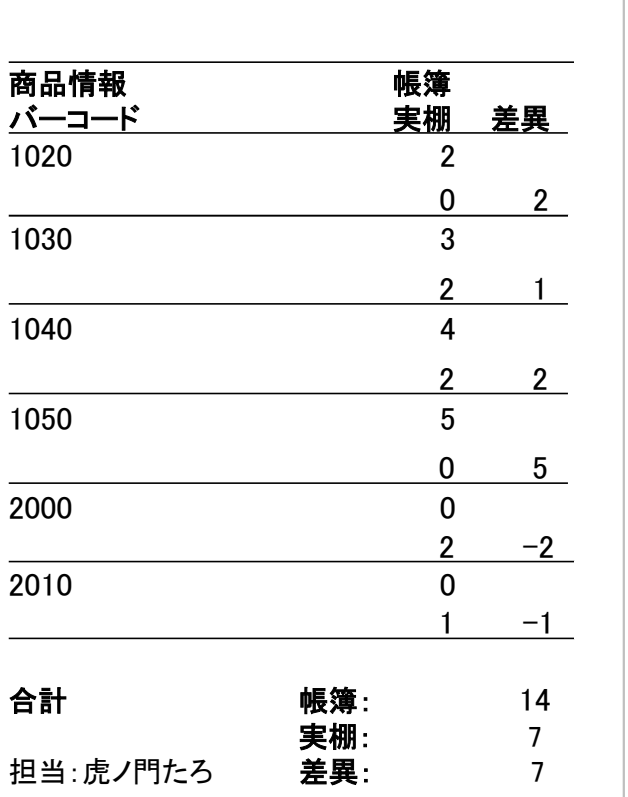

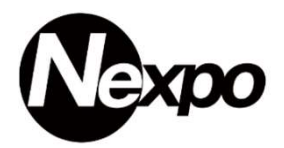

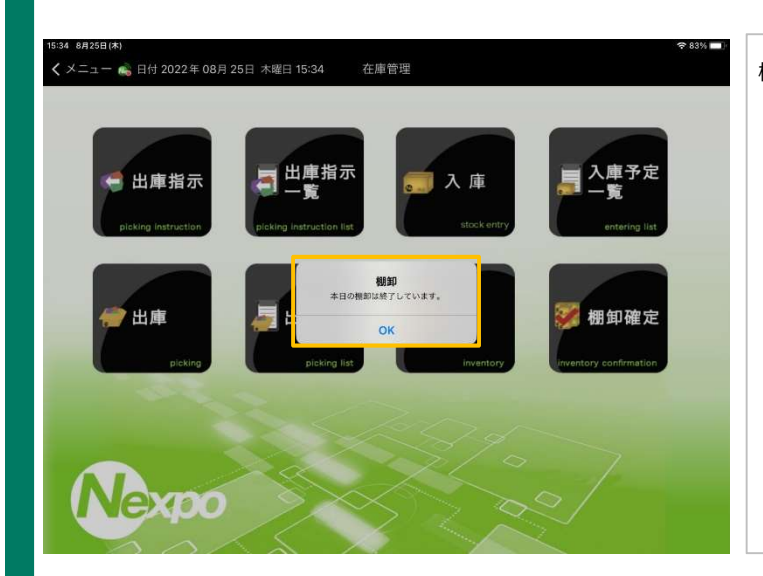

棚卸は当日1回のみです。複数回の利用は出来ません。 『棚卸 本日の棚卸は終了しています。』と表示されます。

# iPad POSレジ NEXPO (ネクスポ)

## 在庫管理 棚卸確定について

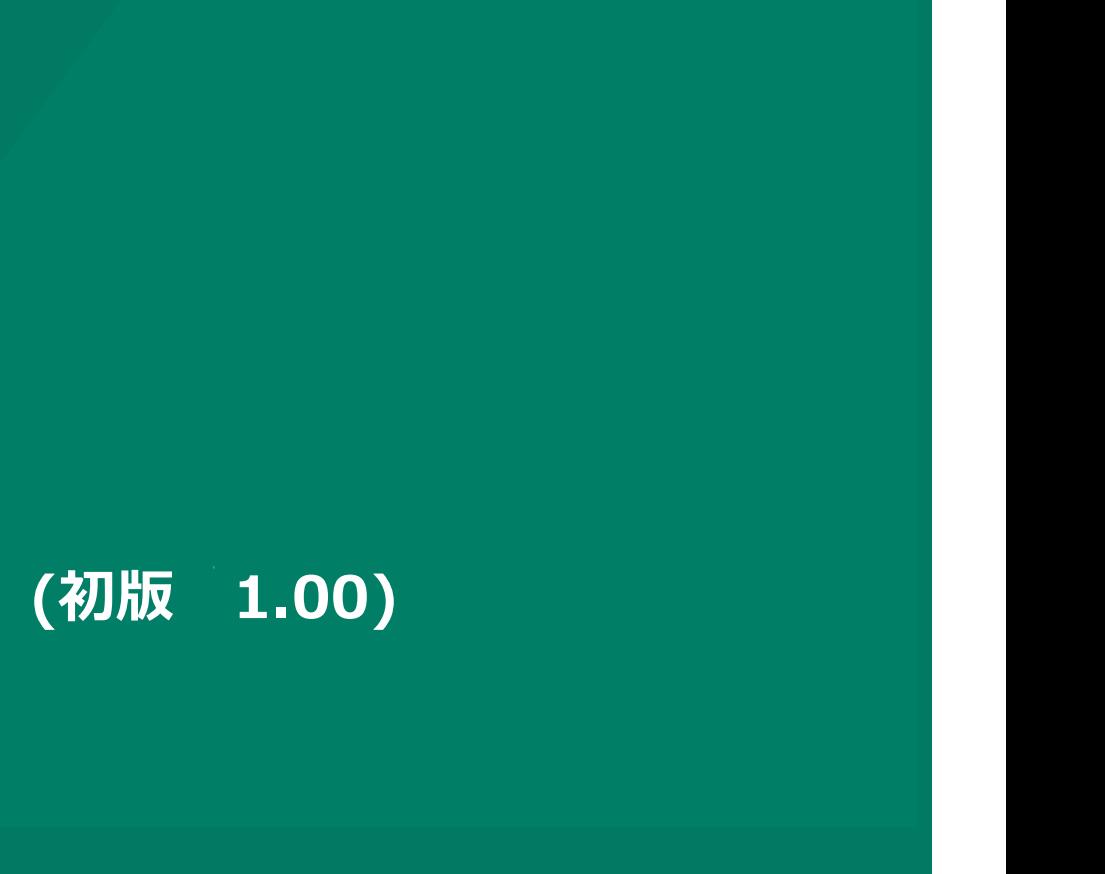

株式会社ユーエスエス(USS Co.Ltd) 東京都港区虎ノ門3-12-1 ニッセイ虎ノ門ビル13階 120

## 在庫管理(棚卸確定)

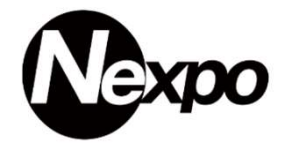

棚卸で実棚数を確定したので、在庫に実棚数を反映させます。

※ 棚卸を市内商品のゼロ更新を選択したにもかかわらず、在庫が更新されている場合、商品移動を行っている事が考えられます。

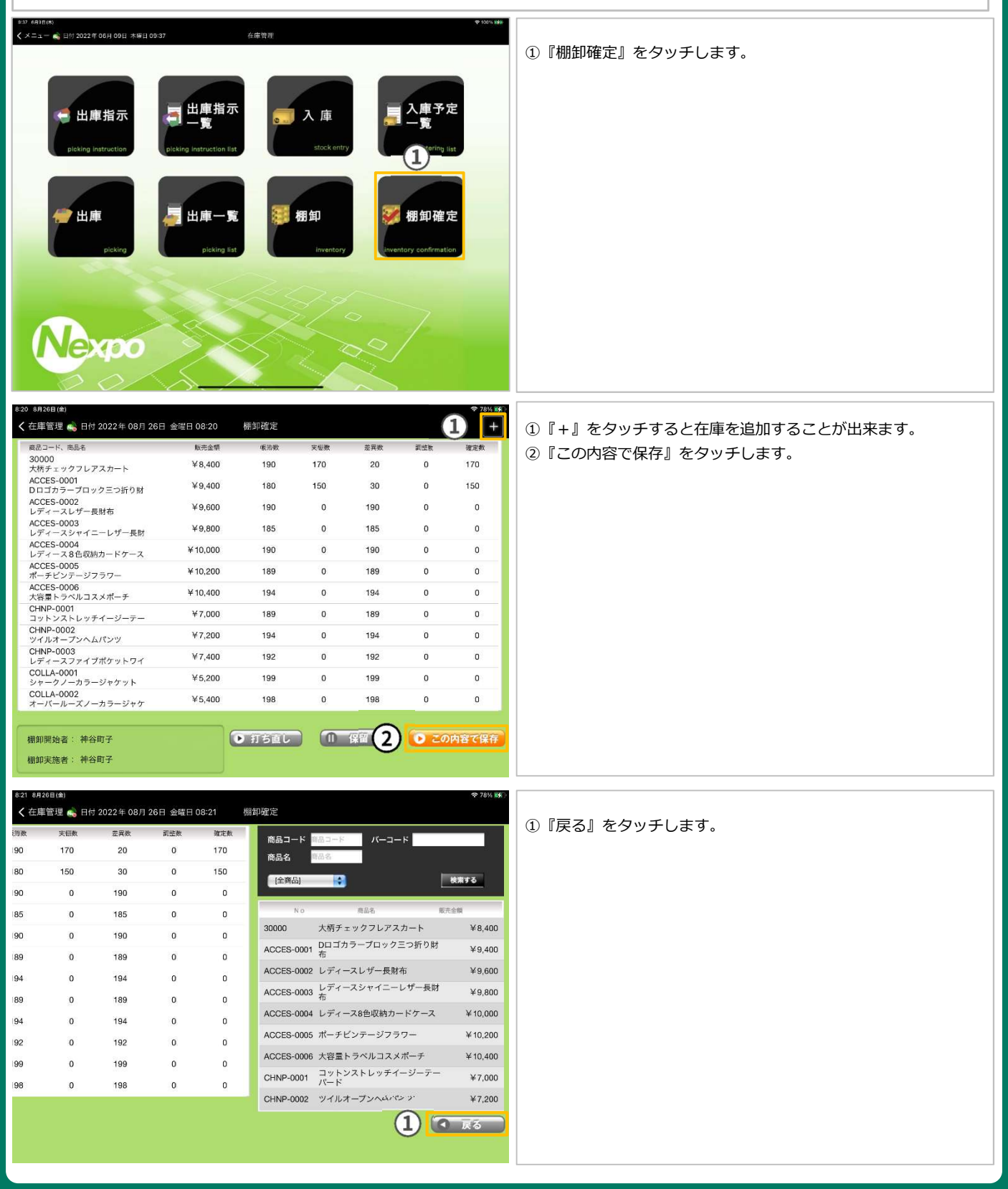

## 在庫管理(棚卸確定)

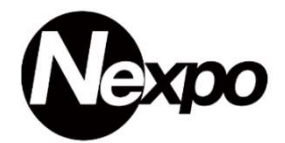

棚卸で実棚数を確定したので、在庫に実棚数を反映させます。

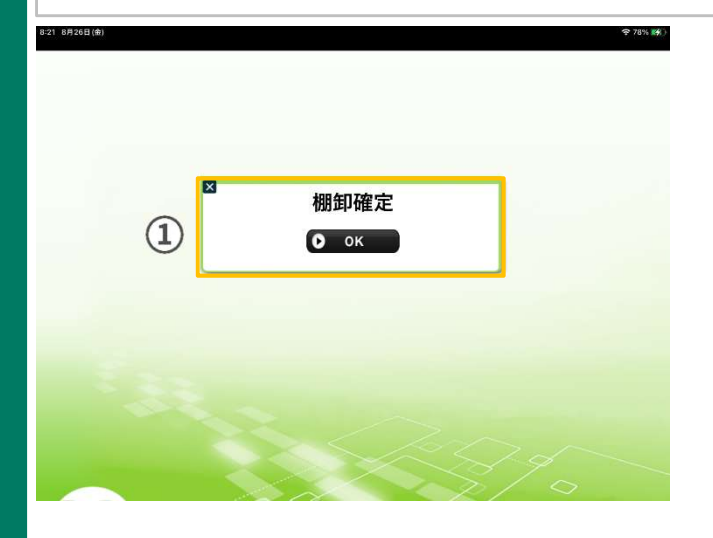

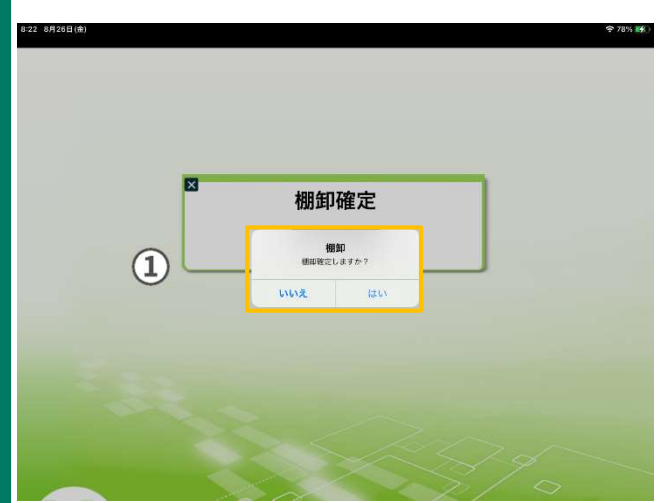

①『OK』をタッチします。

①『棚卸 棚卸確定しますか?』『はい』をタッチします。

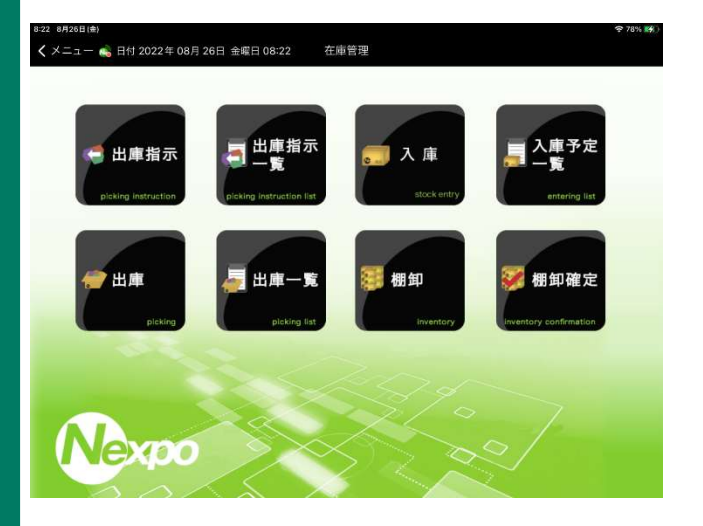

在庫メニューに遷移します。

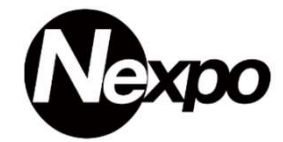

18件 图

② 棚卸未実施商品のため、数量0(ゼロ)更新。

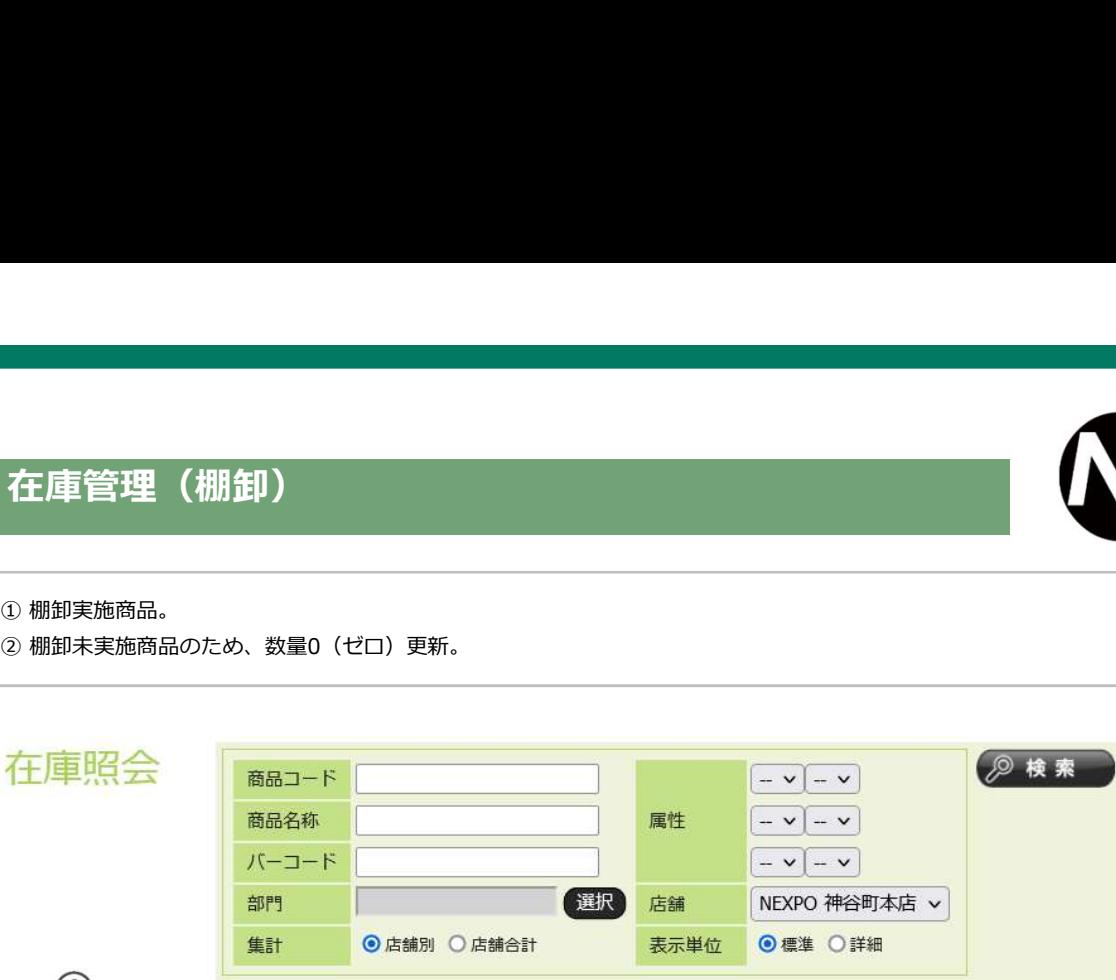

 $\bigcirc$ 

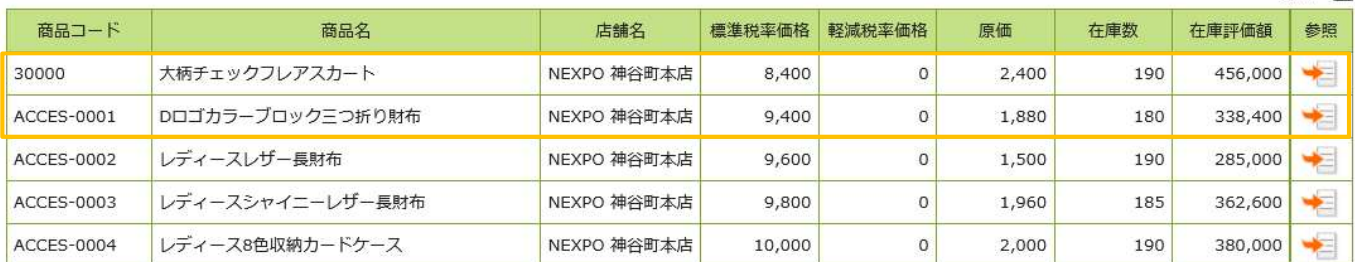

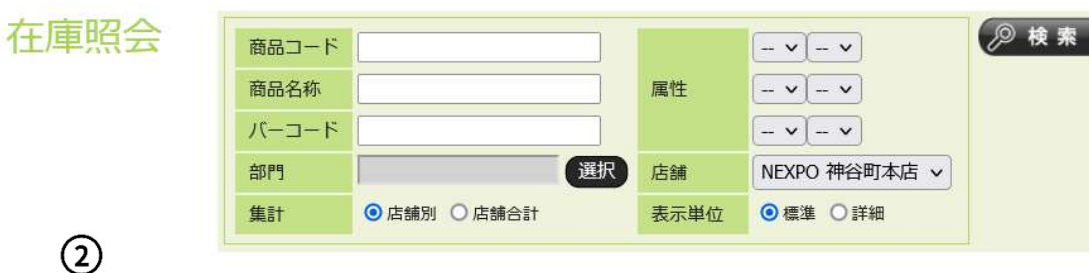

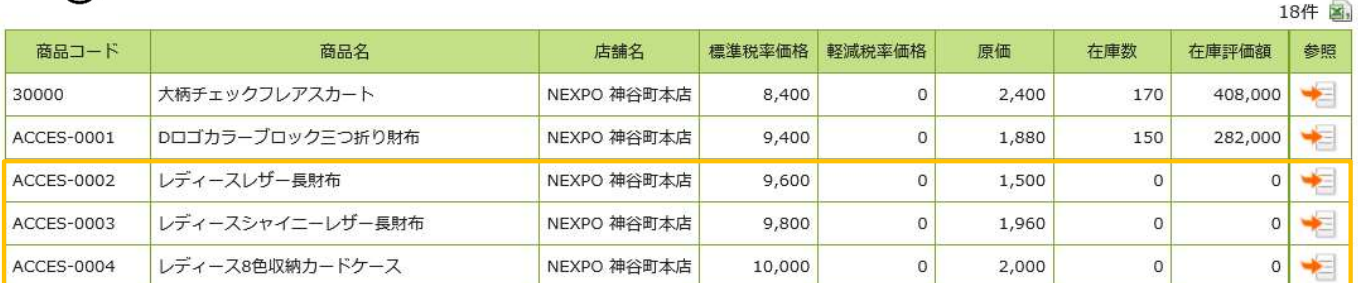

# iPad POSレジ NEXPO (ネクスポ)

## 在庫管理 棚卸ゼロ更新について

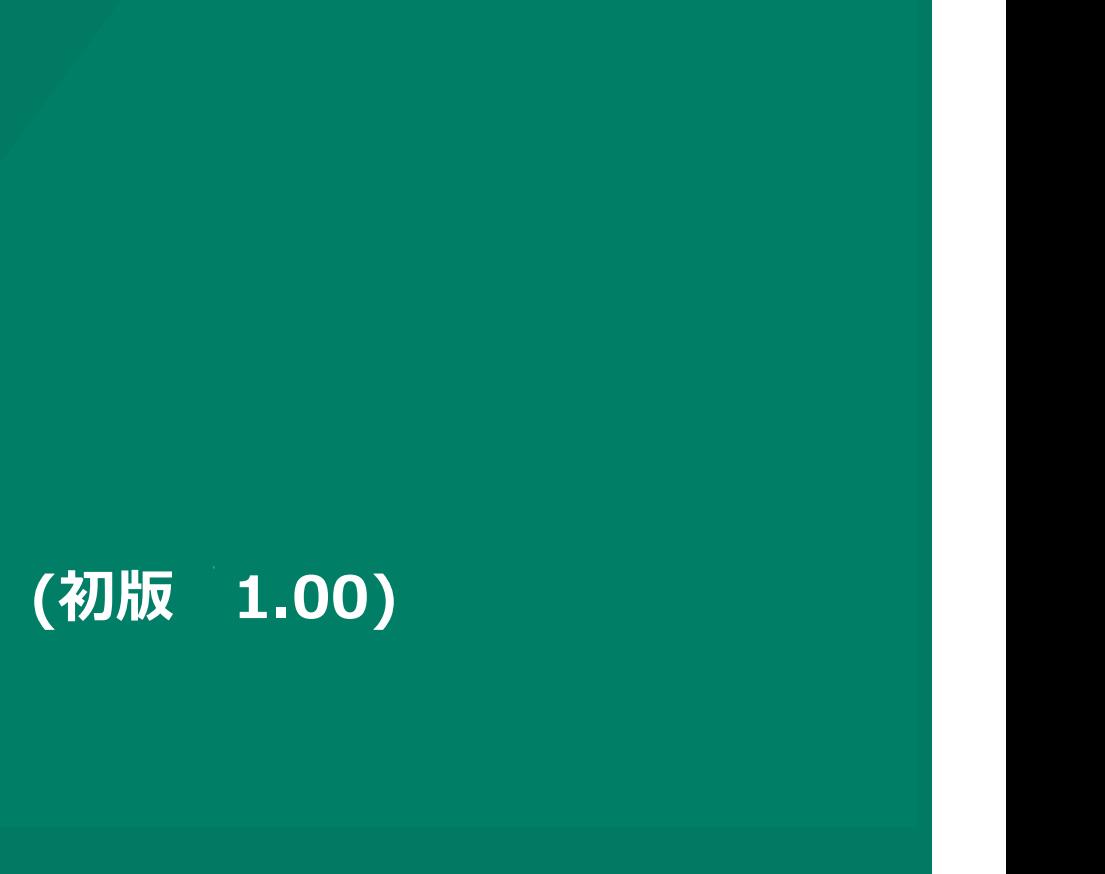

株式会社ユーエスエス(USS Co.Ltd) 東京都港区虎ノ門3-12-1 ニッセイ虎ノ門ビル13階 124

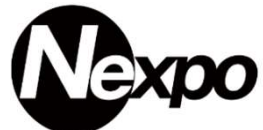

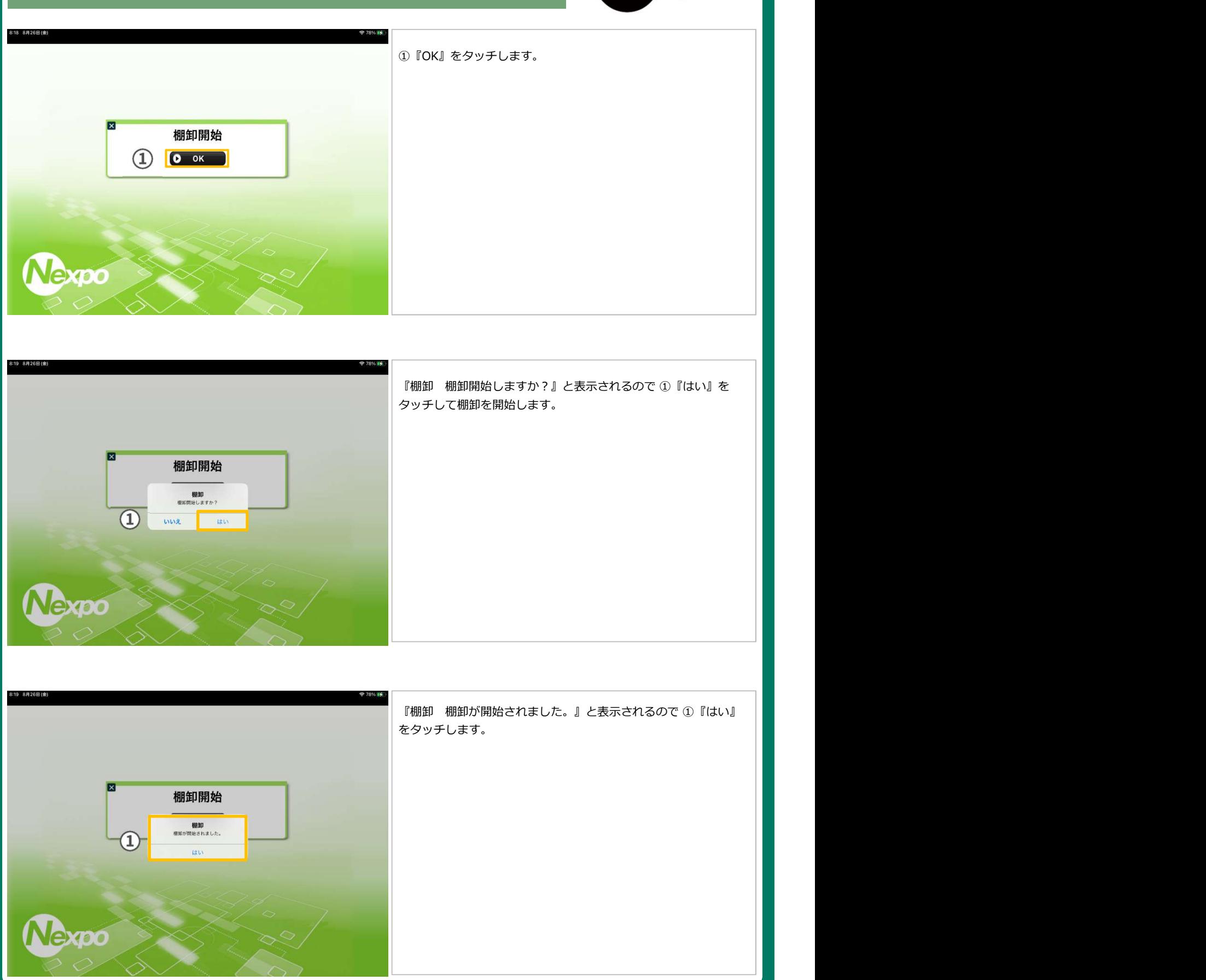

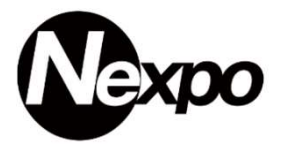

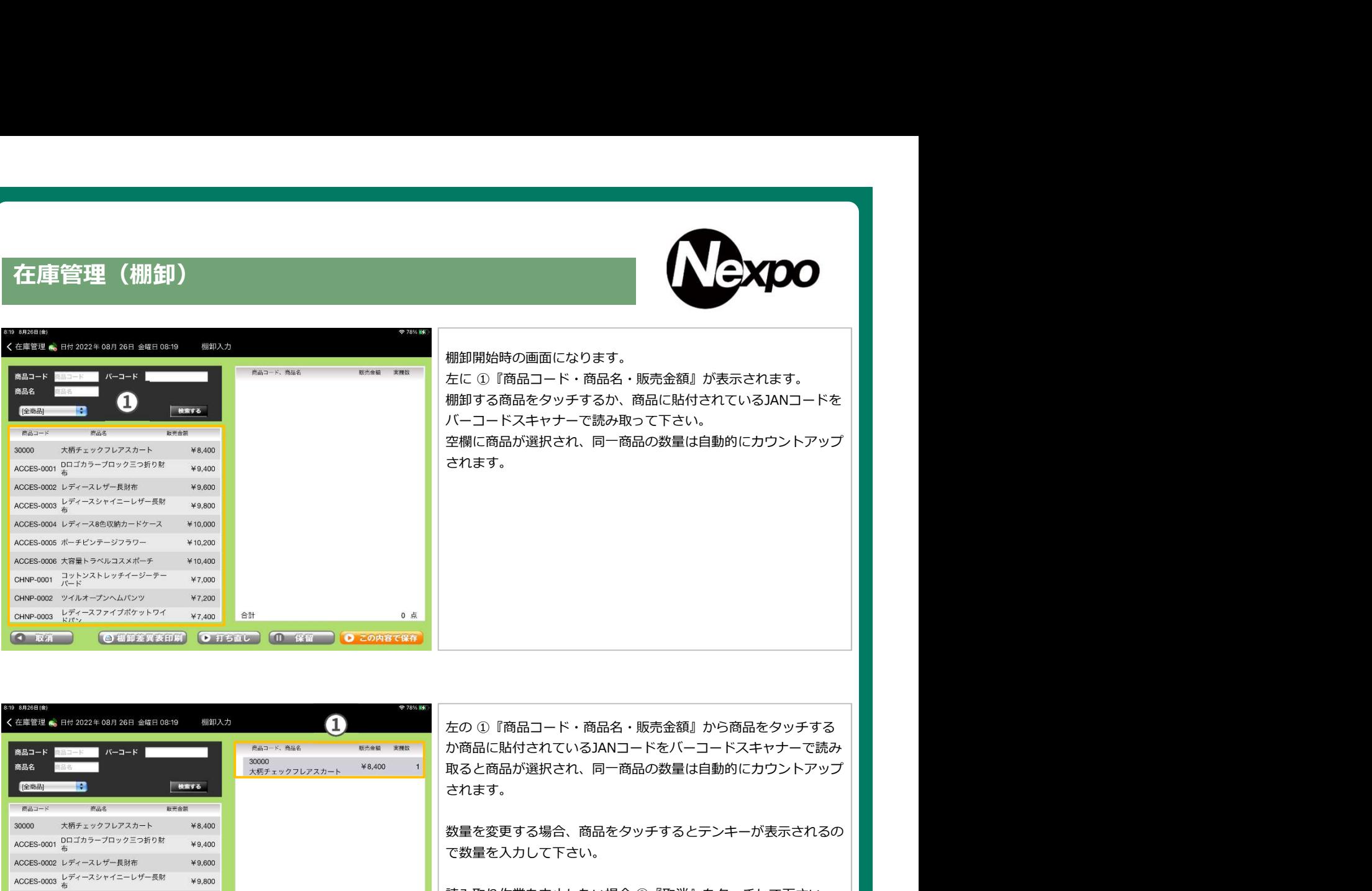

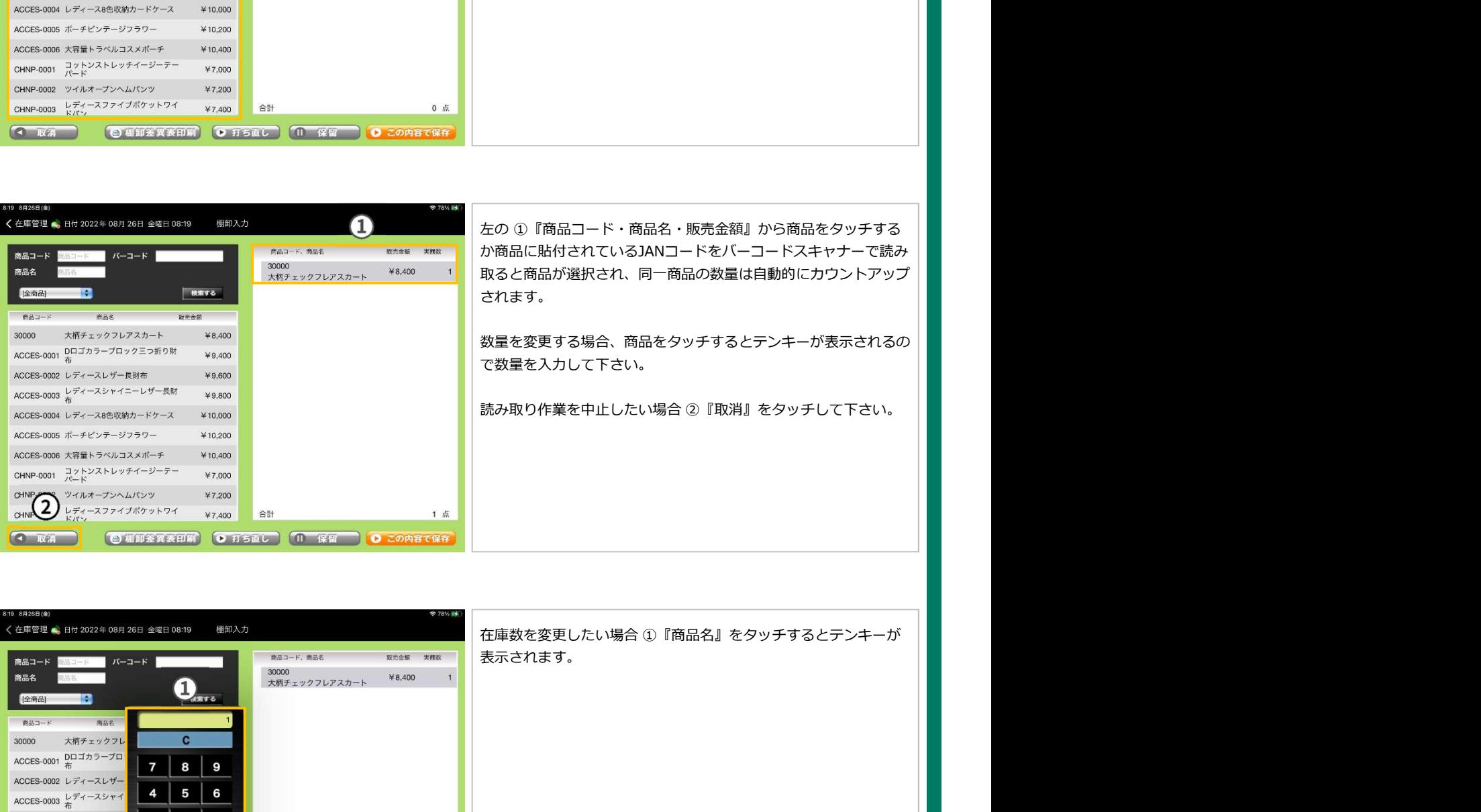

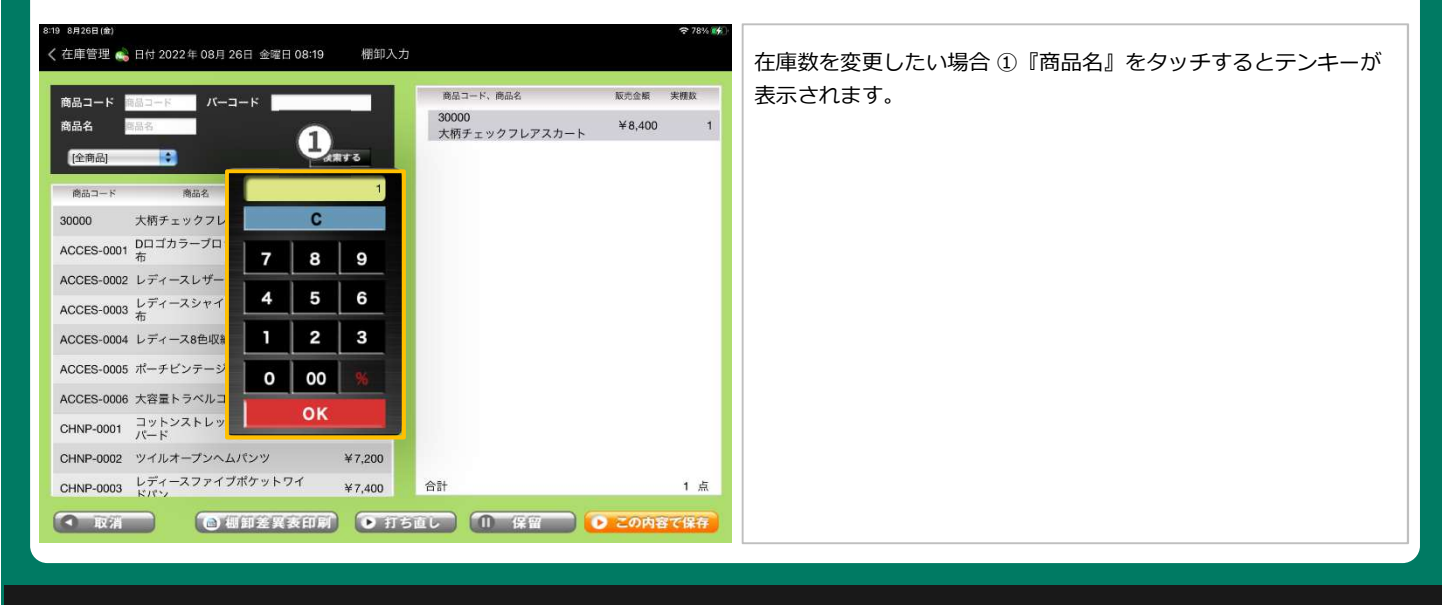

8:19 8月26日(金)

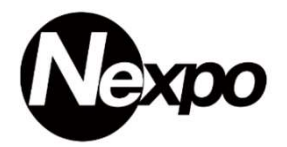

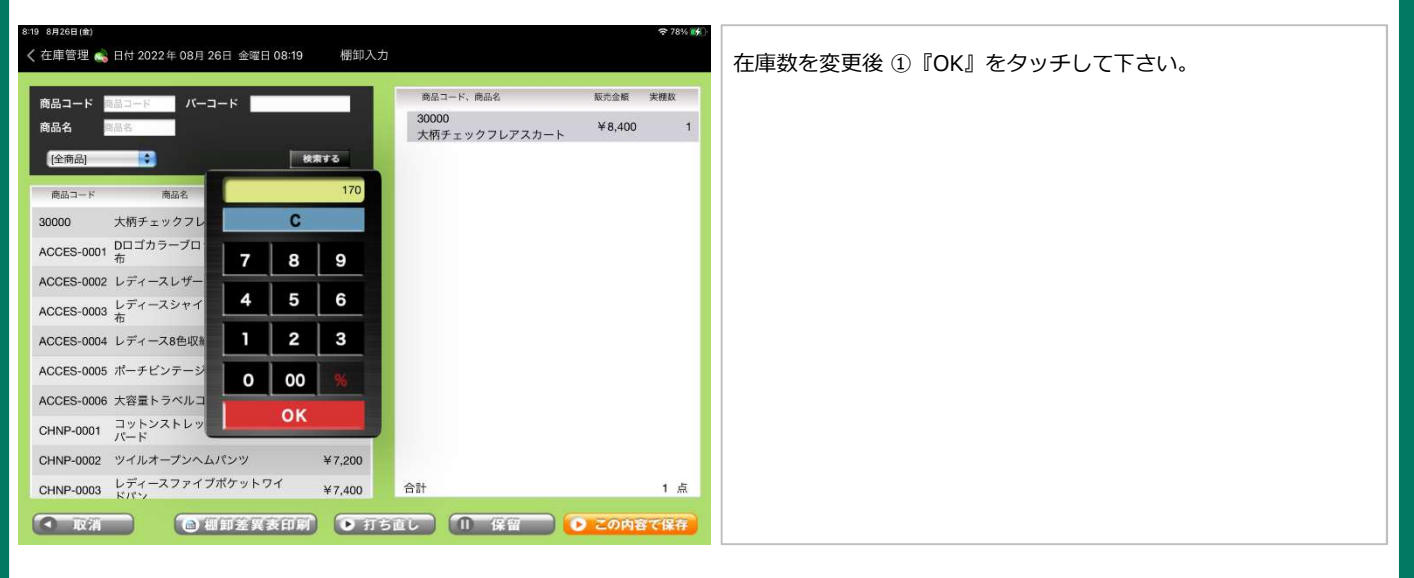

→ 78% 略

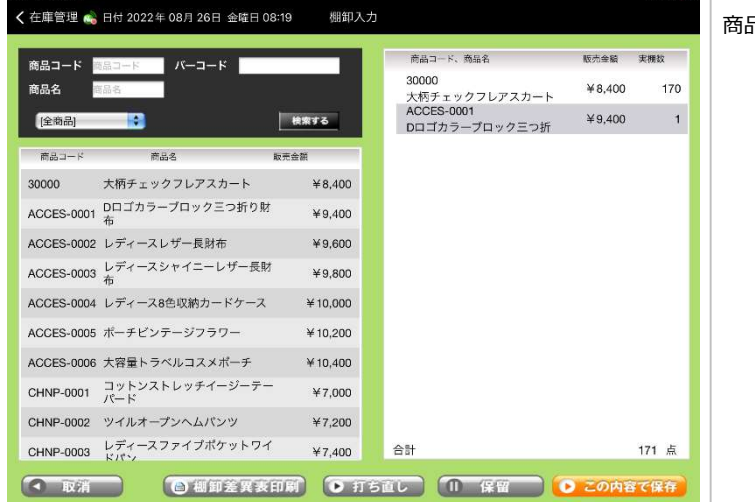

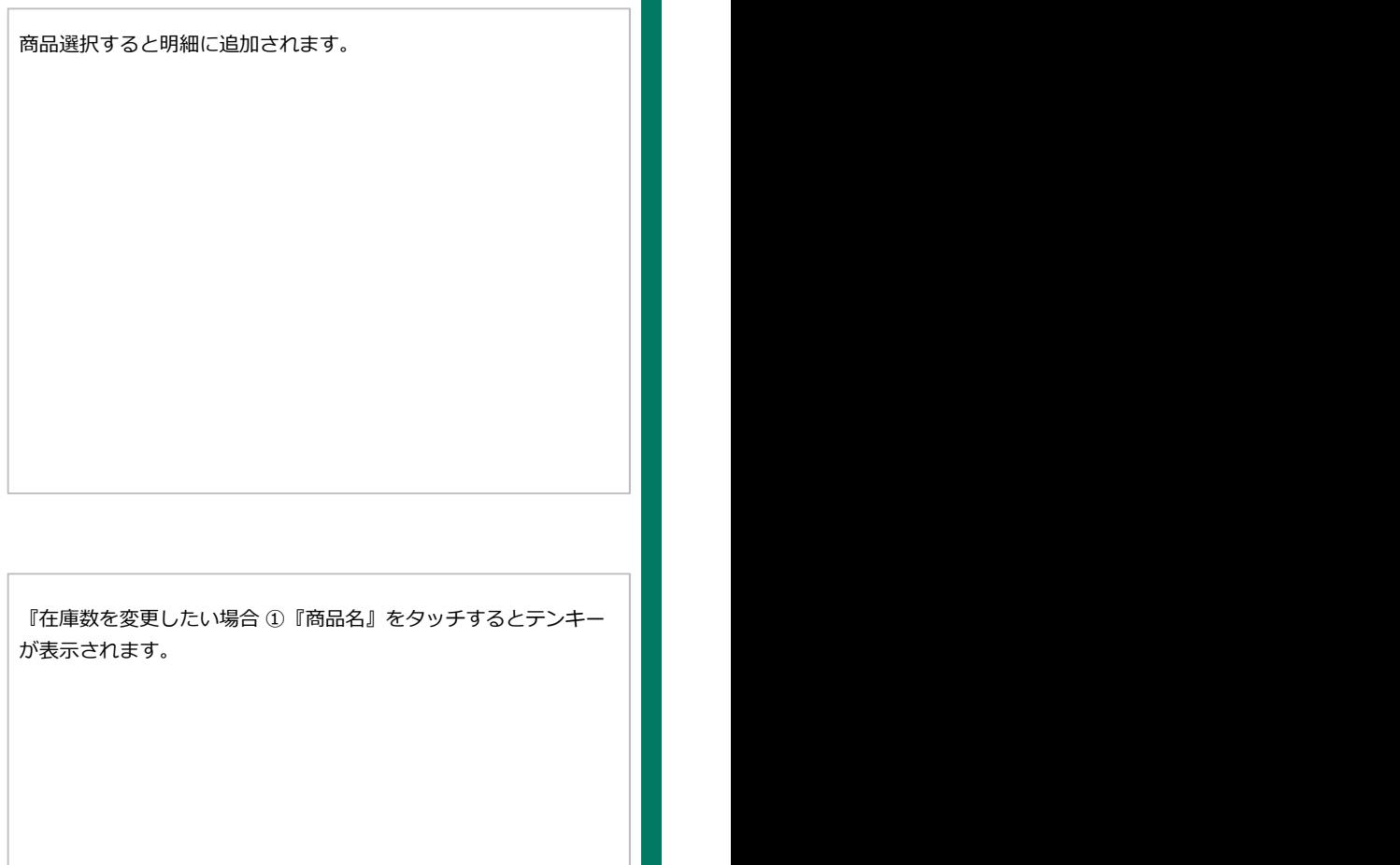

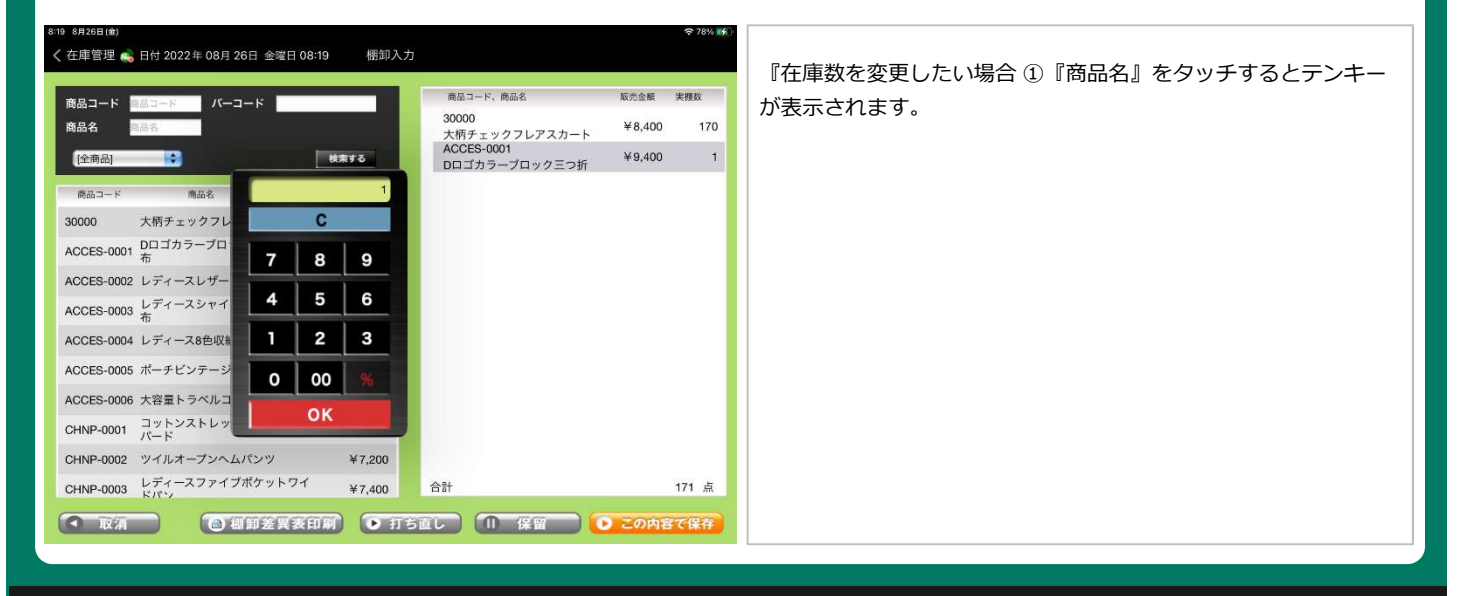

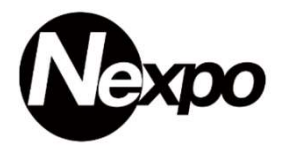

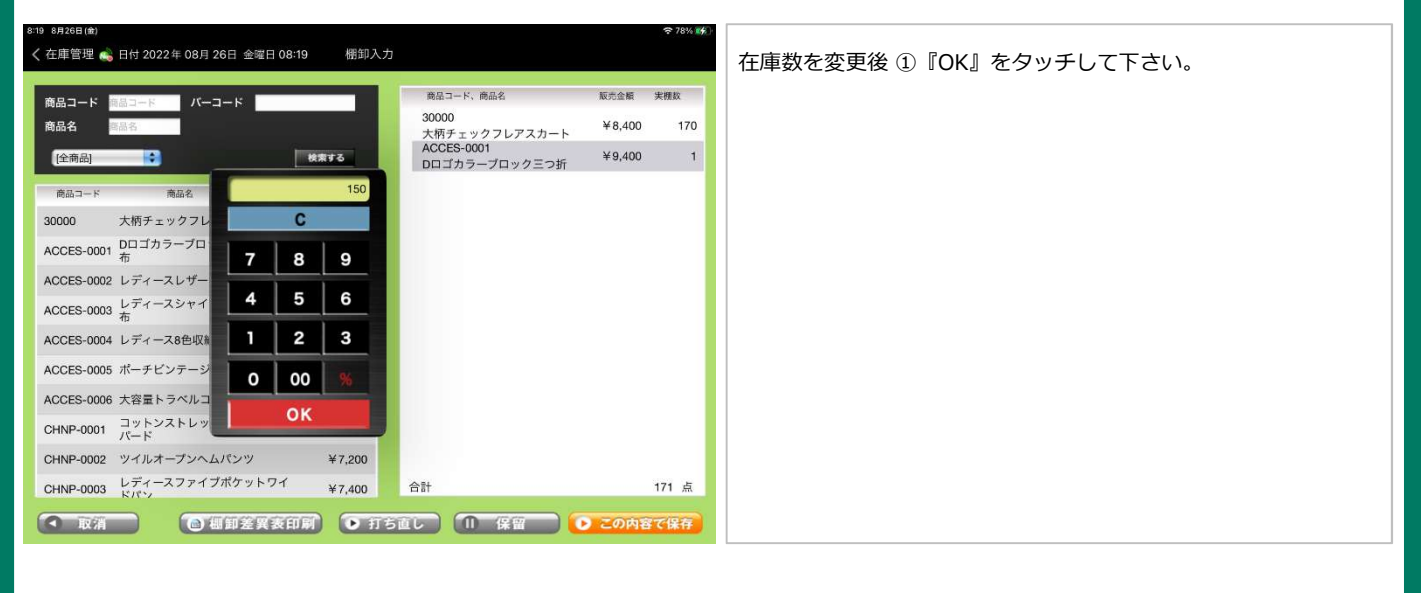

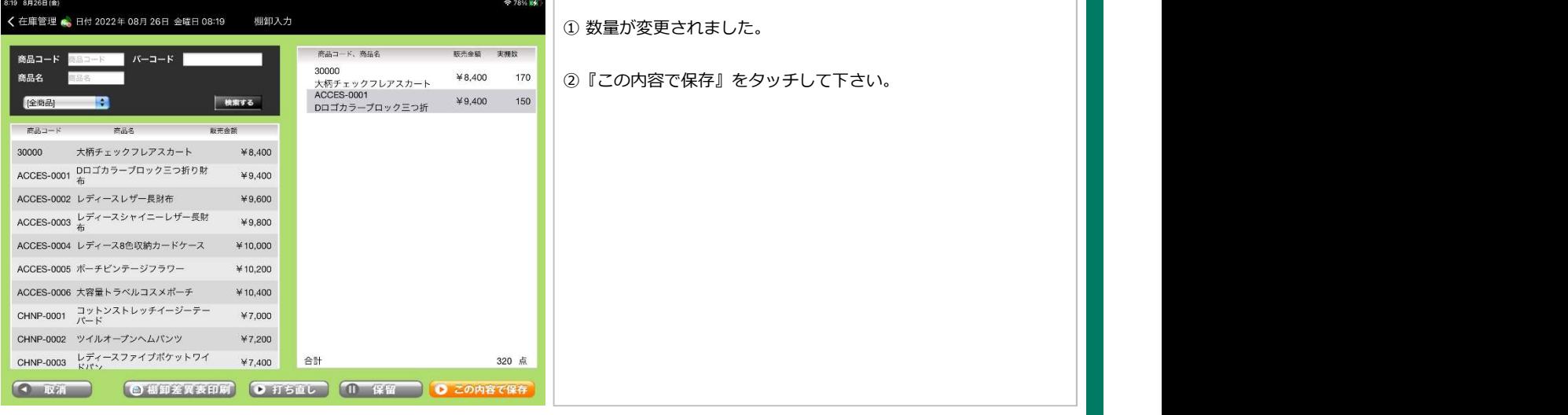

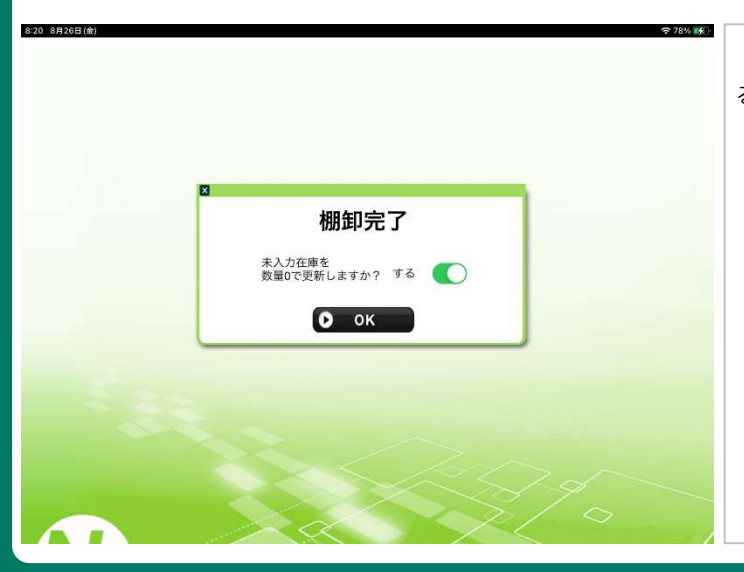

『未入力在庫を数量0で更新しますか?』と表示されるので『す る』を選択後『OK』をタッチして下さい。

# $\boldsymbol{\infty}$

## 在庫管理(棚卸)

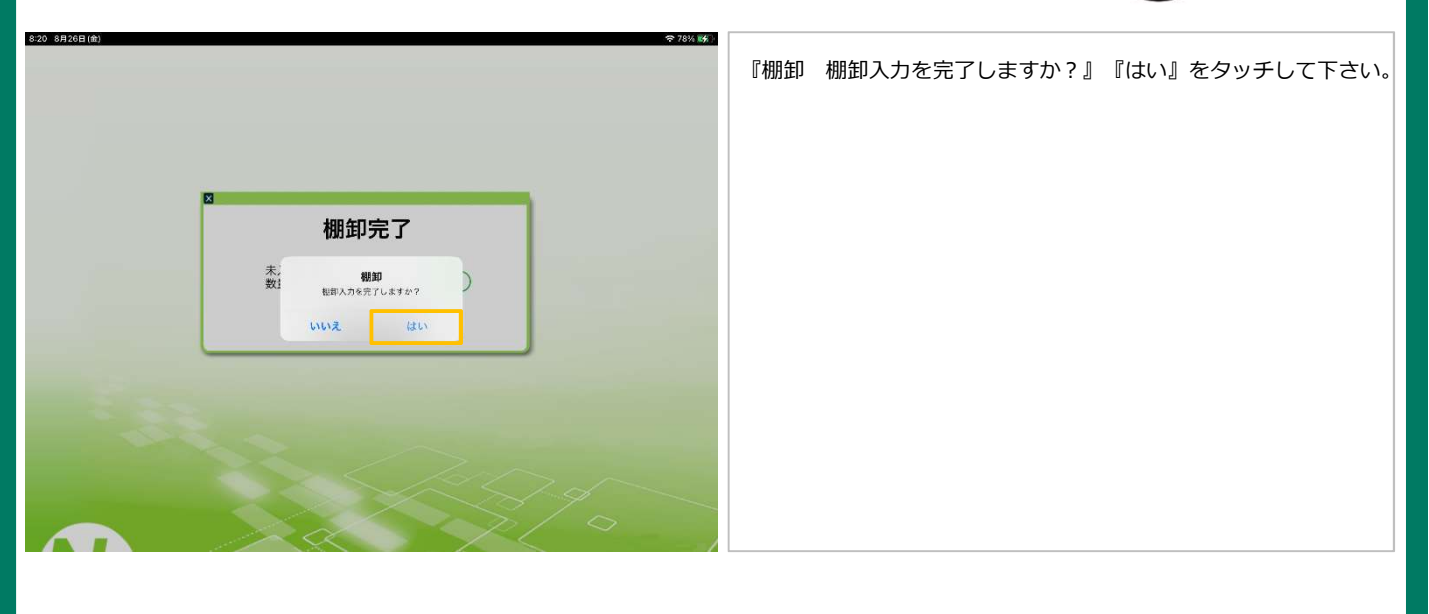

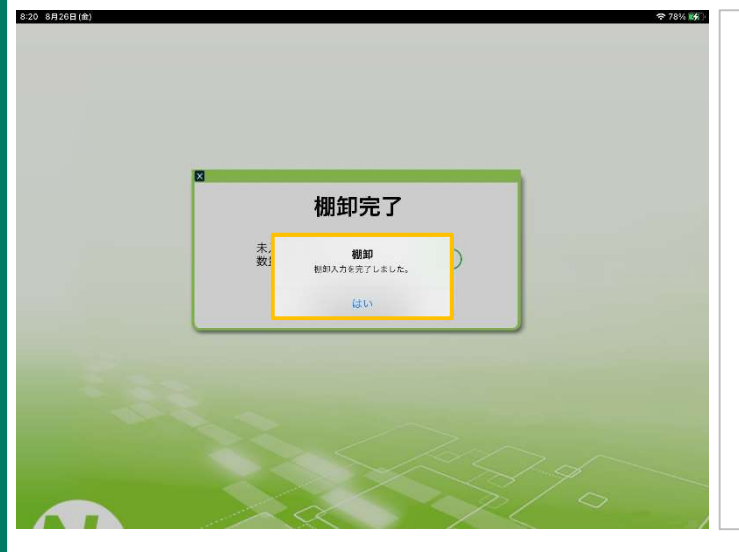

『棚卸 棚卸入力を完了しました。』『はい』をタッチして下さい。

# iPad POSレジ<br>NEXPO(ネクスポ)<br>EPSON製プリンター 設定 iPad POSレジ NEXPO (ネクスポ)

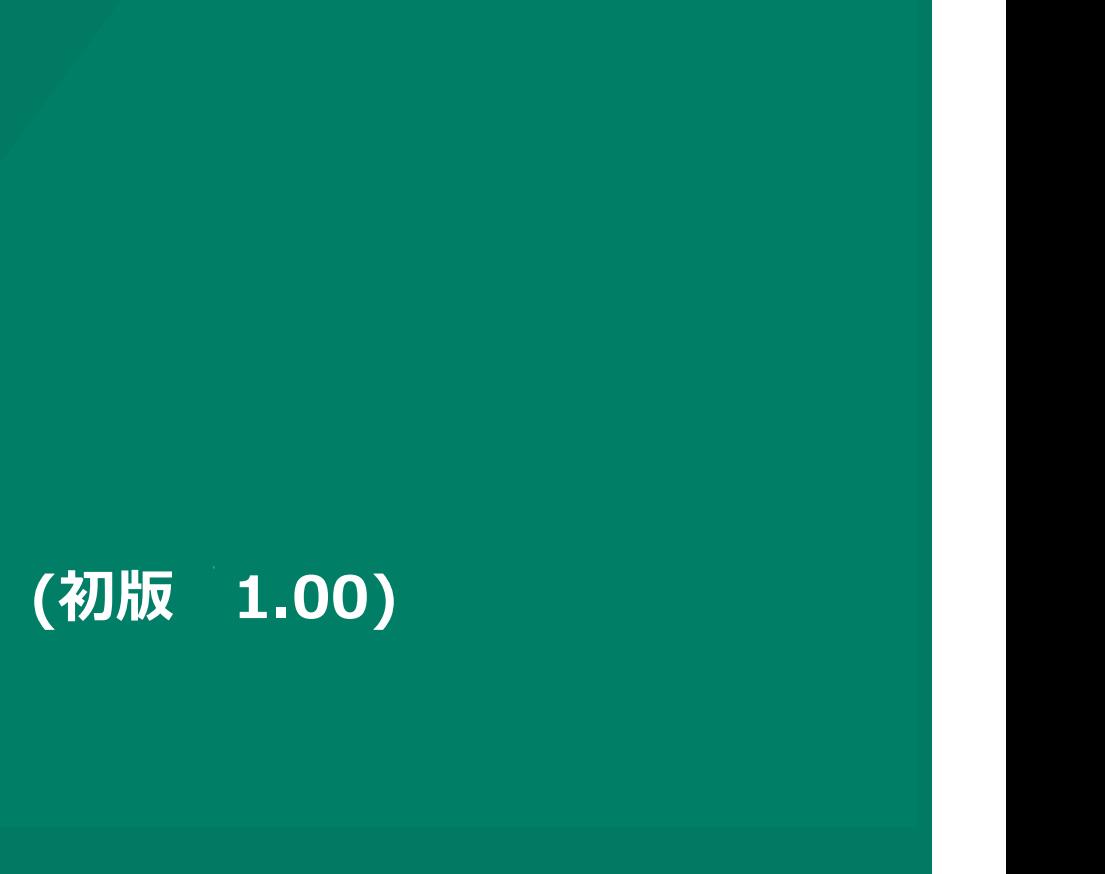

株式会社ユーエスエス(USS Co.Ltd) 東京都港区虎ノ門3-12-1 ニッセイ虎ノ門ビル13階 130

## プリンター接続について マンファイン マンファイン マンクリンター接続について

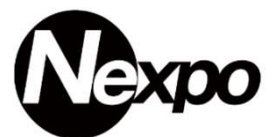

## プリンターの設置

プリンターの設置には2通りの方法がございます。 1.レシート紙の上方排紙 2.レシート氏の前方排紙

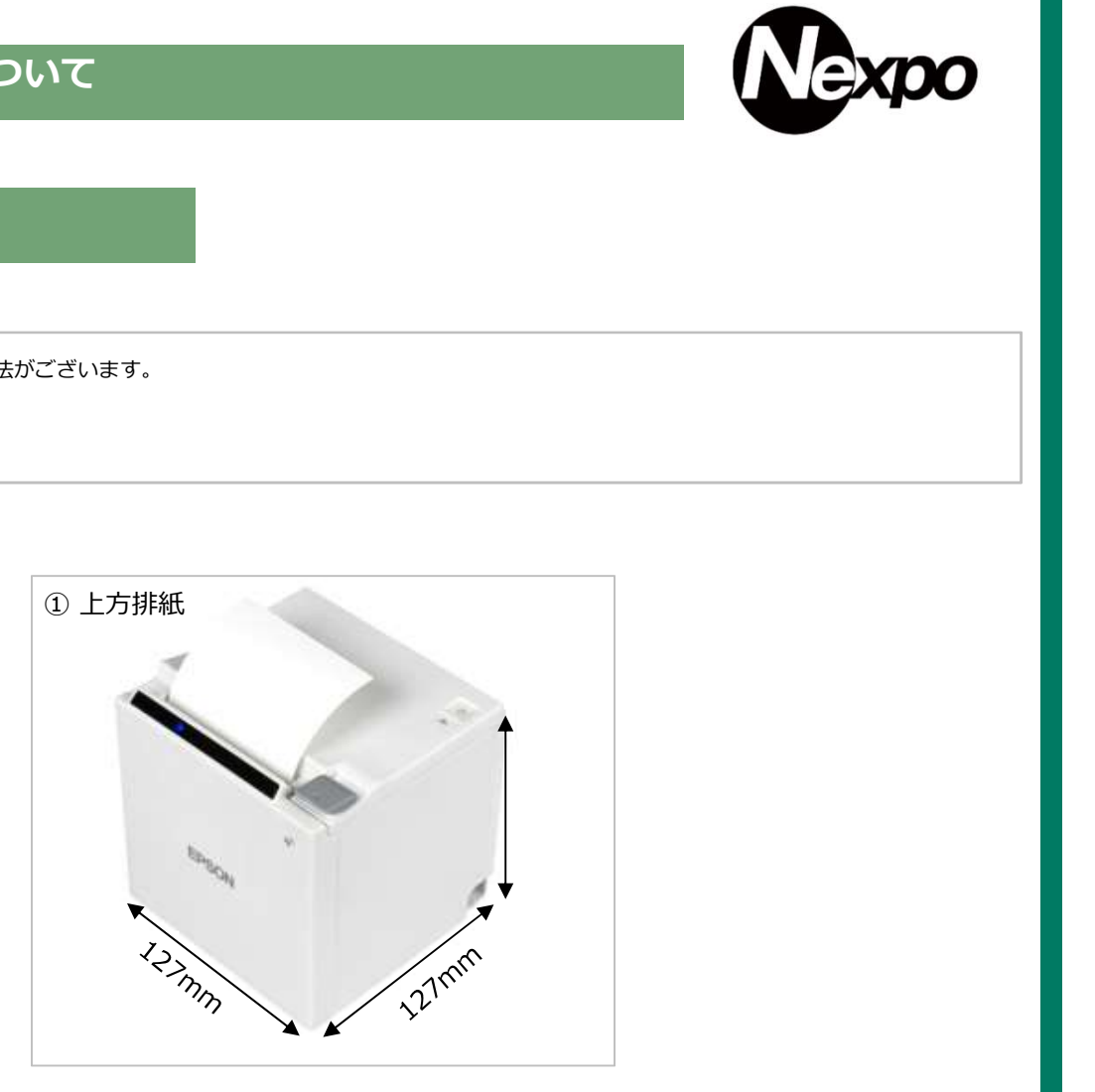

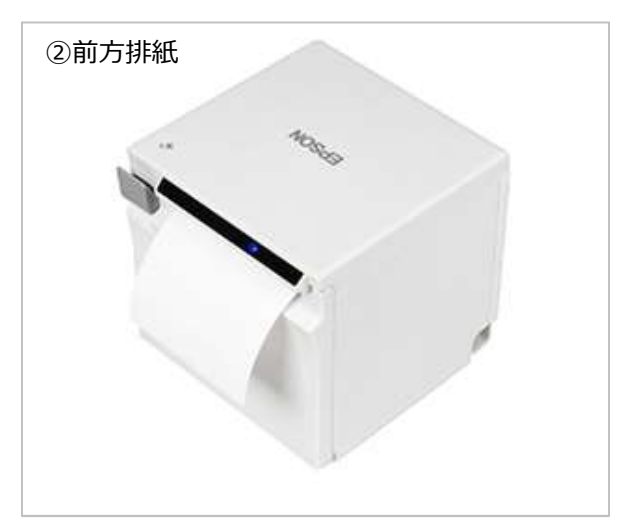

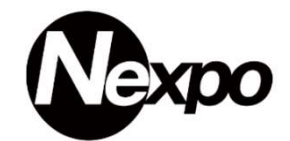

青色の部分を押して、ロール紙カバーを開けます。

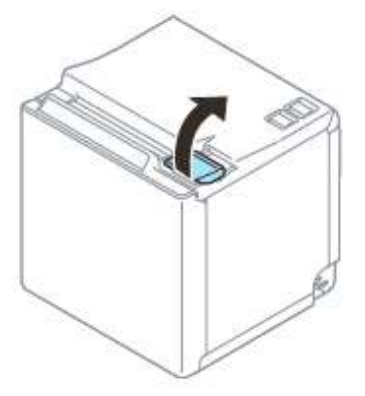

NEXPO (ネクスポ) が対応している印字幅は58ミリ幅なので、付属のロール紙ガイドをセットします。 ロール紙ガイド(青色部分)の3箇所の突起をプリンターの溝に合わせて押し込みます。

※ ロール紙ガイドを取り付けないと印字がずれてしまいます。

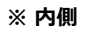

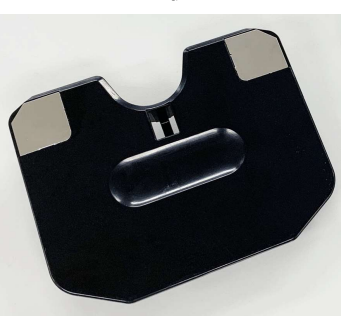

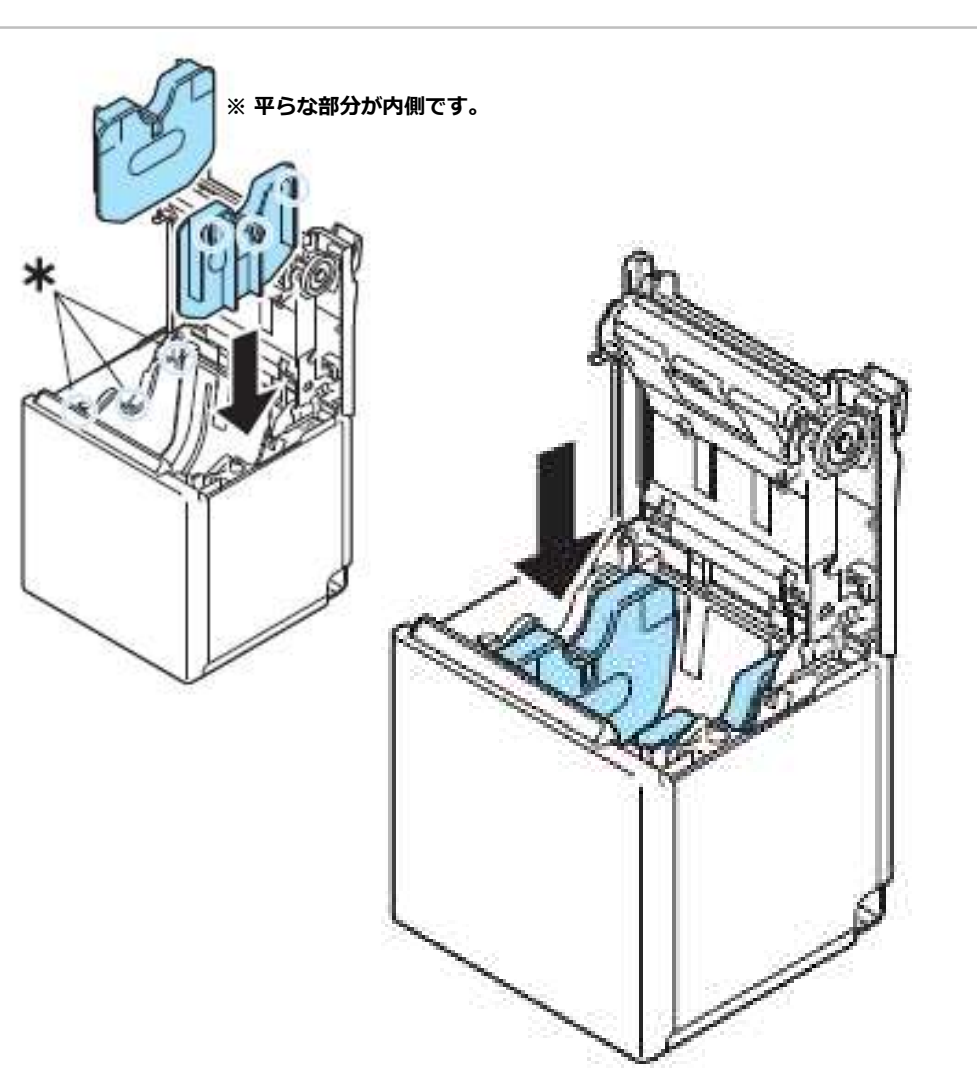

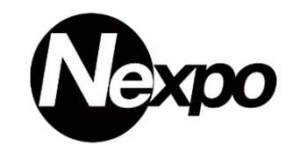

#### ACケーブルを接続方法 1.ACケーブルをACアダプターに接続します。

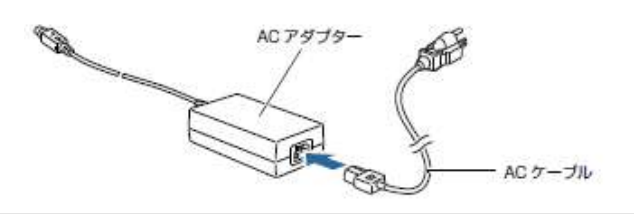

2. ACケーブルをACアダプターに接続します。

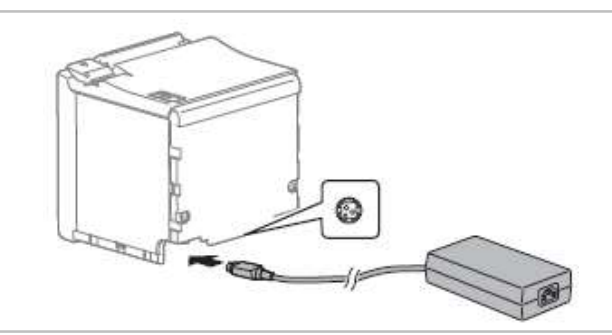

3. ACケーブルのプラグをコンセントに接続します。 3Pのコンセントがない場合、2Pの変換アダプターを利用して下さい。

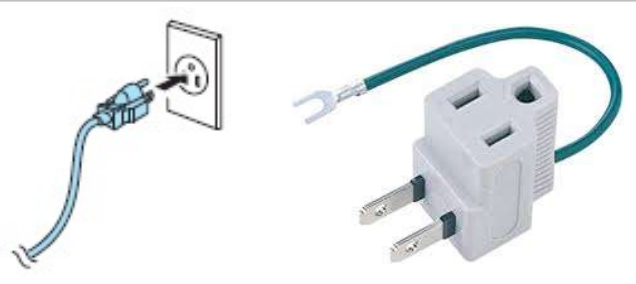

カスタマーディスプレイ(オプション)の接続 プリンターの電源を切ります。※必ずプリンターの電源を切って下さい。 プリンターのUSBコネクター(長方形)にカスタマーディスプレイ (DM-D30)のUSBケーブルを差し込みます。 詳細については、カスタマーディスプレイのマニュアルを参照して下さい。

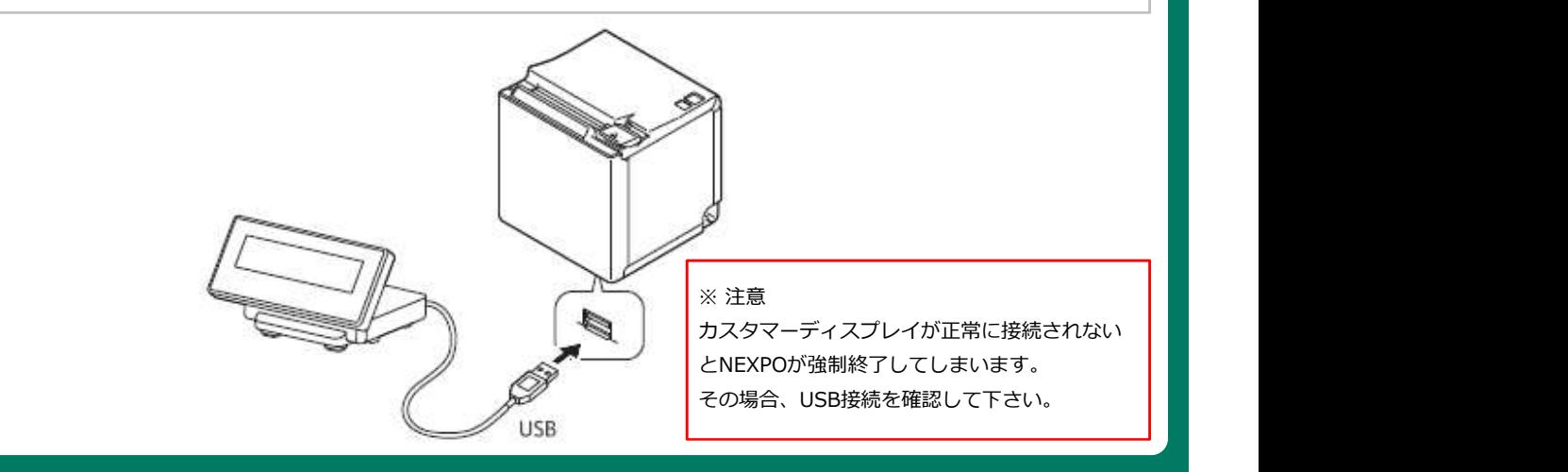

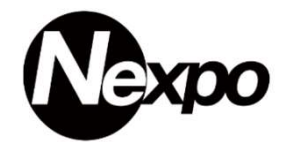

キャッシュドロア (釣銭機)の接続 キャッシュドロアに付いているケーブル(ドロアーキックケーブル)をプリンターに接続します。 ケーブルを接続することにより、レシートが印字された際、キャッシュドロアが開きます。

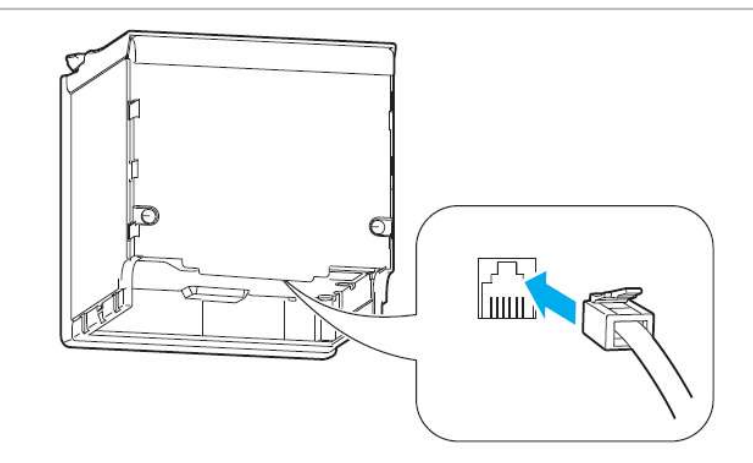

誤ってプリンターの電源を押してしまうことを防ぐ為、付属のパワースイッチを取り付けることが出来ます。

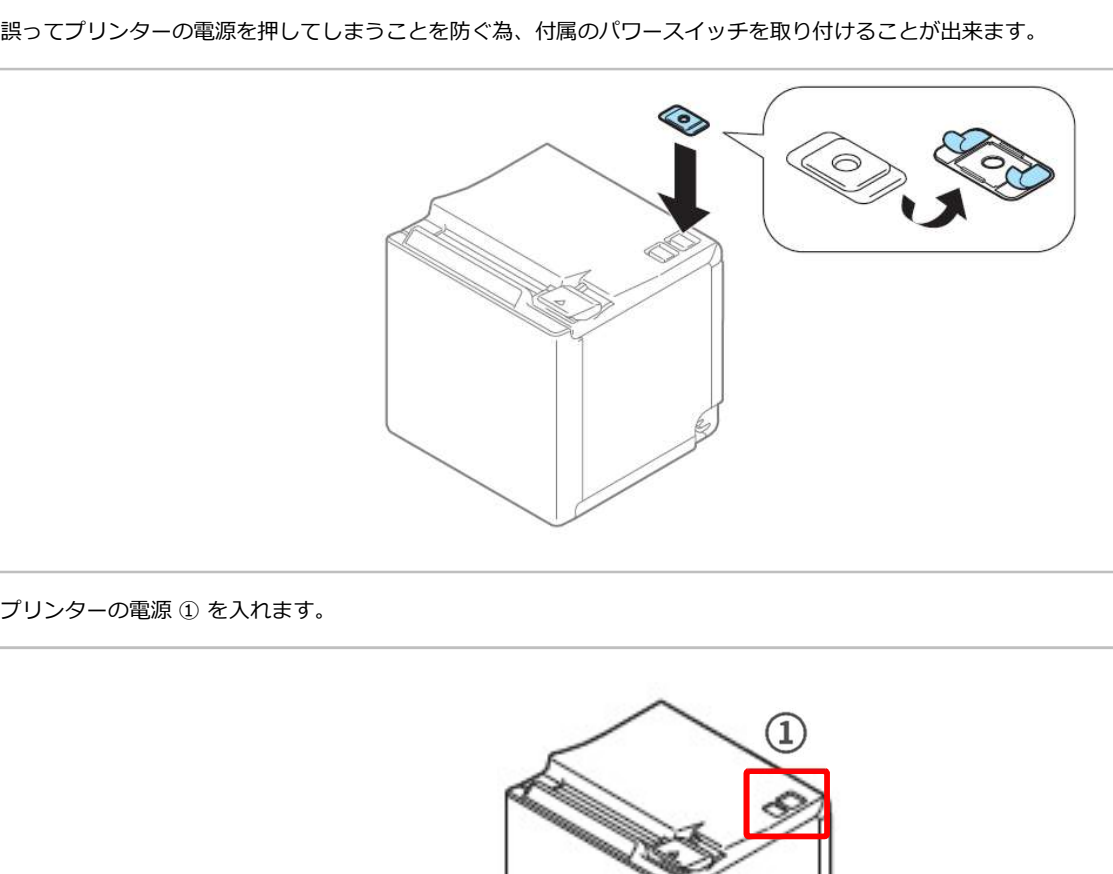

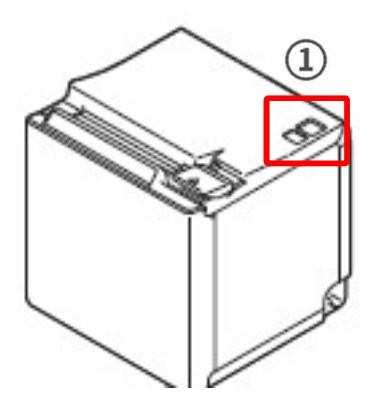

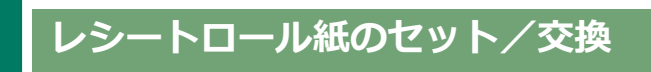

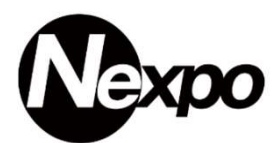

ロール紙カバーを開けます。(使用済みのロール紙芯があれば、取り出します。)

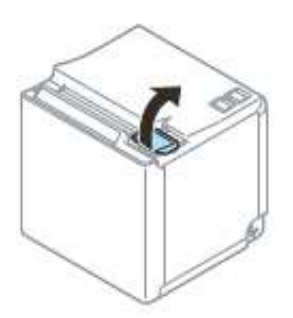

ロール紙を正しい向きに入れます。(※トイレットペーパーの逆向き)

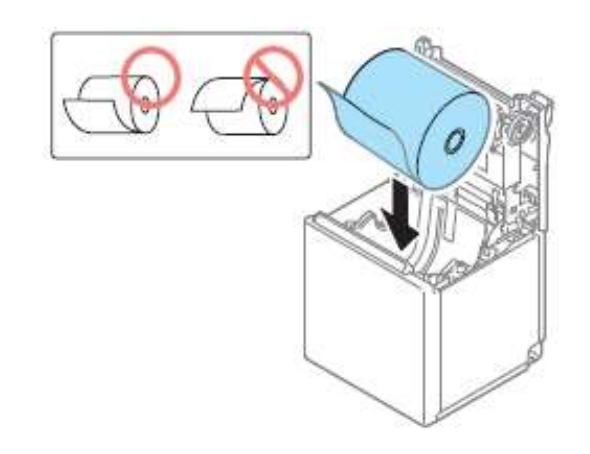

ロール紙の先端を少し引き出して、ロール紙カバーを閉めます。 ※プリンターの電源が入っている場合、ロール紙が自動でカットされます。

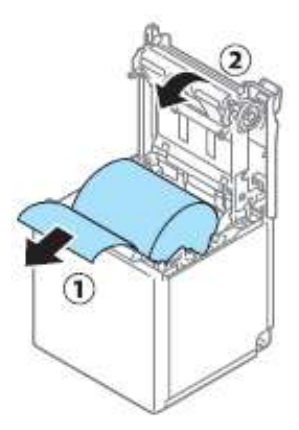

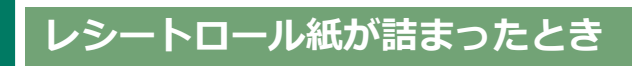

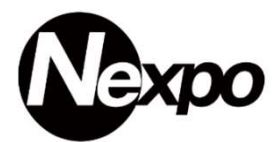

ロール紙カバーを開けます。(使用済みのロール紙芯があれば、取り出します。)

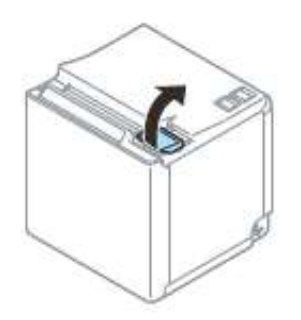

詰まったロール紙を引き出して下さい。

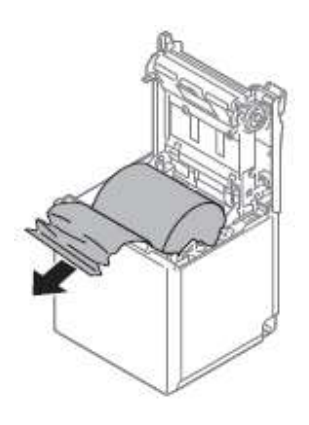

ロール紙の先端を少し引き出して、ロール紙カバーを閉めます。 ※プリンターの電源が入っている場合、ロール紙が自動でカットされます。

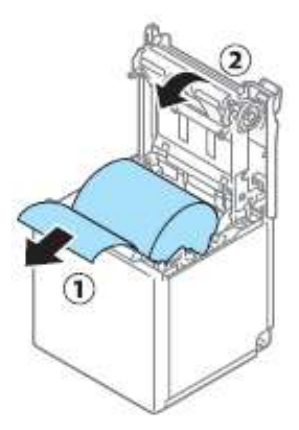

## プリンターとiPadの連携

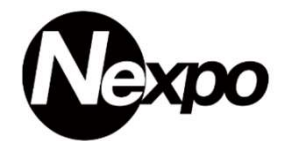

iPadの設定を開きます。

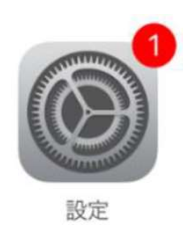

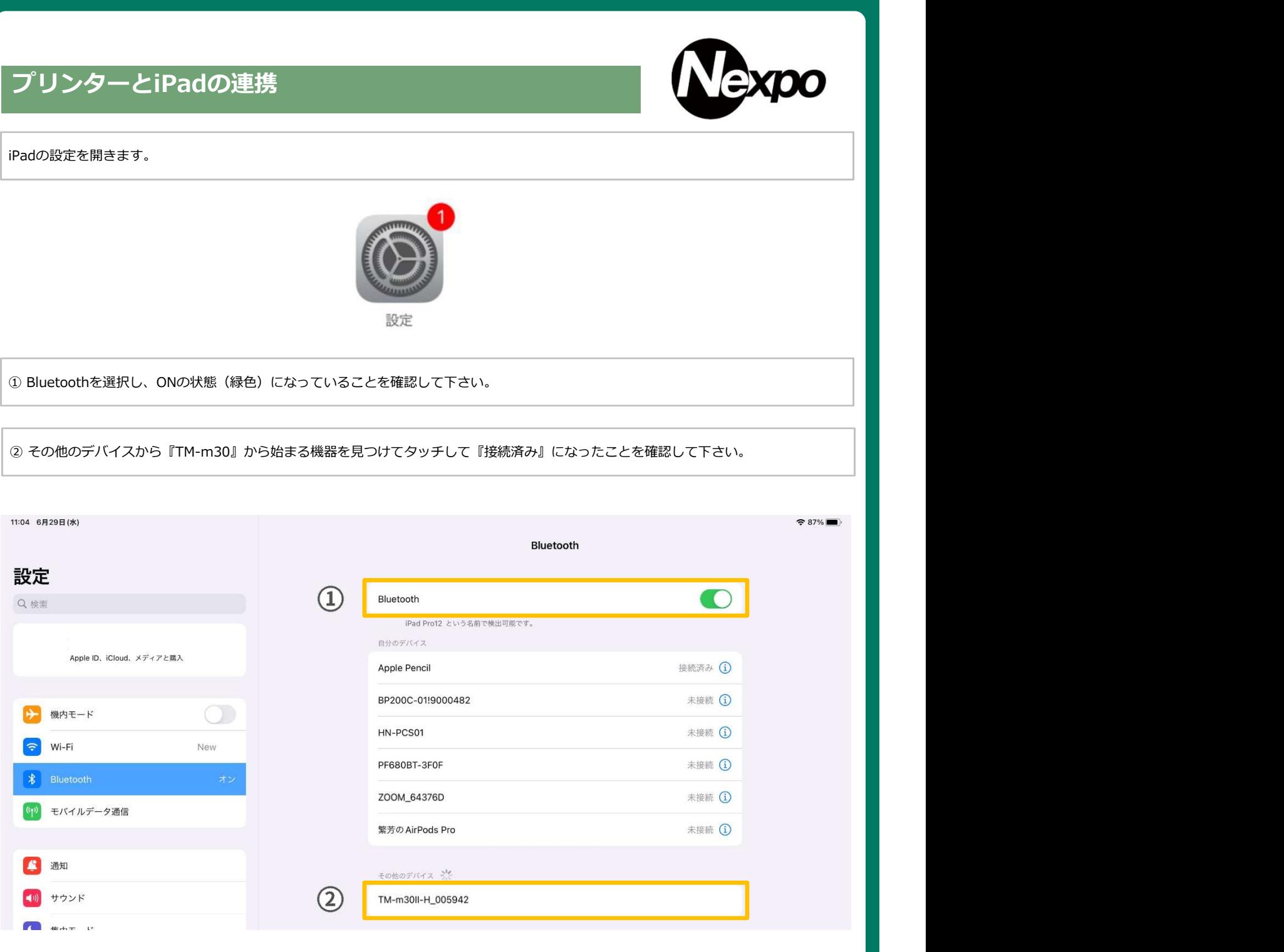

①その他のデバイスで『TM-m30』から始まる機器が見つからない場合、Bluetoothを一度オフにしてから、オンにして下さい。

## NEXPO (ネクスポ) プリンター接続について

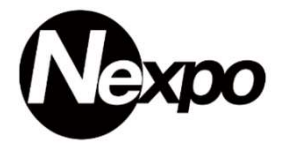

その他のデバイスにある『TM-m30』から始まるデバイスをタッチします。

NEXPO (ネクスポ) プリンター接続について<br>iPad 設定→ Bluetooth に進みます。① ONの状態 (緑色) になっていることを確認して下さい。<br>その他のデバイスにある iTM-m30』から始まるデバイスをタッチします。<br>② その他のデバイスから iTM-m30』から始まる機器を見つけてタッチして「接続済み」になったことを確認して下さい。<br>■<br>■ Missions NEXPO (ネクスポ) プリンター接続について<br>
iPad 設定→ Bluetooth に進みます。① ONの状態 (縁色) になっていることを確認して下さい。<br>その他のデバイスにある FTM-m30』から始まる機器を見つけてタッチします。<br>※ その他のデバイスから ITM-m30』から始まる機器を見つけてタッチして「接続済み」になったことを確認して下さい。<br>※ \*\*\* shares # \*\*<br>※ \*\*\* shares # \*\*\*<br><br><br> 自分のデバイス Apple Pencil 接続済み (i)  $\bigcap$ 十 機内モード BP200C-01!9000482 未接続 (i)  $\Rightarrow$  Wi-Fi USSEnterprise-E HN-PCS01 未接続 (i)  $\frac{1}{2}$  Bluetooth PF680BT-3F0F 未接続 (i) (p) モバイルデータ通信 AirPods Pro 未接続 (i) AirPods Pro その他のデバイス (1) サウンド pc6t\$%شpc6t  $(2)$ **C** 集中モード TM-m30II-H\_005942 ■ スクリーンタイム

TM-m30』から始まるプリンターが接続されました。

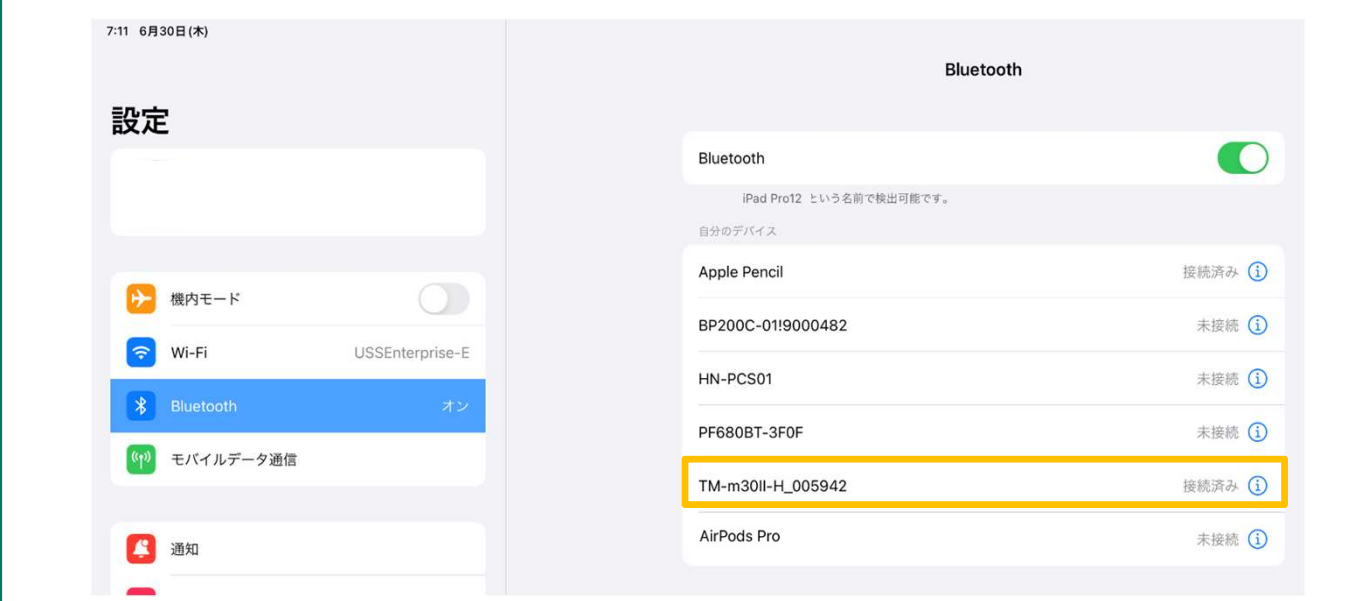

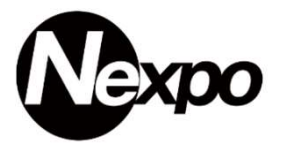

NEXPO(ネクスポ)登録時、送られたメールに記載があったURLにアクセスしてプリンター設定を行います。 NEXPOWebから【システム設定・端末一覧】をクリックして、ご利用中のiPadの右にある『参照』をクリックします。

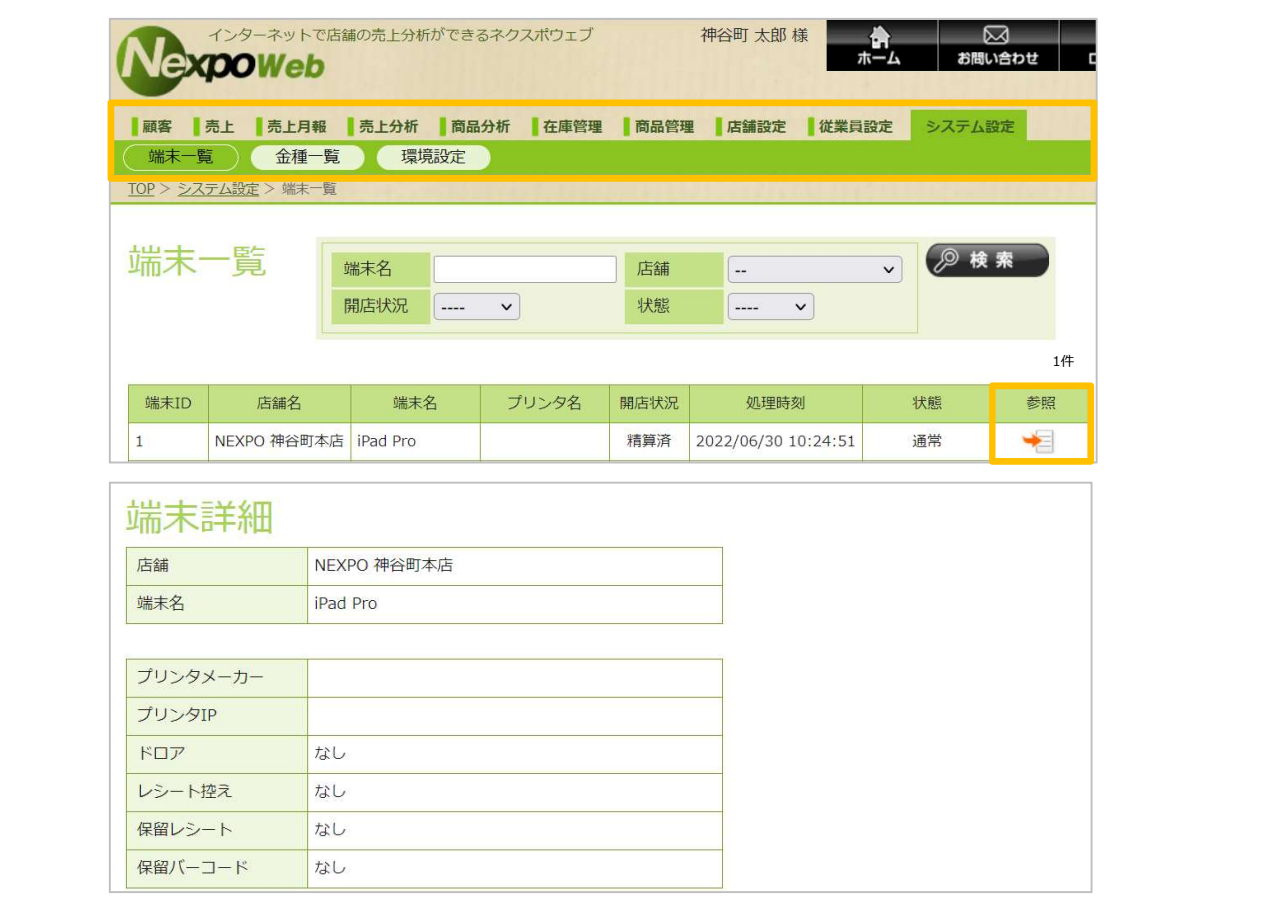

編集をクリックして、編集モードにします。次にプリンタメーカーをクリックします。

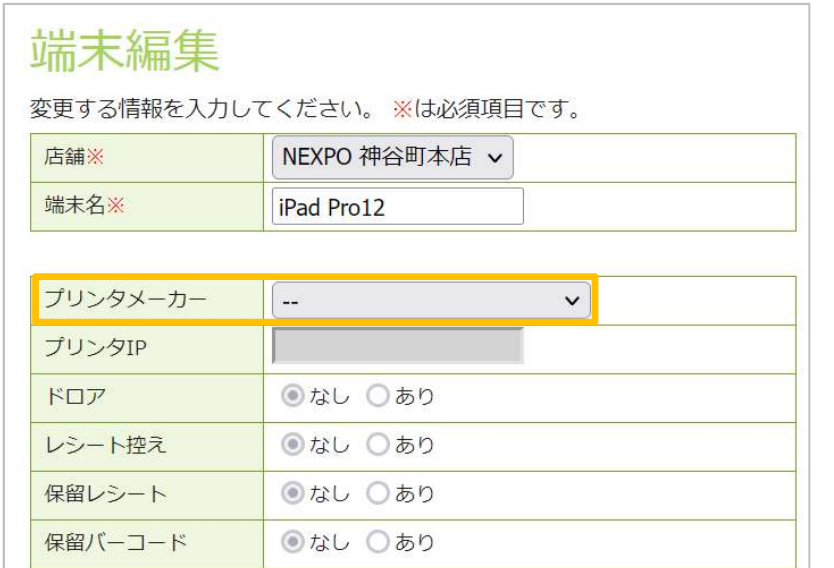

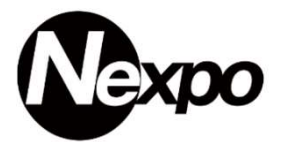

プリンタメーカーから『EPSON TM-m30BT』Bluetooth版を選択します。

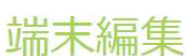

変更する情報を入力してください。 ※は必須項目です。

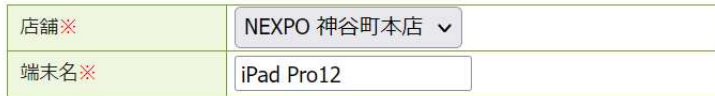

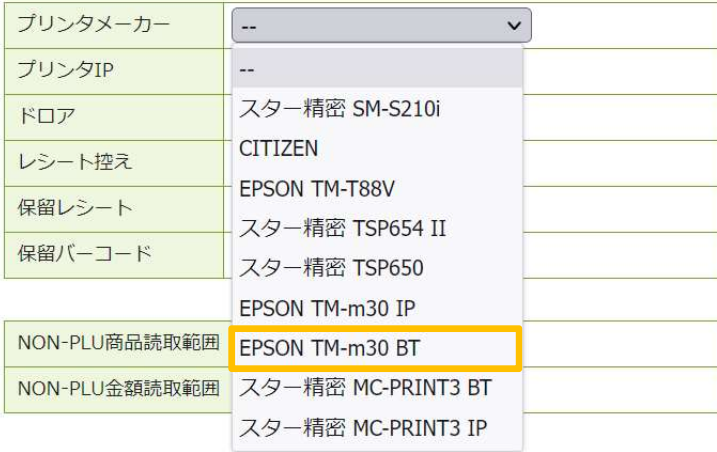

『EPSON TM-m30BT』Bluetooth版が選択された状態です。 『Bluetooth表示名』は変更することが出来ます。

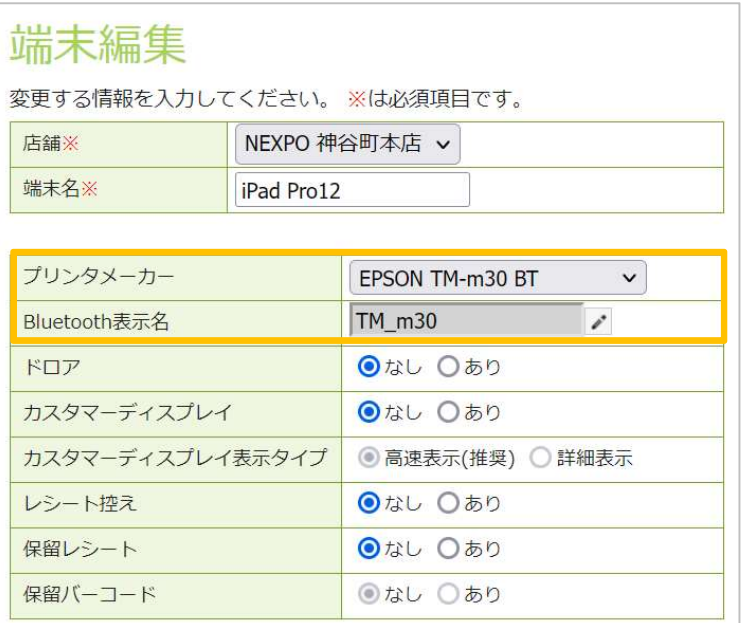

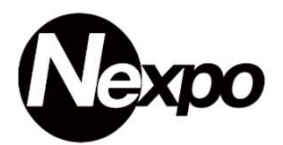

プリンターを選択した状態で周辺機器/レシート印字の設定を行います。

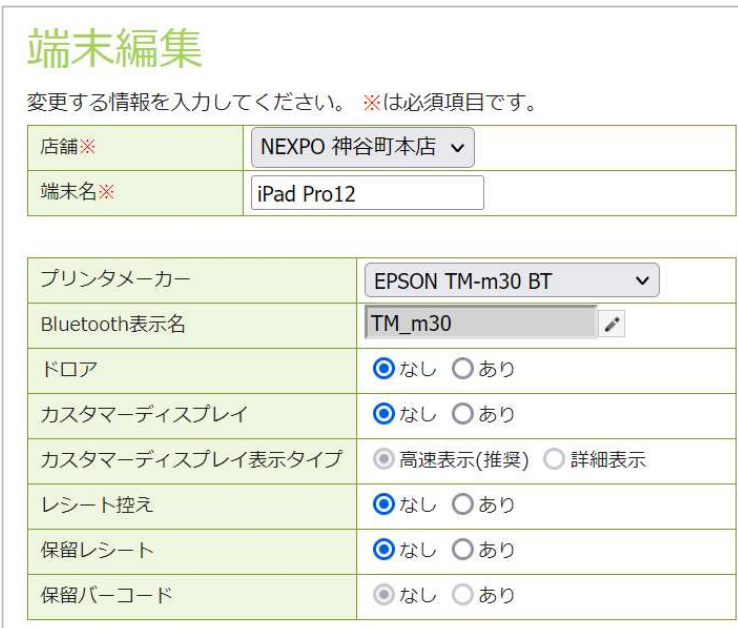

#### 標準的な設定では『ドロア/あり』にします。 カスタマーディスプレイを購入された方は『カスタマーディスプレイ/あり・高速表示(推奨)』にします。

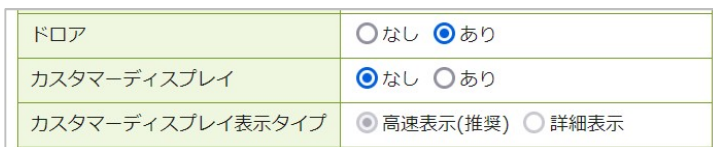

レシート控え :お客様のお渡しするレシートの控えです。

保留バーコード:保留レシートにバーコードを印字するか選択出来ます。バーコードリーダーで保留商品を呼び出せます。

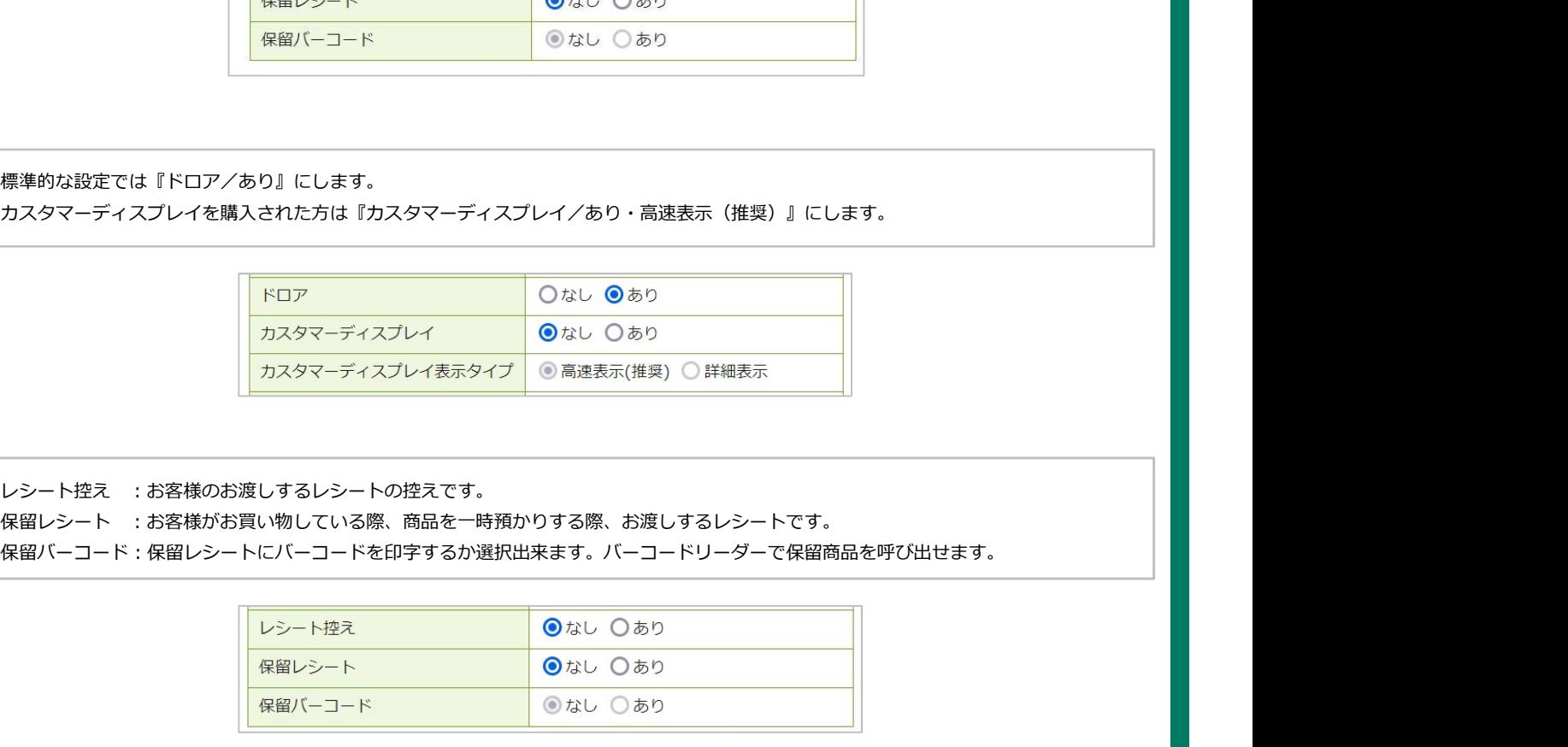

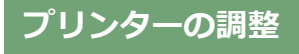

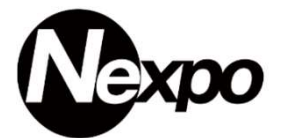

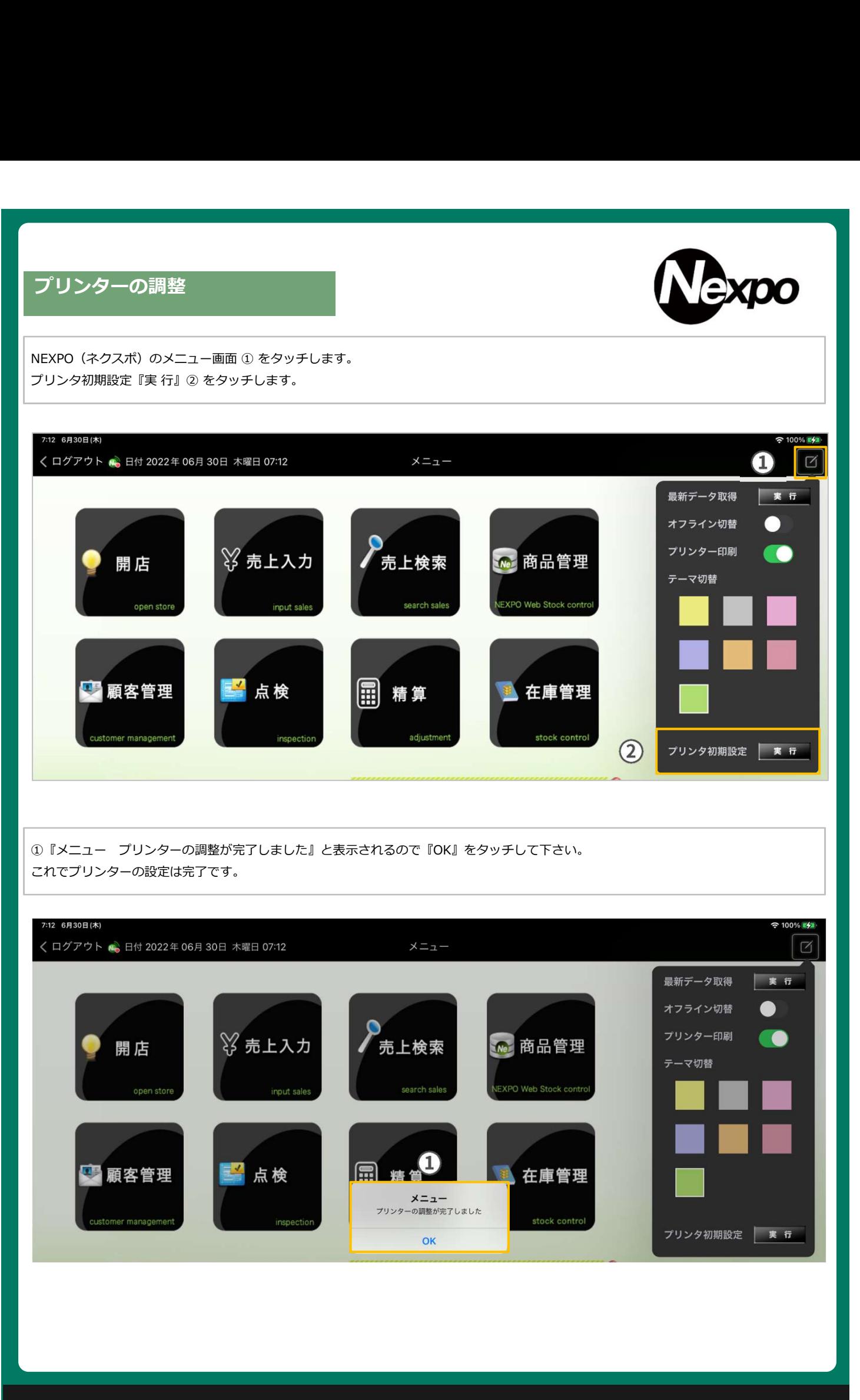

### レシートを印字しない場合

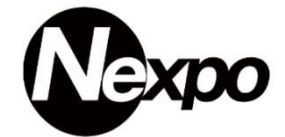

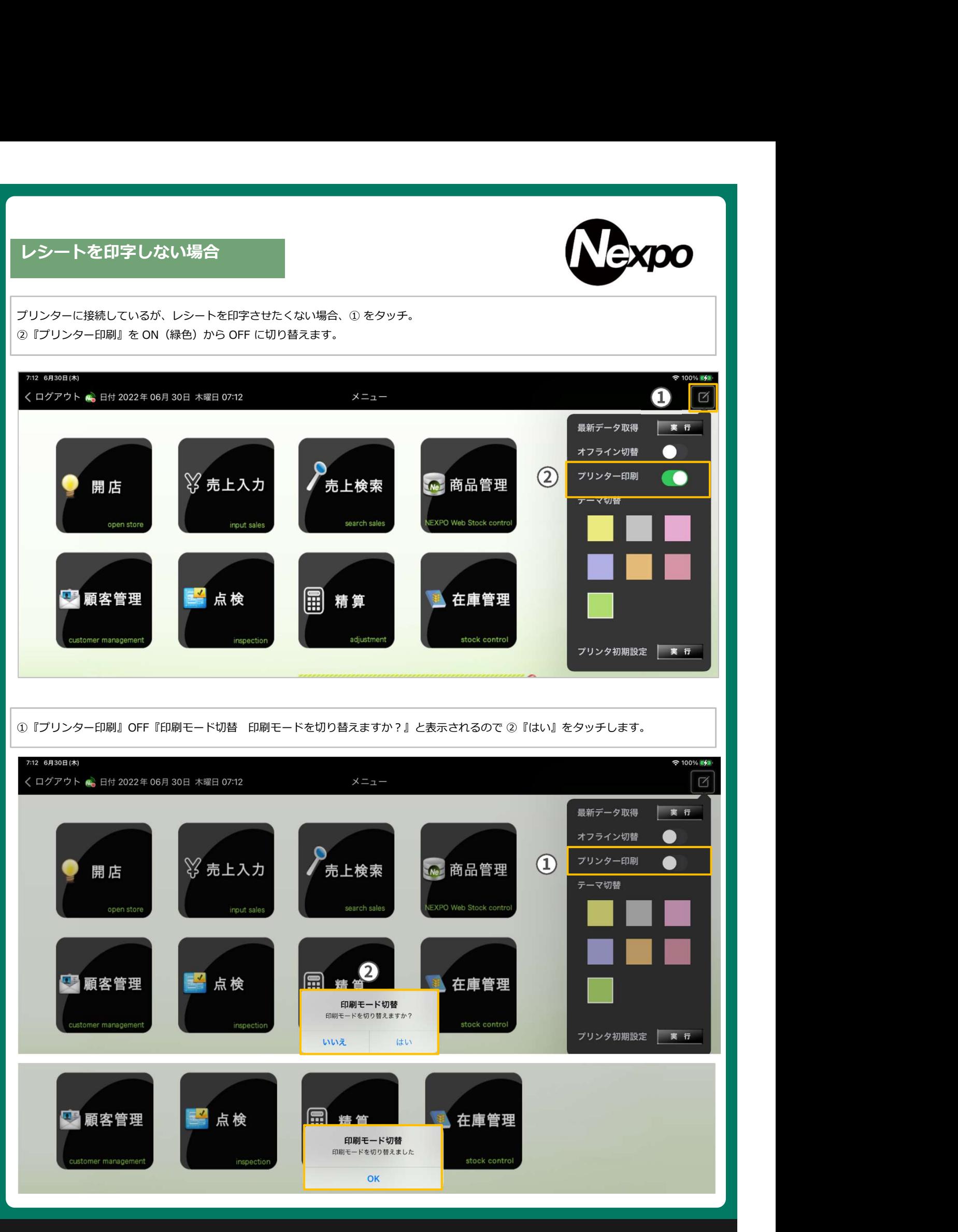

# iPad POSレジ NEXPO (ネクスポ)

ネットワーク環境

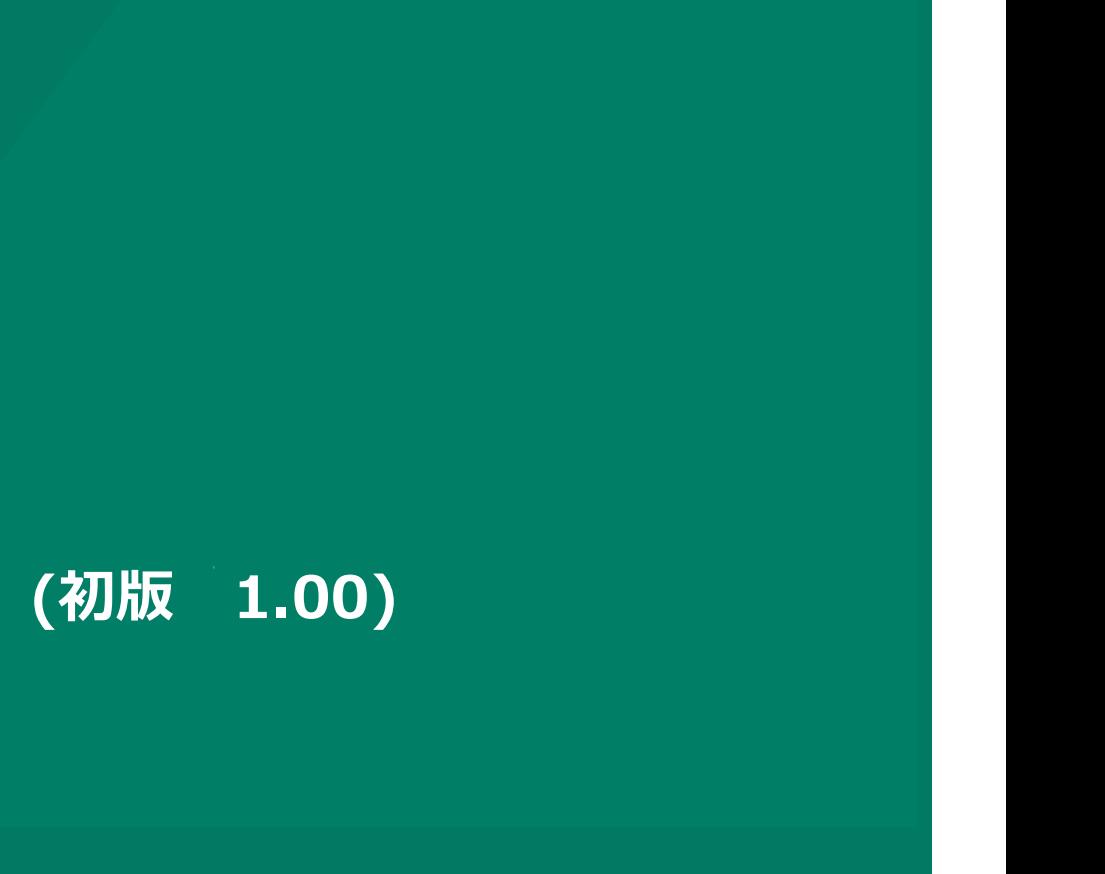

株式会社ユーエスエス(USS Co.Ltd) 東京都港区虎ノ門3-12-1 ニッセイ虎ノ門ビル13階 144
### ネットワーク環境確認

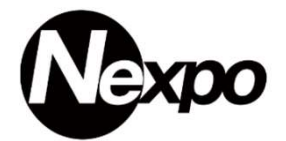

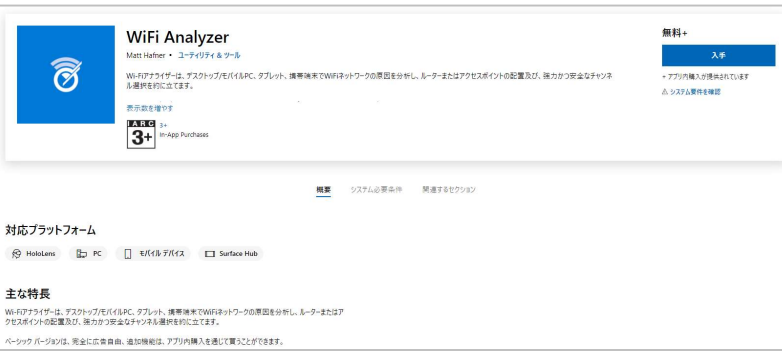

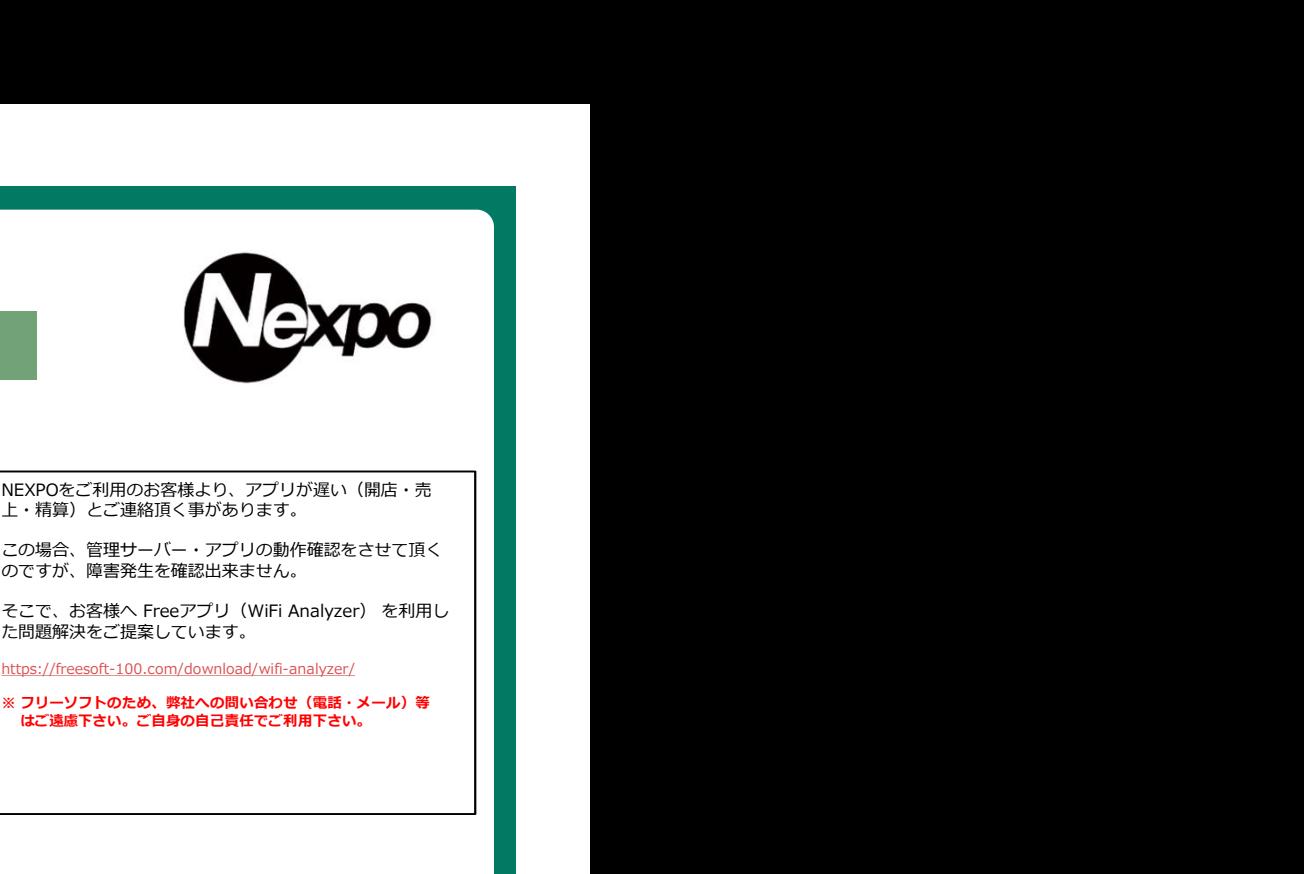

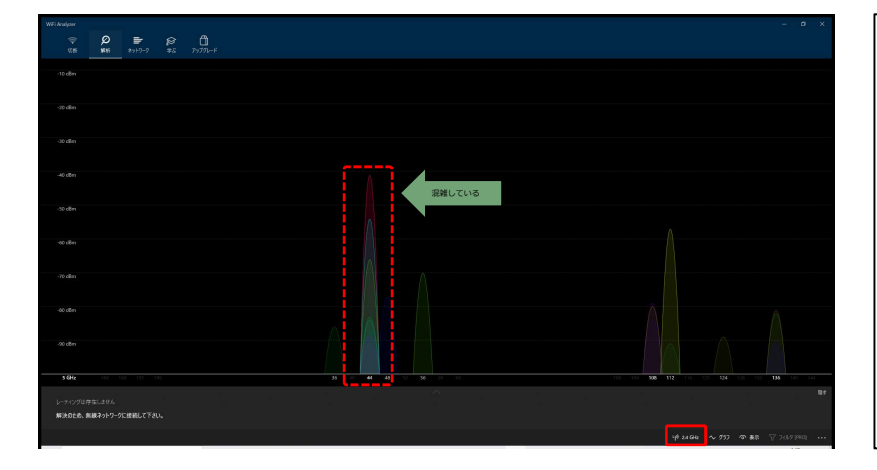

#### Wifiルーターには2種類の帯域が有ります。

5GHz帯のメリットとデメリット

5GHz帯のメリットは、Wi-Fi専用の電波である点です。そのた め、ほかの家電が出す電波と干渉せず、安定的に通信を行う事が 出来ます。一方で、5GHzは壁などの障害物があると弱まりやす い点はデメリットとなります。もし、障害物により通信速度が弱 まった場合は、家の中で電波が届きやすい場所を探してルーター を配置するなどの工夫をしてみましょう。

※ Wifiルーターの管理画面からチャンネルの変更や帯域の 変更を行う事により、問題が解決する場合が有ります。

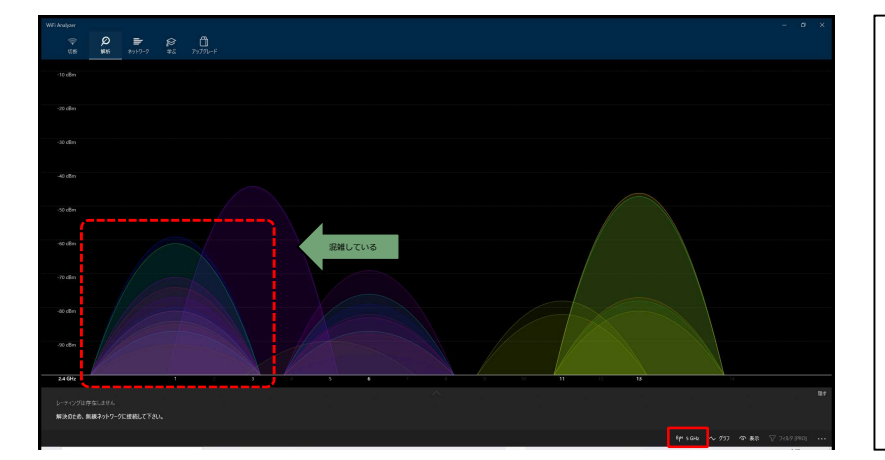

### Wifiルーターには2種類の帯域が有ります。

#### 2.4GHz帯のメリットとデメリット

2.4GHz帯は周波数が低く、電波が遠方まで届きやすい点がメリットです。また、壁や床などの障害物にも強いため、隣の部屋<br>リットです。また、壁や床などの障害物にも強いため、隣の部屋<br>や階上の部屋にも電波を届ける事が出来ます。ただし、2.4GHz<br>帯は、Wi-Fiだけでなく、家電やIHクッキングビーター、例えば<br>Bluetoothなど、ほーターの近くに電子レンジがあれば、お互い<br>の電波が干渉し合い、Wi-Fi(無線LAN)の電波が弱まります これにより、ネット通信の速度低下や切断が起きてしまうおそれ があります

※ Wifiルーターの管理画面からチャンネルの変更や帯域の 変更を行う事により、問題が解決する場合が有ります。

# iPad POSレジ NEXPO (ネクスポ)

## よくあるご質問(FAQ)

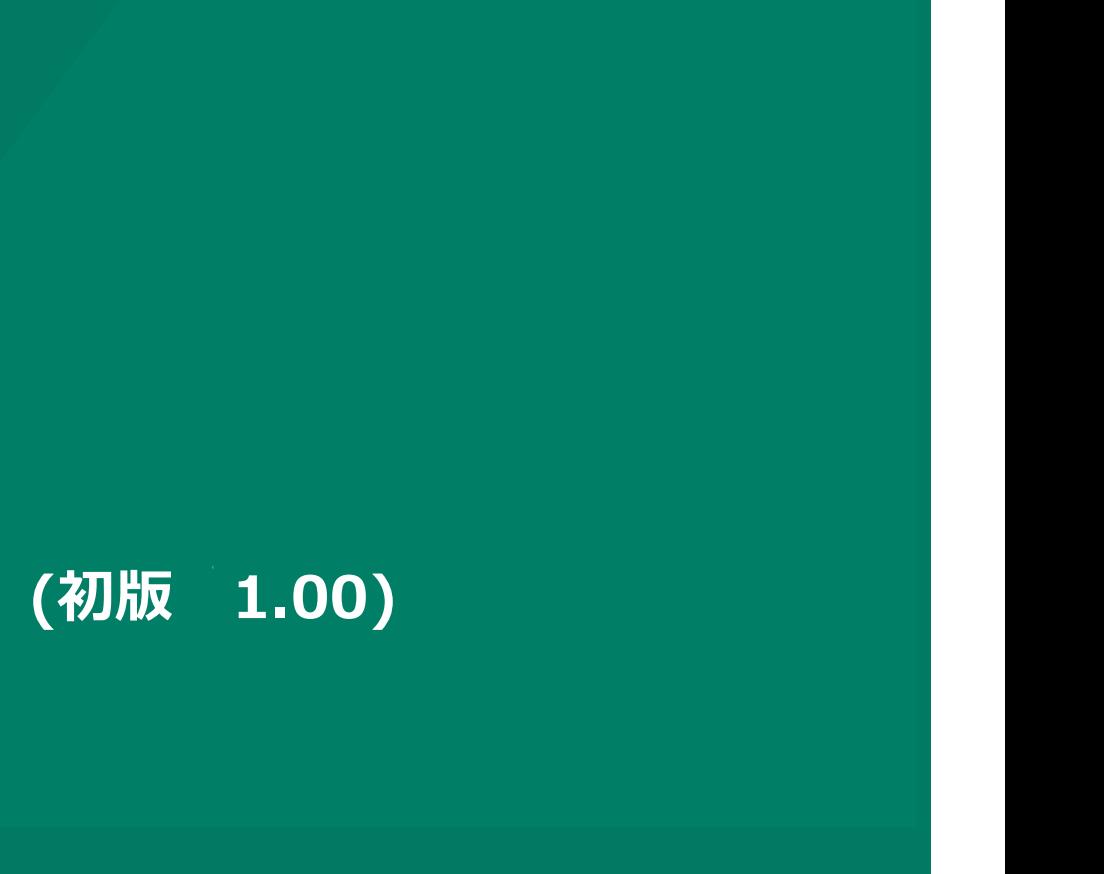

株式会社ユーエスエス(USS Co.Ltd) 東京都港区虎ノ門3-12-1 ニッセイ虎ノ門ビル13階 146

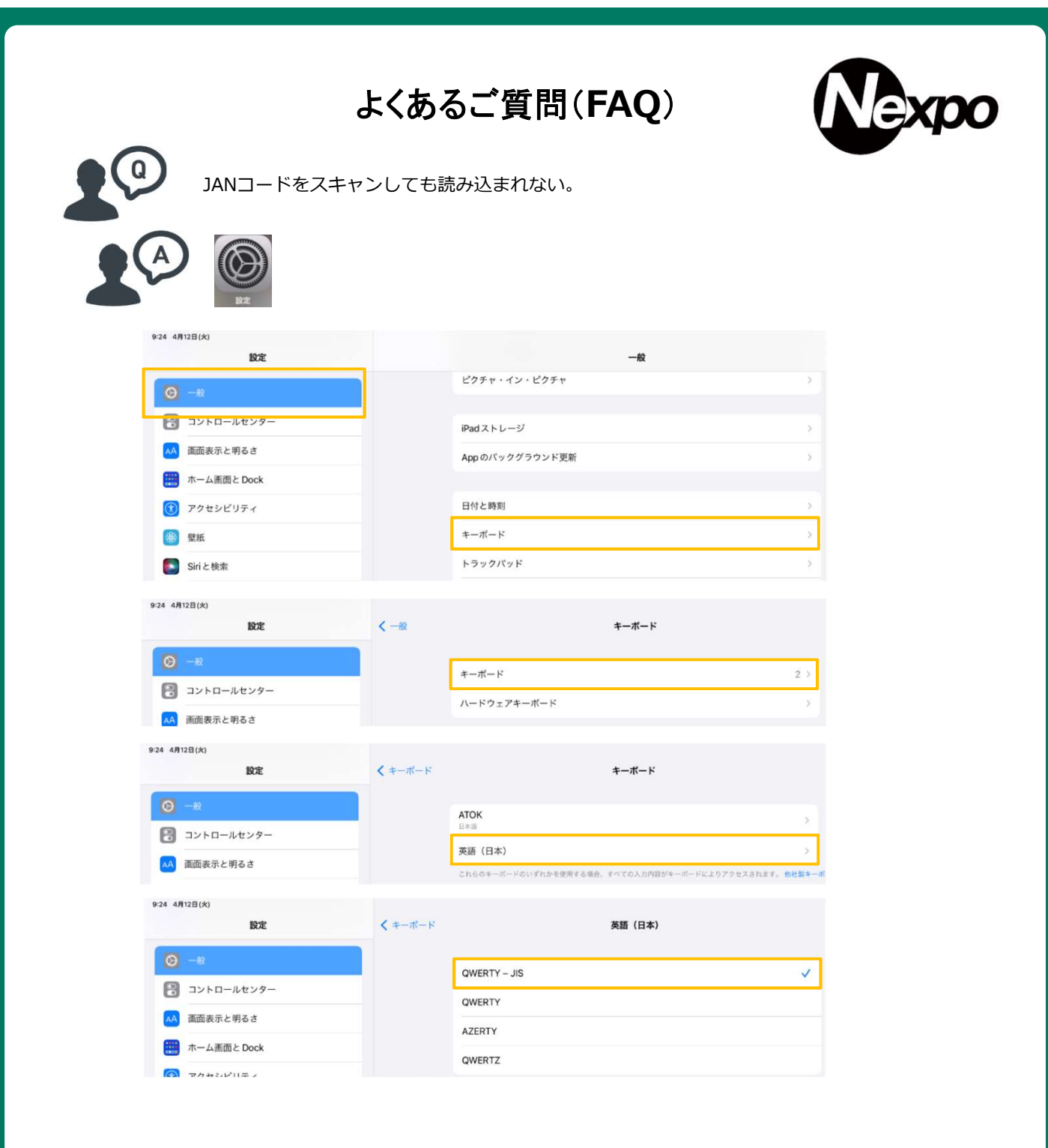

商品管理の考え方

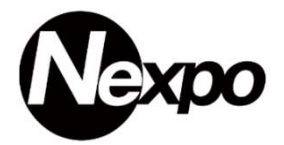

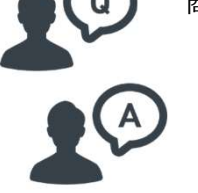

下記のようにTシャツの柄が2種類ある場合、アイテムとして「2種類」とカウントします。 しかし「これ以上分ける事ができない管理単位」に分けると、S/M/Lのサイズでも区別する必要が **1990年 - 1990年 - 1990年 - 1990年 - 1990年 - 1990年 - 1990年 - 1990年 - 1990年 - 1990年 - 1990年 - 1990年 - 1990年 - 1990年 - 1990年 - 1990年 - 1990年 - 1990年 - 1990年 - 1990年 - 1990年 - 1990年 - 1990年 - 1990年 - 1990年 - 1990年 - 1990年 - 1990** 

Tシヤツ | | Tシヤツ | | Tシヤツ | │ 品番 | 商品 | 柄 | サイズ | │ │ S J M J L J L J Tシャツ Õ S J | M | | | L | 6 T

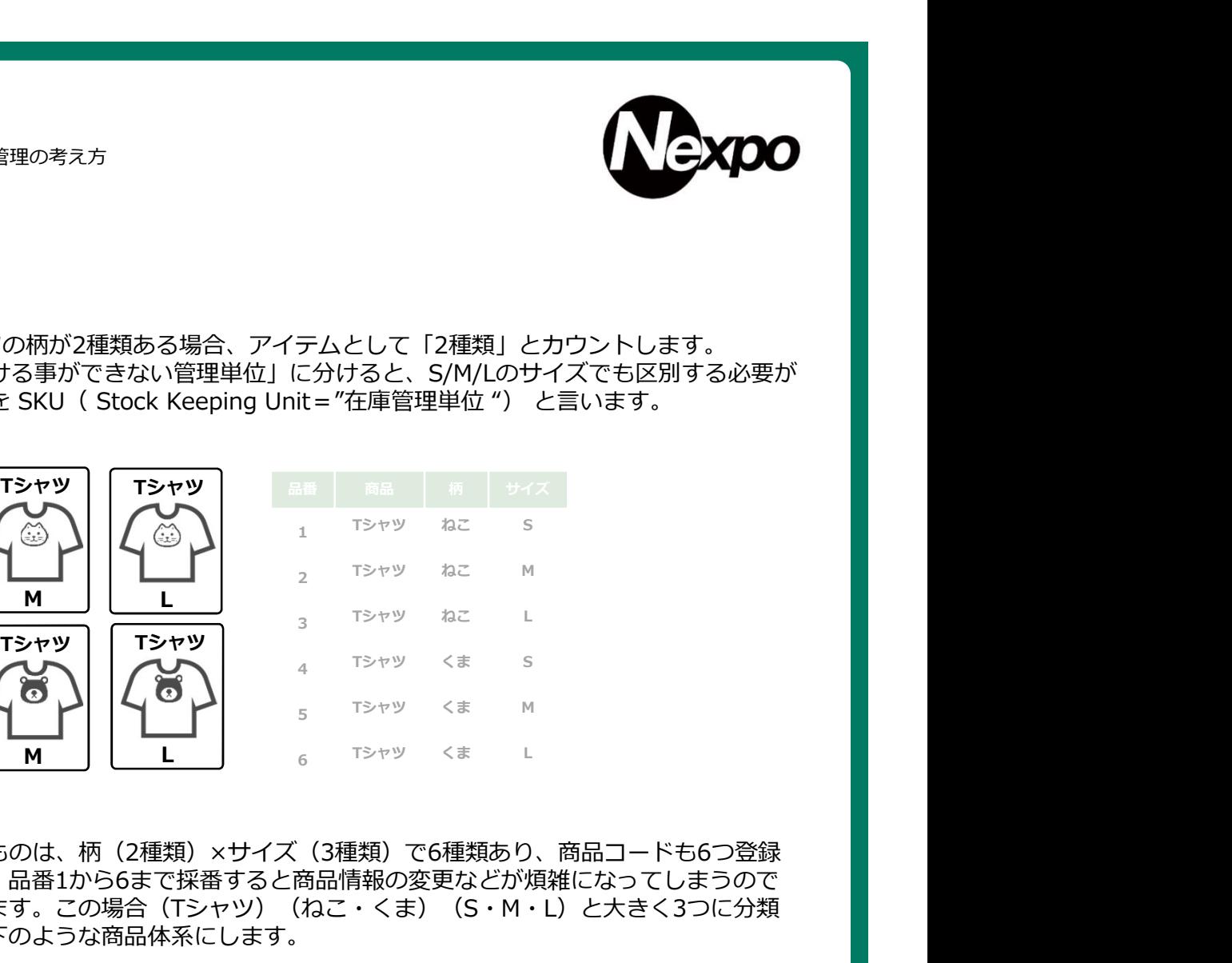

株式会社ユーエスエス(USS Co.Ltd) 東京都港区虎ノ門3-12-1 ニッセイ虎ノ門ビル13階 148

・大文字と小文字を組み合わせて使用している

・極端に長い (または短い)

SKUとして登録するものは、柄 (2種類) ×サイズ (3種類) で6種類あり、商品コードも6つ登録 することになります。品番1から6まで採番すると商品情報の変更などが煩雑になってしまうので 商品の特徴を確認します。この場合(Tシャツ) (ねこ・くま) (S・M・L) と大きく3つに分類 出来ます。そこで以下のような商品体系にします。

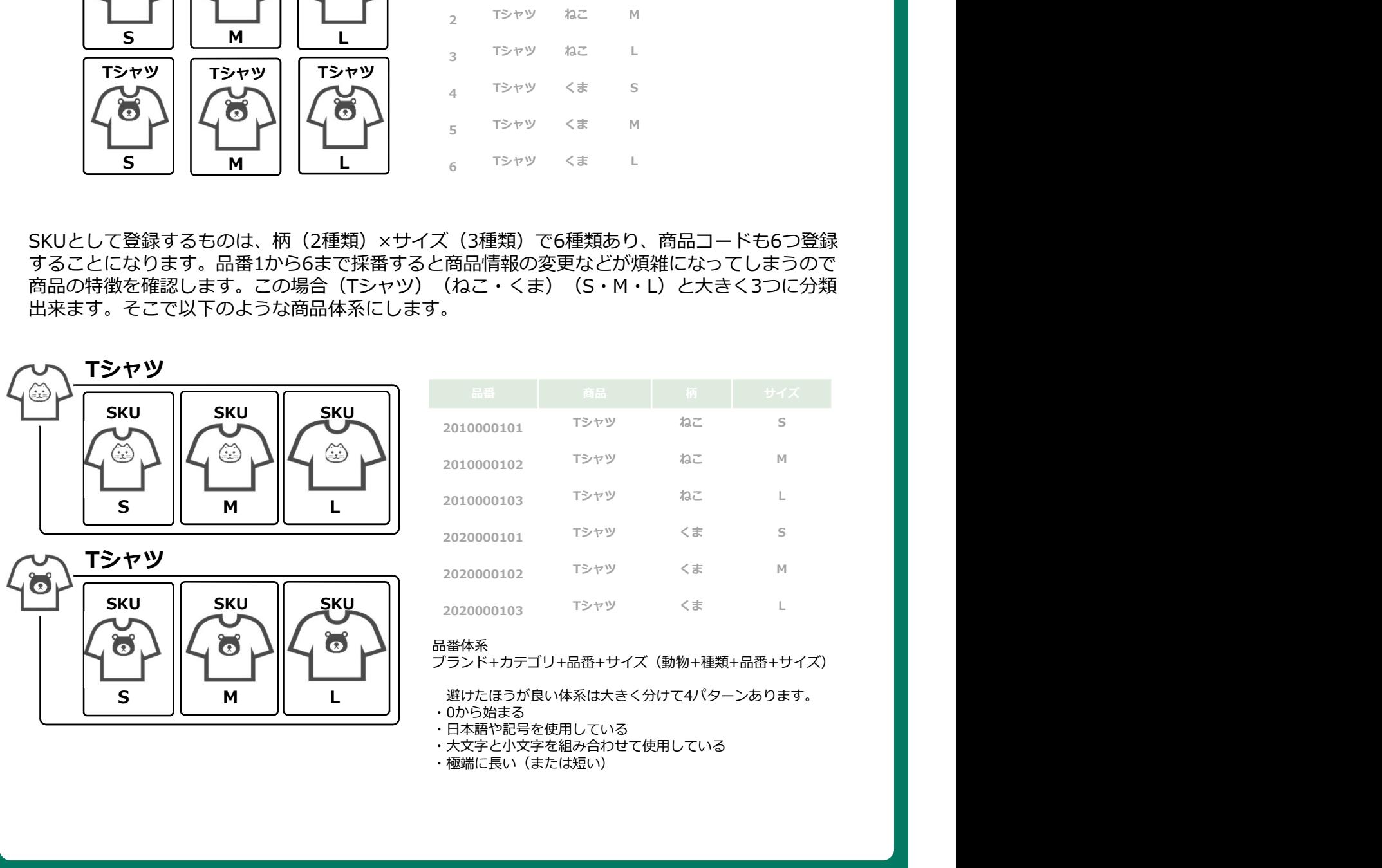

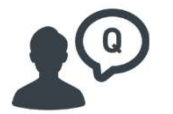

バックデート(過去日付)で売上を立てたい。

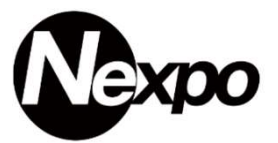

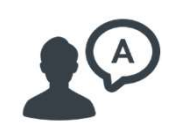

選択後、開店して売上入力を行って下さい。

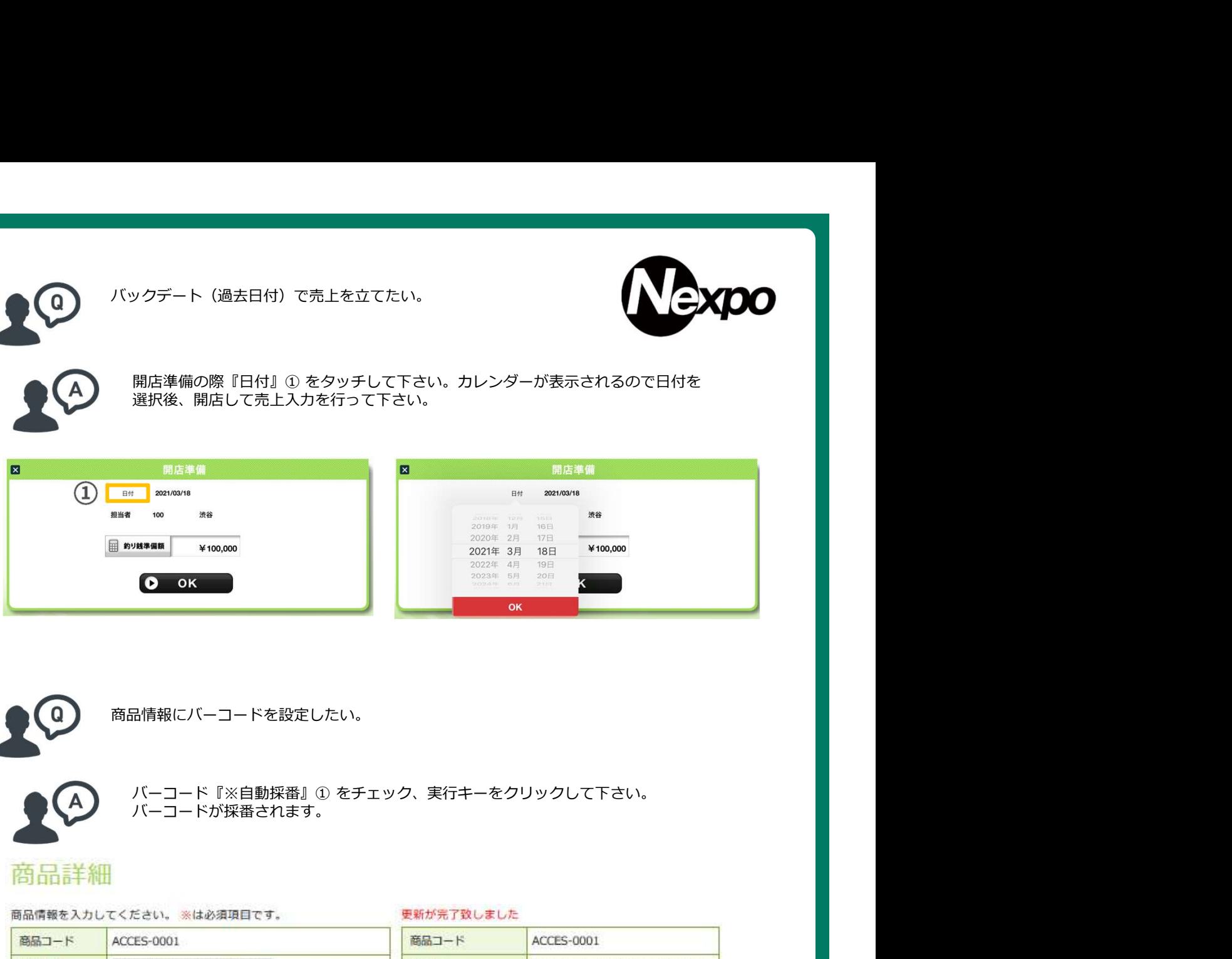

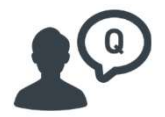

商品情報にバーコードを設定したい。

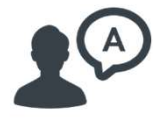

バーコードが採番されます。

## 商品詳細

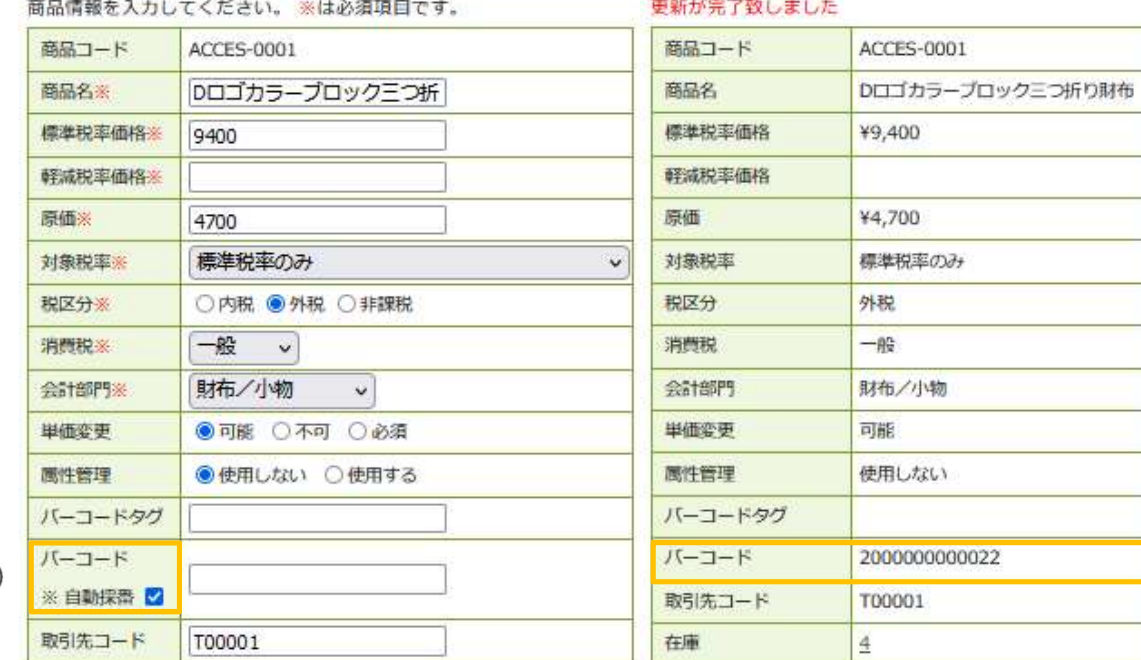

 $\begin{picture}(20,20) \put(0,0){\line(1,0){10}} \put(15,0){\line(1,0){10}} \put(15,0){\line(1,0){10}} \put(15,0){\line(1,0){10}} \put(15,0){\line(1,0){10}} \put(15,0){\line(1,0){10}} \put(15,0){\line(1,0){10}} \put(15,0){\line(1,0){10}} \put(15,0){\line(1,0){10}} \put(15,0){\line(1,0){10}} \put(15,0){\line(1,0){10}} \put(15,0){\line(1$ 

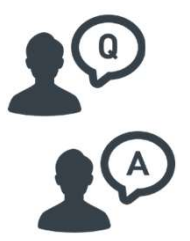

従業員に見せたくないページがある

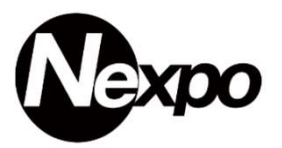

業員に見せたくないページがある<br>NEXPO Web 【システム設定】【環境設定】】<br>『アルバイト管理画面アクセス』『拒否』をクリックし実行キーをクリックして下さい。<br>POSレジオプションでの設定も可能です。権限に関する詳細は『P59』参照して下さい。<br>■<del>WR2』</del><br>■WR2』<br>- <u>WAR2 POSレジオプション</u> 『アルバイト管理画面アクセス』『拒否』をクリックし実行キーをクリックして下さい。 POSレジオプションでの設定も可能です。権限に関する詳細は『P59』参照して下さい。

TOP > システム設定 > 環境設定

### 環境設定

### 基本情報

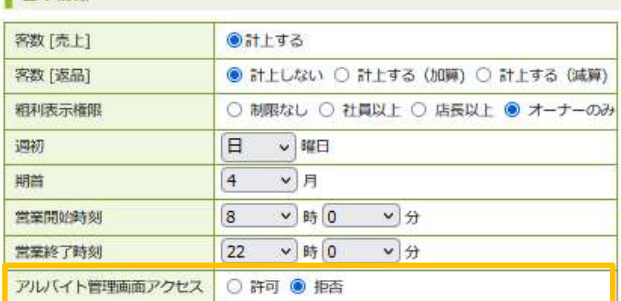

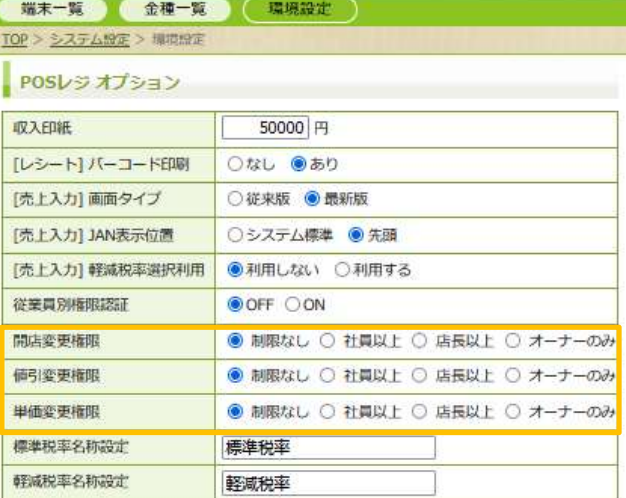

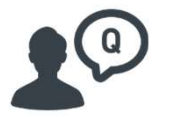

「返品」の際、個別返品したい。

商品の一部返品(個別返品)は出来ません。

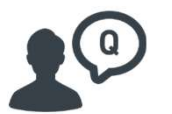

現在売上入力のテストを繰り返しており、その期間の売上データの削除をお願いしたい。

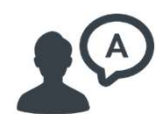

期間指定は出来ませんが、一括削除は可能です。削除を希望される際、ご連絡下さい。

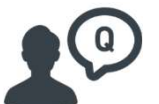

長い商品名の後ろに、商品のサイズやカラーを商品名として登録しております。<br>(SKU欄は使用しておりません) (SKU欄は使用しておりません) レシートプリンターで印刷すると先頭の商品名の途中で印字が切れてしまうため、後半に記載して あるサイズやカラーが分からず、レシートから購入商品が特定できません。せめて商品名が2行で 表示されるか商品名の下にJANコードか商品コードが印字されればまだ良いのですが、何か方法は<br>ありますか。(TM-m302 レシート幅58mm) 現在売上入力のテストを繰り返しており、その期間の売上データの削除をお願いしたい。<br>・問問指定は出来ませんが、一括削除は可能です。削除を希望される際、ご連絡下さい。<br>・同時指定は出来ませんが、一括削除は可能です。削除を希望される際、ご連絡下さい。<br>・トラリンターで印刷すると先頭の商品名の途中で印字が切れてしまうため、後半に記載して<br>レシートプリンターで印刷すると先頭の商品名の途中で印字が切れてしまうため、後半に記載して<br>レシートプリンター

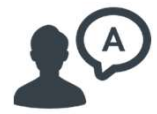

申し訳ございません、印字指定文字数(全角8/半角17文字)内にて表示されるよう運用して 下さい。(商品名の最初にサイズ・カラー等の目印となる表記など)なお、SKU管理をしている 商品については、レシート印字の際、同様に商品名のみの印字となりますが、「売上検索 (iPad)」画面にて商品名+SKU管理項目(サイズや色)が表示されます。

なぜ同一アカウントで複数のNEXPOが利用できるのでしょうか。 実際複数の店舗が登録でき、普通に使用できる感じですが 「同一アカウントでの複数使用」と「追加ライセンス」の使い分けが 良く理解できません。

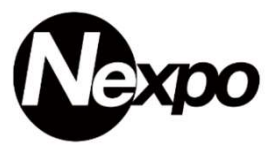

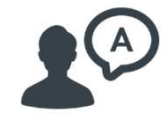

以下2点にて回答となります。 【1】NEXPOはご使用1店舗につき、1iPad以上のご契約頂く事を前提としているため、iPadの使<br>用端末数をご請求の基準としております。 また、使用端末数内においてはアカウント数などに特 に制限を設けておりません。

哲同一アカウントで複数のNEXPOが利用できるのでしょうか。<br>客様数の店舗が登録でき、普通に使用できる感じですが<br>司一アカウントでの複数使用」と「追加ライセンス」の使い分けが<br><理解できません。<br>以下2点にて回答となります。<br>用端末数をご請求の基準としております。 また、使用端末数内においてはアカウント数などに特<br>に制限を設けておりません。<br>たず、提><br>く例 > (利用は「ALE Cはりのことなっております<br>く例 ><br>・(1111やは 【2】データの共有ができるように1つのお客様の環境の中で複数利用ができるようにしておりま **す。 キャラン アイス かんしょう かんしょう かんしょう かんしょう** <前提> しょうしょう しょうしょう しょうしょう しょうしょう しょうしょう しょうしょう お客様環境はc○○○○となっております<br>< 例 > < 例 > ・c1111内にA店・B店・C店が存在し、また、データの共有が出来ます(現行) ぜ同一アカウントで複数のNEXPOが利用できるのでしょうか。<br>紫接数の店舗が登録でき、普通に使用できる感じですが<br>可一アカウントでの複数使用」と「追加ライセンス」の使い分けが<br>リアカウントでの複数使用」と「追加ライセンス」の使い分けが<br>「実際できません。<br>【1】NEXPOはご使用は話値につき、1iPad以上のご契約頂く事を前提としているため、iPadの使<br>【3】データの共有ができるように1つのお客様の環境の中で複数利用ができるようにし きんしょう しょうしょう しょうしょう しょうしょく しょうしょく ません しゅうしょう しゅうしゅう しゅうしゅう しゅうしゅう しゅうしゅう

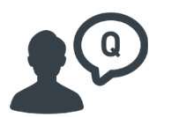

小計割引は出来ますか。

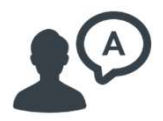

小計割引(%割)の機能は御座いません。

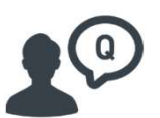

過去に売上入力で保留した伝票を呼び出して、精算する事が出来ません。

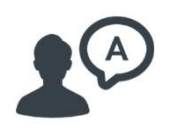

保留伝票の取扱は当日のみ行えます。

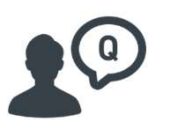

キャッシュレス決済を利用出来ますか?

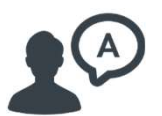

【ご紹介】下記のサイトをご覧下さい。 https://stores.jp/

【お申し込み】下記のサイトからお申し込み下さい。 https://app.coiney.com/a/uss

## JANコードとインストアコード

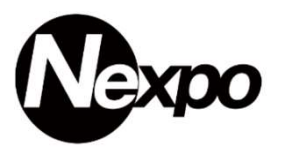

JANコードとは簡単に言うと、普段私達が買い物する商品についている「バーコード」のことです。このバーコードは 「どの事業者の、どの商品か」を表す、世界共通の商品識別番号となっています。これを例えばスーパーのレジの機械で 読みとると、どこの事業者の何の商品が売れた、という記録が残り、在庫管理や売上管理をスムーズに行えるようになり ます。

当然、商品を識別するためのものであるため、異なる商品があれば商品ごとにJANコードを設定する必要があります。ま た、JANコードとは日本国内の呼称で、Japanese Article Numberの略です。国際的にはEANコード(European Article Number)、あるいはGTIN-13、GTIN-8と呼ばれています。

JANコード

事業者コード登録申請料を負担したくない、小売店に流通させなくて良い、という方におすすめなのが、2で始まるJAN コードの「インストアコード」です。こちらはどんな事業者も自社内・自店舗内のみで使用する商品コードとして無料で 利用可能です。

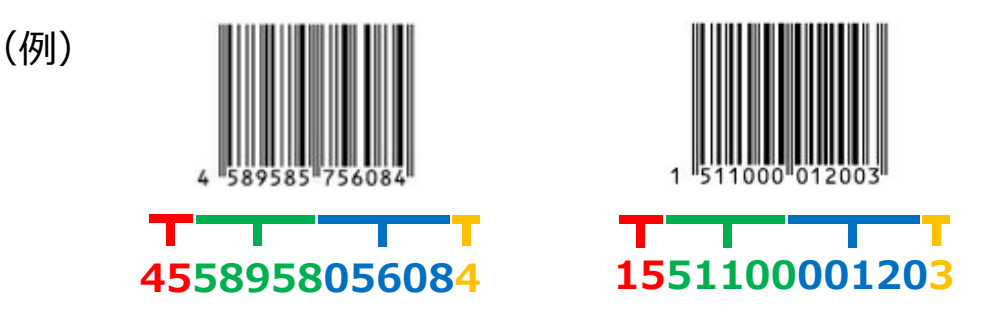

インストアコード(JANコードの1種)

事業者コード登録申請料を負担したくない、小売店に流通させなくて良い、という方におすすめなのが、2で始まる JANコードの「インストアコード」です。こちらはどんな事業者も自社内・自店舗内のみで使用する商品コードと して無料で利用可能です。

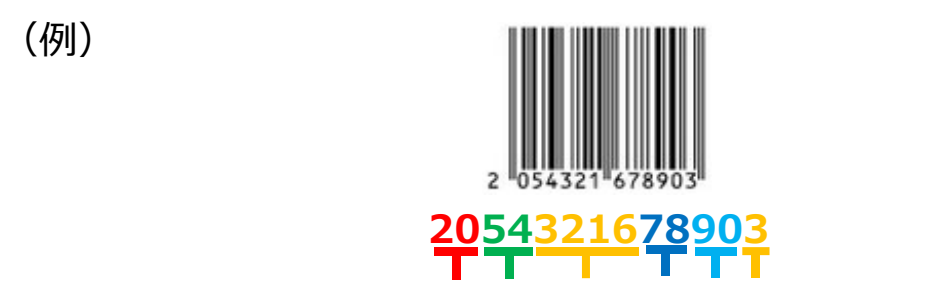

ブランドカテゴリ品番カラーサイズC/D

## NON-PLUコード

UPCコード

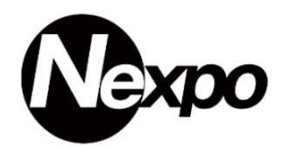

商品にあらかじめ印刷されているJANコードには、価格データが含まれていません。 これは、同じ商品でも店により販売価格が異なるためです。POSシステムを採用している店では、ストアコントローラと呼ばれる 装置にあらかじめ商品コードと単価のデータを打ち込んでいます。バーコードリーダーは、商品コードを読み取るとその商品コ ードの価格をストアコントローラに問い合わせをして価格データを探し出しているのです。この方式をPLU(プライスルックアップ) といいます。生鮮食料品など、品物の重量により価格が異なる場合には、小売店でバーコード内に価格をいれる場合もあります。 この方式をNON-PLU(ノン・プライス・ルック・アップ)といいます。

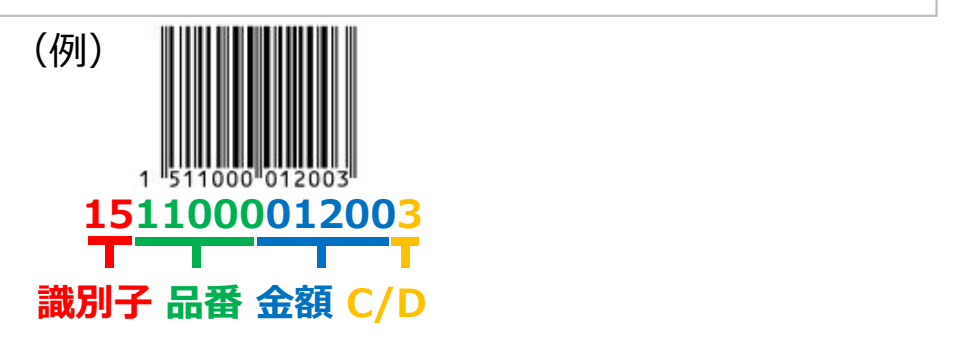

UPC-Aは、アメリカとカナダで使用されているものですので、国コードはありません。 かわりに、先頭の1桁はナンバーシステムキャラクタ(NS)と呼ばれ、その値により、情報の内容が異なります。 以下にNSの値によるデータ構成の代表例をまとめています。

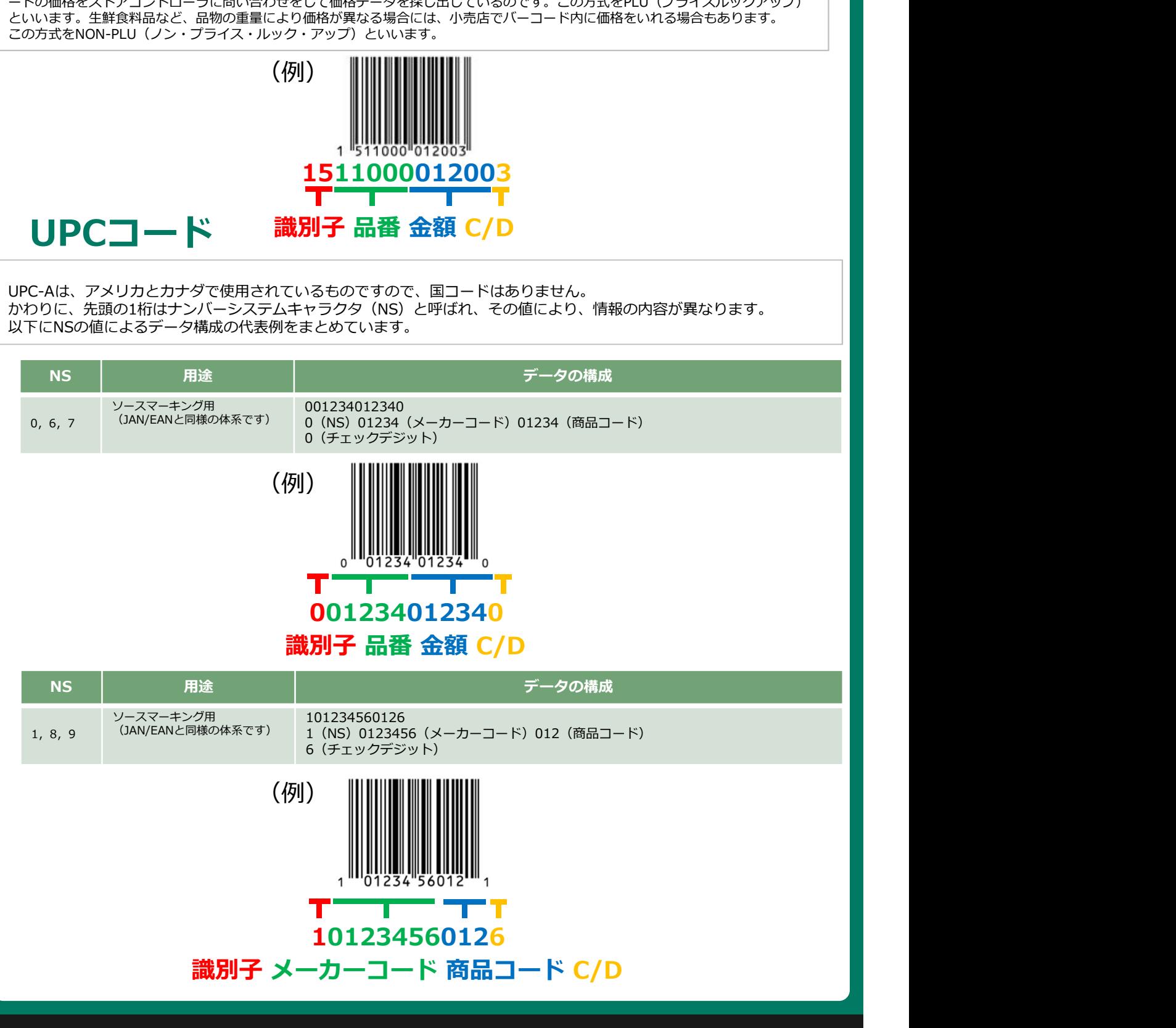

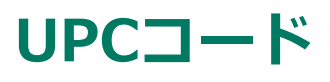

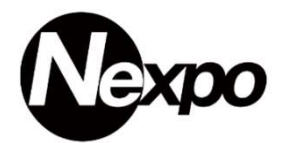

UPC-Aは、アメリカとカナダで使用されているものですので、国コードはありません。 かわりに、先頭の1桁はナンバーシステムキャラクタ(NS)と呼ばれ、その値により、情報の内容が異なります。 以下にNSの値によるデータ構成の代表例をまとめています。

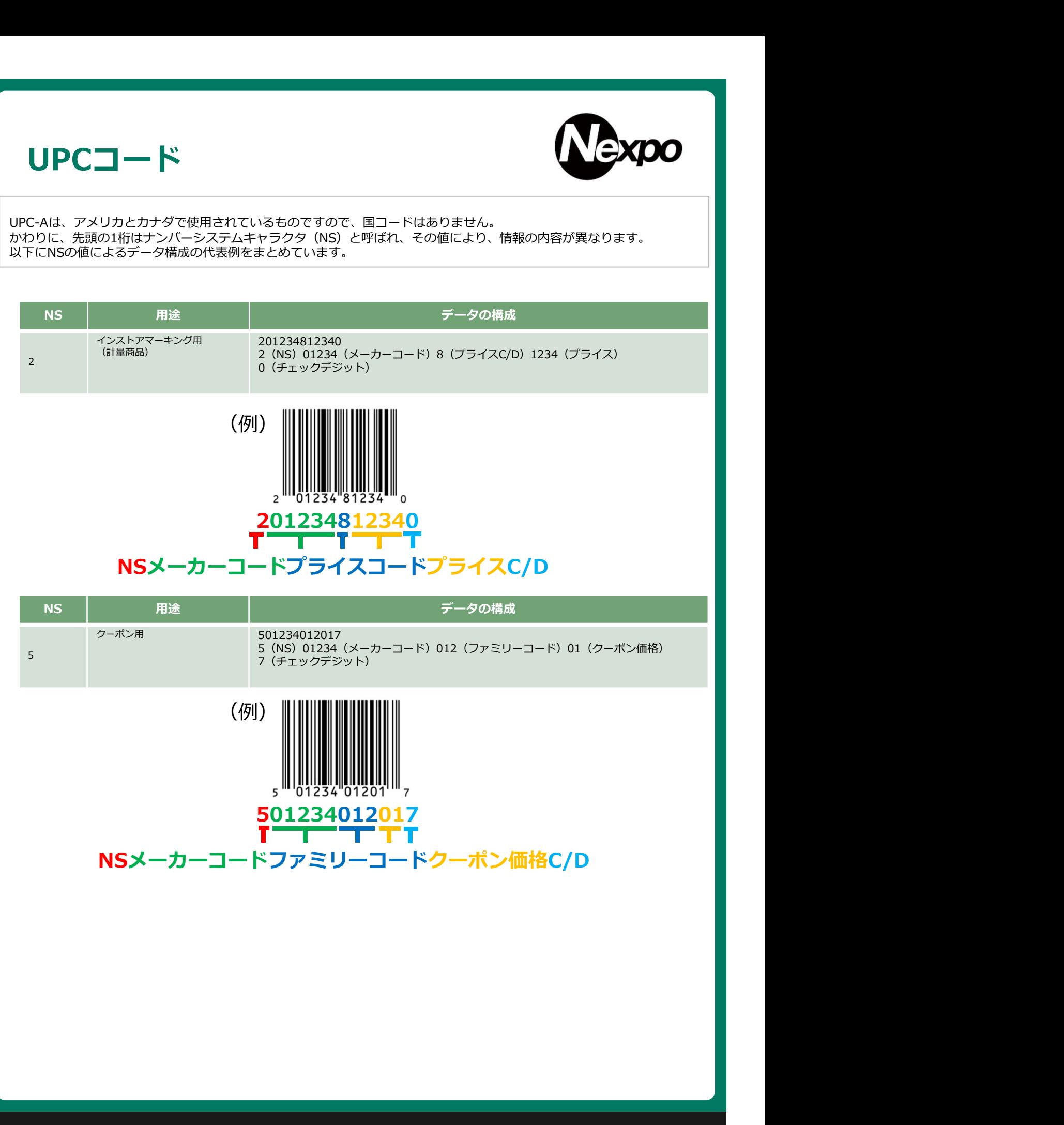

## CODE39

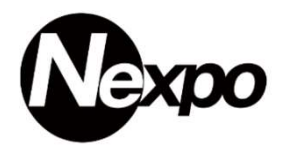

CODE39の特徴として、まずアルファベットや記号が扱える事があげられます。

私たちの生活に欠かせない商品コードであるJAN(EAN)コードや、商品物流の標準シンボルであるITFコードは、数字のみで | 表されてるバーコード規格ですが、CODE39は数字に加えアルファベットや記号なども扱えるため、品番などを表現する事 が可能です。

バーコードシンボルの先頭及び末尾を識別するために使用されるスタート/ストップキャラクタが文字ではなく「\*」であ うことも特徴のひとつです。

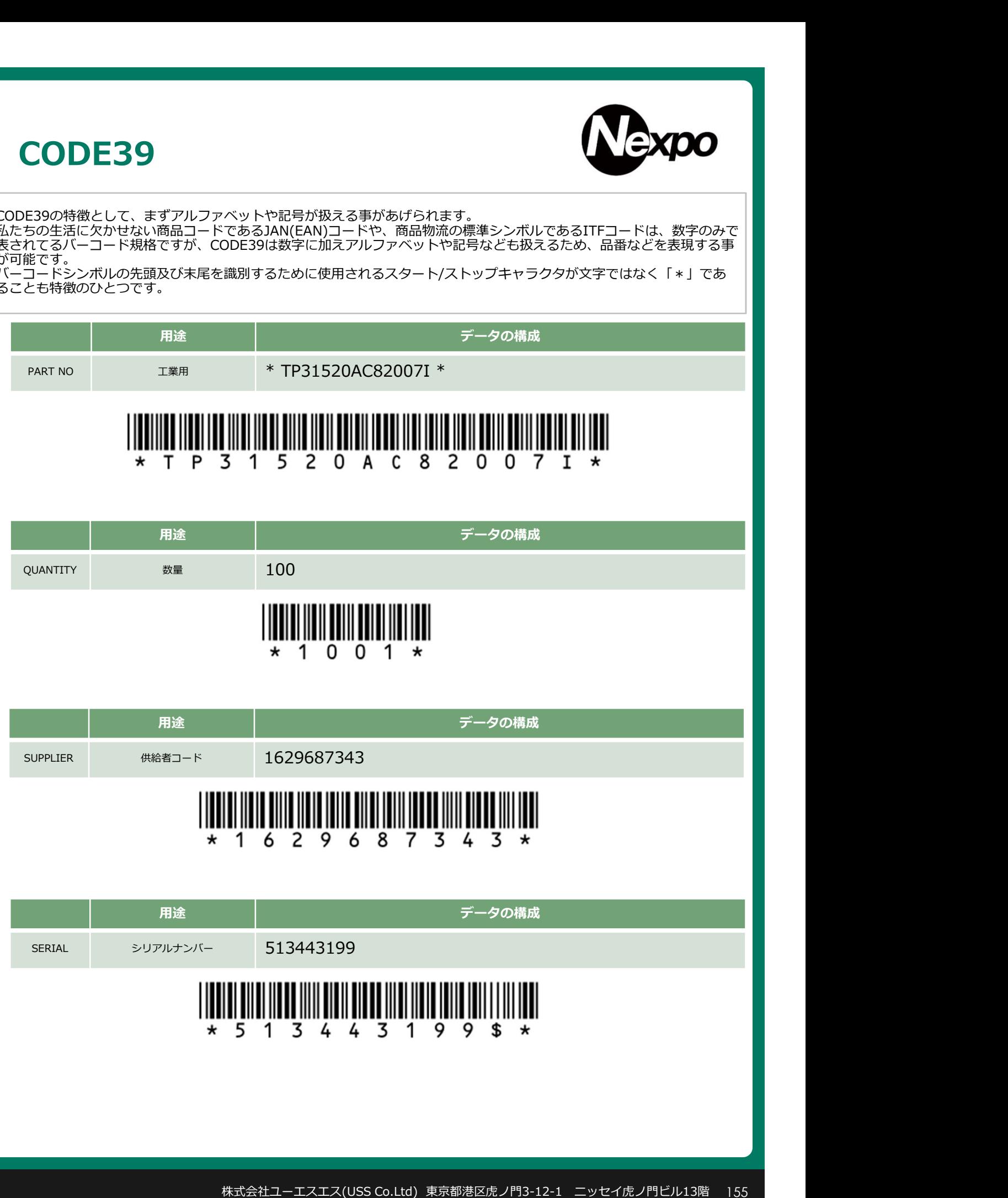